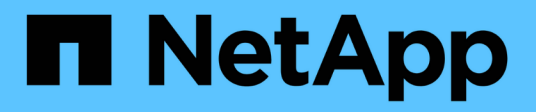

## **Soluzioni di database per il cloud ibrido con SnapCenter**

NetApp Solutions

NetApp April 26, 2024

This PDF was generated from https://docs.netapp.com/it-it/netappsolutions/databases/hybrid\_dbops\_snapcenter\_usecases.html on April 26, 2024. Always check docs.netapp.com for the latest.

# **Sommario**

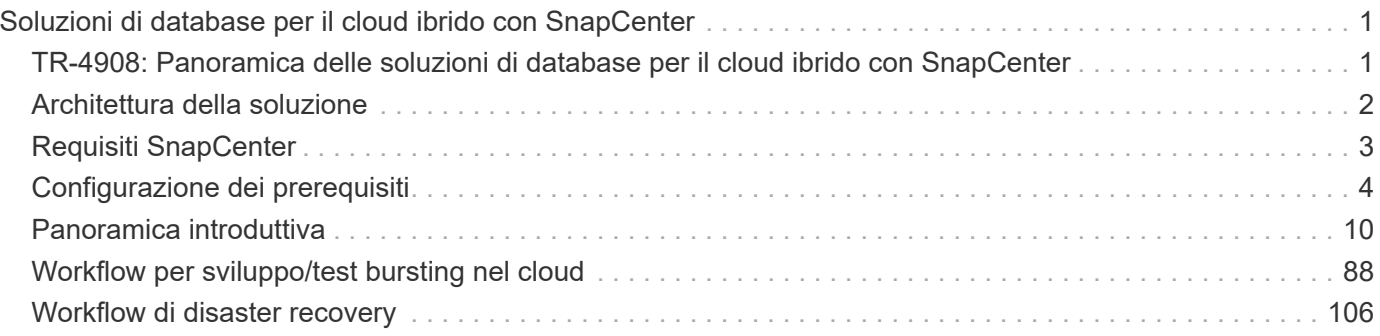

# <span id="page-2-0"></span>**Soluzioni di database per il cloud ibrido con SnapCenter**

## <span id="page-2-1"></span>**TR-4908: Panoramica delle soluzioni di database per il cloud ibrido con SnapCenter**

Alan Cao, Felix Meligan, NetApp

Questa soluzione fornisce ai clienti e al campo NetApp istruzioni e istruzioni per la configurazione, il funzionamento e la migrazione dei database in un ambiente di cloud ibrido utilizzando lo strumento basato sull'interfaccia grafica di NetApp SnapCenter e il servizio di storage CVO di NetApp nei cloud pubblici per i seguenti casi di utilizzo:

- Operazioni di sviluppo/test del database nel cloud ibrido
- Disaster recovery del database nel cloud ibrido

Oggi, molti database aziendali risiedono ancora in data center aziendali privati per motivi di performance, sicurezza e/o altro. Questa soluzione di database per il cloud ibrido consente alle aziende di gestire i propri database primari on-site utilizzando un cloud pubblico per le operazioni di sviluppo/test dei database e per il disaster recovery per ridurre i costi operativi e di licenza.

Molti database aziendali, come Oracle, SQL Server, SAP HANA e così via, costi operativi e di licenza elevati. Molti clienti pagano una quota di licenza una tantum e i costi di supporto annuali in base al numero di core di calcolo nel proprio ambiente di database, indipendentemente dal fatto che i core siano utilizzati per lo sviluppo, il test, la produzione o il disaster recovery. Molti di questi ambienti potrebbero non essere completamente utilizzati durante l'intero ciclo di vita dell'applicazione.

Le soluzioni offrono ai clienti l'opzione di ridurre potenzialmente il numero di core licenziabili spostando nel cloud gli ambienti di database dedicati allo sviluppo, al test o al disaster recovery. Utilizzando la scalabilità del cloud pubblico, la ridondanza, l'alta disponibilità e un modello di fatturazione basato sui consumi, il risparmio sui costi per le licenze e le operazioni può essere sostanziale, senza sacrificare l'usabilità o la disponibilità delle applicazioni.

Oltre ai potenziali risparmi sui costi di licenza dei database, il modello di licenza CVO basato sulla capacità di NetApp consente ai clienti di risparmiare sui costi di storage per GB, offrendo al contempo un elevato livello di gestibilità dei database che non è disponibile dai servizi di storage della concorrenza. Il grafico seguente mostra un confronto dei costi di storage dei più diffusi servizi di storage disponibili nel cloud pubblico.

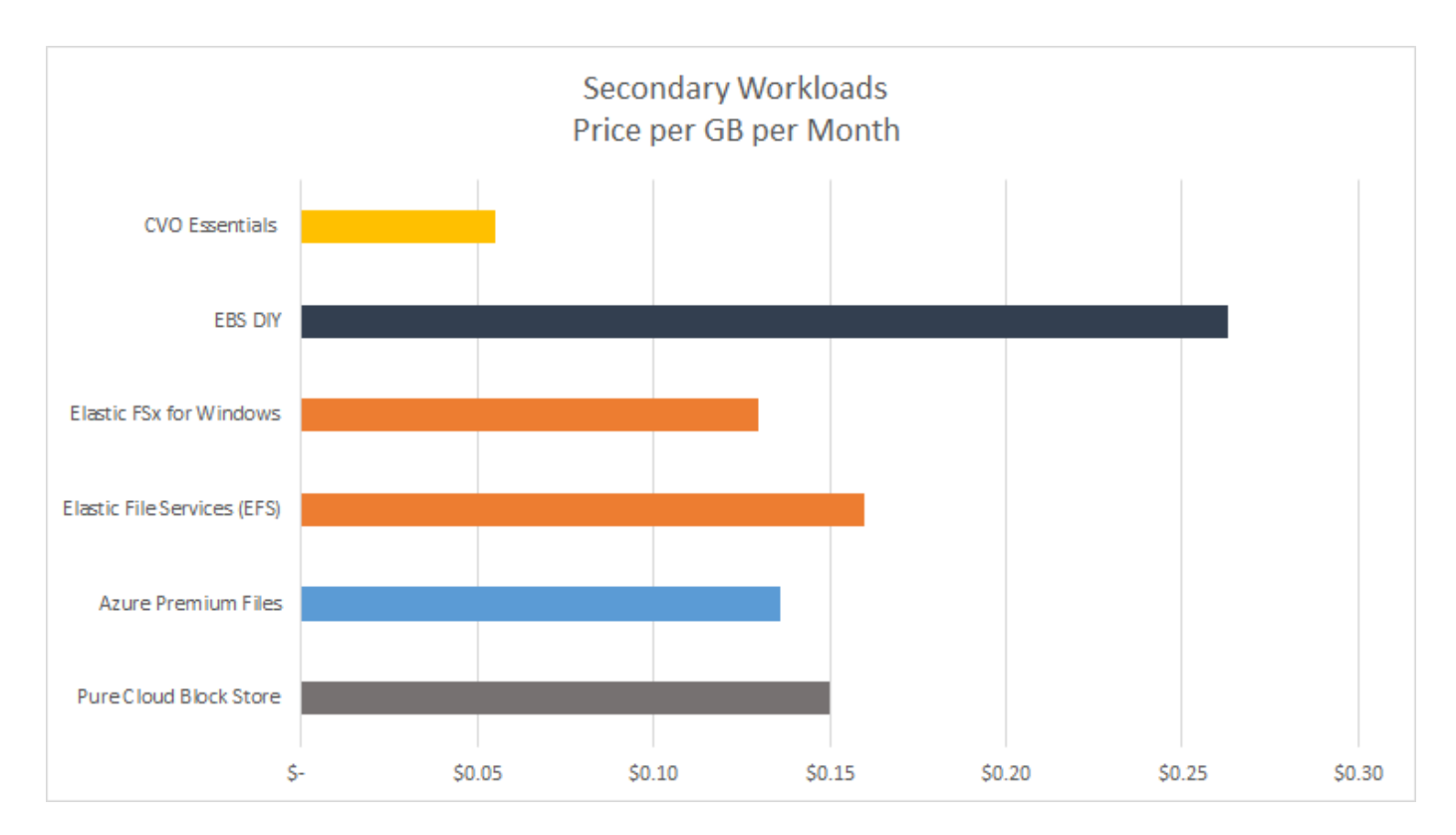

Questa soluzione dimostra che, utilizzando lo strumento software basato su interfaccia grafica e la tecnologia SnapCenter SnapMirror, è possibile configurare, implementare e gestire in modo semplice le operazioni di database del cloud ibrido.

I seguenti video mostrano SnapCenter in azione:

- ["Backup di un database Oracle su un cloud ibrido utilizzando SnapCenter"](https://www.youtube.com/watch?v=-8GPzwjX9CM&list=PLdXI3bZJEw7nofM6lN44eOe4aOSoryckg&index=35)
- ["SnapCenter Clona SVILUPPO/TEST su cloud AWS per un database Oracle"](https://www.youtube.com/watch?v=v3udynwJlpI)

In particolare, sebbene le illustrazioni di questo documento mostrino CVO come istanza di storage di destinazione nel cloud pubblico, la soluzione è anche pienamente validata per la nuova release del motore di storage FSX ONTAP per AWS.

Per testare la soluzione e i casi di utilizzo, è possibile richiedere un NetApp Lab-on-Demand SL10680 al seguente xref:./databases/ [TL\\_AWS\\_004 HCoD: AWS - NW,SnapCenter\(OnPrem\)](https://labondemand.netapp.com/lod3/labtest/request?nodeid=68761&destination=lod3/testlabs).

## <span id="page-3-0"></span>**Architettura della soluzione**

Il seguente diagramma dell'architettura illustra un'implementazione tipica del funzionamento del database aziendale in un cloud ibrido per le operazioni di sviluppo/test e disaster recovery.

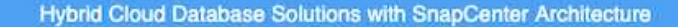

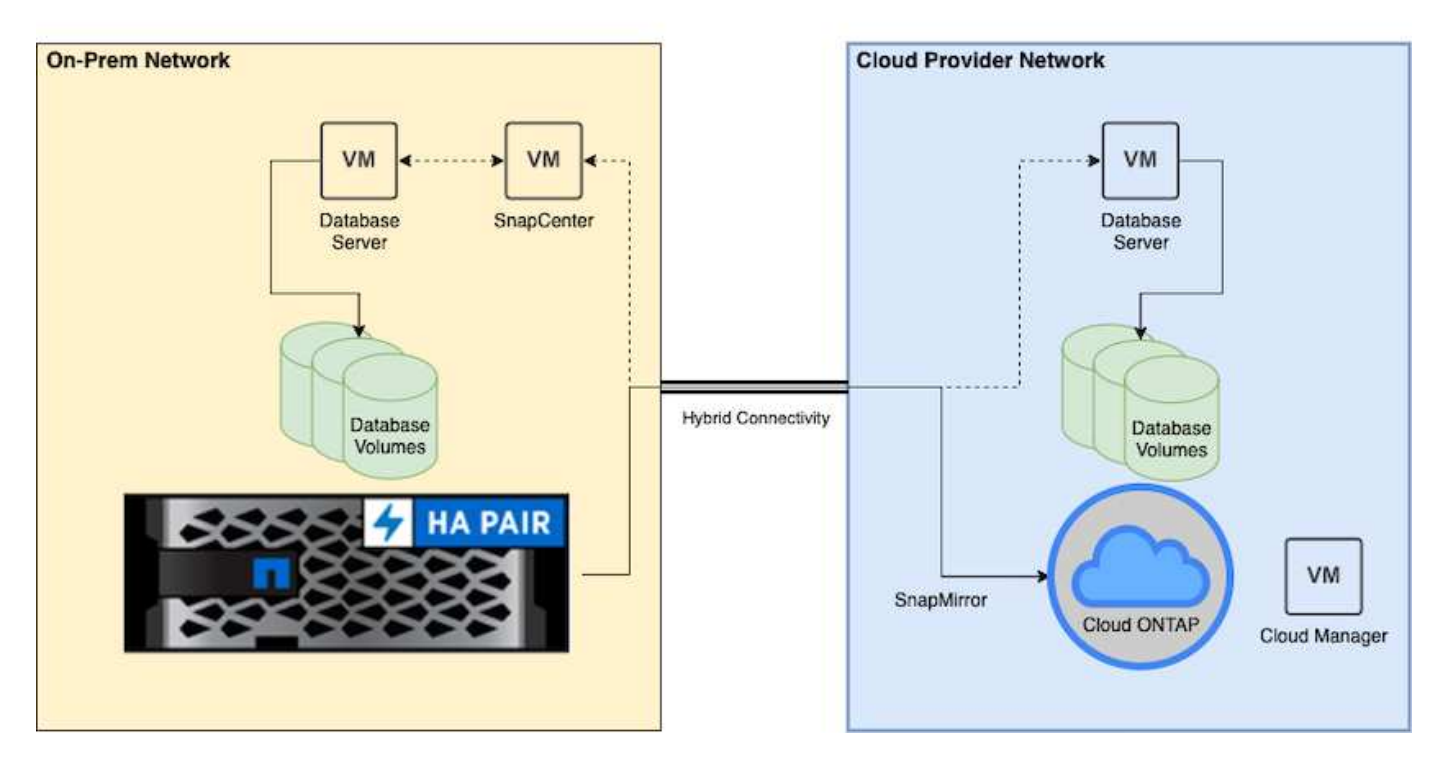

Nelle normali operazioni di business, i volumi di database sincronizzati nel cloud possono essere clonati e montati su istanze di database di sviluppo/test per lo sviluppo o il test delle applicazioni. In caso di guasto, i volumi di database sincronizzati nel cloud possono essere attivati per il disaster recovery.

## <span id="page-4-0"></span>**Requisiti SnapCenter**

Questa soluzione è progettata in un ambiente di cloud ibrido per supportare i database di produzione on-premise che possono esplodere in tutti i cloud pubblici più diffusi per le operazioni di sviluppo/test e disaster recovery.

Questa soluzione supporta tutti i database attualmente supportati da SnapCenter, anche se qui vengono dimostrati solo i database Oracle e SQL Server. Questa soluzione è validata con carichi di lavoro di database virtualizzati, sebbene siano supportati anche i carichi di lavoro bare-metal.

Supponiamo che i server di database in produzione siano ospitati on-premise con volumi DB presentati agli host DB da un cluster di storage ONTAP. Il software SnapCenter viene installato on-premise per il backup del database e la replica dei dati nel cloud. Un controller Ansible è consigliato ma non richiesto per l'automazione dell'implementazione del database o per la sincronizzazione della configurazione del kernel e del database del sistema operativo con un'istanza di DR di standby o istanze di sviluppo/test nel cloud pubblico.

### **Requisiti**

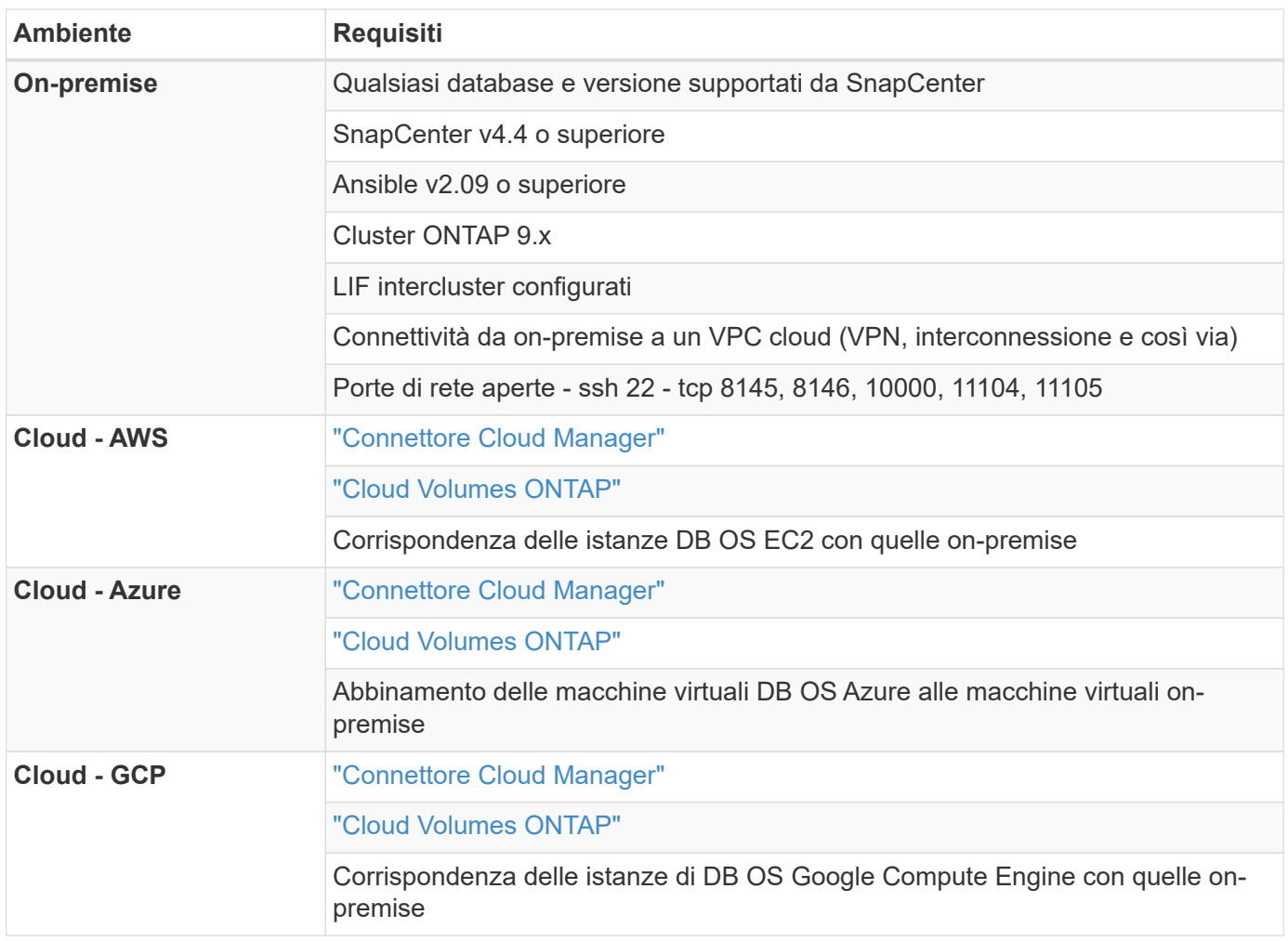

## <span id="page-5-0"></span>**Configurazione dei prerequisiti**

Alcuni prerequisiti devono essere configurati sia on-premise che nel cloud prima dell'esecuzione dei carichi di lavoro del database del cloud ibrido. La sezione seguente fornisce un riepilogo generale di questo processo e i seguenti collegamenti forniscono ulteriori informazioni sulla configurazione di sistema necessaria.

### **On-premise**

- Installazione e configurazione di SnapCenter
- Configurazione dello storage del server di database on-premise
- Requisiti di licenza
- Networking e sicurezza
- Automazione

## **Cloud pubblico**

- Accesso a NetApp Cloud Central
- Accesso alla rete da un browser Web a diversi endpoint
- Percorso di rete per un connettore
- Permessi del cloud provider
- Networking per singoli servizi

Considerazioni importanti:

- 1. Dove implementare Cloud Manager Connector?
- 2. Dimensionamento e architettura di Cloud Volume ONTAP
- 3. Nodo singolo o alta disponibilità?

I seguenti link forniscono ulteriori dettagli:

["On-premise"](#page-6-0)

["Cloud pubblico"](#page-9-0)

### <span id="page-6-0"></span>**Prerequisiti on-premise**

Le seguenti attività devono essere completate on-premise per preparare l'ambiente di carico di lavoro del database del cloud ibrido SnapCenter.

### **Installazione e configurazione di SnapCenter**

Il tool NetApp SnapCenter è un'applicazione basata su Windows che in genere viene eseguita in un ambiente di dominio Windows, anche se è possibile implementare un gruppo di lavoro. Si basa su un'architettura a più livelli che include un server di gestione centralizzato (il server SnapCenter) e un plug-in SnapCenter sugli host del server di database per i carichi di lavoro del database. Ecco alcune considerazioni chiave per l'implementazione del cloud ibrido.

- **Implementazione ha o istanza singola.** l'implementazione ha fornisce ridondanza in caso di guasto di un singolo server di istanza SnapCenter.
- **Risoluzione del nome.** il DNS deve essere configurato sul server SnapCenter per risolvere tutti gli host di database e sulla SVM di storage per la ricerca in avanti e indietro. Il DNS deve essere configurato anche sui server di database per risolvere il server SnapCenter e la SVM di storage per la ricerca in avanti e in retromarcia.
- **Configurazione RBAC (role-based access control).** per i carichi di lavoro di database misti, è possibile utilizzare RBAC per separare la responsabilità di gestione per diverse piattaforme di database, ad esempio un amministratore per database Oracle o un amministratore per SQL Server. Le autorizzazioni necessarie devono essere concesse all'utente amministratore del database.
- **Attivare una strategia di backup basata su policy.** per garantire la coerenza e l'affidabilità del backup.
- **Aprire le porte di rete necessarie sul firewall.** per consentire al server SnapCenter on-premise di comunicare con gli agenti installati nell'host del DB cloud.
- **Le porte devono essere aperte per consentire il traffico SnapMirror tra cloud pubblico e onpremise.** il server SnapCenter si affida a SnapMirror di ONTAP per replicare i backup Snapshot in loco sulle SVM di storage CVO nel cloud.

Dopo un'attenta pianificazione e valutazione della preinstallazione, fare clic su questa opzione ["Workflow di](https://docs.netapp.com/us-en/snapcenter/install/install_workflow.html) [installazione di SnapCenter"](https://docs.netapp.com/us-en/snapcenter/install/install_workflow.html) Per informazioni dettagliate sull'installazione e la configurazione di SnapCenter.

#### **Configurazione dello storage del server di database on-premise**

Le performance dello storage giocano un ruolo importante nelle performance generali di database e applicazioni. Un layout dello storage ben progettato non solo può migliorare le performance del database, ma anche semplificare la gestione del backup e ripristino del database. Durante la definizione del layout dello storage, è necessario prendere in considerazione diversi fattori, tra cui la dimensione del database, il tasso di variazione dei dati previsti per il database e la frequenza con cui vengono eseguiti i backup.

Il collegamento diretto delle LUN di storage alla macchina virtuale guest tramite NFS o iSCSI per carichi di lavoro di database virtualizzati offre generalmente performance migliori rispetto allo storage allocato tramite VMDK. NetApp consiglia il layout dello storage per un database SQL Server di grandi dimensioni su LUN, illustrato nella figura seguente.

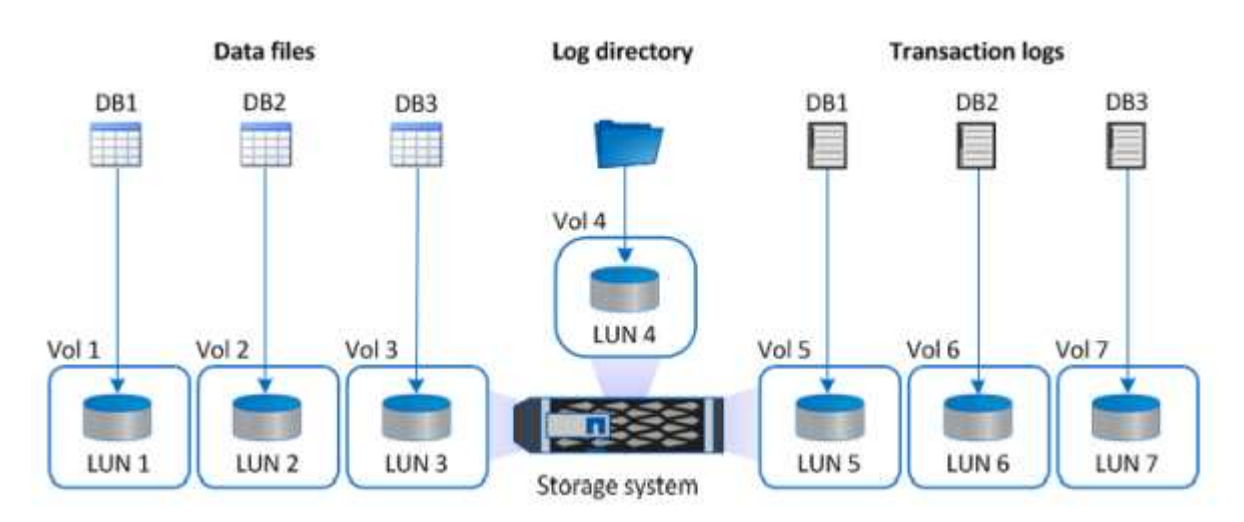

La figura seguente mostra il layout di storage consigliato da NetApp per database SQL Server di piccole o medie dimensioni su LUN.

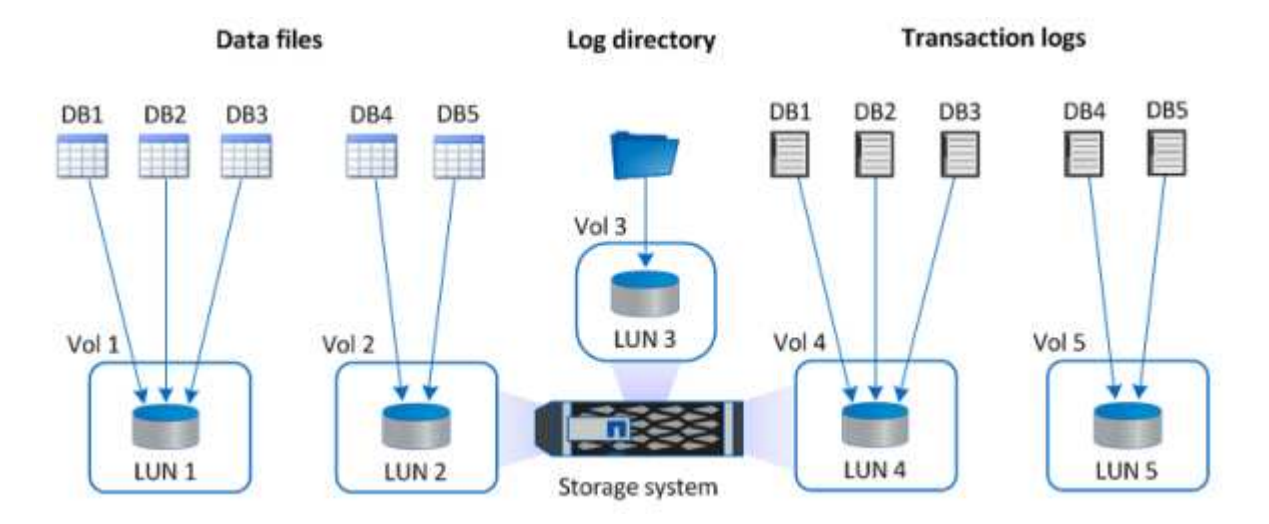

La directory Log è dedicata a SnapCenter per eseguire il rollup del log delle transazioni per il ripristino del database. Per un database di grandi dimensioni, è possibile allocare più LUN a un volume per migliorare le performance.

Per i carichi di lavoro dei database Oracle, SnapCenter supporta ambienti di database supportati dallo storage ONTAP montato sull'host come dispositivi fisici o virtuali. È possibile ospitare l'intero database su uno o più dispositivi di storage in base alla criticità dell'ambiente. In genere, i clienti isolano i file di dati sullo storage

 $\left(\begin{matrix} 1\\ 1\end{matrix}\right)$ 

dedicato da tutti gli altri file, ad esempio file di controllo, file di ripristino e file di log di archiviazione. In questo modo, gli amministratori possono eseguire rapidamente il ripristino (ONTAP single-file SnapRestore) o clonare un database critico di grandi dimensioni (scala di petabyte) utilizzando la tecnologia Snapshot in pochi secondi o minuti.

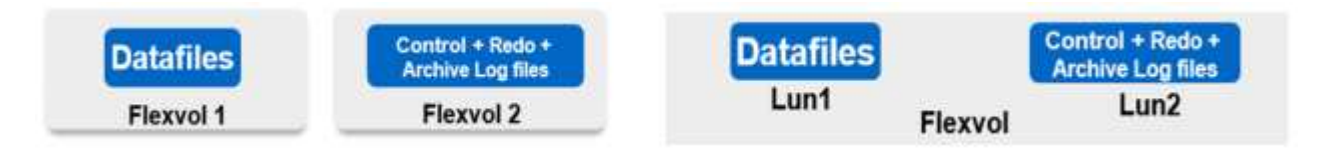

Per i carichi di lavoro mission-critical sensibili alla latenza, è necessario implementare un volume di storage dedicato a diversi tipi di file Oracle per ottenere la migliore latenza possibile. Per un database di grandi dimensioni, è necessario allocare più LUN (NetApp consiglia fino a otto) per volume ai file di dati.

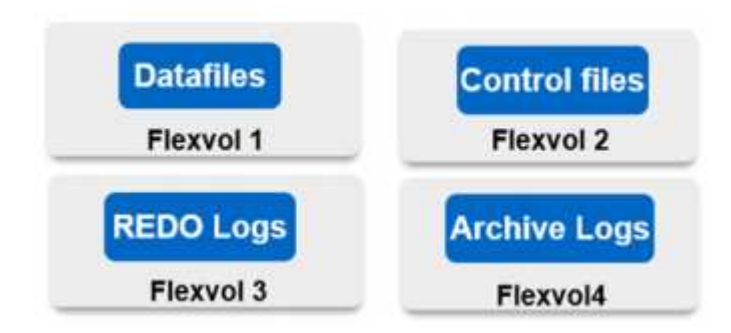

Per i database Oracle più piccoli, SnapCenter supporta layout di storage condivisi in cui è possibile ospitare più database o parte di un database sullo stesso volume di storage o LUN. Come esempio di questo layout, è possibile ospitare file di dati per tutti i database su un gruppo di dischi +DATA ASM o un gruppo di volumi. Il resto dei file (redo, log di archiviazione e file di controllo) può essere ospitato su un altro gruppo di dischi o un gruppo di volumi dedicato (LVM). Di seguito viene illustrato uno scenario di implementazione di questo tipo.

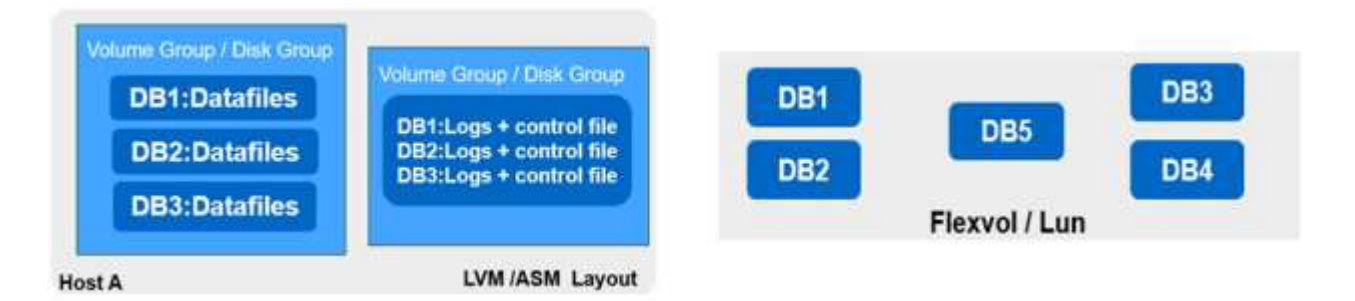

Per facilitare il trasferimento dei database Oracle, il file binario Oracle deve essere installato su un LUN separato incluso nella normale policy di backup. In questo modo, in caso di trasferimento del database su un nuovo host server, lo stack Oracle può essere avviato per il ripristino senza potenziali problemi dovuti a un binario Oracle non sincronizzato.

#### **Requisiti di licenza**

SnapCenter è un software concesso in licenza da NetApp. Generalmente è incluso in una licenza ONTAP onpremise. Tuttavia, per l'implementazione del cloud ibrido, è necessaria anche una licenza cloud per SnapCenter per aggiungere CVO a SnapCenter come destinazione di replica dei dati di destinazione. Per ulteriori informazioni, consultare i seguenti collegamenti per la licenza basata sulla capacità standard di SnapCenter:

#### ["Licenze standard SnapCenter basate sulla capacità"](https://https://docs.netapp.com/us-en/snapcenter/install/concept_snapcenter_standard_capacity_based_licenses.html)

#### **Networking e sicurezza**

In un'operazione di database ibrido che richiede un database di produzione on-premise che sia burstable nel cloud per lo sviluppo/test e il disaster recovery, il networking e la sicurezza sono fattori importanti da prendere in considerazione durante la configurazione dell'ambiente e la connessione al cloud pubblico da un data center on-premise.

I cloud pubblici in genere utilizzano un cloud privato virtuale (VPC) per isolare diversi utenti all'interno di una piattaforma di cloud pubblico. All'interno di un singolo VPC, la sicurezza viene controllata mediante misure come i gruppi di sicurezza configurabili in base alle esigenze dell'utente per il blocco di un VPC.

La connettività dal data center on-premise al VPC può essere protetta attraverso un tunnel VPN. Sul gateway VPN, la sicurezza può essere potenziata utilizzando le regole NAT e firewall che bloccano i tentativi di stabilire connessioni di rete dagli host su Internet agli host all'interno del data center aziendale.

Per considerazioni relative a networking e sicurezza, consulta le regole CVO in entrata e in uscita per il tuo cloud pubblico preferito:

- ["Regole del gruppo di sicurezza per CVO AWS"](https://docs.netapp.com/us-en/occm/reference_security_groups.html#inbound-rules)
- ["Regole del gruppo di sicurezza per CVO Azure"](https://docs.netapp.com/us-en/occm/reference_networking_azure.html#outbound-internet-access)
- ["Regole firewall per CVO GCP"](https://docs.netapp.com/us-en/occm/reference_networking_gcp.html#outbound-internet-access)

#### **Utilizzo di Ansible Automation per sincronizzare istanze di DB tra on-premise e cloud - opzionale**

Per semplificare la gestione di un ambiente di database di cloud ibrido, NetApp consiglia, ma non richiede, di implementare un controller Ansible per automatizzare alcune attività di gestione, ad esempio mantenendo le istanze di calcolo on-premise e nel cloud sincronizzate. Questo è particolarmente importante perché un'istanza di calcolo fuori sincronizzazione nel cloud potrebbe rendere il database recuperato nel cloud soggetto a errori a causa di pacchetti del kernel mancanti e di altri problemi.

La funzionalità di automazione di un controller Ansible può anche essere utilizzata per aumentare il SnapCenter per determinate attività, come la rottura dell'istanza di SnapMirror per attivare la copia dei dati DR per la produzione.

Seguire queste istruzioni per configurare il nodo di controllo Ansible per le macchine RedHat o CentOS: ["RedHat/CentOS Ansible Controller Setup".](https://review.docs.netapp.com/us-en/netapp-solutions_acao_snapctr/automation/automation_rhel_centos_setup.html) Seguire queste istruzioni per configurare il nodo di controllo Ansible per le macchine Ubuntu o Debian: ["Installazione di Ubuntu/Debian Ansible Controller"](https://review.docs.netapp.com/us-en/netapp-solutions_acao_snapctr/automation/automation_ubuntu_debian_setup.html).

#### <span id="page-9-0"></span>**Prerequisiti per il cloud pubblico**

Prima di installare Cloud Manager Connector e Cloud Volumes ONTAP e configurare SnapMirror, è necessario eseguire alcune operazioni di preparazione per il nostro ambiente cloud. In questa pagina vengono descritte le operazioni da eseguire e le considerazioni da tenere in considerazione durante l'implementazione di Cloud Volumes ONTAP.

#### **Elenco di controllo dei prerequisiti per l'implementazione di Cloud Manager e Cloud Volumes ONTAP**

- Accesso a NetApp Cloud Central
- Accesso alla rete da un browser Web a diversi endpoint
- Percorso di rete per un connettore
- Permessi del cloud provider
- Networking per singoli servizi

Per ulteriori informazioni su ciò di cui hai bisogno per iniziare, visita il nostro ["documentazione cloud".](https://docs.netapp.com/us-en/occm/reference_checklist_cm.html)

#### **Considerazioni**

#### **1. Che cos'è un connettore Cloud Manager?**

Nella maggior parte dei casi, un amministratore dell'account Cloud Central deve implementare un connettore nel cloud o nella rete on-premise. Il connettore consente a Cloud Manager di gestire risorse e processi all'interno del tuo ambiente di cloud pubblico.

Per ulteriori informazioni sui connettori, visita il nostro ["documentazione cloud"](https://docs.netapp.com/us-en/occm/concept_connectors.html).

#### **2. Dimensionamento e architettura Cloud Volumes ONTAP**

Durante l'implementazione di Cloud Volumes ONTAP, è possibile scegliere un pacchetto predefinito o la creazione di una propria configurazione. Sebbene molti di questi valori possano essere modificati in seguito senza interruzioni, è necessario prendere alcune decisioni chiave prima dell'implementazione in base ai carichi di lavoro da implementare nel cloud.

Ogni cloud provider dispone di diverse opzioni per l'implementazione e quasi tutti i workload hanno proprietà esclusive. NetApp dispone di un ["Tool di dimensionamento CVO"](https://cloud.netapp.com/cvo-sizer) questo può aiutare a dimensionare correttamente le implementazioni in base a capacità e performance, ma è stato costruito attorno ad alcuni concetti di base che vale la pena considerare:

- Capacità richiesta
- Funzionalità di rete della macchina virtuale cloud
- Caratteristiche delle performance dello storage cloud

La chiave è pianificare una configurazione che non solo soddisfi gli attuali requisiti di capacità e performance, ma che guardi anche alla crescita futura. Questo è generalmente noto come spazio di crescita della capacità e spazio di crescita delle performance.

Per ulteriori informazioni, leggere la documentazione relativa alla pianificazione corretta per ["AWS"](https://docs.netapp.com/us-en/occm/task_planning_your_config.html), ["Azure",](https://docs.netapp.com/us-en/occm/task_planning_your_config_azure.html) e. ["GCP"](https://docs.netapp.com/us-en/occm/task_planning_your_config_gcp.html).

#### **3. Nodo singolo o alta disponibilità?**

In tutti i cloud, è possibile implementare CVO in un singolo nodo o in una coppia ad alta disponibilità in cluster con due nodi. A seconda del caso di utilizzo, è possibile implementare un singolo nodo per risparmiare sui costi o una coppia ha per fornire ulteriore disponibilità e ridondanza.

Per un caso di utilizzo di DR o per lo storage temporaneo in fase di spinning per lo sviluppo e il test, i nodi singoli sono comuni poiché l'impatto di un'interruzione improvvisa dell'infrastruttura o di un'interruzione dell'infrastruttura è inferiore. Tuttavia, per qualsiasi caso di utilizzo in produzione, quando i dati si trovano in una sola posizione o quando il dataset deve avere maggiore ridondanza e disponibilità, si consiglia un'alta disponibilità.

Per ulteriori informazioni sull'architettura della versione ad alta disponibilità di ogni cloud, consulta la documentazione per ["AWS"](https://docs.netapp.com/us-en/occm/concept_ha.html), ["Azure"](https://docs.netapp.com/us-en/occm/concept_ha_azure.html) e. ["GCP".](https://docs.netapp.com/us-en/occm/concept_ha_google_cloud.html)

## <span id="page-11-0"></span>**Panoramica introduttiva**

Questa sezione fornisce un riepilogo delle attività che devono essere completate per soddisfare i requisiti dei prerequisiti, come descritto nella sezione precedente. La sezione seguente fornisce un elenco di task di alto livello per le operazioni on-premise e di cloud pubblico. È possibile accedere ai processi e alle procedure dettagliate facendo clic sui relativi collegamenti.

### **On-premise**

- Configurare l'utente amministratore del database in SnapCenter
- Prerequisiti per l'installazione del plug-in SnapCenter
- Installazione del plug-in host SnapCenter
- Rilevamento delle risorse DB
- Configurare il peering del cluster di storage e la replica del volume DB
- Aggiunta di SVM per lo storage del database CVO a SnapCenter
- Impostare il criterio di backup del database in SnapCenter
- Implementare policy di backup per proteggere il database
- Validare il backup

## **Cloud pubblico AWS**

- Controllo prima del volo
- Passaggi per implementare Cloud Manager e Cloud Volumes ONTAP in AWS
- Implementare l'istanza di calcolo EC2 per il carico di lavoro del database

Per ulteriori informazioni, fare clic sui seguenti collegamenti:

["On-premise",](#page-11-1) ["Cloud pubblico - AWS"](#page-64-0)

### <span id="page-11-1"></span>**Introduzione on-premise**

Il tool NetApp SnapCenter utilizza RBAC (role based access control) per gestire l'accesso alle risorse utente e le autorizzazioni concesse, mentre l'installazione di SnapCenter crea ruoli prepopolati. Puoi anche creare ruoli personalizzati in base alle tue esigenze o alle tue applicazioni.

#### **On-premise**

#### **1. Configurare l'utente amministratore del database in SnapCenter**

È opportuno disporre di un ID utente admin dedicato per ciascuna piattaforma di database supportata da SnapCenter per il backup, il ripristino e/o il disaster recovery del database. È inoltre possibile utilizzare un unico ID per gestire tutti i database. Nei nostri test case e dimostrazioni, abbiamo creato un utente amministratore dedicato per Oracle e SQL Server, rispettivamente.

Alcune risorse SnapCenter possono essere fornite solo con il ruolo SnapCenterAdmin. Le risorse possono

quindi essere assegnate ad altri ID utente per l'accesso.

In un ambiente SnapCenter on-premise preinstallato e configurato, le seguenti attività potrebbero essere già state completate. In caso contrario, i seguenti passaggi creano un utente amministratore del database:

- 1. Aggiungere l'utente amministratore a Windows Active Directory.
- 2. Accedere a SnapCenter utilizzando un ID concesso con il ruolo SnapCenterAdmin.
- 3. Accedere alla scheda Access (accesso) in Settings and Users (Impostazioni e utenti) e fare clic su Add (Aggiungi) per aggiungere un nuovo utente. Il nuovo ID utente è collegato all'utente amministratore creato in Active Directory di Windows nel passaggio 1. . Assegnare all'utente il ruolo appropriato in base alle necessità. Assegnare le risorse all'utente amministratore in base alle esigenze.

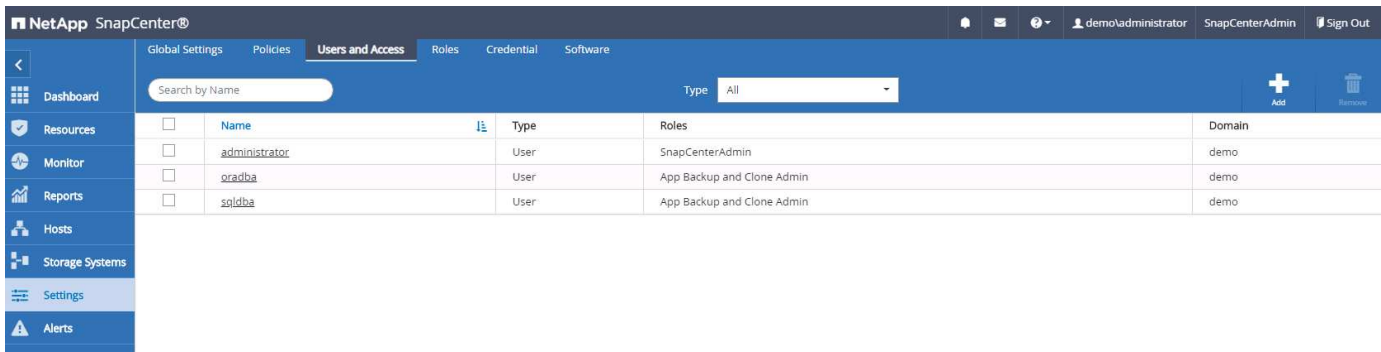

#### **2. Prerequisiti per l'installazione del plug-in SnapCenter**

SnapCenter esegue il backup, il ripristino, la clonazione e altre funzioni utilizzando un agente plug-in in esecuzione sugli host DB. Si connette all'host del database e al database tramite credenziali configurate nella scheda Impostazioni e credenziali per l'installazione del plug-in e altre funzioni di gestione. Esistono requisiti specifici per i privilegi in base al tipo di host di destinazione, ad esempio Linux o Windows, nonché al tipo di database.

Le credenziali DEGLI host DB devono essere configurate prima dell'installazione del plug-in SnapCenter. In genere, si desidera utilizzare account utente amministratore sull'host DB come credenziali di connessione host per l'installazione del plug-in. È inoltre possibile concedere lo stesso ID utente per l'accesso al database utilizzando l'autenticazione basata sul sistema operativo. D'altra parte, è possibile utilizzare l'autenticazione del database con diversi ID utente del database per l'accesso alla gestione del database. Se si decide di utilizzare l'autenticazione basata sul sistema operativo, l'ID utente amministratore del sistema operativo deve avere accesso al DB. Per l'installazione di SQL Server basata su dominio di Windows, è possibile utilizzare un account amministratore di dominio per gestire tutti gli SQL Server all'interno del dominio.

Host Windows per SQL Server:

- 1. Se si utilizzano credenziali Windows per l'autenticazione, è necessario impostare le credenziali prima di installare i plug-in.
- 2. Se si utilizza un'istanza di SQL Server per l'autenticazione, è necessario aggiungere le credenziali dopo l'installazione dei plug-in.
- 3. Se è stata attivata l'autenticazione SQL durante la configurazione delle credenziali, l'istanza o il database rilevato viene visualizzato con un'icona a forma di lucchetto rosso. Se viene visualizzata l'icona a forma di lucchetto, è necessario specificare le credenziali dell'istanza o del database per aggiungere correttamente l'istanza o il database a un gruppo di risorse.
- 4. È necessario assegnare la credenziale a un utente RBAC senza accesso sysadmin quando vengono soddisfatte le seguenti condizioni:
- La credenziale viene assegnata a un'istanza SQL.
- L'istanza o l'host SQL viene assegnato a un utente RBAC.
- L'utente amministratore DB RBAC deve disporre sia del gruppo di risorse che dei privilegi di backup.

Host UNIX per Oracle:

- 1. È necessario attivare la connessione SSH basata su password per l'utente root o non root modificando sshd.conf e riavviando il servizio sshd. L'autenticazione SSH basata su password sull'istanza di AWS è disattivata per impostazione predefinita.
- 2. Configurare i privilegi sudo per l'utente non root per l'installazione e l'avvio del processo di plug-in. Dopo aver installato il plug-in, i processi vengono eseguiti come utente root effettivo.
- 3. Creare le credenziali con la modalità di autenticazione Linux per l'utente di installazione.
- 4. È necessario installare Java 1.8.x (64 bit) sull'host Linux.
- 5. L'installazione del plug-in del database Oracle installa anche il plug-in SnapCenter per Unix.

#### <span id="page-13-0"></span>**3. Installazione del plug-in host SnapCenter**

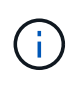

Prima di tentare di installare i plug-in SnapCenter sulle istanze del server DB cloud, assicurarsi che tutte le fasi di configurazione siano state completate come indicato nella relativa sezione cloud per l'implementazione dell'istanza di calcolo.

La seguente procedura illustra come aggiungere un host di database a SnapCenter mentre è installato un plug-in SnapCenter sull'host. La procedura si applica all'aggiunta di host on-premise e host cloud. La seguente dimostrazione aggiunge un host Windows o Linux residente in AWS.

#### **Configurare le impostazioni globali di SnapCenter**

Accedere a Impostazioni > Impostazioni globali. Selezionare "VM con iSCSI direct attached disks o NFS per tutti gli host" in Impostazioni hypervisor e fare clic su Aggiorna.

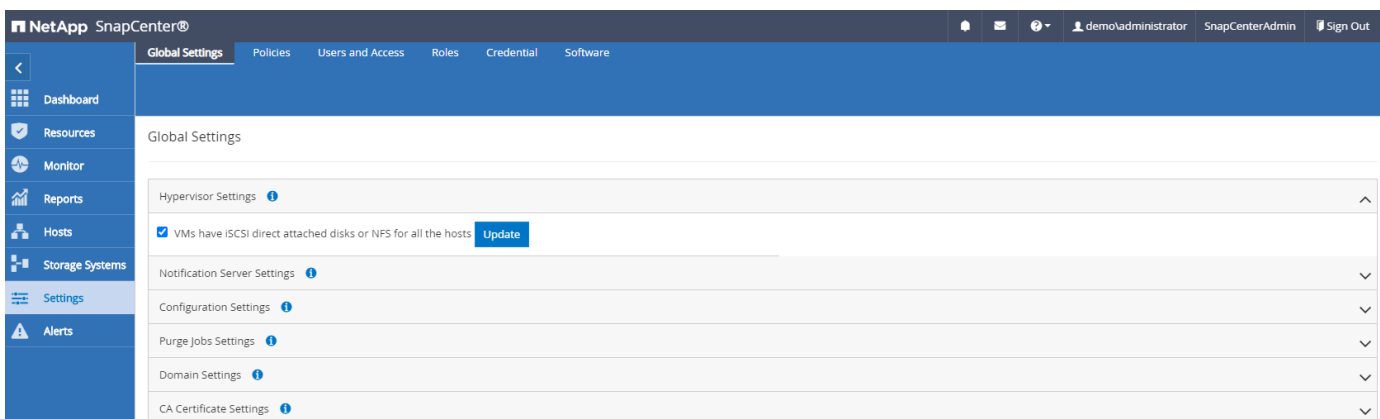

#### **Aggiungere l'host Windows e l'installazione del plug-in sull'host**

- 1. Accedere a SnapCenter con un ID utente con privilegi SnapCenterAdmin.
- 2. Fare clic sulla scheda host dal menu a sinistra, quindi fare clic su Add (Aggiungi) per aprire il flusso di lavoro Add host (Aggiungi host).
- 3. Scegliere Windows come tipo di host; il nome host può essere un nome host o un indirizzo IP. Il nome host deve essere risolto con l'indirizzo IP host corretto dall'host SnapCenter. Scegliere le credenziali host create

al punto 2. Scegliere Microsoft Windows e Microsoft SQL Server come pacchetti di plug-in da installare.

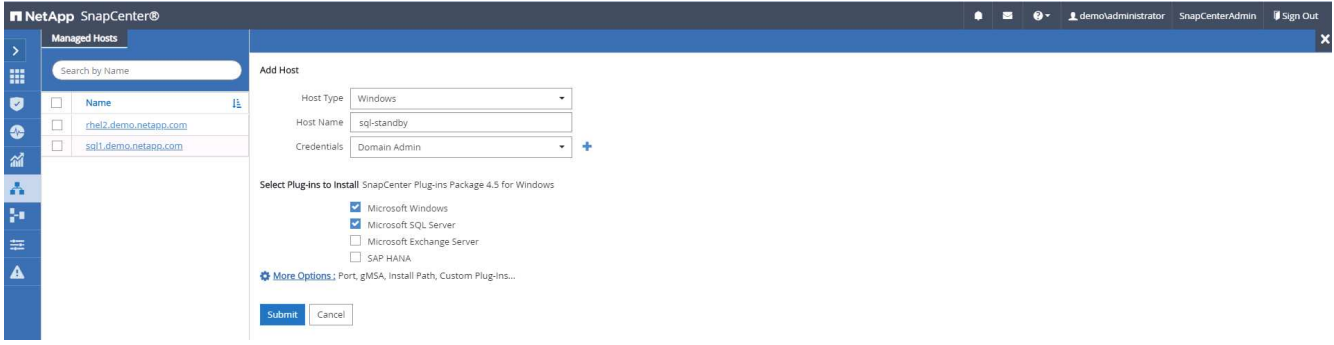

4. Una volta installato il plug-in su un host Windows, il relativo stato generale viene visualizzato come "Configure log directory" (Configura directory log).

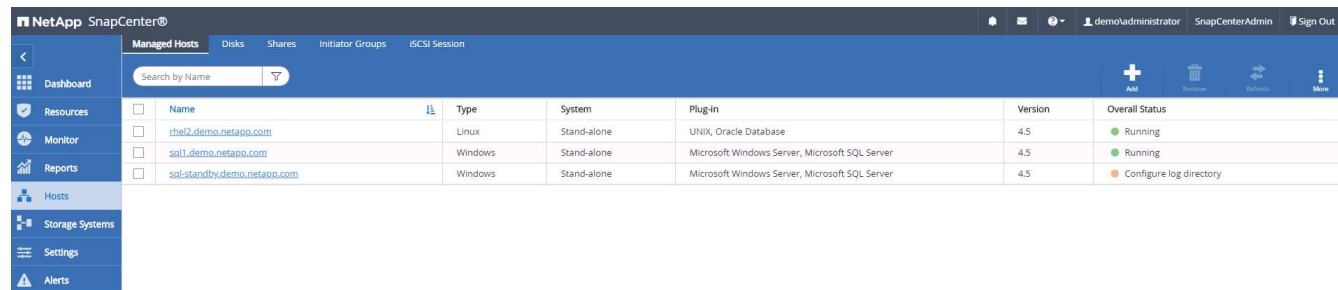

5. Fare clic su host Name (Nome host) per aprire la configurazione della directory di log di SQL Server.

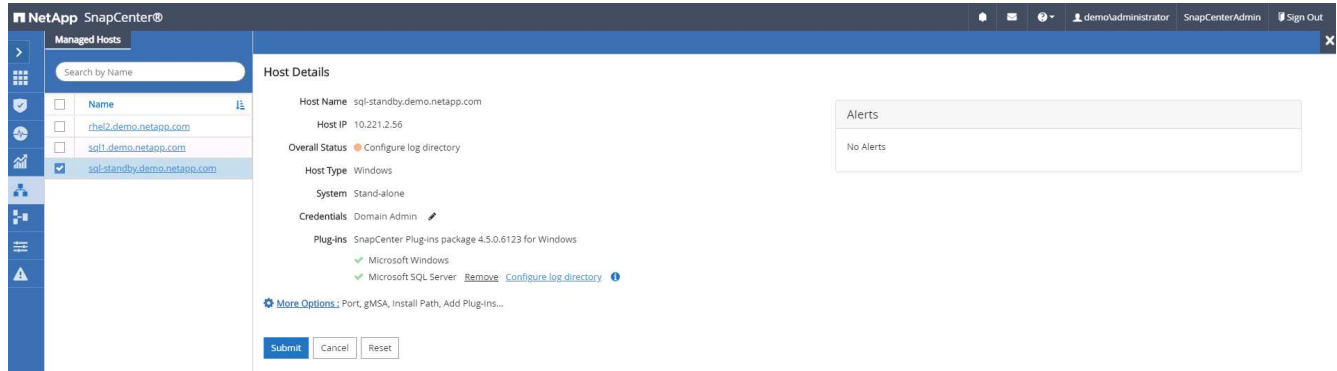

6. Fare clic su "Configure log directory" (Configura directory log) per aprire "Configure Plug-in for SQL Server" (Configura plug-in per SQL Server).

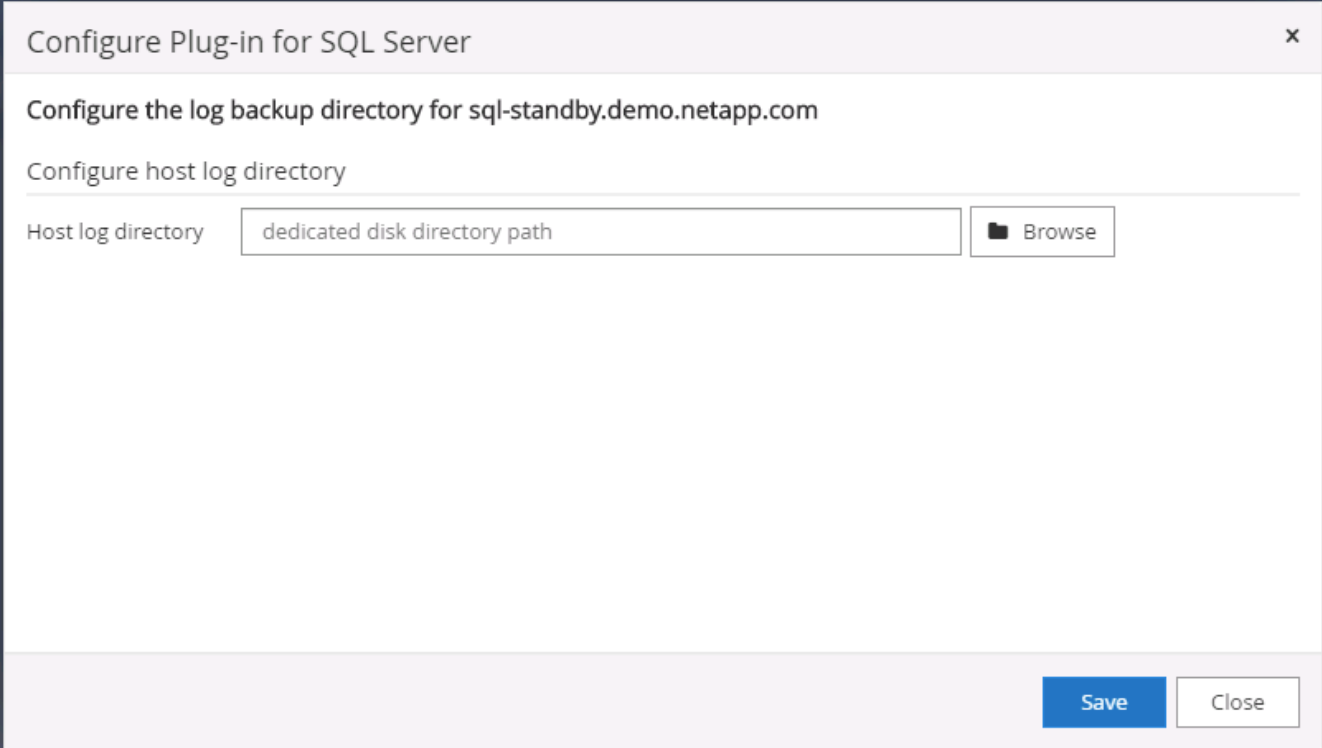

7. Fare clic su Browse (Sfoglia) per scoprire lo storage NetApp in modo da poter impostare una directory di log; SnapCenter utilizza questa directory di log per eseguire il rolloup dei file di log delle transazioni di SQL Server. Quindi fare clic su Save (Salva).

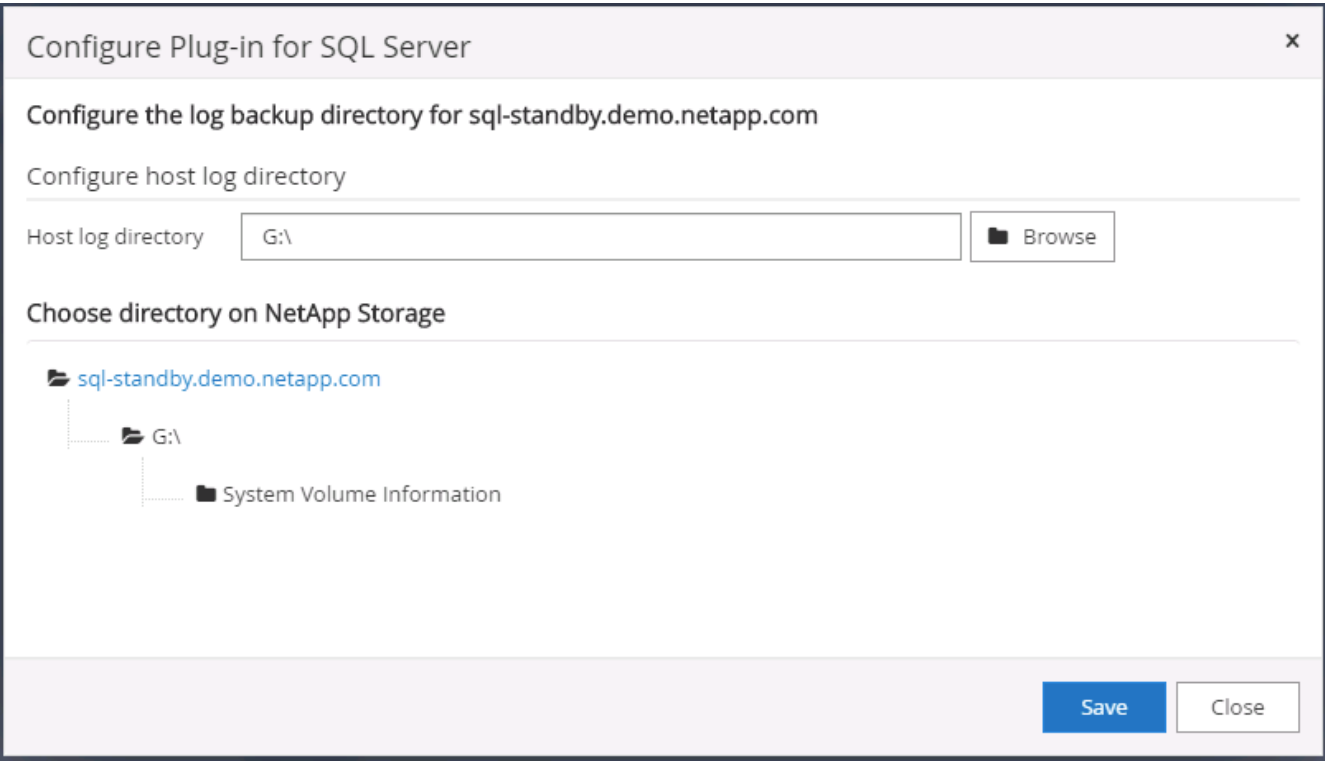

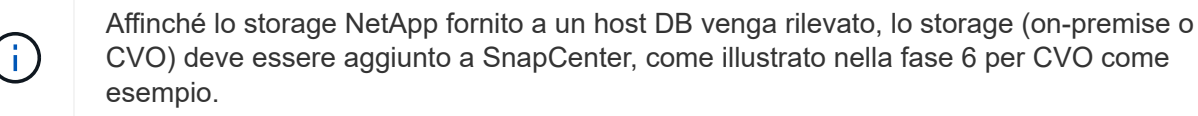

8. Una volta configurata la directory di log, lo stato generale del plug-in host di Windows viene modificato in in in esecuzione.

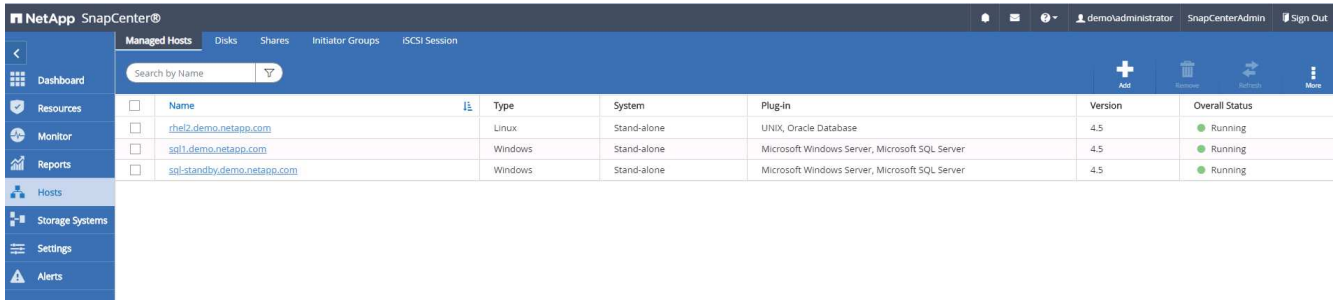

9. Per assegnare l'host all'ID utente per la gestione del database, accedere alla scheda Access (accesso) in Settings and Users (Impostazioni e utenti), fare clic sull'ID utente per la gestione del database (nel caso in cui sia necessario assegnare l'host all'host) e fare clic su Save (Salva) per completare l'assegnazione delle risorse host.

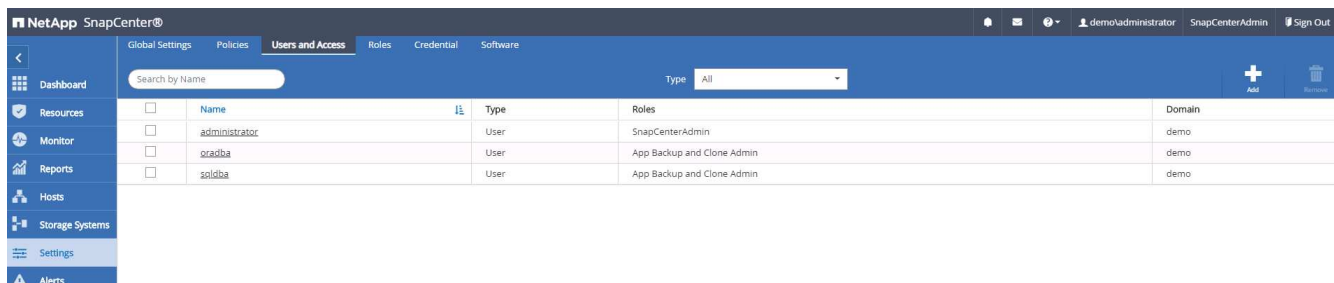

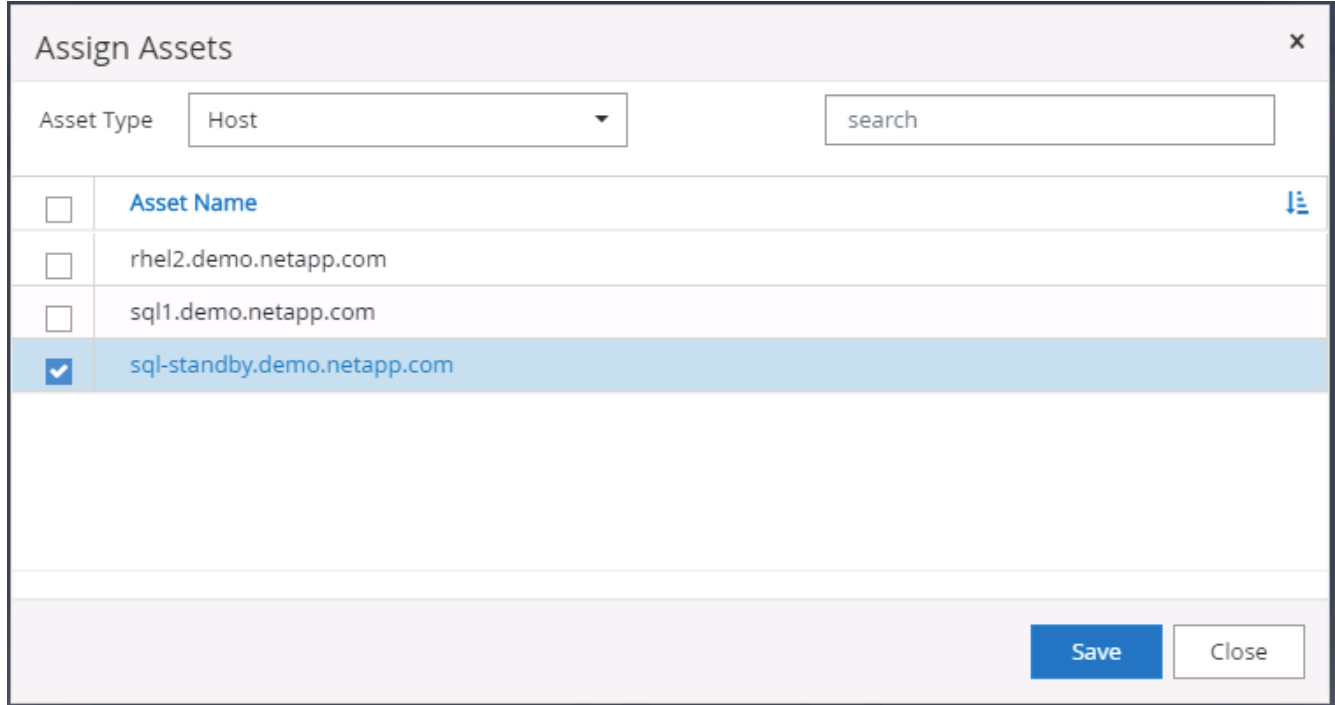

#### **Aggiungere l'host Unix e l'installazione del plug-in sull'host**

- 1. Accedere a SnapCenter con un ID utente con privilegi SnapCenterAdmin.
- 2. Fare clic sulla scheda host dal menu a sinistra, quindi fare clic su Add (Aggiungi) per aprire il flusso di

lavoro Add host (Aggiungi host).

3. Scegliere Linux come tipo di host. Il nome host può essere il nome host o un indirizzo IP. Tuttavia, il nome host deve essere risolto per correggere l'indirizzo IP host dall'host SnapCenter. Scegliere le credenziali host create nel passaggio 2. Le credenziali host richiedono privilegi sudo. Selezionare Oracle Database come plug-in da installare, che installa sia i plug-in host Oracle che Linux.

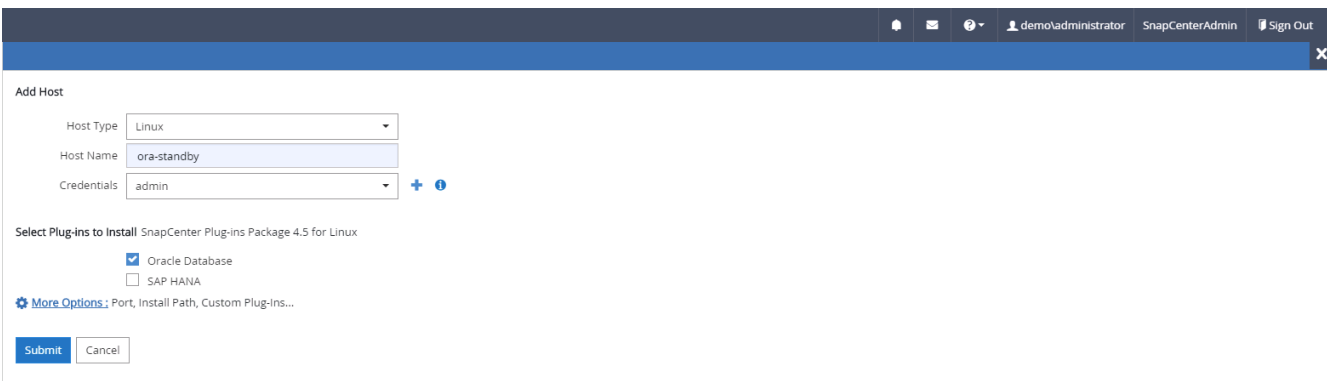

4. Fare clic su altre opzioni e selezionare "Ignora controlli di preinstallazione". Viene richiesto di confermare l'omissione del controllo di preinstallazione. Fare clic su Sì, quindi su Salva.

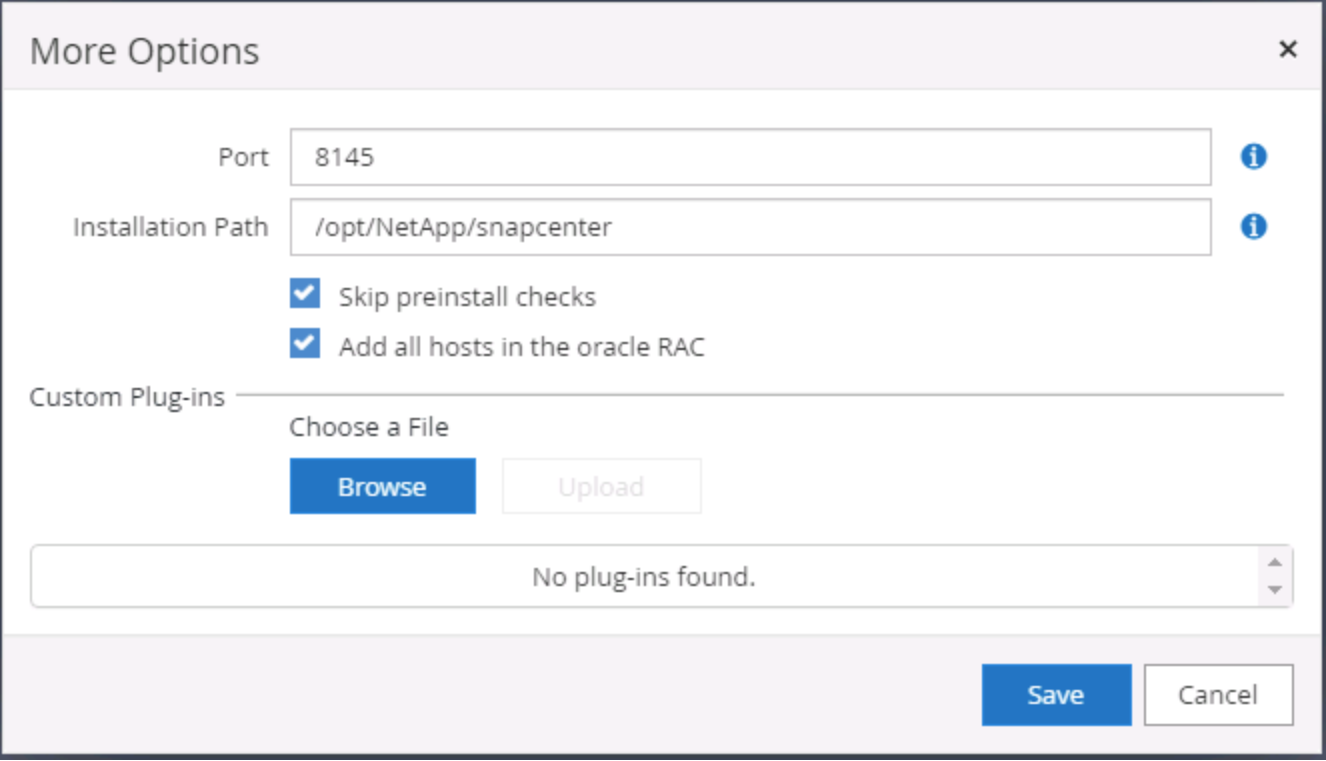

5. Fare clic su Submit (Invia) per avviare l'installazione del plug-in. Viene richiesto di confermare l'impronta digitale come mostrato di seguito.

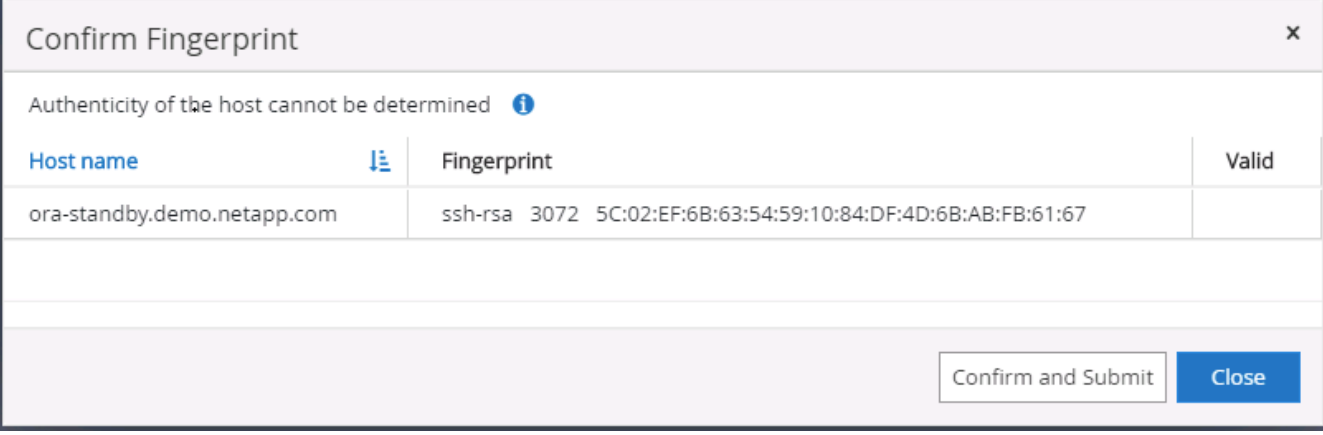

6. SnapCenter esegue la convalida e la registrazione dell'host, quindi il plug-in viene installato sull'host Linux. Lo stato cambia da Installing Plugin (Installazione del plug-in) a running (in esecuzione)

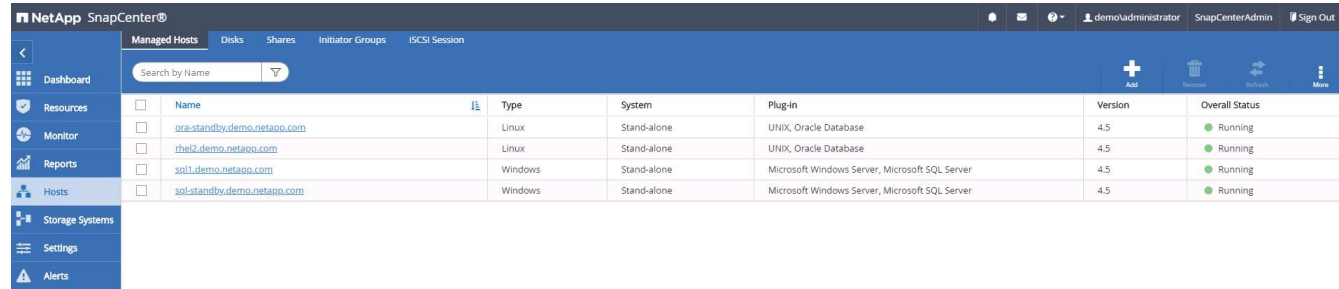

7. Assegnare l'host appena aggiunto all'ID utente corretto per la gestione del database (nel nostro caso, oradba).

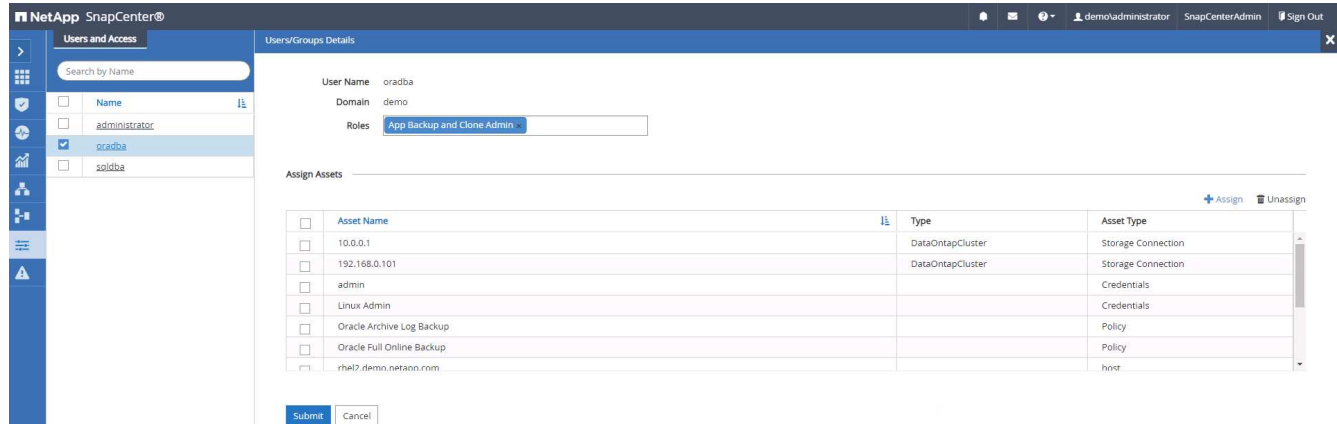

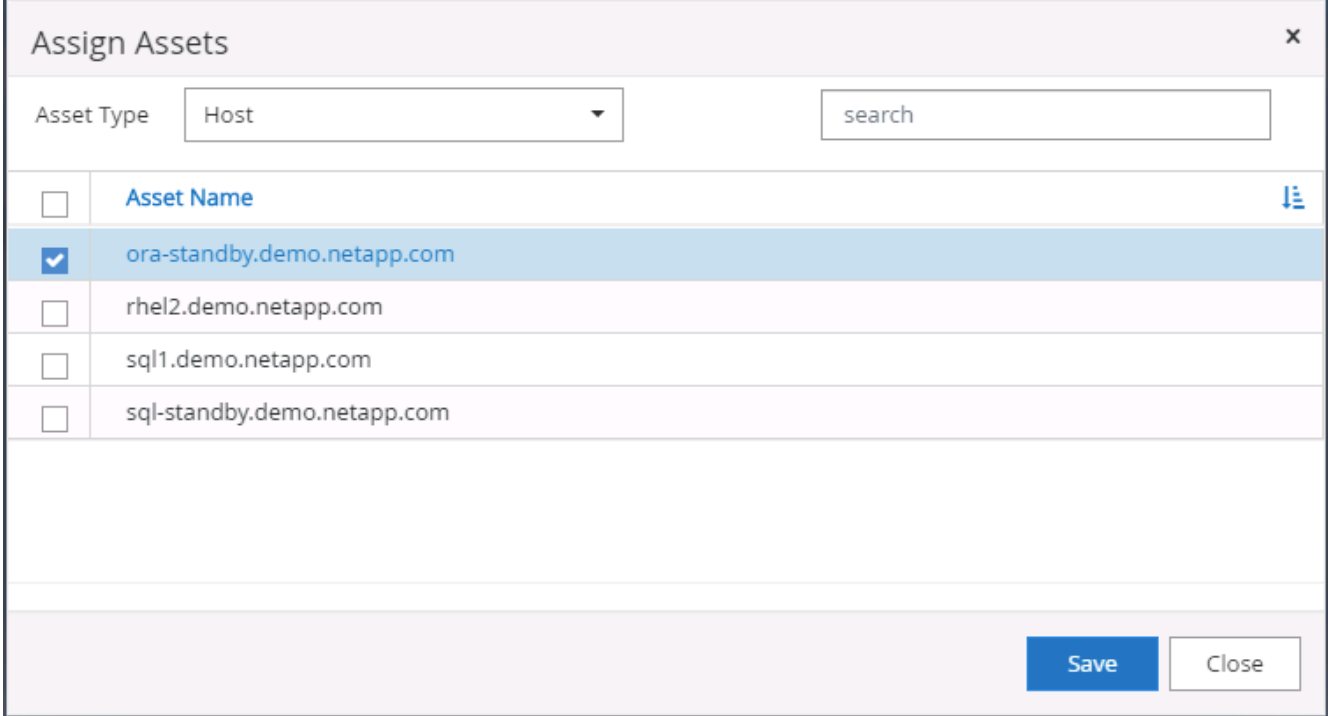

#### **4. Rilevamento delle risorse del database**

Una volta completata l'installazione del plug-in, è possibile rilevare immediatamente le risorse del database sull'host. Fare clic sulla scheda Resources (risorse) nel menu a sinistra. A seconda del tipo di piattaforma di database, sono disponibili diverse visualizzazioni, ad esempio il database, il gruppo di risorse e così via. Se le risorse dell'host non vengono rilevate e visualizzate, potrebbe essere necessario fare clic sulla scheda Refresh Resources (Aggiorna risorse).

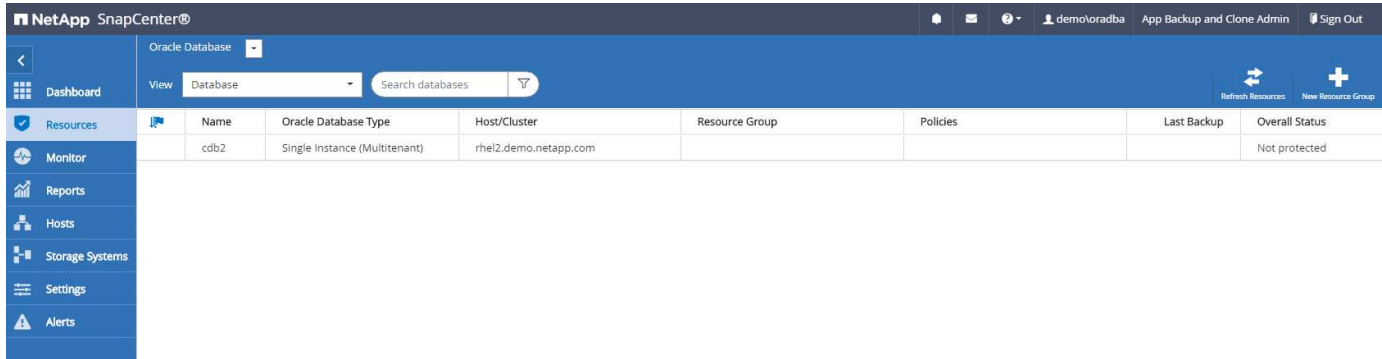

Quando il database viene rilevato inizialmente, lo stato generale viene visualizzato come "Not Protected" (non protetto). La schermata precedente mostra un database Oracle non ancora protetto da una policy di backup.

Quando viene impostata una configurazione o un criterio di backup ed è stato eseguito un backup, lo Stato generale del database mostra lo stato del backup come "Backup riuscito" e l'indicazione dell'ora dell'ultimo backup. La seguente schermata mostra lo stato del backup di un database utente SQL Server.

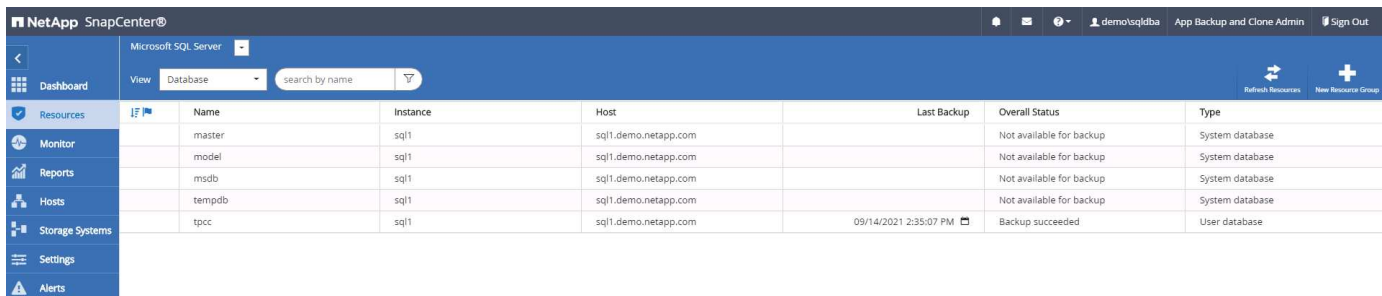

Se le credenziali di accesso al database non sono impostate correttamente, un pulsante di blocco rosso indica che il database non è accessibile. Ad esempio, se le credenziali Windows non dispongono dell'accesso sysadmin a un'istanza di database, è necessario riconfigurare le credenziali del database per sbloccare il blocco rosso.

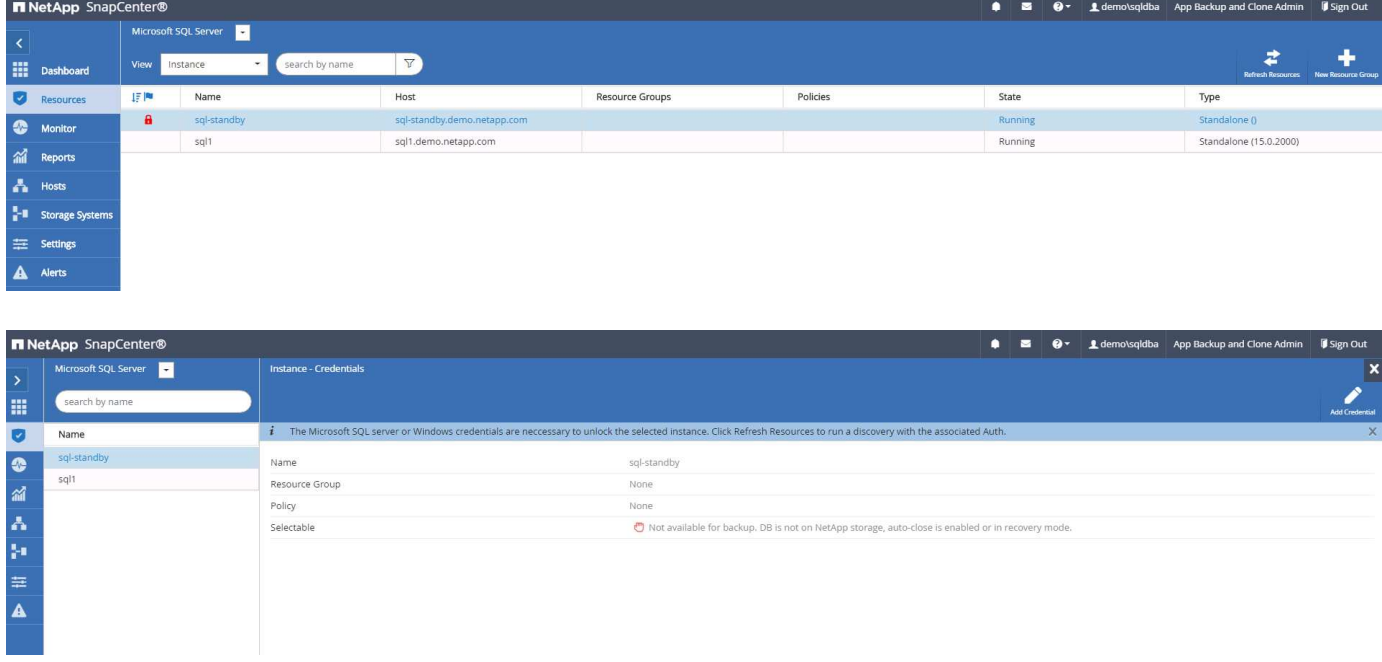

Una volta configurate le credenziali appropriate a livello di Windows o di database, il blocco rosso scompare e le informazioni sul tipo di SQL Server vengono raccolte e riviste.

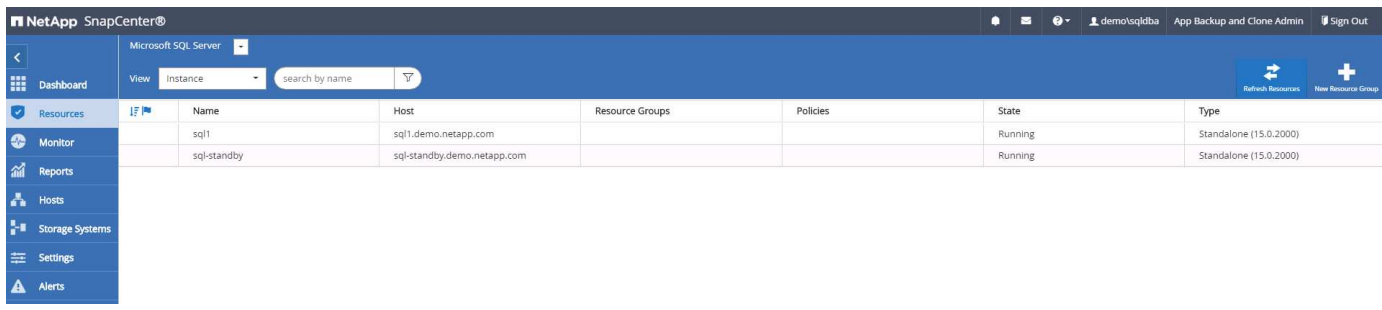

#### **5. Configurare il peering del cluster di storage e la replica dei volumi DB**

Per proteggere i dati del database on-premise utilizzando un cloud pubblico come destinazione di destinazione, i volumi di database del cluster ONTAP on-premise vengono replicati nel CVO del cloud utilizzando la tecnologia NetApp SnapMirror. I volumi di destinazione replicati possono quindi essere clonati per LO SVILUPPO/OPS o il disaster recovery. I seguenti passaggi di alto livello consentono di configurare il peering dei cluster e la replica dei volumi DB.

1. Configurare le LIF di intercluster per il peering dei cluster sia sul cluster on-premise che sull'istanza del cluster CVO. Questo passaggio può essere eseguito con Gestione sistema ONTAP. Un'implementazione CVO predefinita prevede la configurazione automatica di LIF tra cluster.

Cluster on-premise:

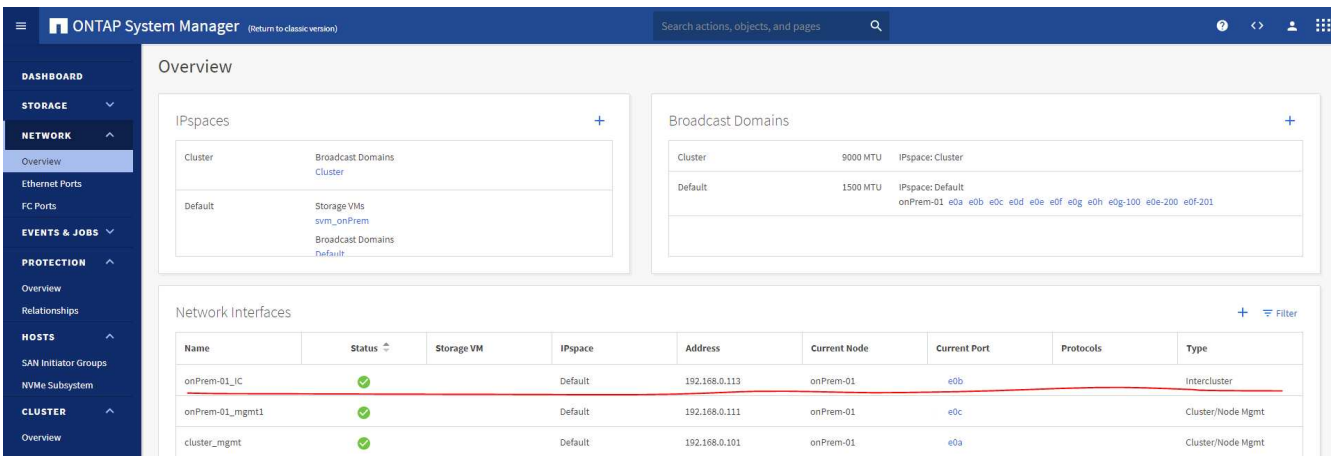

Cluster CVO di destinazione:

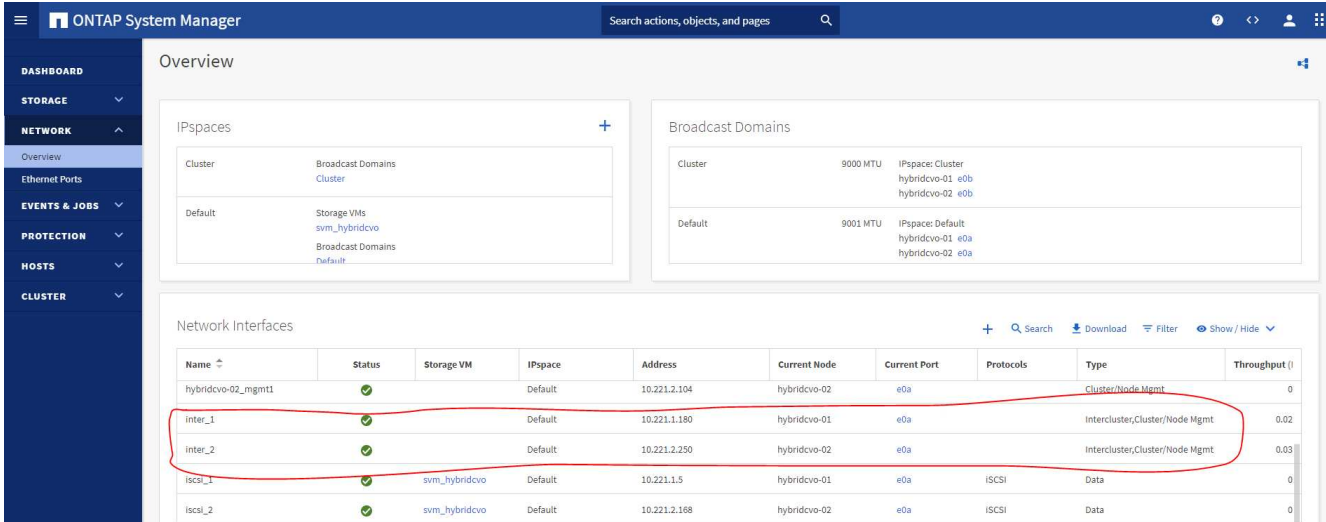

2. Con le LIF intercluster configurate, è possibile configurare il peering dei cluster e la replica dei volumi utilizzando la funzione di trascinamento della selezione in NetApp Cloud Manager. Vedere ["Getting started](#page-64-0) [- AWS Public Cloud"](#page-64-0) per ulteriori informazioni.

In alternativa, è possibile eseguire il peering del cluster e la replica del volume DB utilizzando Gestione di sistema di ONTAP come indicato di seguito:

3. Accedere a Gestore di sistema di ONTAP. Accedere a Cluster > Settings (Cluster > Impostazioni) e fare clic su Peer Cluster (Cluster peer) per impostare il peering del cluster con l'istanza CVO nel cloud.

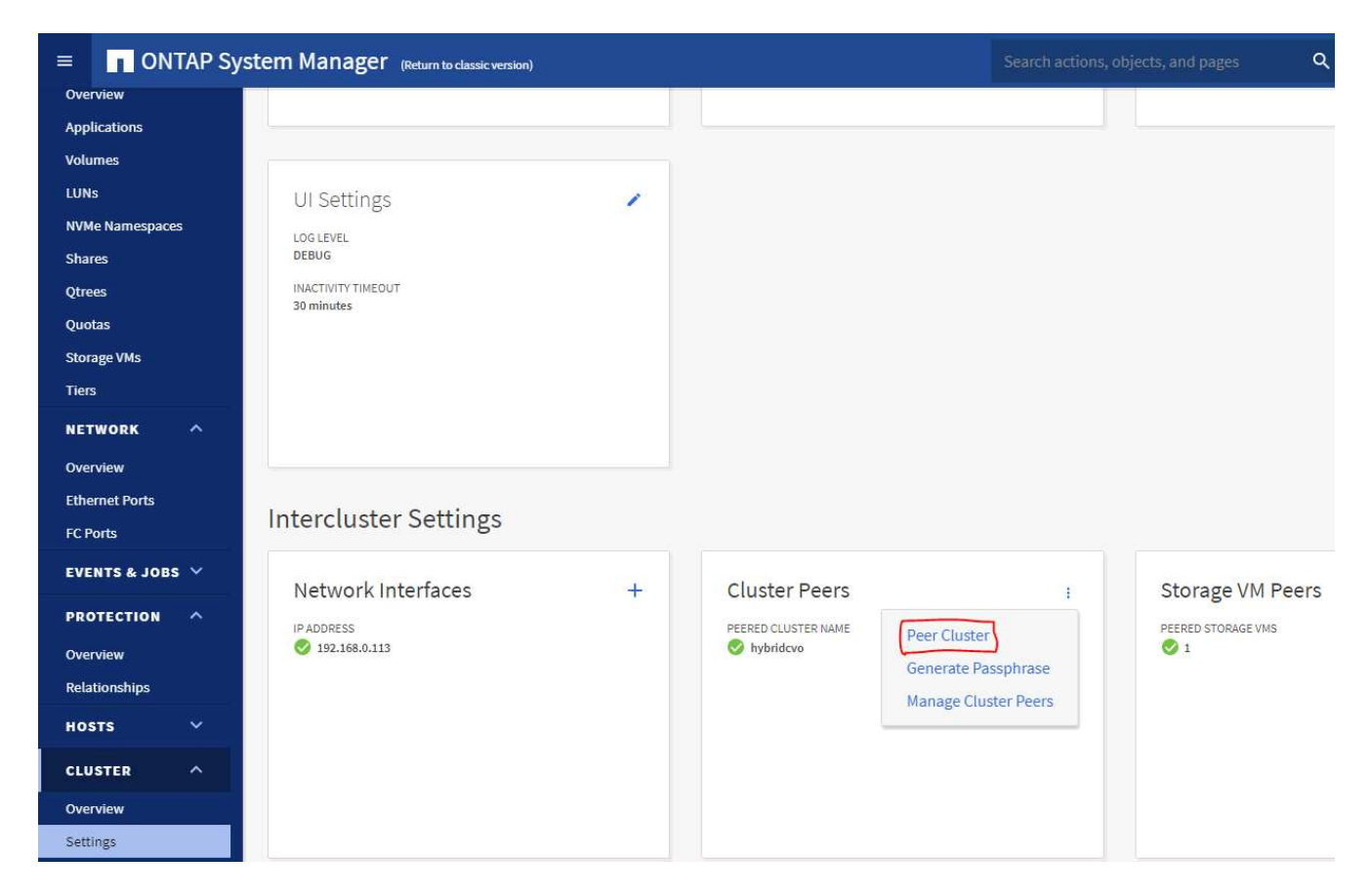

4. Accedere alla scheda Volumes (volumi). Selezionare il volume di database da replicare e fare clic su Proteggi.

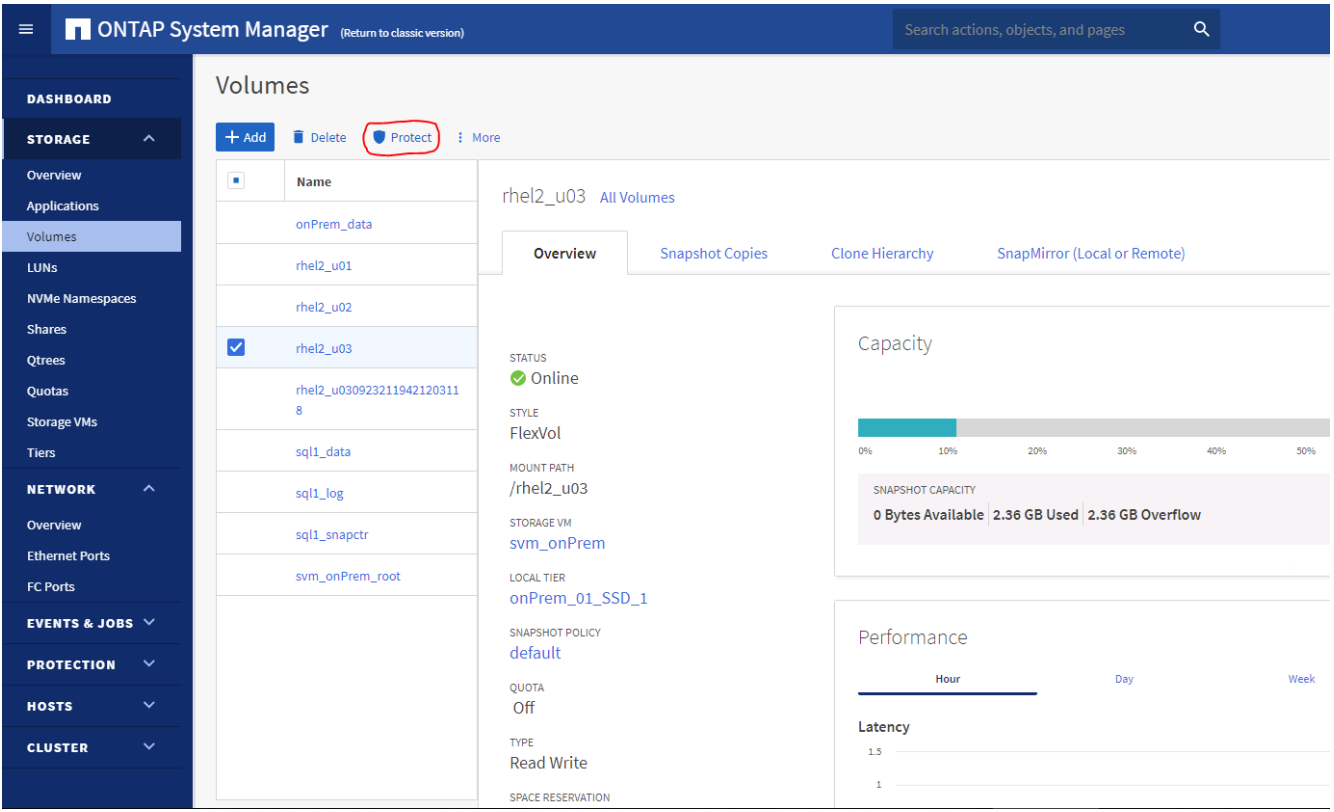

5. Impostare il criterio di protezione su asincrono. Selezionare la SVM del cluster e dello storage di

destinazione.

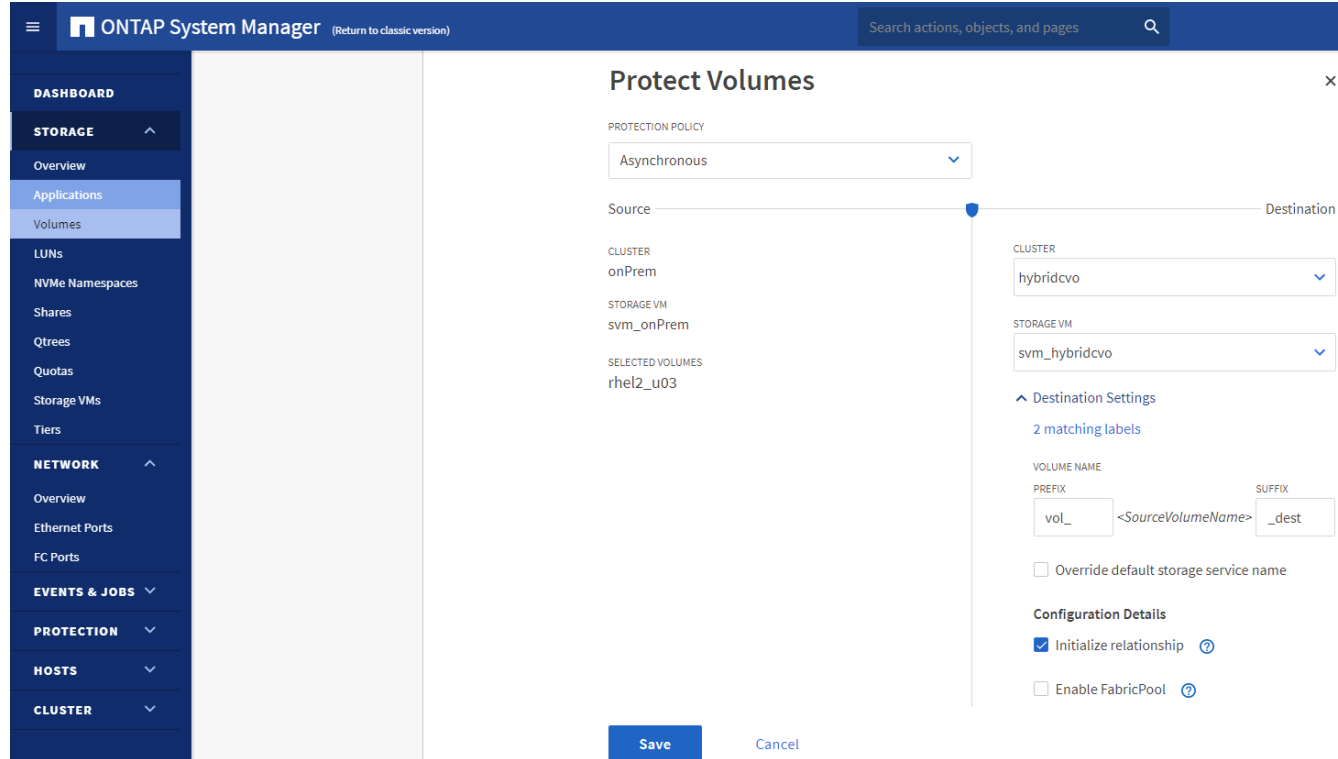

6. Verificare che il volume sia sincronizzato tra l'origine e la destinazione e che la relazione di replica sia corretta.

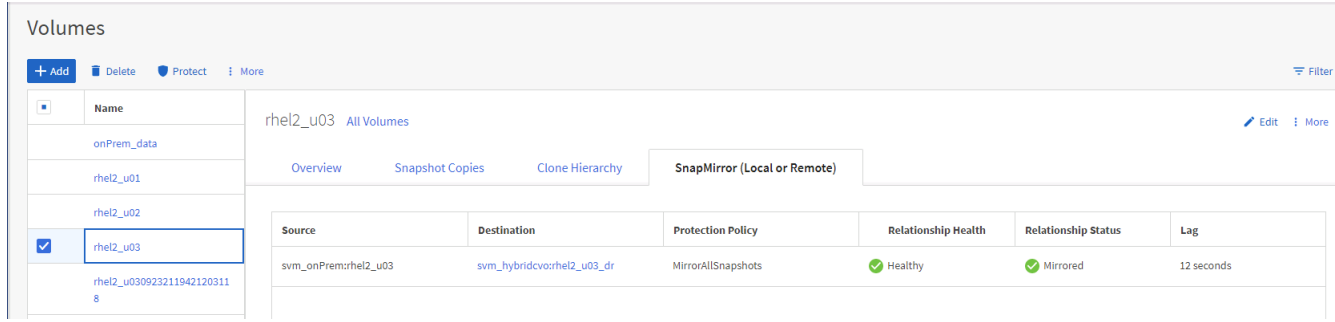

#### **6. Aggiunta di SVM per lo storage di database CVO a SnapCenter**

- 1. Accedere a SnapCenter con un ID utente con privilegi SnapCenterAdmin.
- 2. Fare clic sulla scheda sistema di storage dal menu, quindi fare clic su nuovo per aggiungere una SVM di storage CVO che ospita volumi di database di destinazione replicati in SnapCenter. Inserire l'IP di gestione del cluster nel campo Storage System (sistema di storage) e immettere il nome utente e la password appropriati.

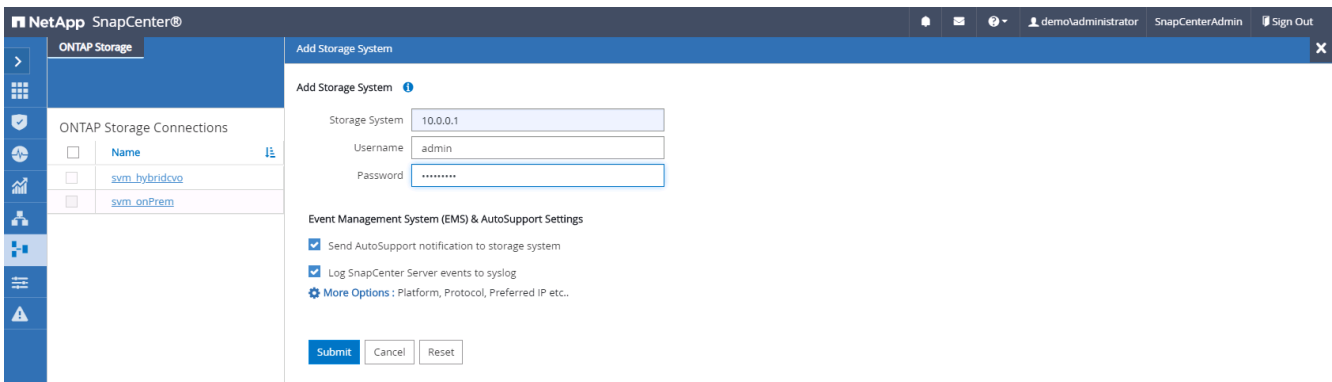

3. Fare clic su More Options (altre opzioni) per aprire ulteriori opzioni di configurazione dello storage. Nel campo piattaforma, selezionare Cloud Volumes ONTAP, selezionare secondario, quindi fare clic su Salva.

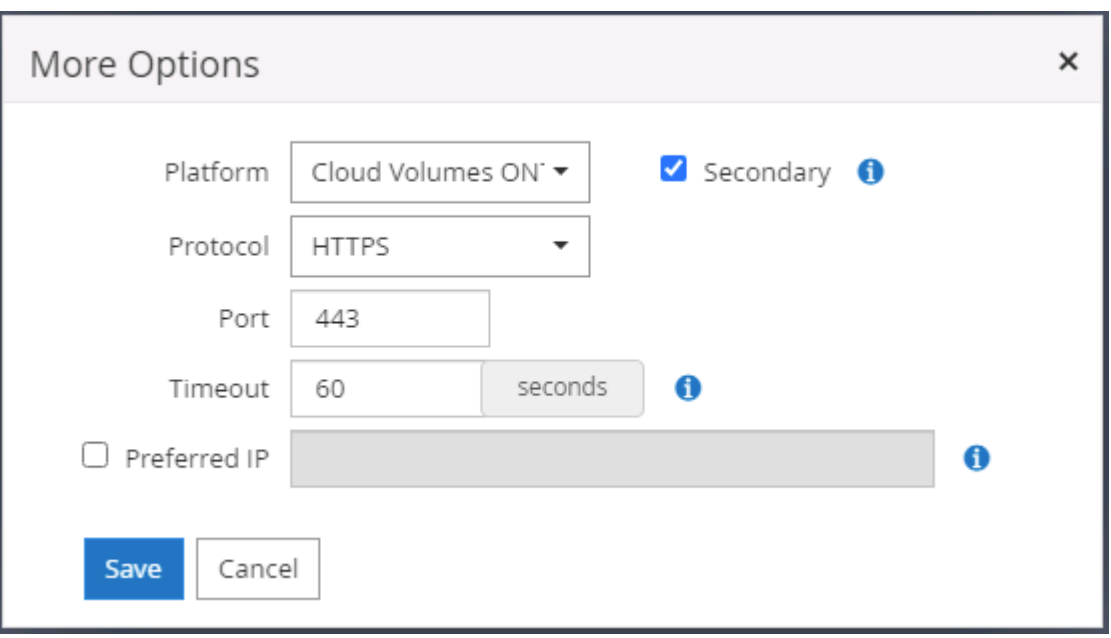

4. Assegnare i sistemi storage agli ID utente di gestione del database SnapCenter, come illustrato nella [3.](#page-13-0) [Installazione del plug-in host SnapCenter.](#page-13-0)

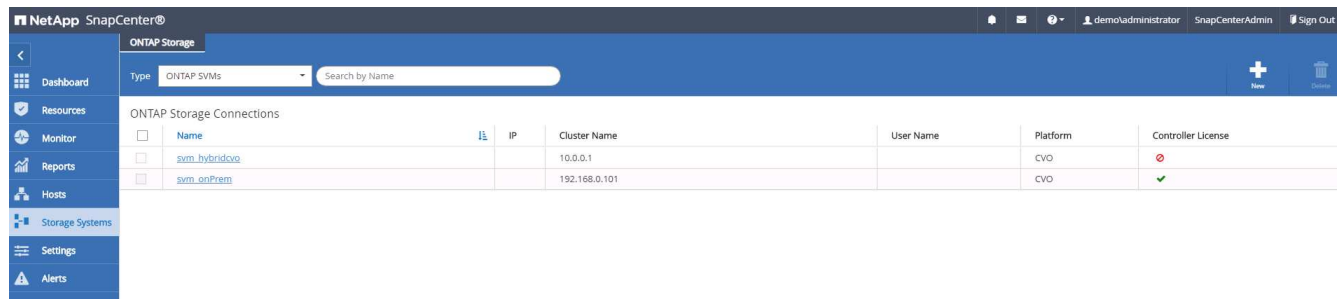

#### **7. Configurare i criteri di backup del database in SnapCenter**

Le seguenti procedure illustrano come creare un database completo o un criterio di backup del file di log. Il criterio può quindi essere implementato per proteggere le risorse dei database. L'RPO (Recovery Point Objective) o RTO (Recovery Time Objective) determina la frequenza dei backup del database e/o del log.

#### **Creare una policy di backup completa del database per Oracle**

1. Accedere a SnapCenter come ID utente per la gestione del database, fare clic su Impostazioni, quindi su criteri.

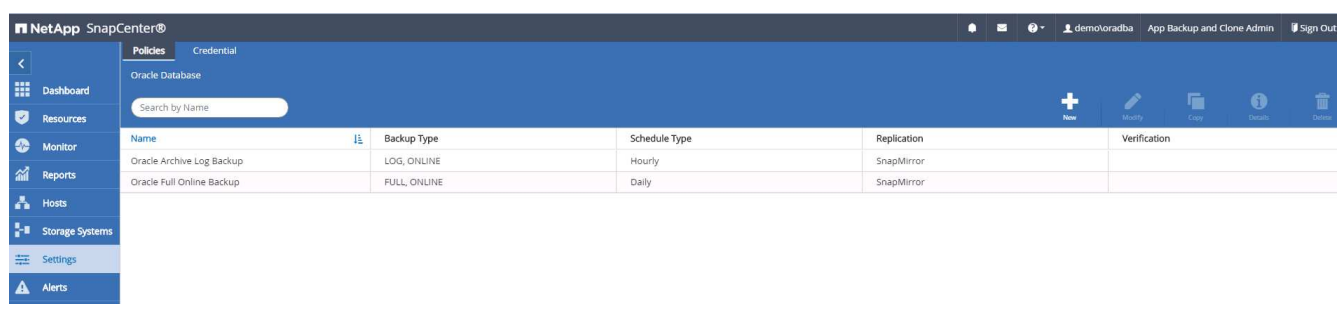

2. Fare clic su New (nuovo) per avviare un nuovo flusso di lavoro di creazione dei criteri di backup o scegliere un criterio esistente per la modifica.

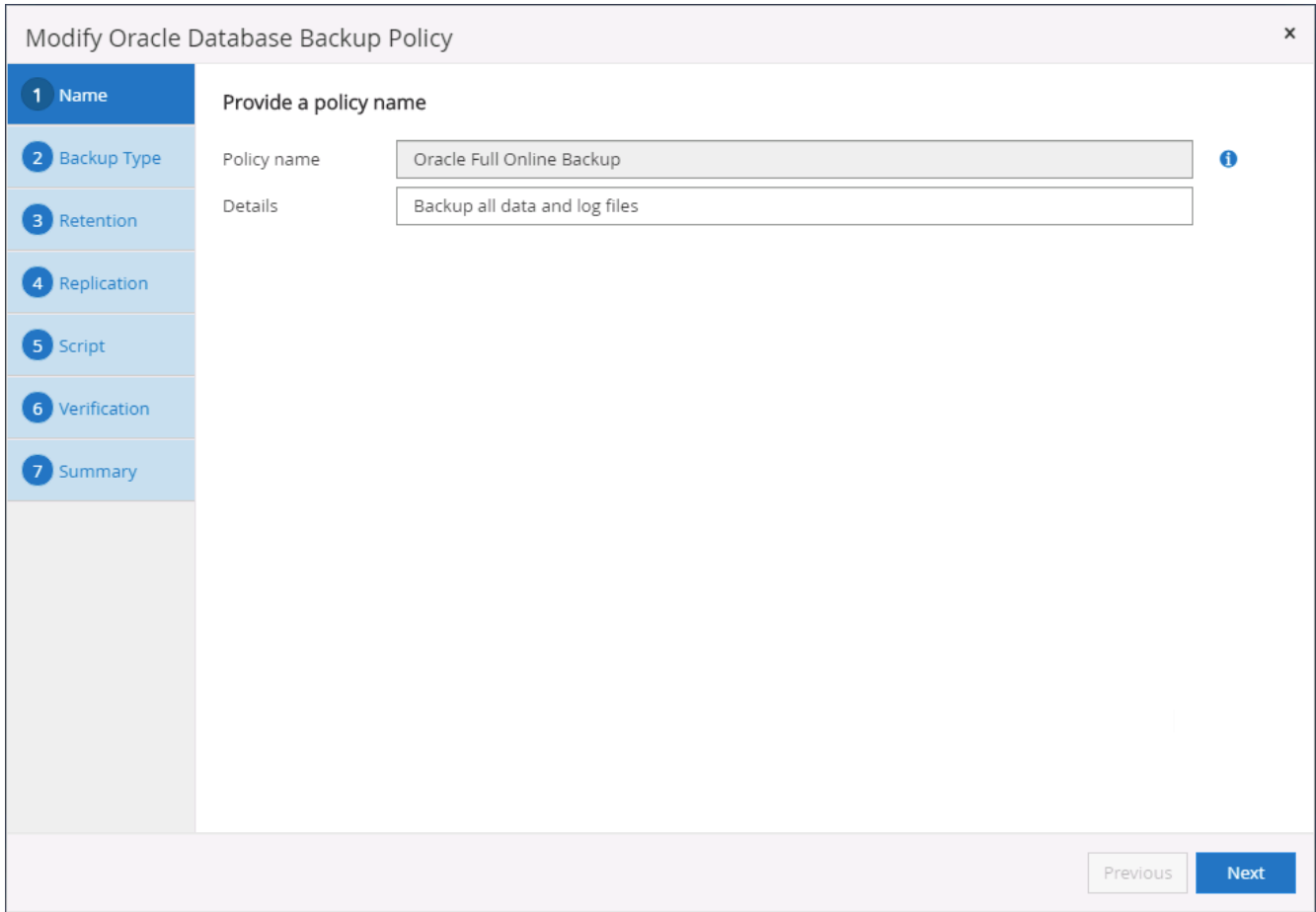

3. Selezionare il tipo di backup e la frequenza di pianificazione.

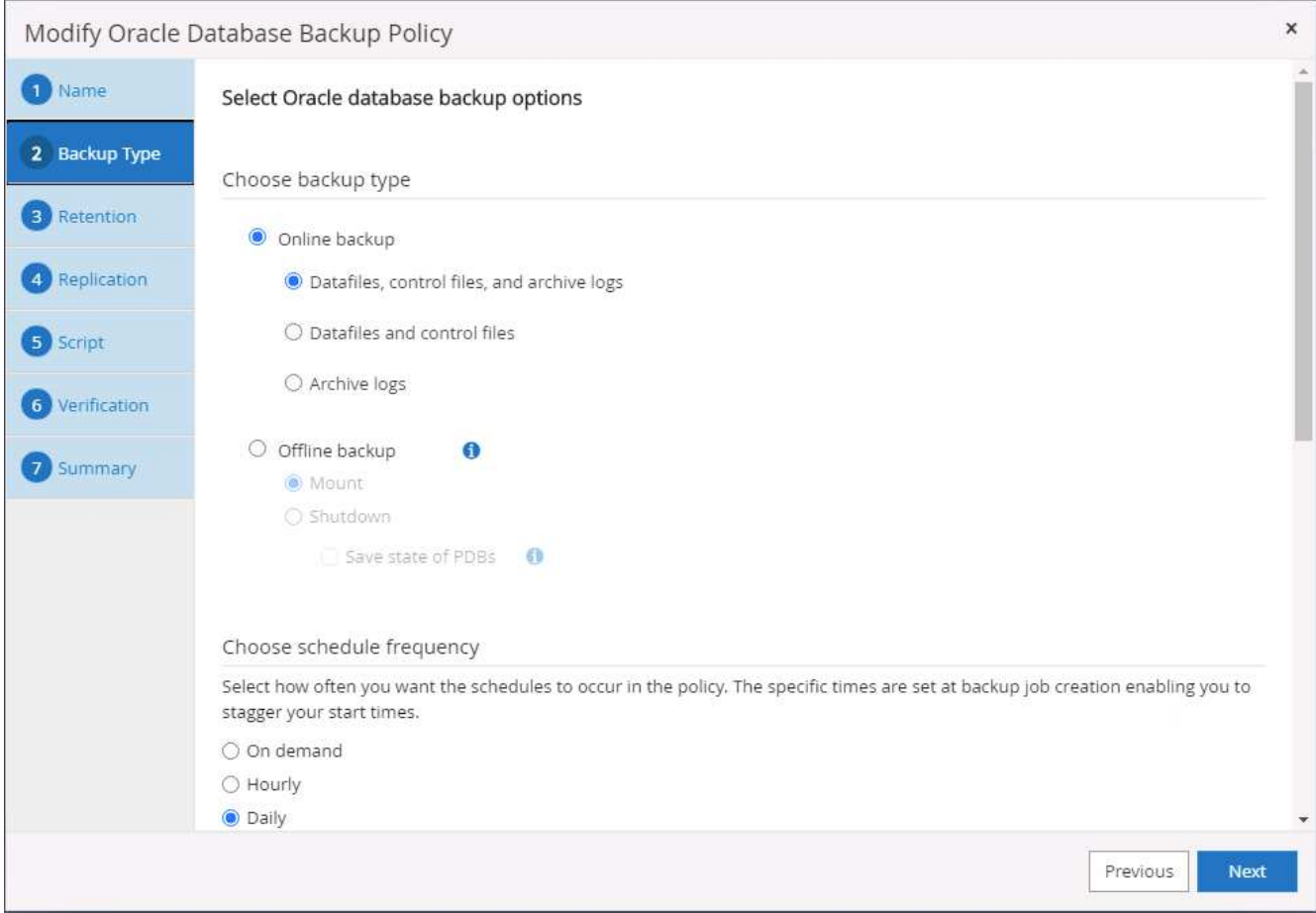

4. Impostare la conservazione del backup. Definisce il numero di copie di backup complete del database da conservare.

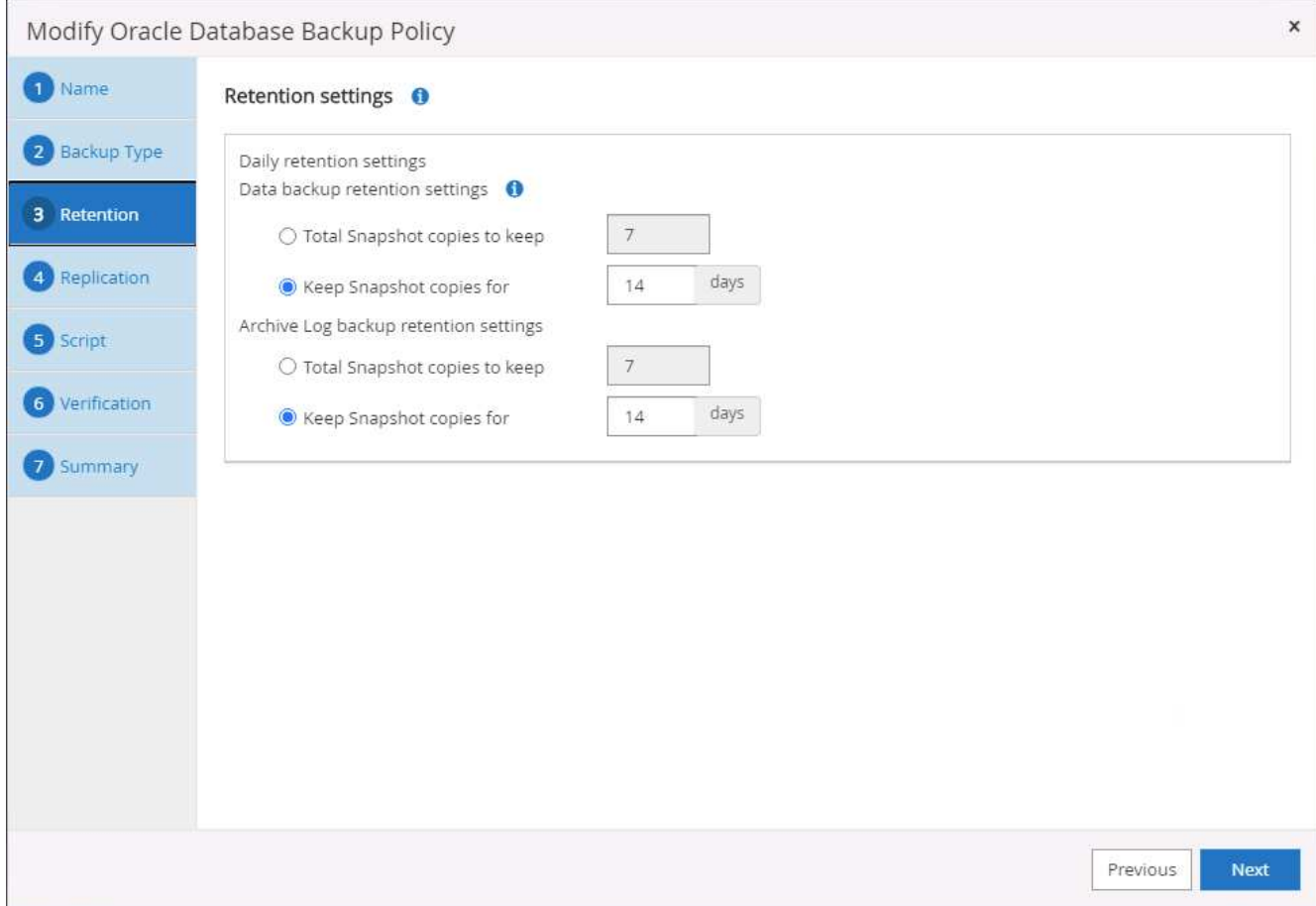

5. Selezionare le opzioni di replica secondaria per inviare i backup delle snapshot primarie locali da replicare in una posizione secondaria nel cloud.

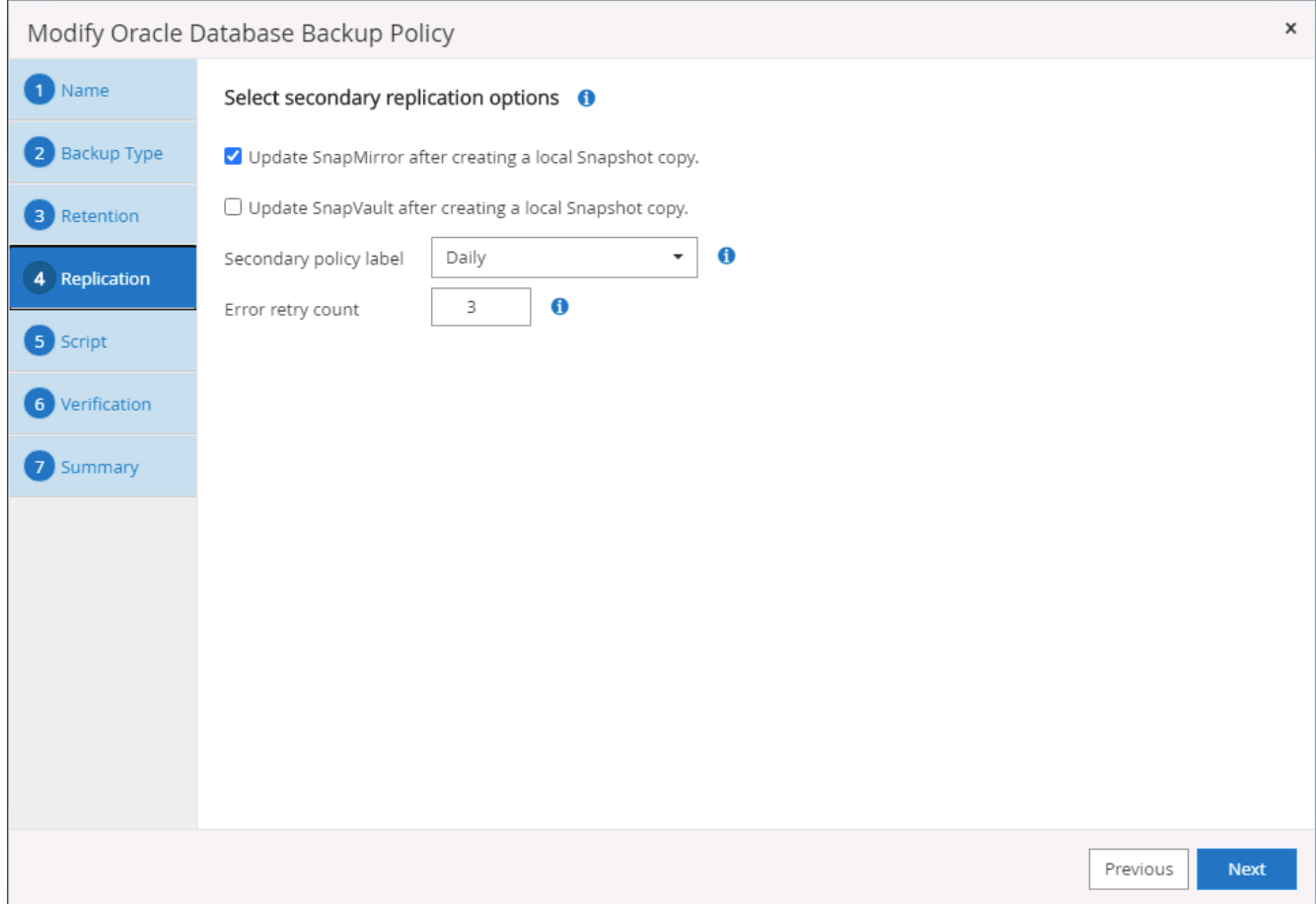

6. Specificare qualsiasi script opzionale da eseguire prima e dopo l'esecuzione di un backup.

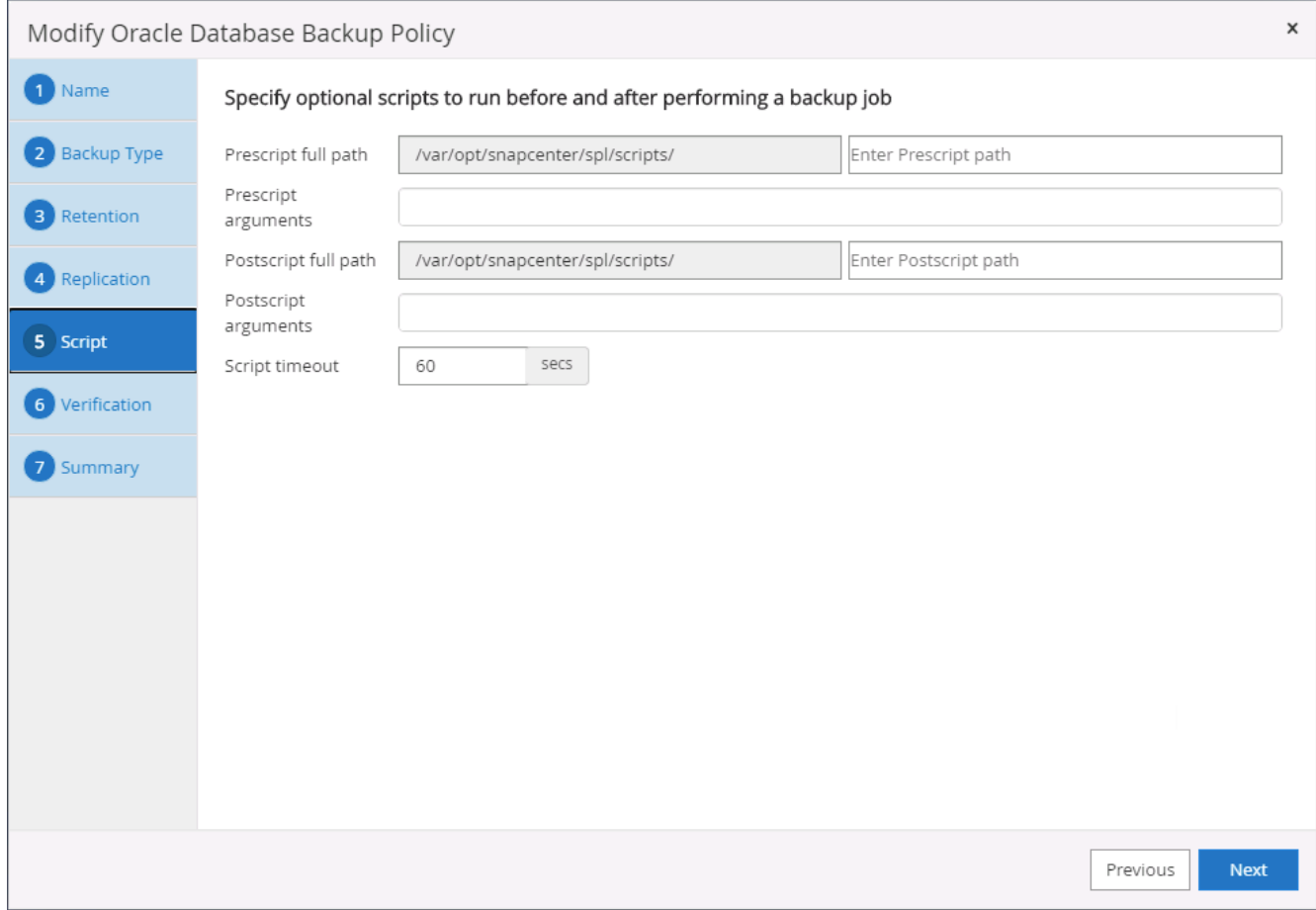

7. Eseguire la verifica del backup, se necessario.

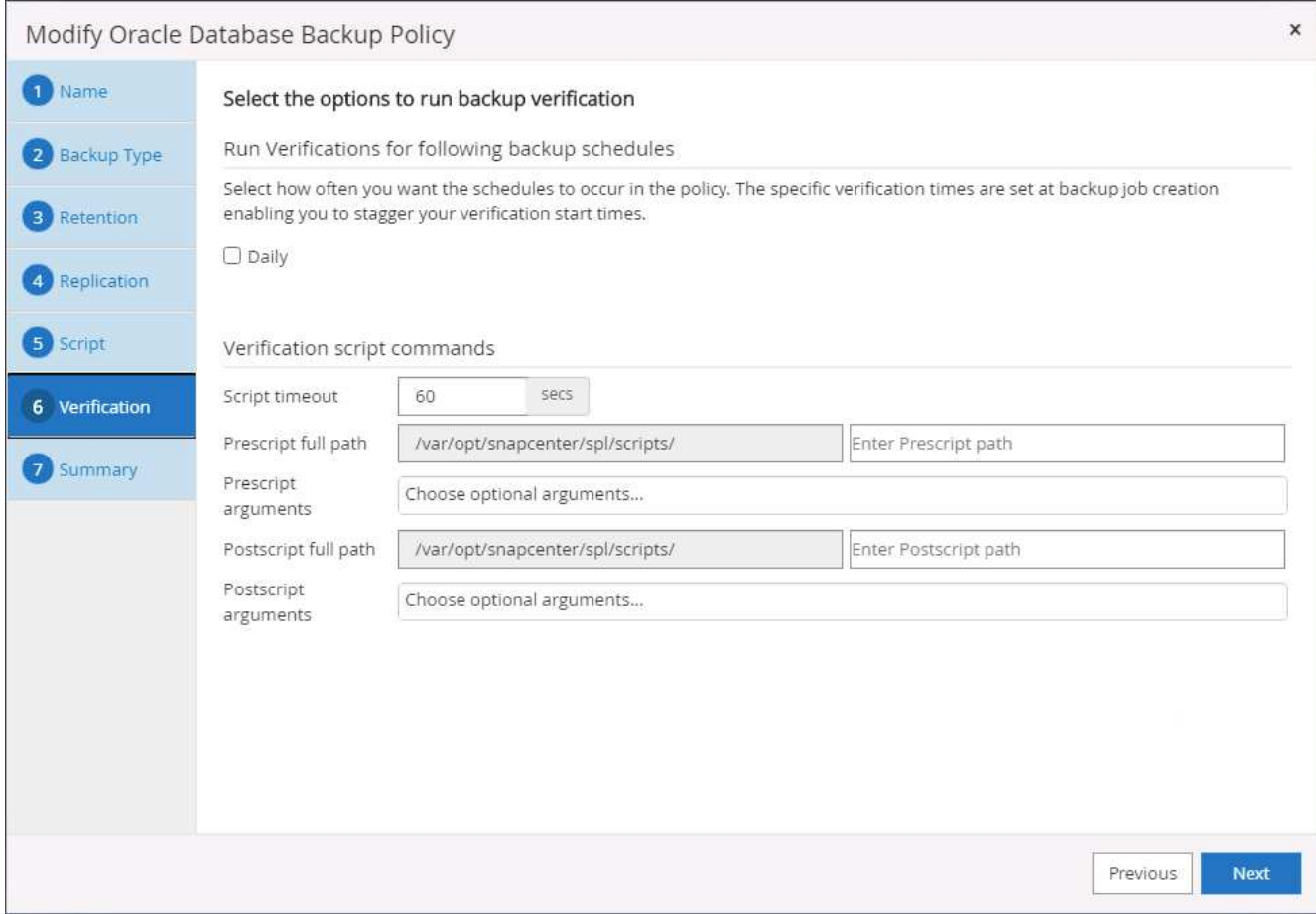

8. Riepilogo.

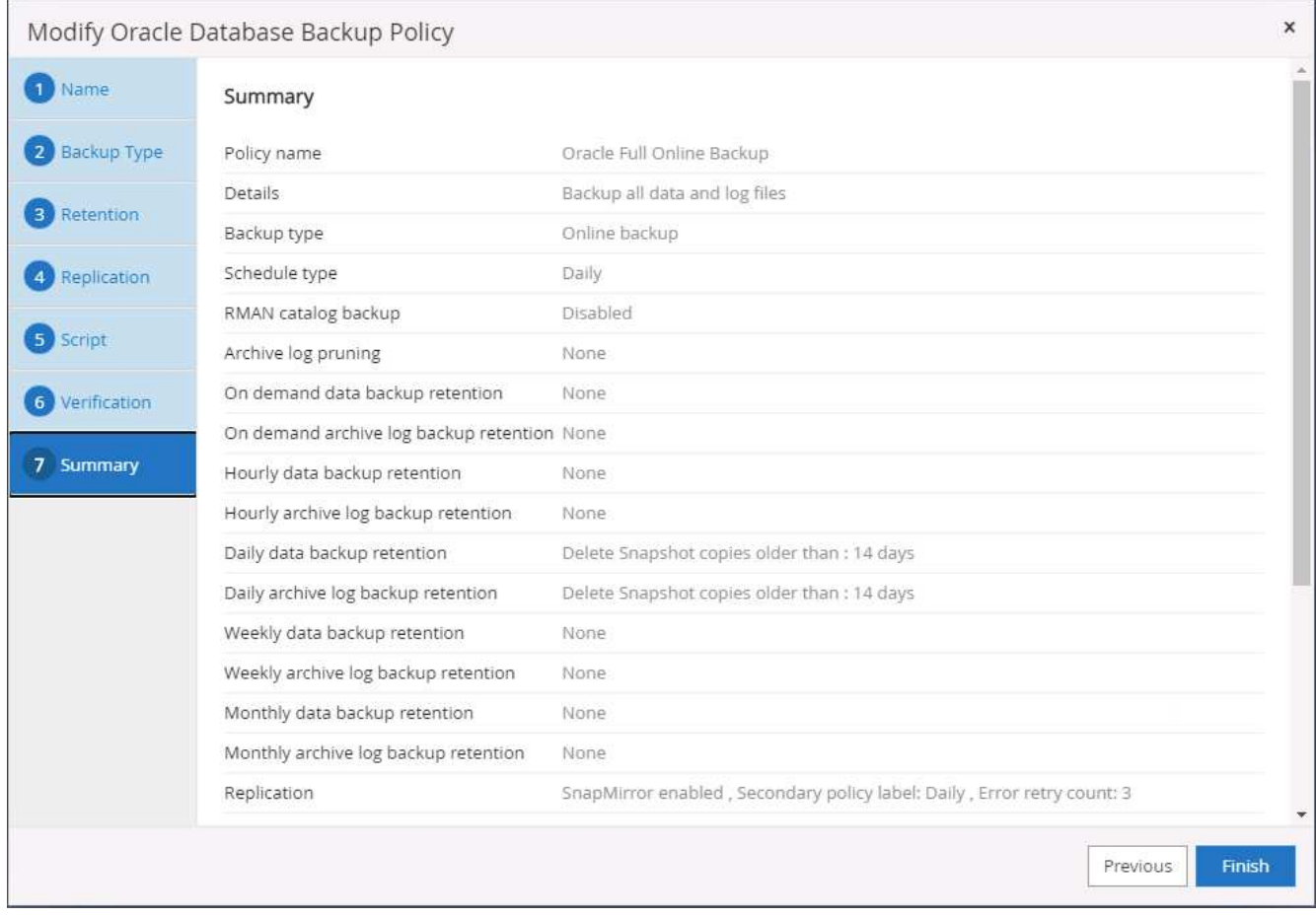

#### **Creare una policy di backup del log del database per Oracle**

- 1. Accedere a SnapCenter con un ID utente per la gestione del database, fare clic su Impostazioni, quindi su criteri.
- 2. Fare clic su New (nuovo) per avviare un nuovo flusso di lavoro di creazione dei criteri di backup o scegliere un criterio esistente per la modifica.

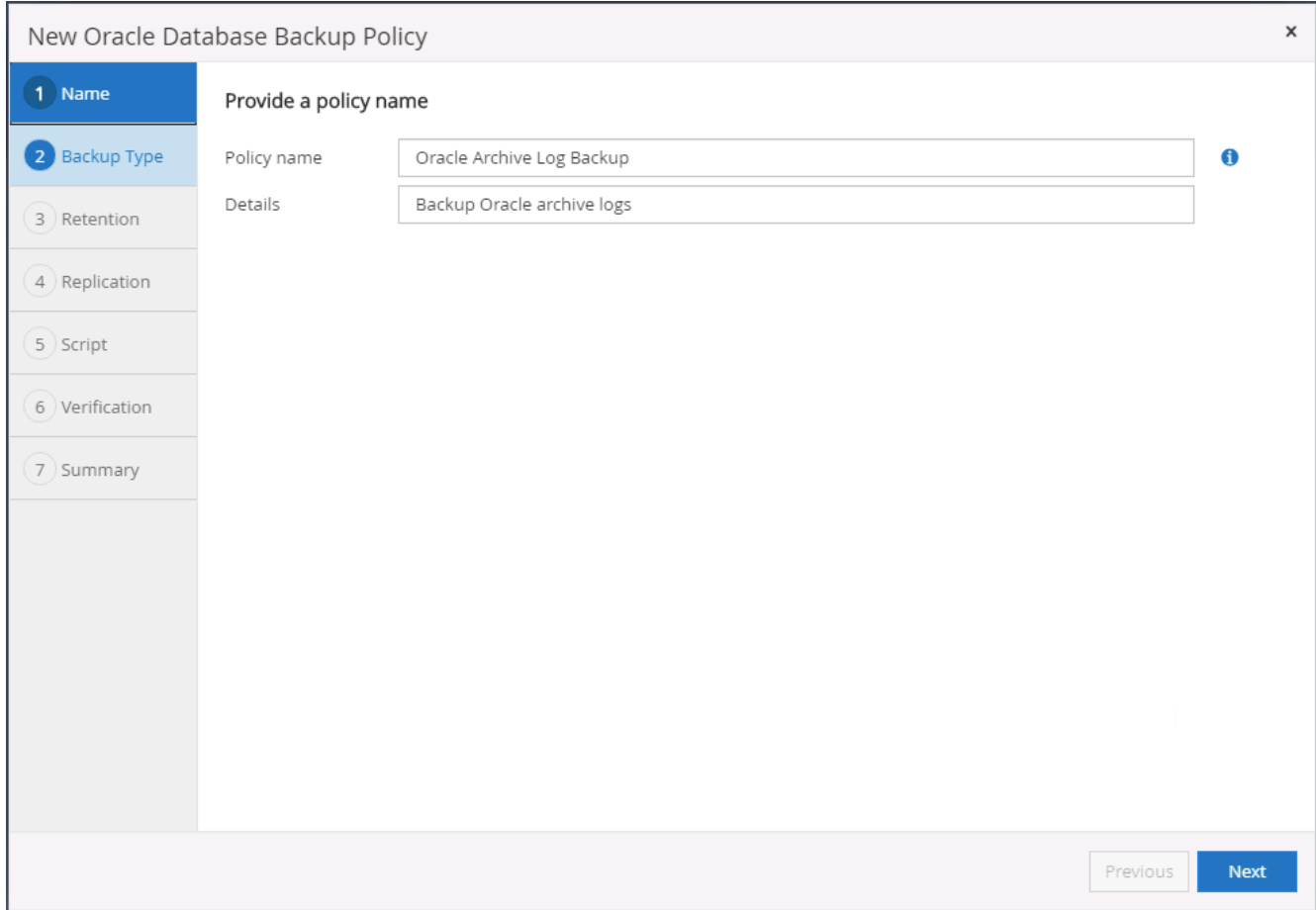

3. Selezionare il tipo di backup e la frequenza di pianificazione.

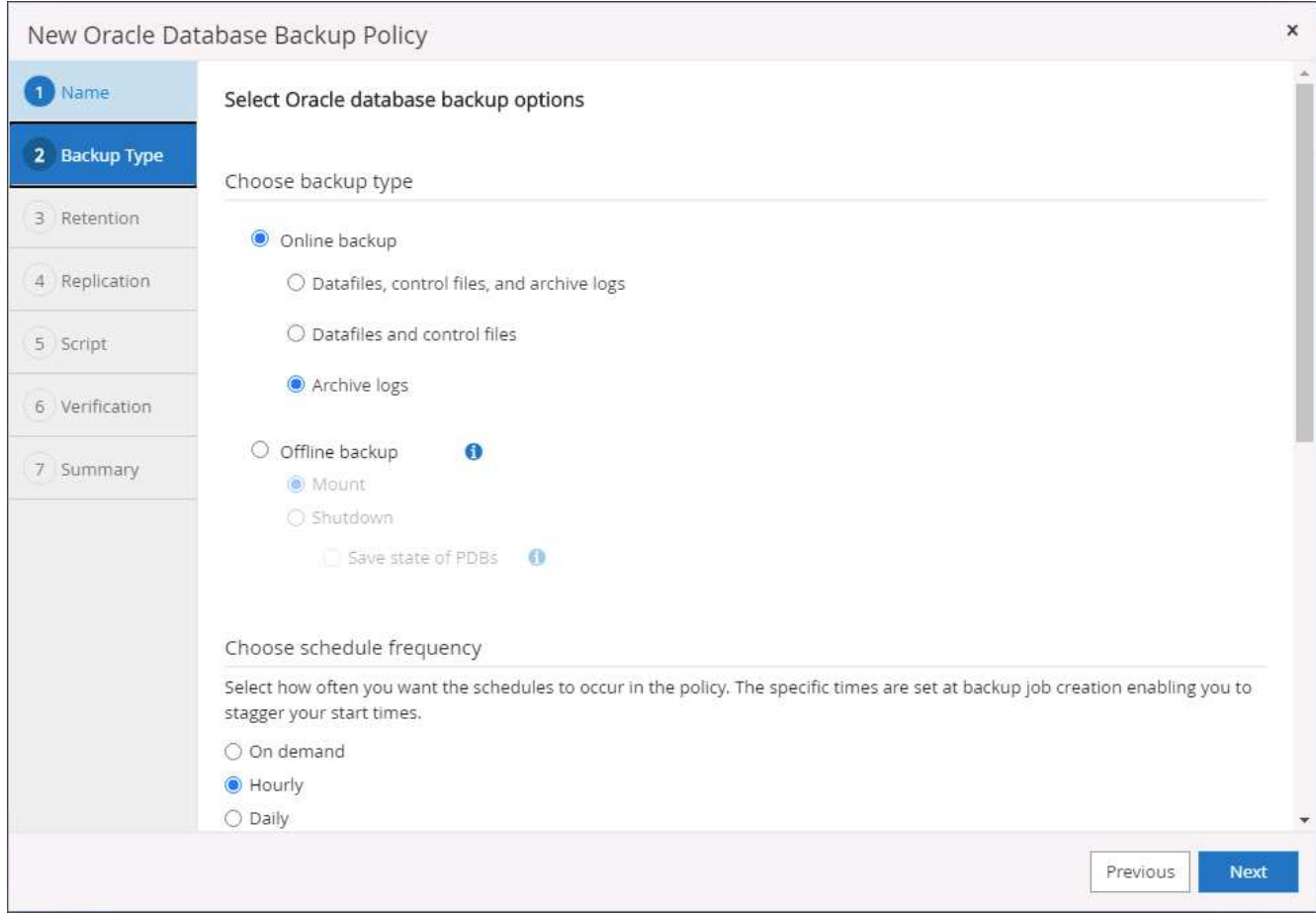

4. Impostare il periodo di conservazione del registro.

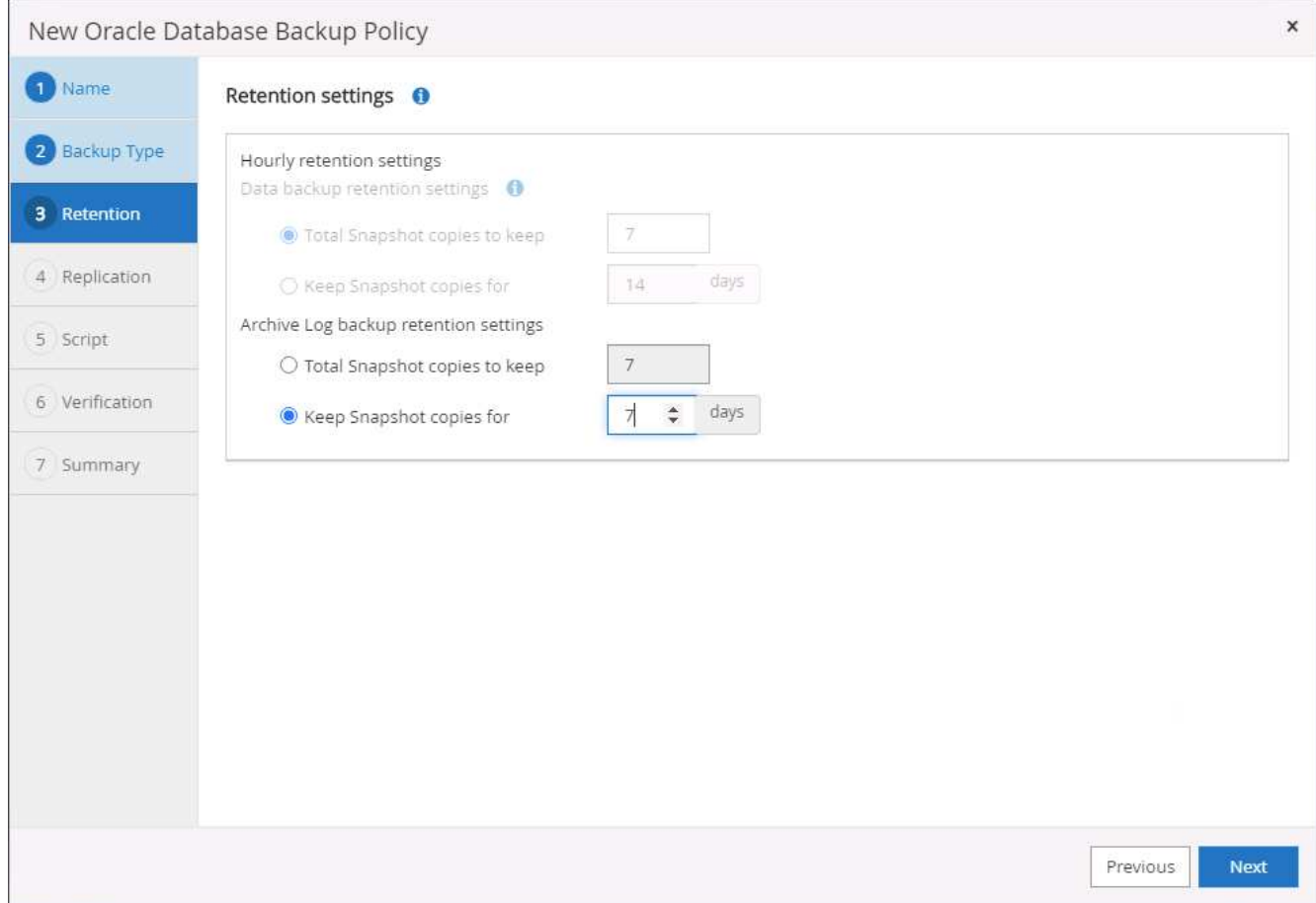

5. Abilitare la replica in una posizione secondaria nel cloud pubblico.

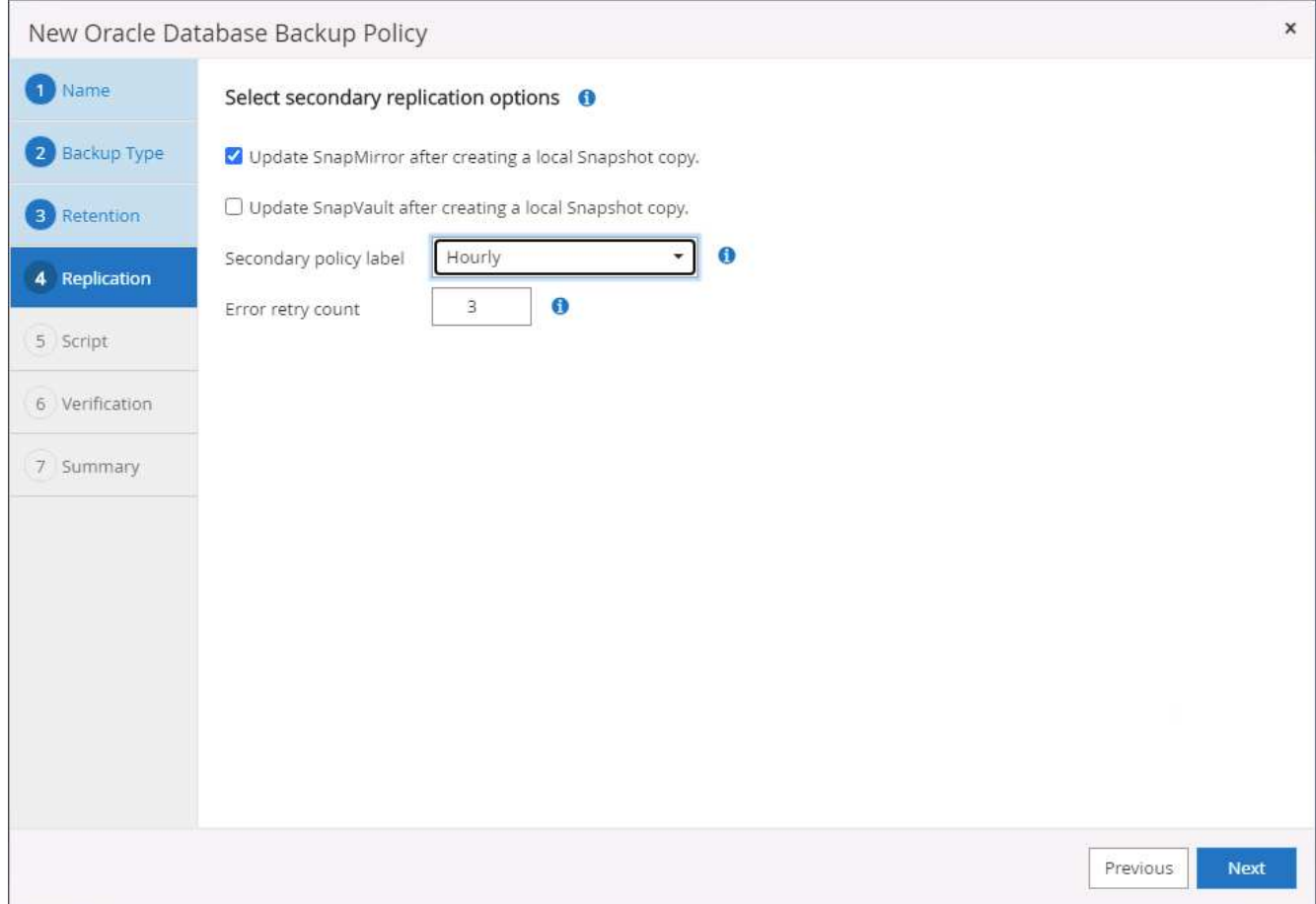

6. Specificare eventuali script opzionali da eseguire prima e dopo il backup del registro.
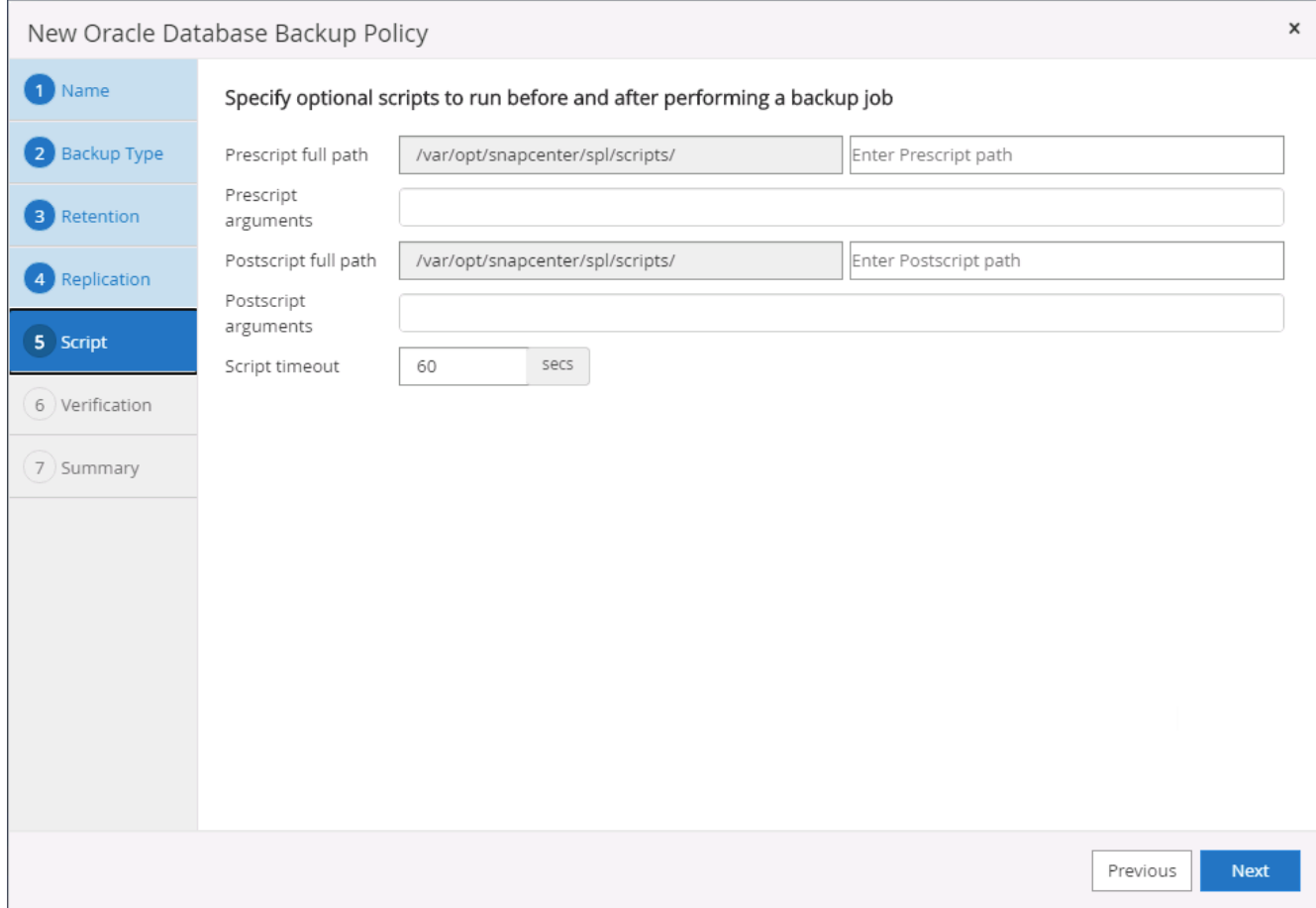

7. Specificare eventuali script di verifica del backup.

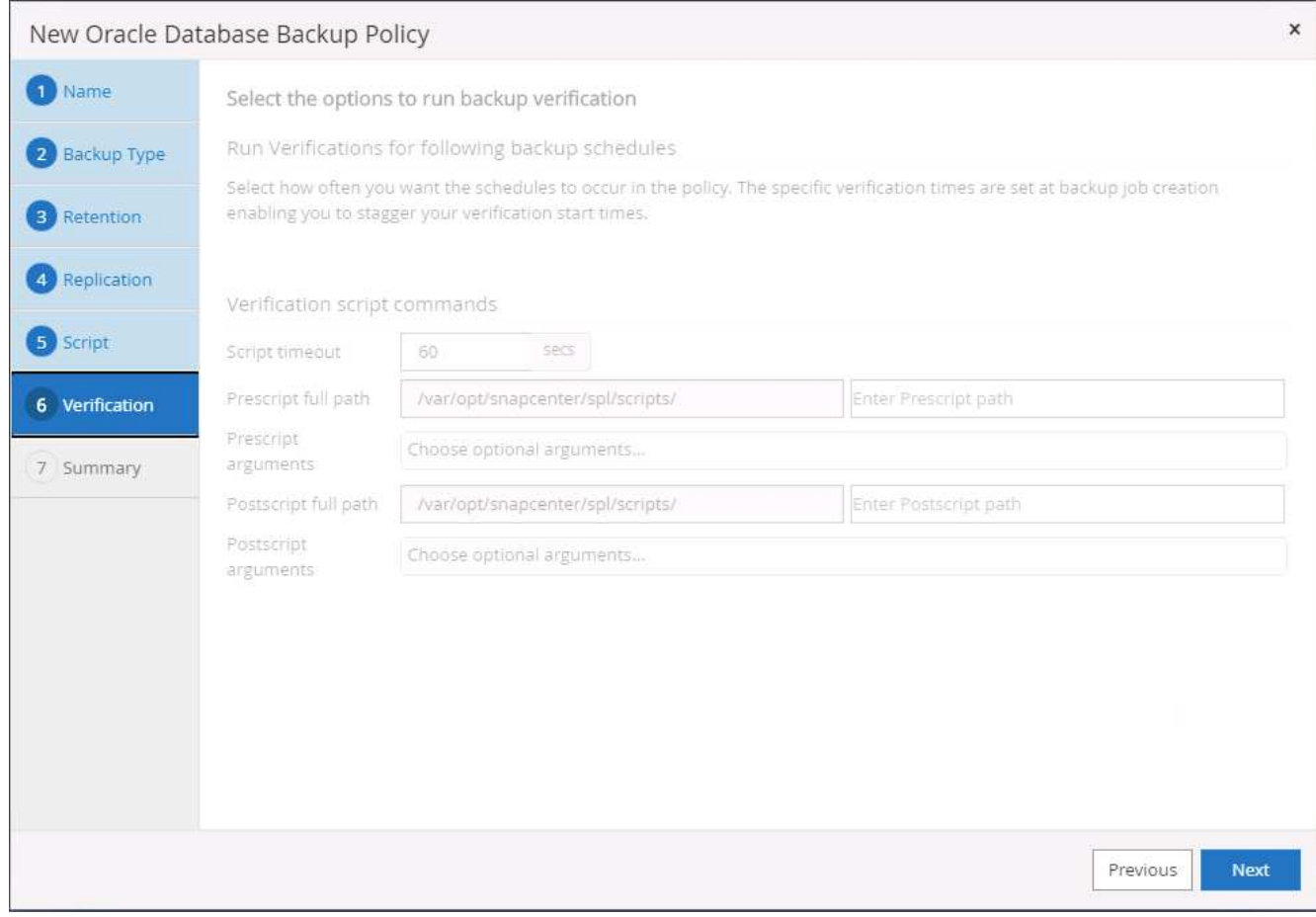

8. Riepilogo.

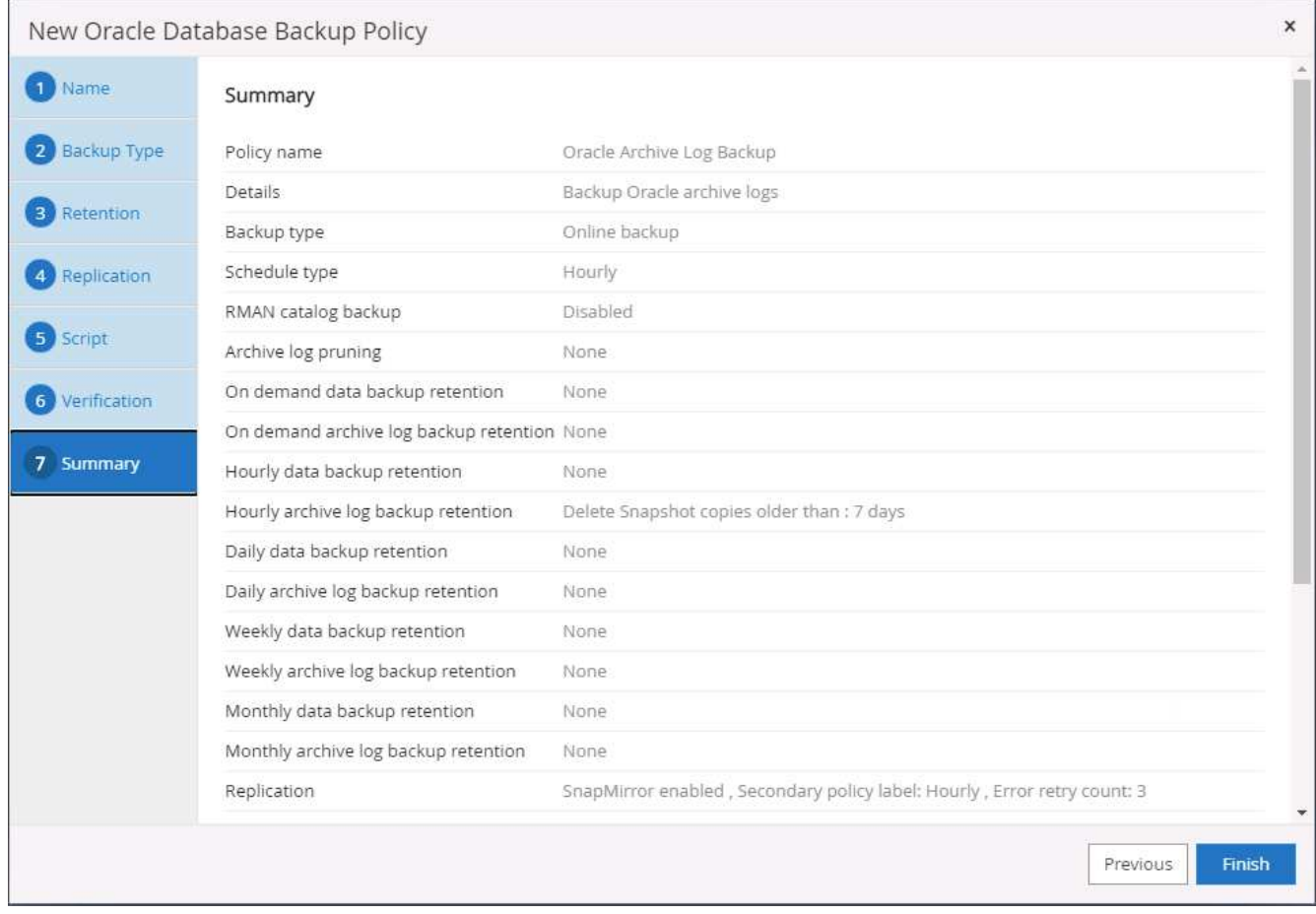

## **Creare una policy di backup completa del database per SQL**

1. Accedere a SnapCenter con un ID utente per la gestione del database, fare clic su Impostazioni, quindi su criteri.

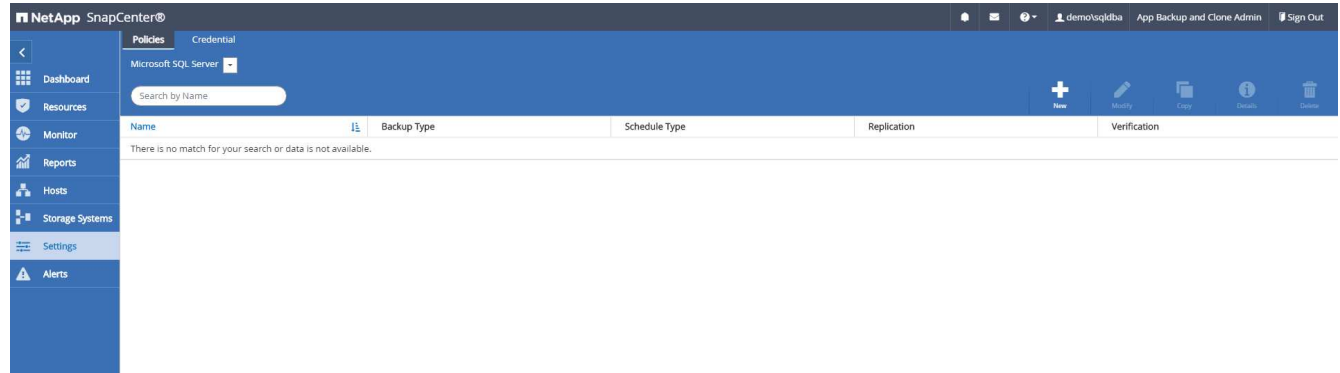

2. Fare clic su New (nuovo) per avviare un nuovo flusso di lavoro di creazione dei criteri di backup o scegliere un criterio esistente per la modifica.

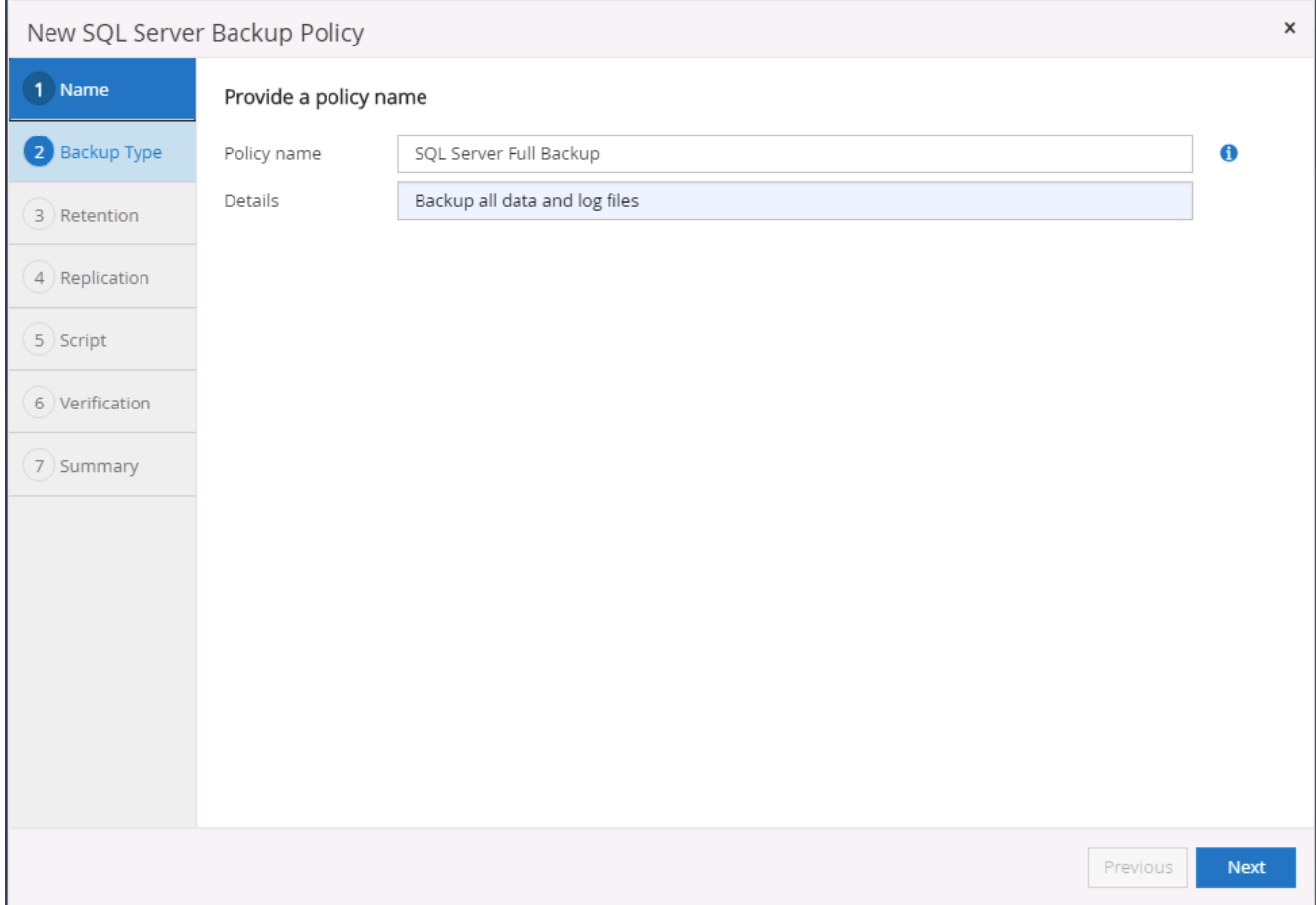

3. Definire l'opzione di backup e la frequenza di pianificazione. Per SQL Server configurato con un gruppo di disponibilità, è possibile impostare una replica di backup preferita.

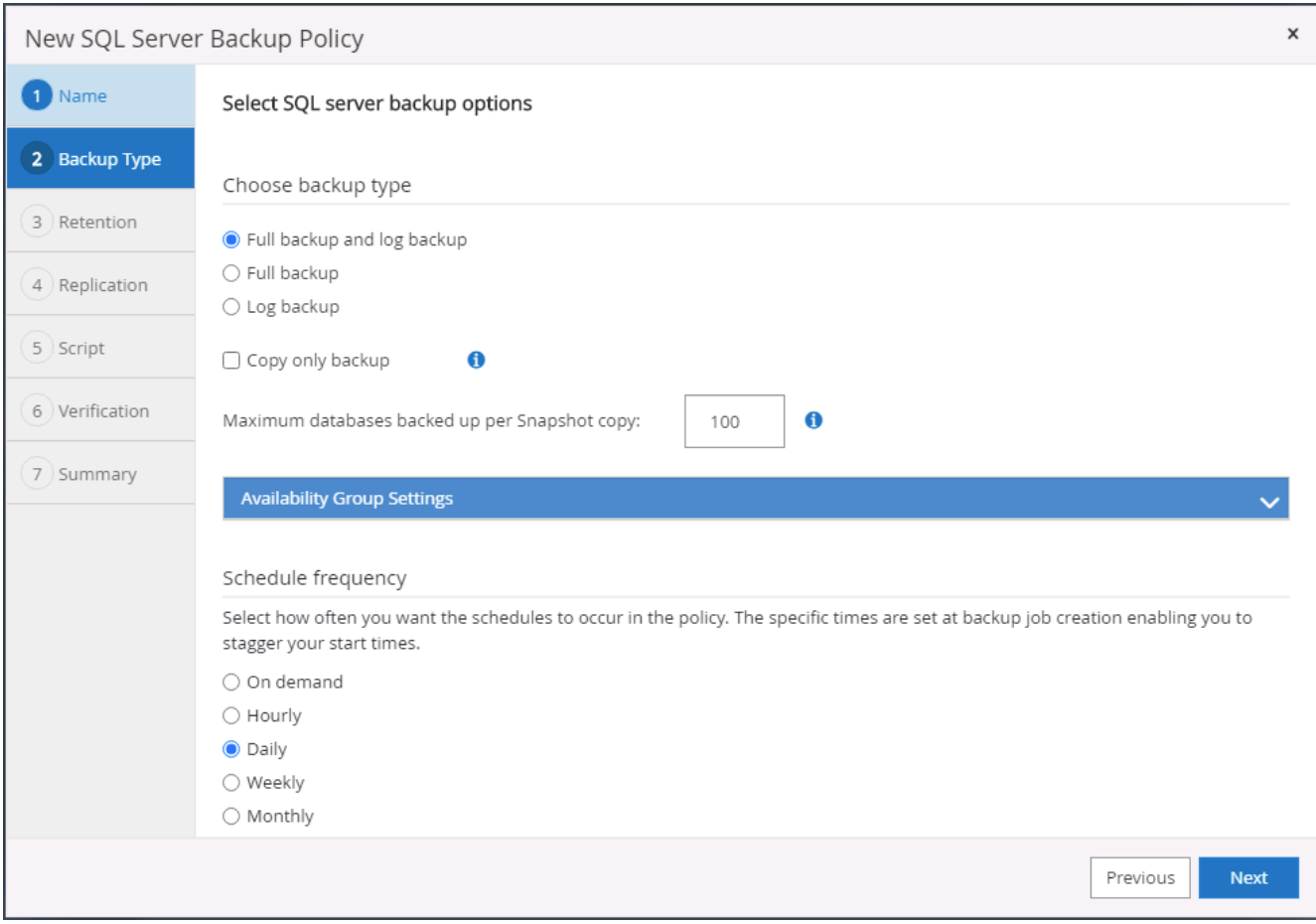

4. Impostare il periodo di conservazione del backup.

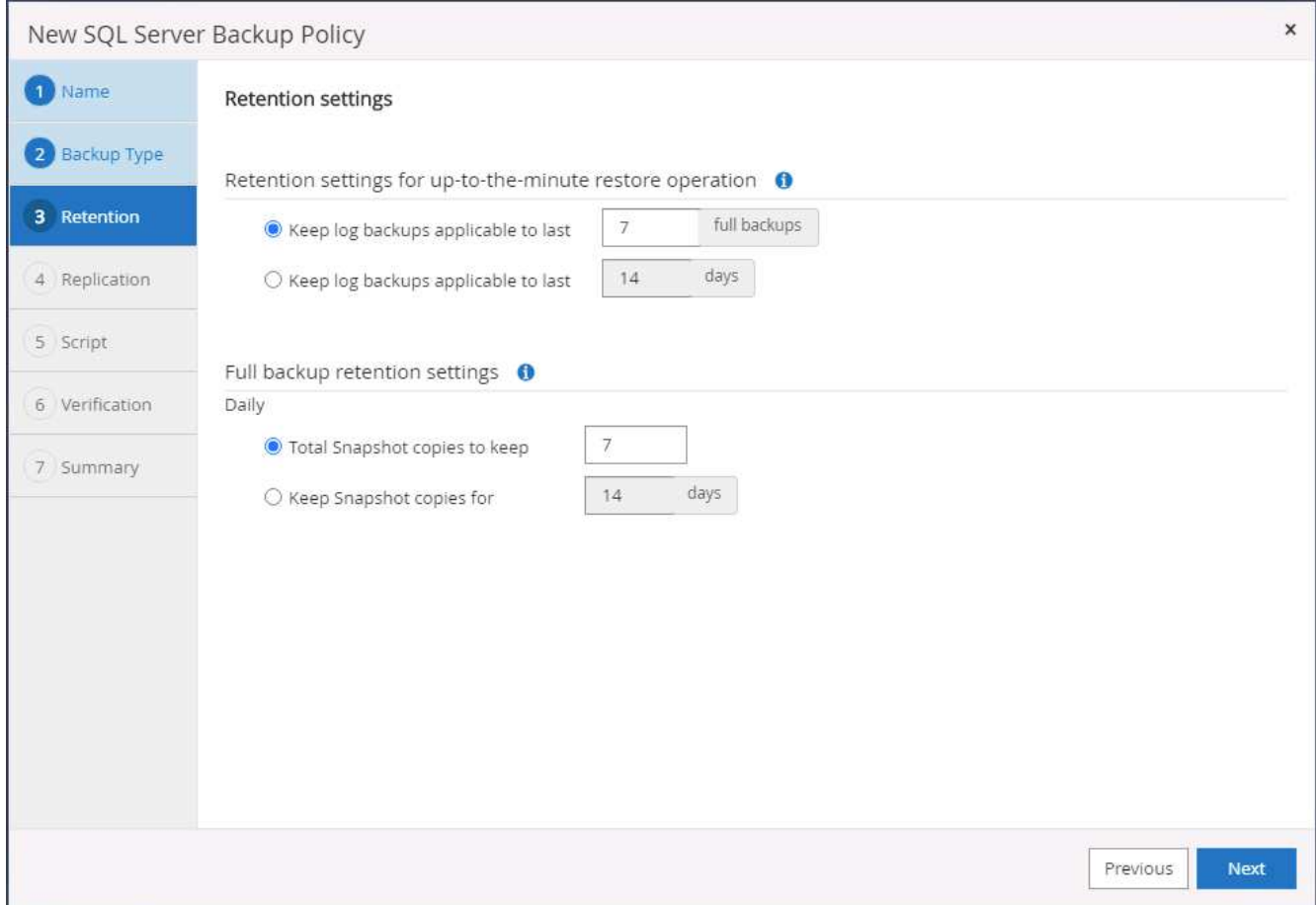

5. Abilitare la replica delle copie di backup in una posizione secondaria nel cloud.

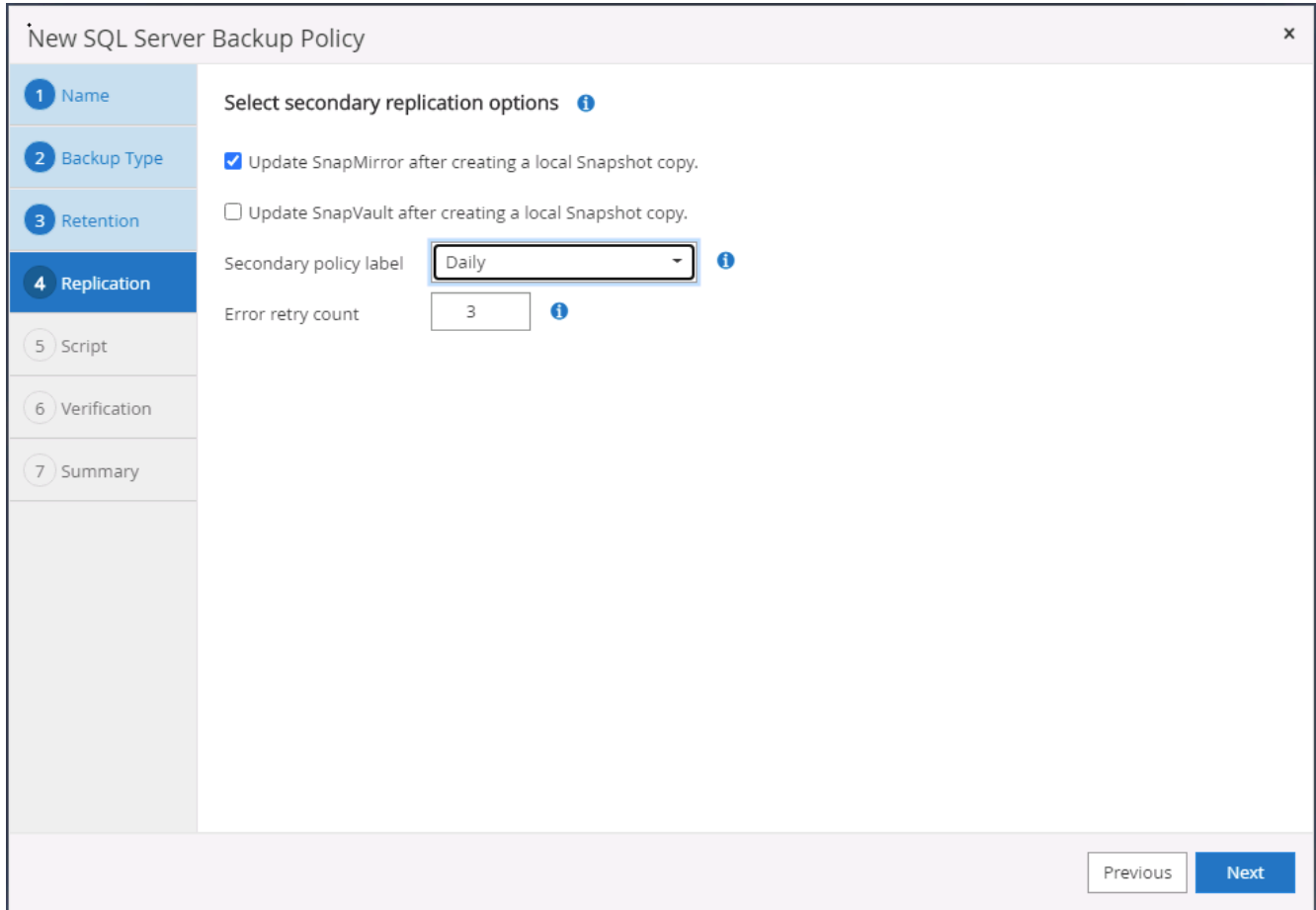

6. Specificare eventuali script opzionali da eseguire prima o dopo un processo di backup.

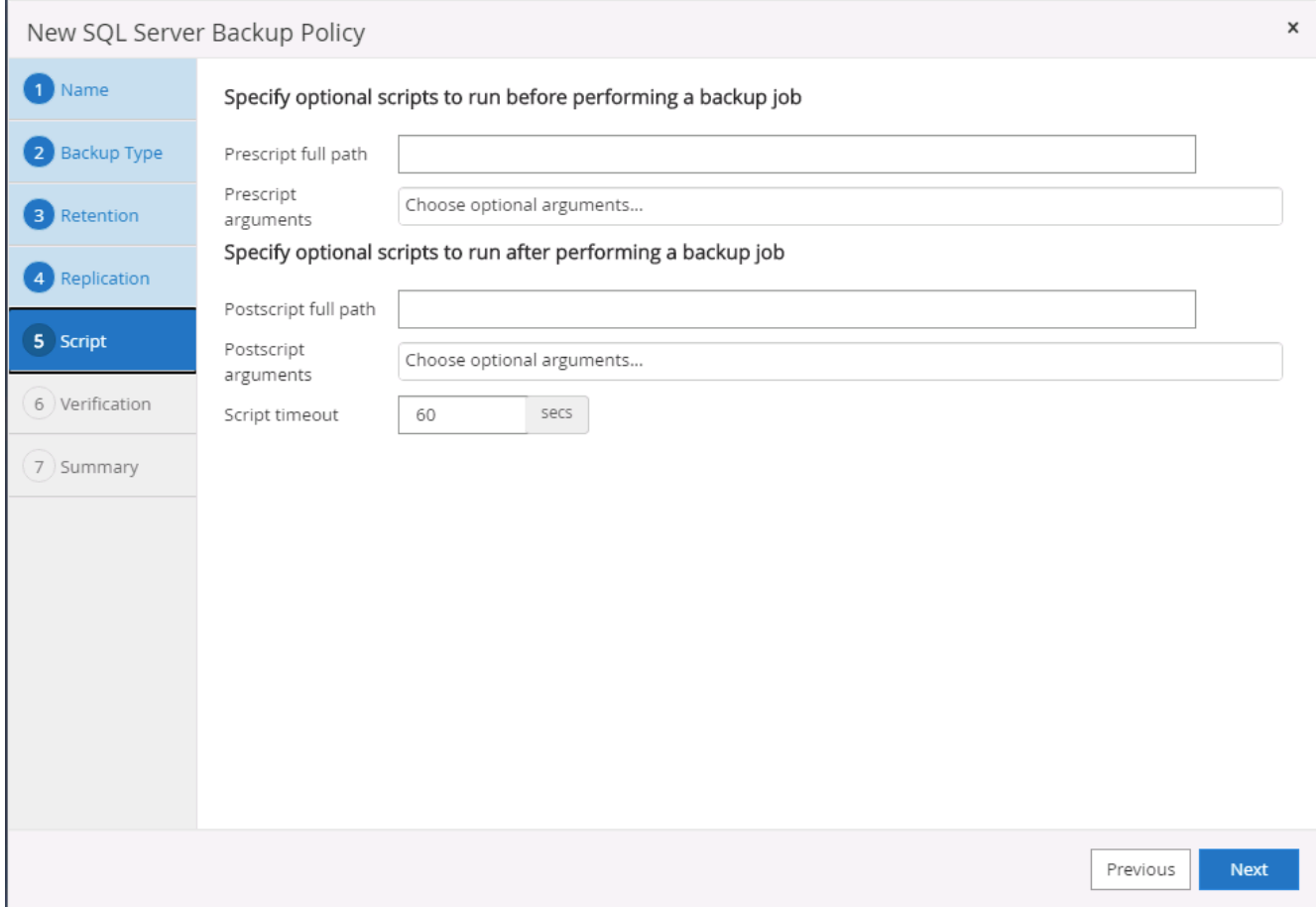

7. Specificare le opzioni per eseguire la verifica del backup.

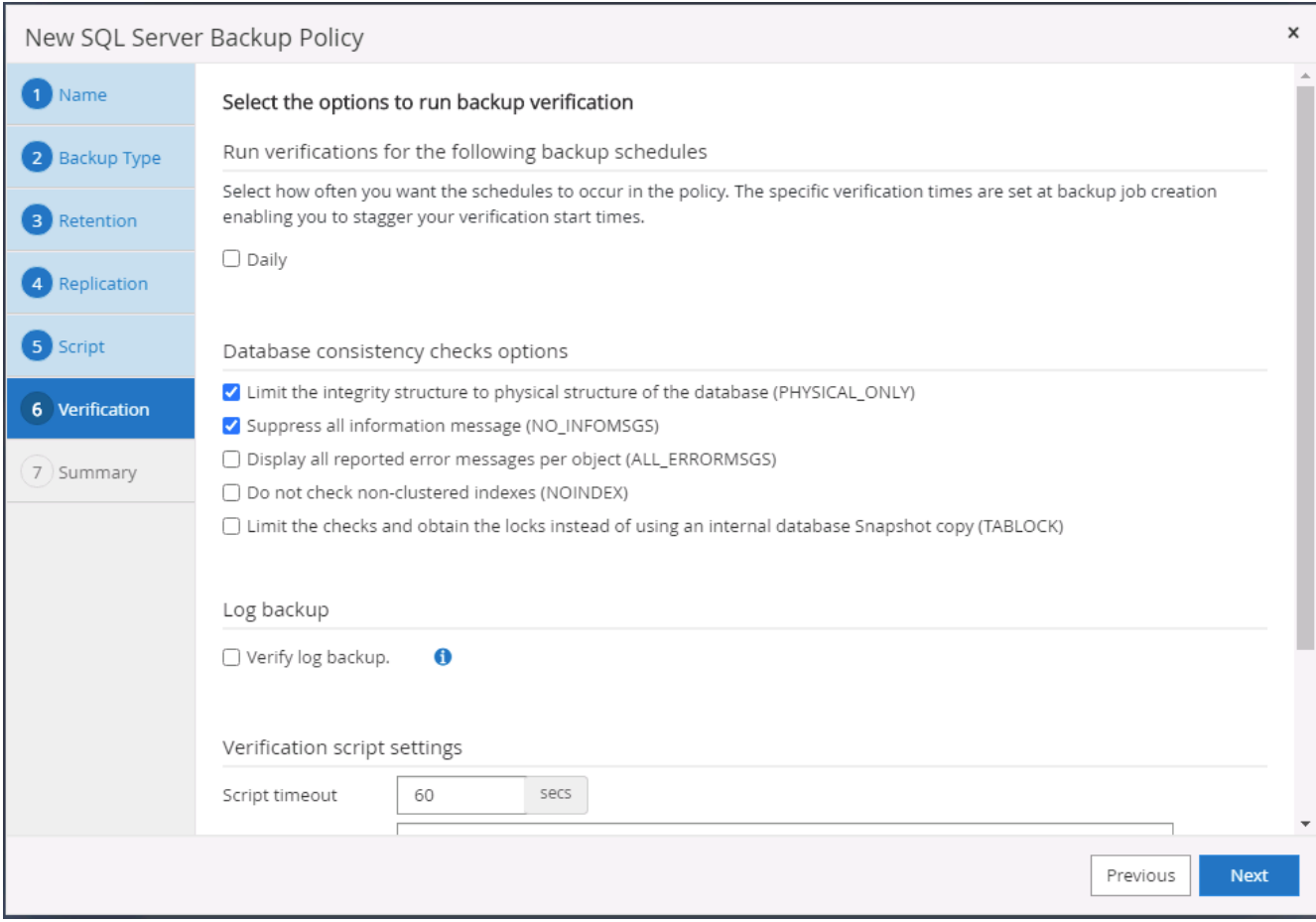

# 8. Riepilogo.

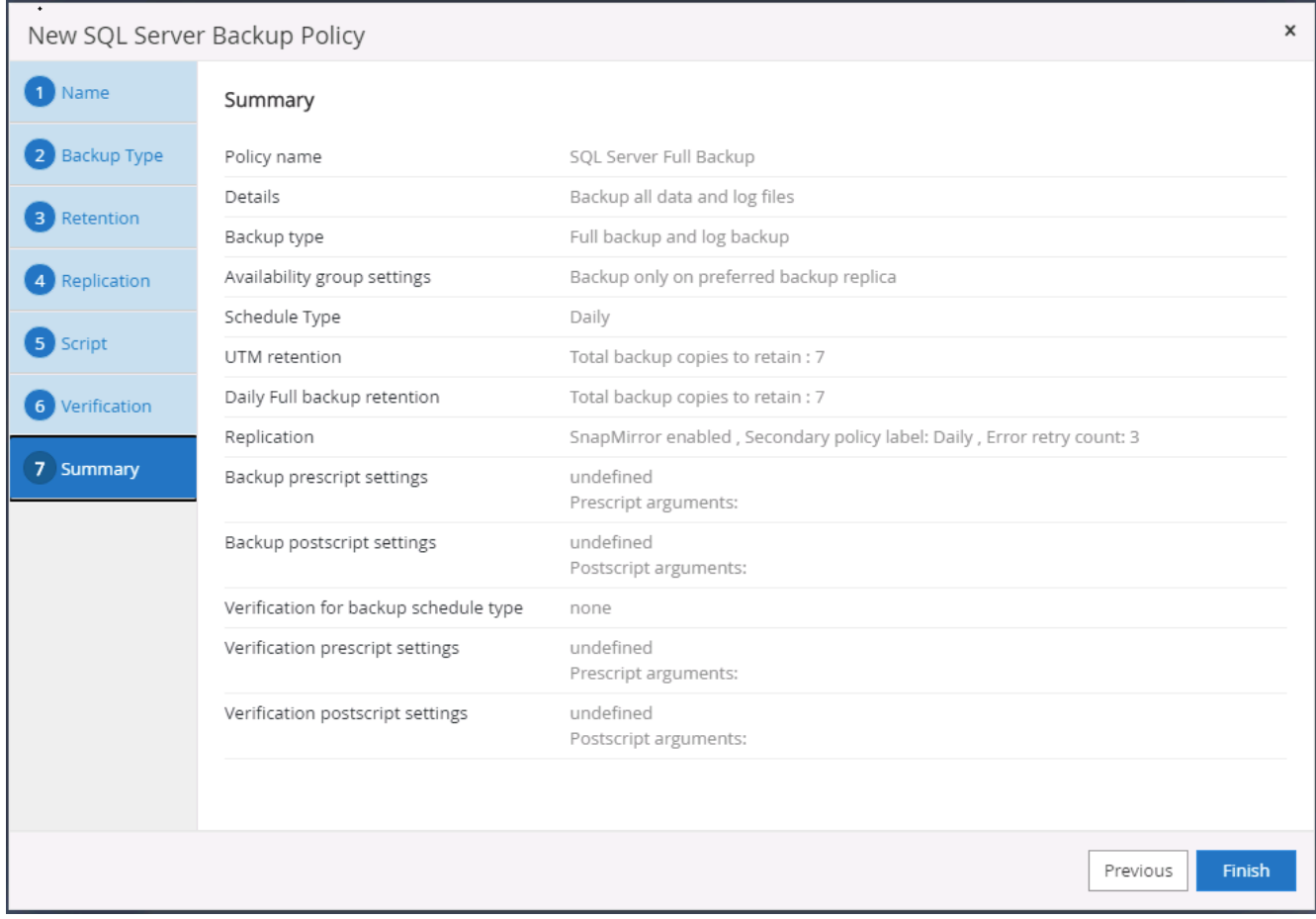

## **Creare un criterio di backup del log del database per SQL.**

1. Accedere a SnapCenter con un ID utente per la gestione del database, fare clic su Impostazioni > Criteri, quindi su nuovo per avviare un nuovo flusso di lavoro per la creazione di policy.

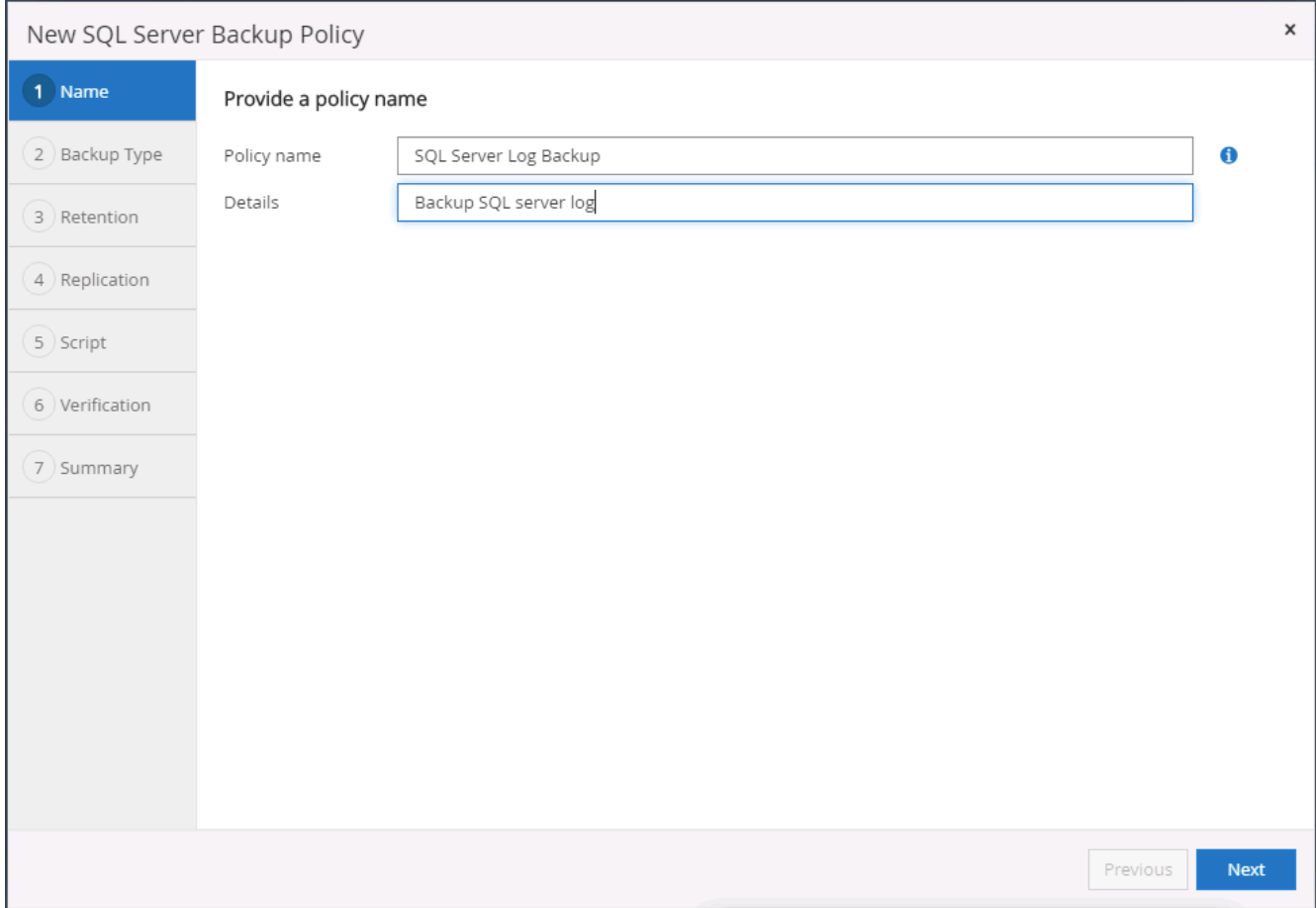

2. Definire l'opzione di backup del registro e la frequenza di pianificazione. Per SQL Server configurato con un gruppo di disponibilità, è possibile impostare una replica di backup preferita.

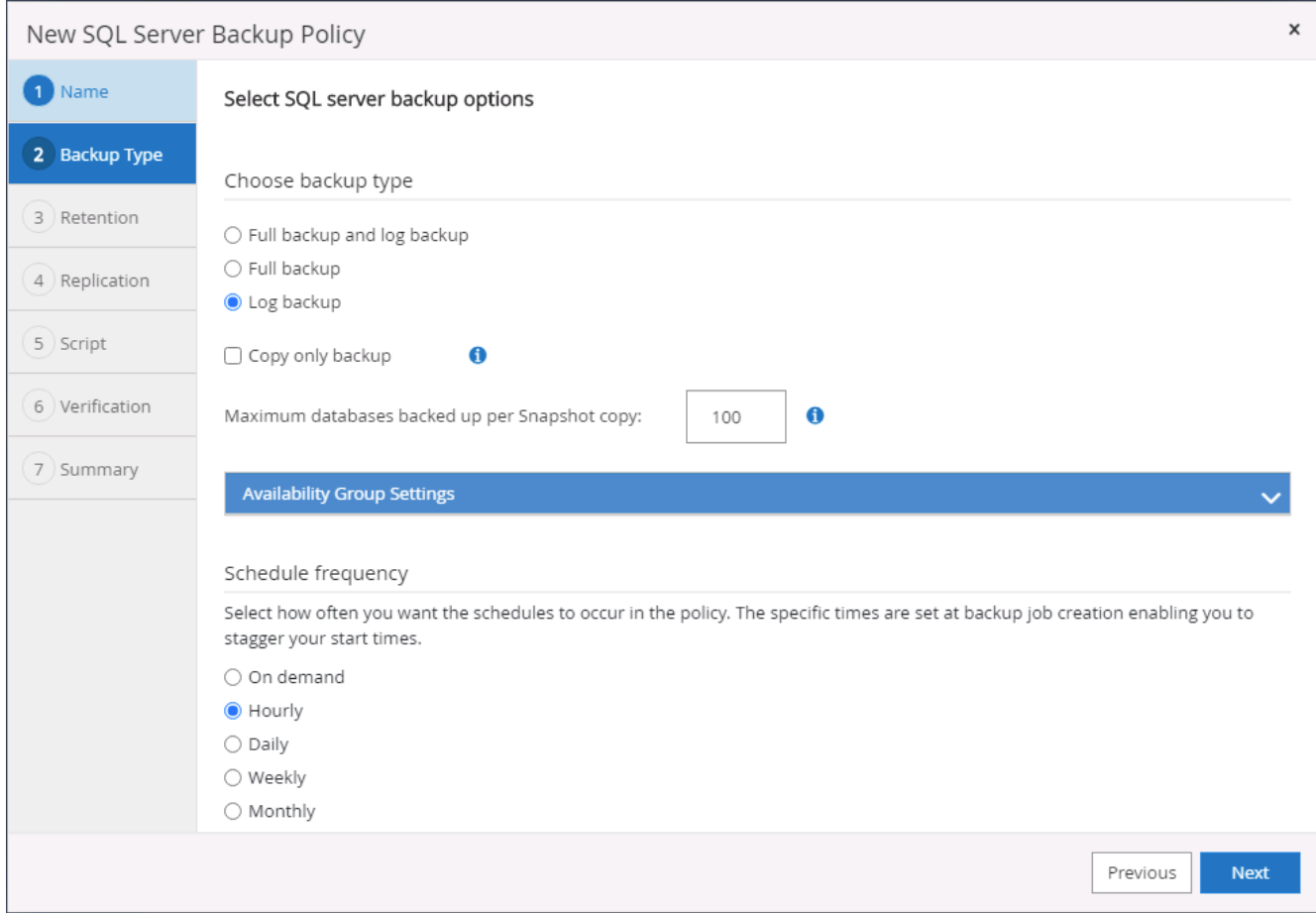

3. Il criterio di backup dei dati di SQL Server definisce la conservazione del backup del registro; accettare i valori predefiniti qui.

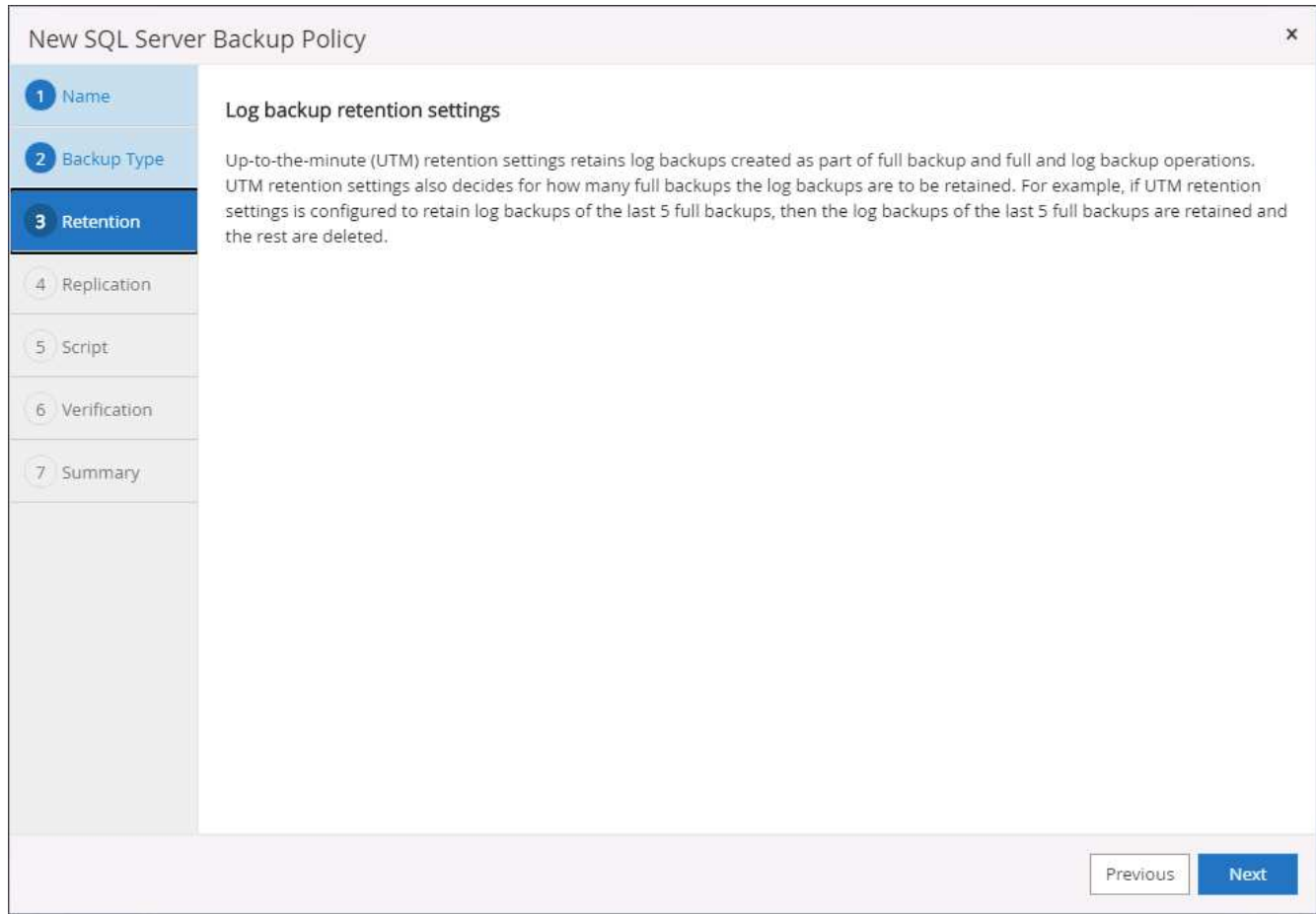

4. Abilitare la replica del backup dei log su secondario nel cloud.

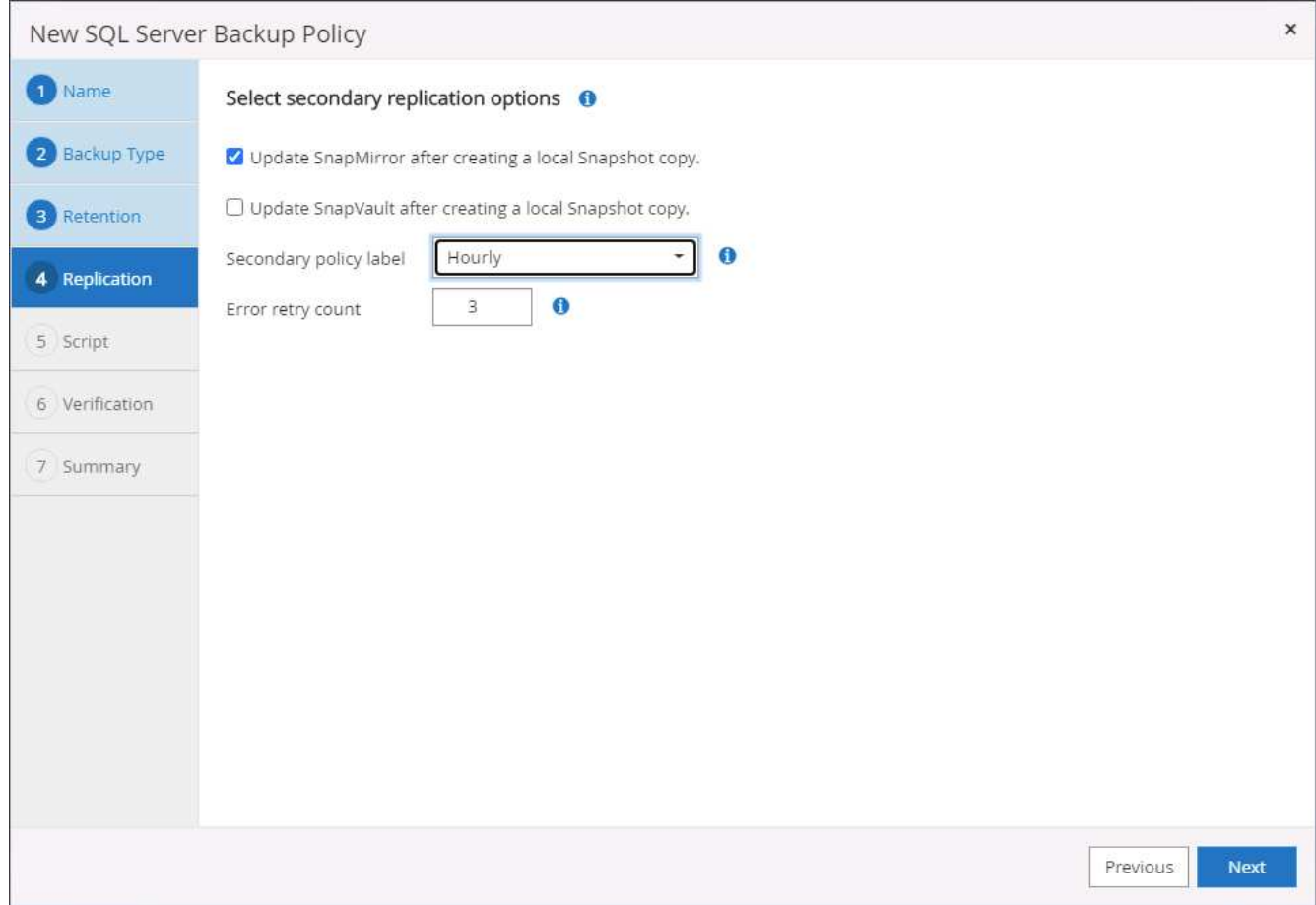

5. Specificare eventuali script opzionali da eseguire prima o dopo un processo di backup.

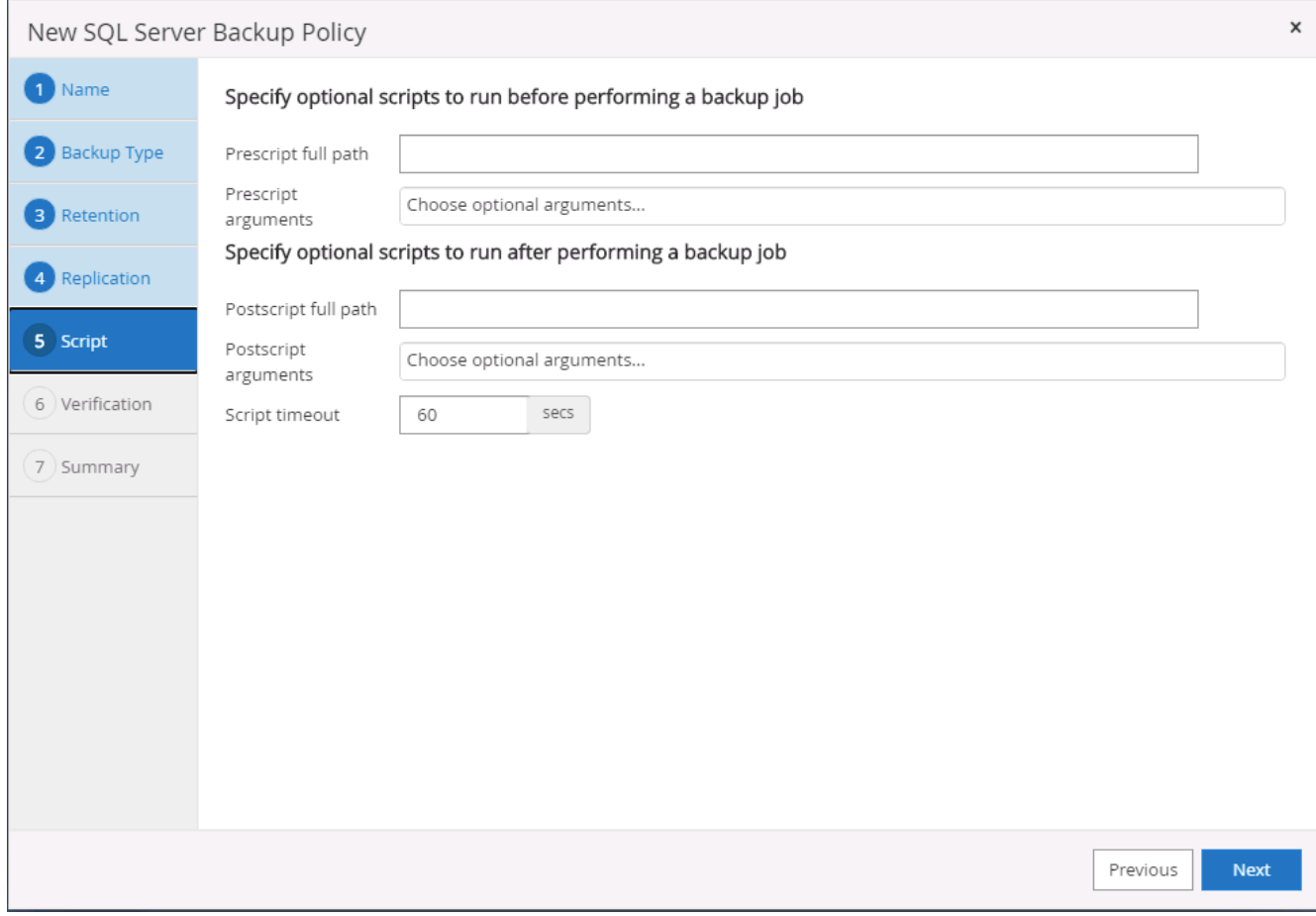

6. Riepilogo.

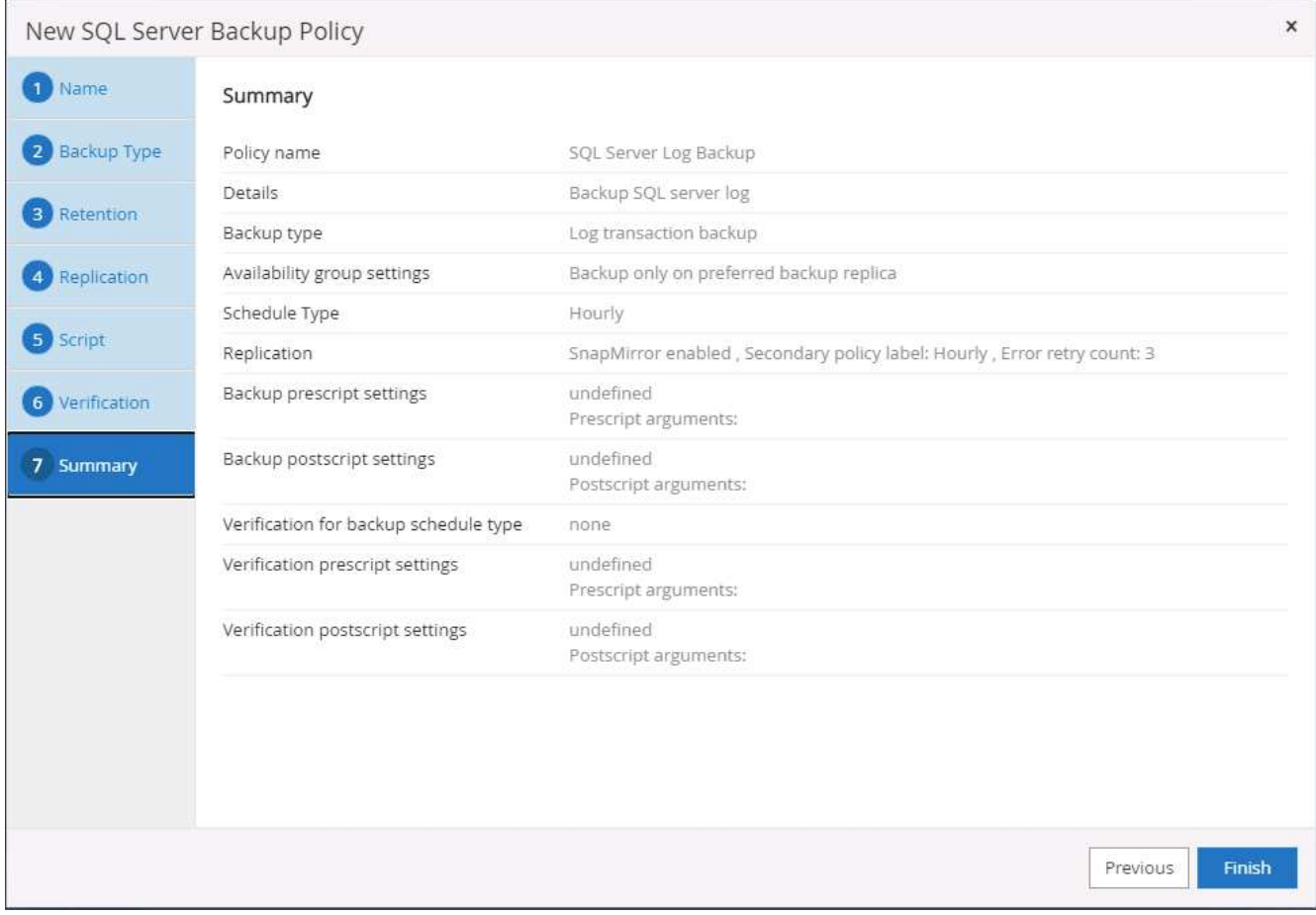

#### **8. Implementare policy di backup per proteggere il database**

SnapCenter utilizza un gruppo di risorse per eseguire il backup di un database in un gruppo logico di risorse di database, ad esempio più database ospitati su un server, un database che condivide gli stessi volumi di storage, più database che supportano un'applicazione di business e così via. La protezione di un singolo database crea un proprio gruppo di risorse. Le seguenti procedure mostrano come implementare una policy di backup creata nella sezione 7 per proteggere i database Oracle e SQL Server.

### **Creare un gruppo di risorse per il backup completo di Oracle**

1. Accedere a SnapCenter con un ID utente per la gestione del database e accedere alla scheda risorse. Nell'elenco a discesa Visualizza, scegliere Database o Gruppo di risorse per avviare il flusso di lavoro di creazione del gruppo di risorse.

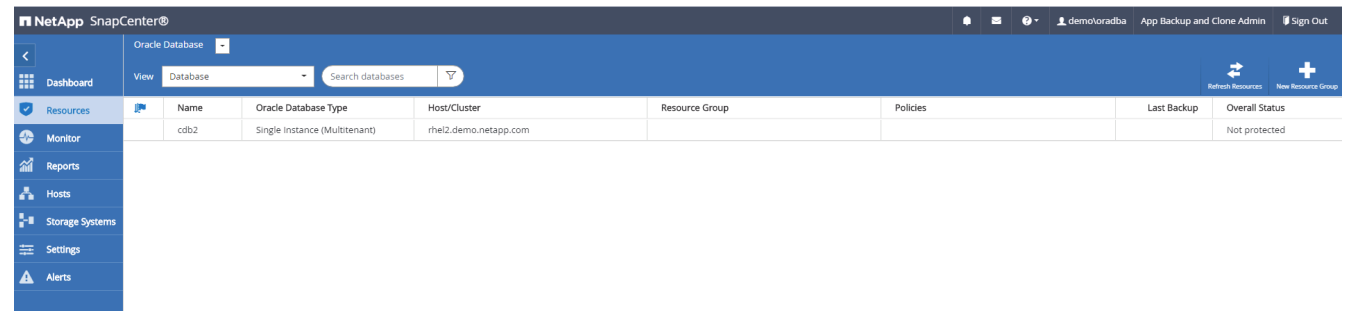

2. Fornire un nome e tag per il gruppo di risorse. È possibile definire un formato di denominazione per la copia Snapshot e ignorare la destinazione del registro di archiviazione ridondante, se configurata.

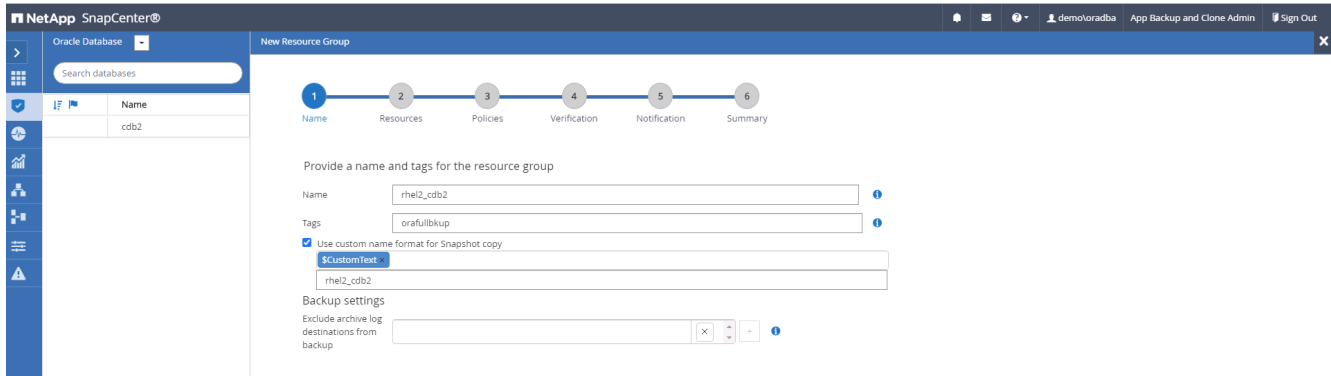

3. Aggiungere risorse di database al gruppo di risorse.

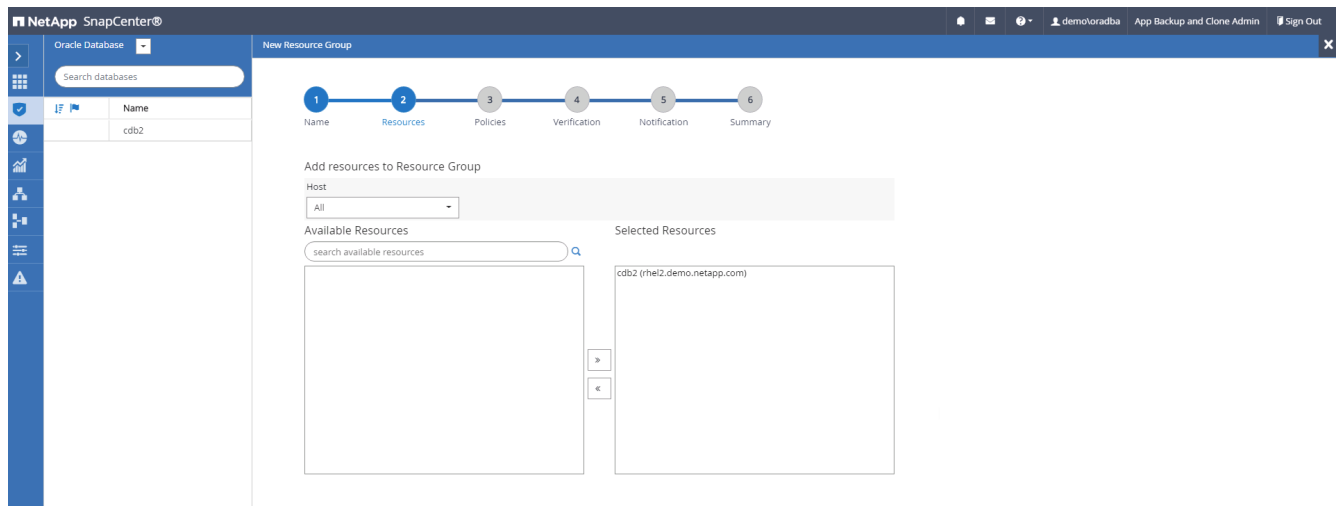

4. Selezionare una policy di backup completa creata nella sezione 7 dall'elenco a discesa.

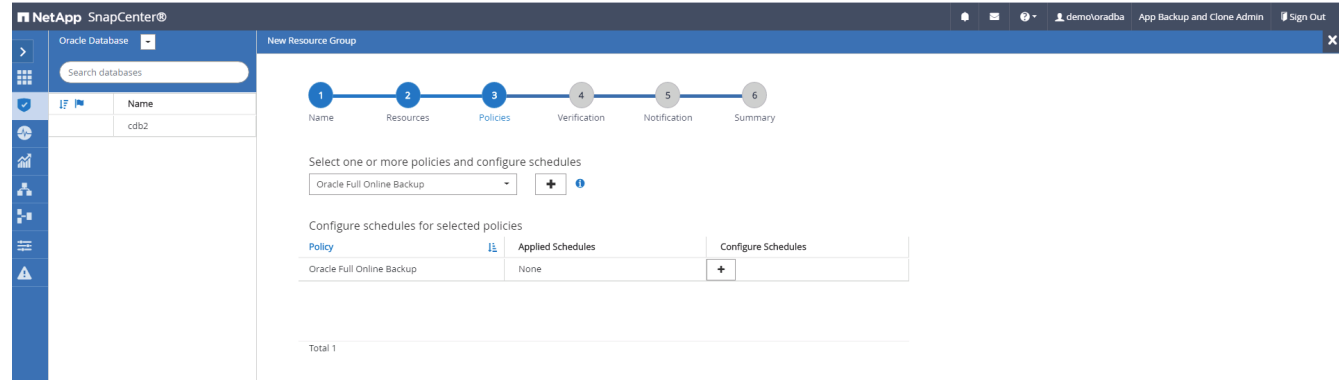

5. Fare clic sul segno (+) per configurare la pianificazione di backup desiderata.

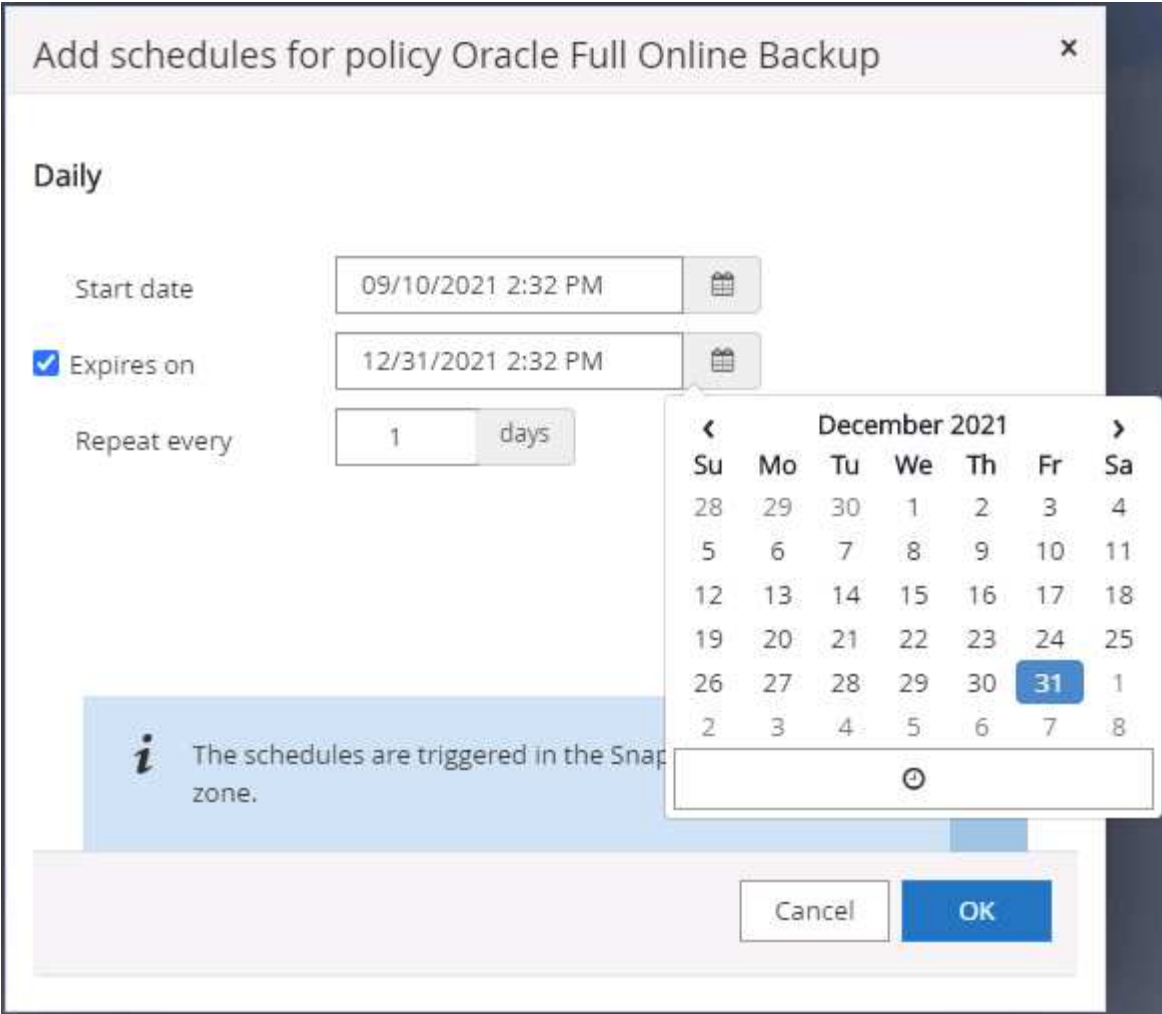

6. Fare clic su Load Locators (carica locatori) per caricare il volume di origine e di destinazione.

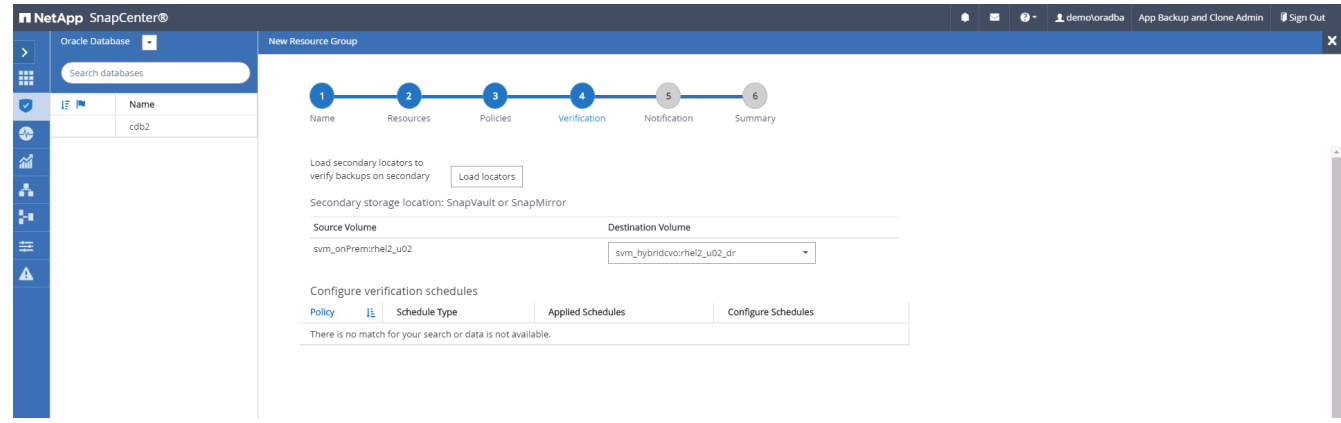

7. Configurare il server SMTP per la notifica via email, se lo si desidera.

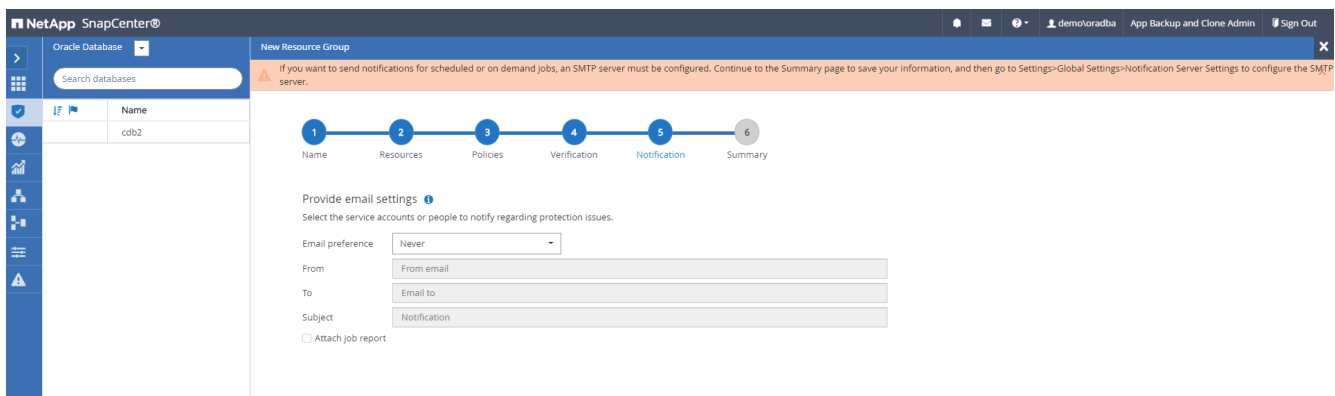

8. Riepilogo.

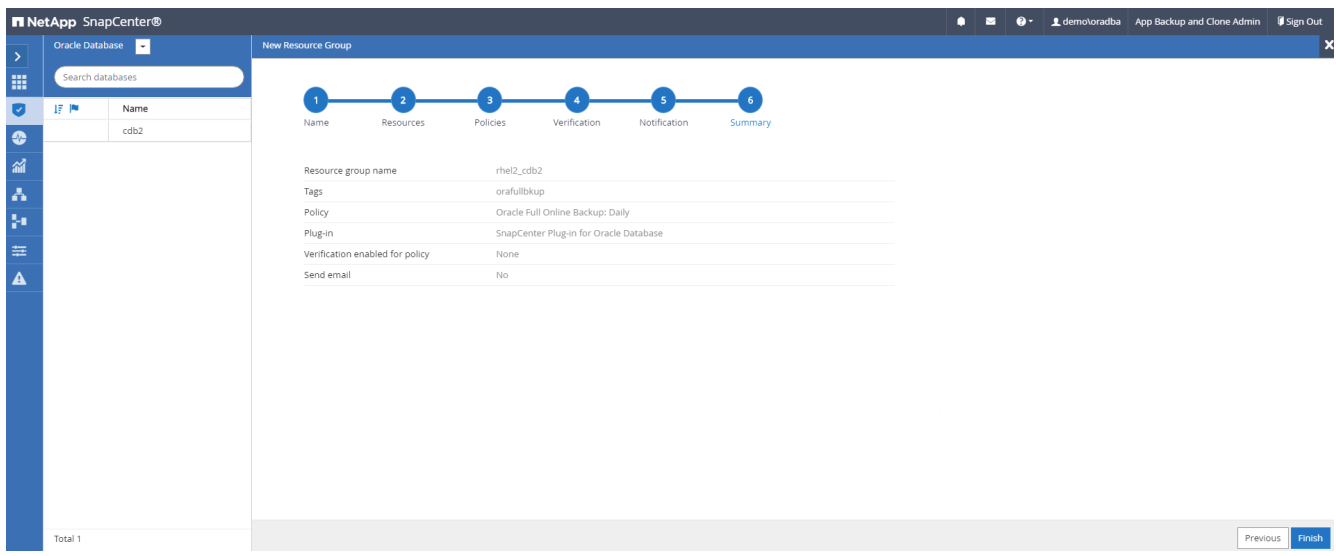

### **Creare un gruppo di risorse per il backup dei log di Oracle**

1. Accedere a SnapCenter con un ID utente per la gestione del database e accedere alla scheda risorse. Nell'elenco a discesa Visualizza, scegliere Database o Gruppo di risorse per avviare il flusso di lavoro di creazione del gruppo di risorse.

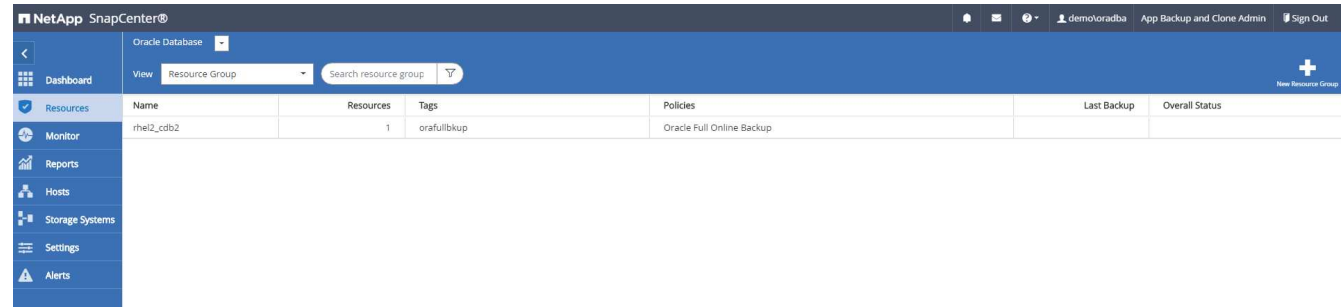

2. Fornire un nome e tag per il gruppo di risorse. È possibile definire un formato di denominazione per la copia Snapshot e ignorare la destinazione del registro di archiviazione ridondante, se configurata.

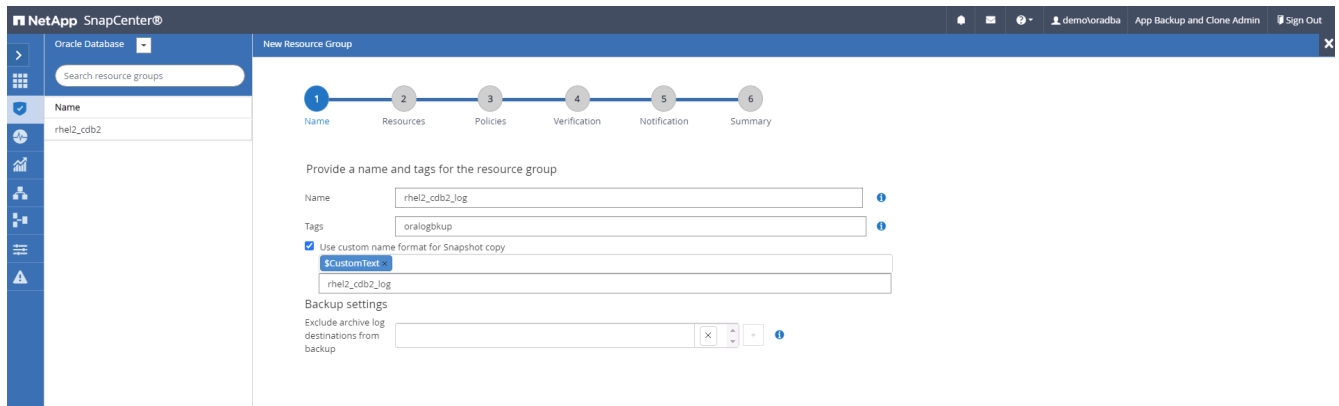

3. Aggiungere risorse di database al gruppo di risorse.

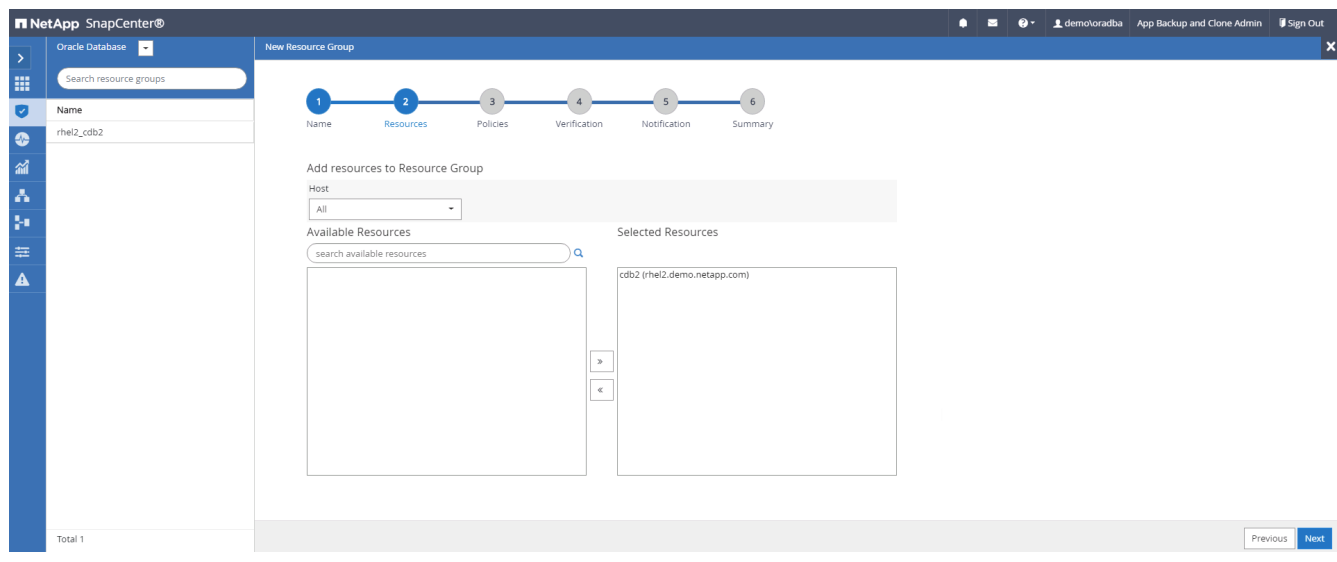

4. Selezionare un criterio di backup del registro creato nella sezione 7 dall'elenco a discesa.

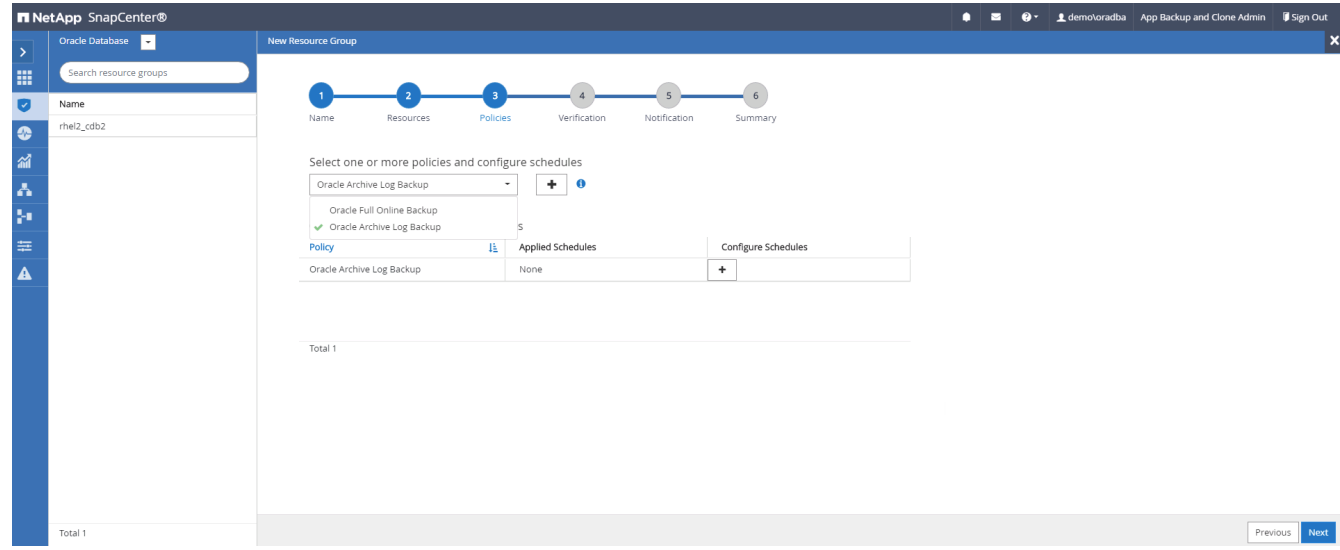

5. Fare clic sul segno (+) per configurare la pianificazione di backup desiderata.

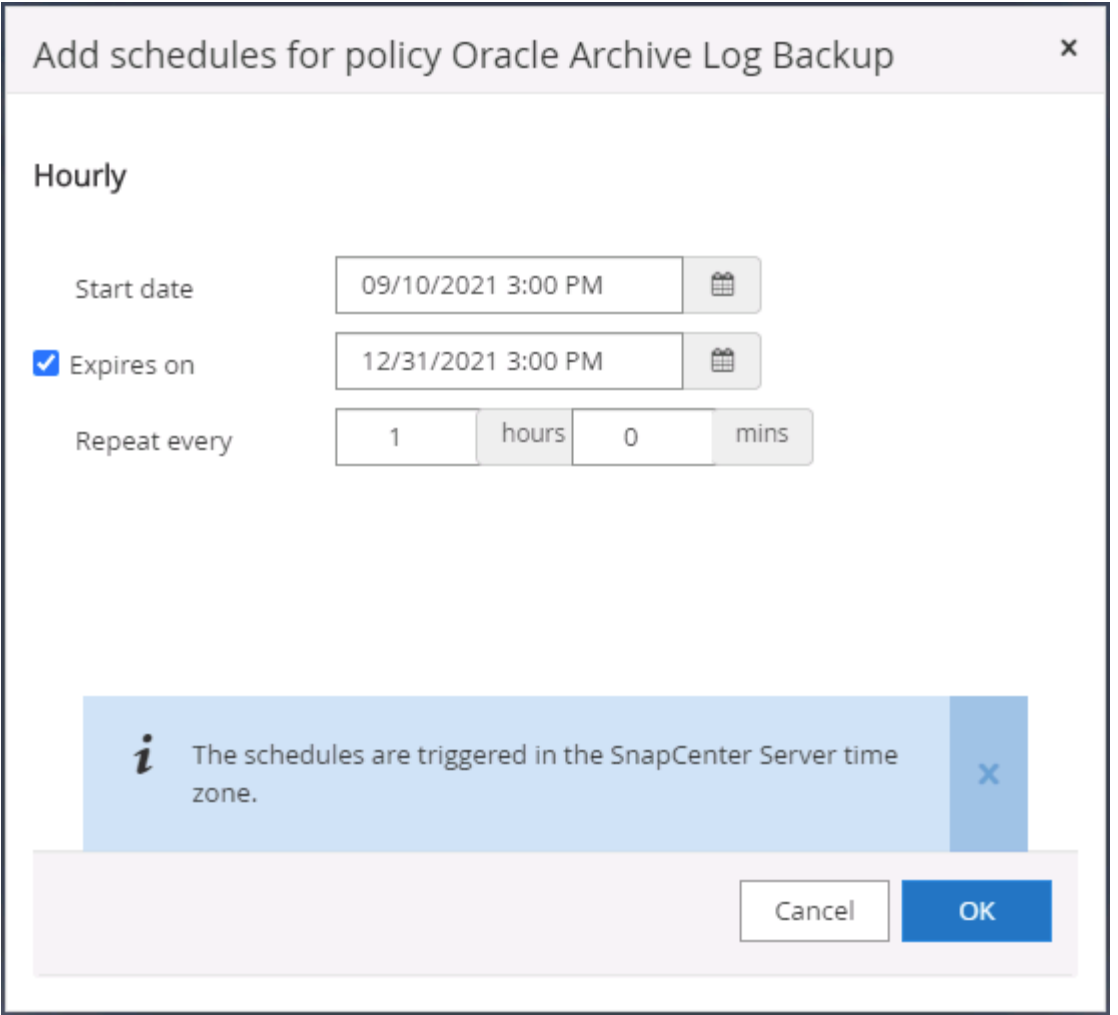

6. Se la verifica del backup è configurata, viene visualizzata qui.

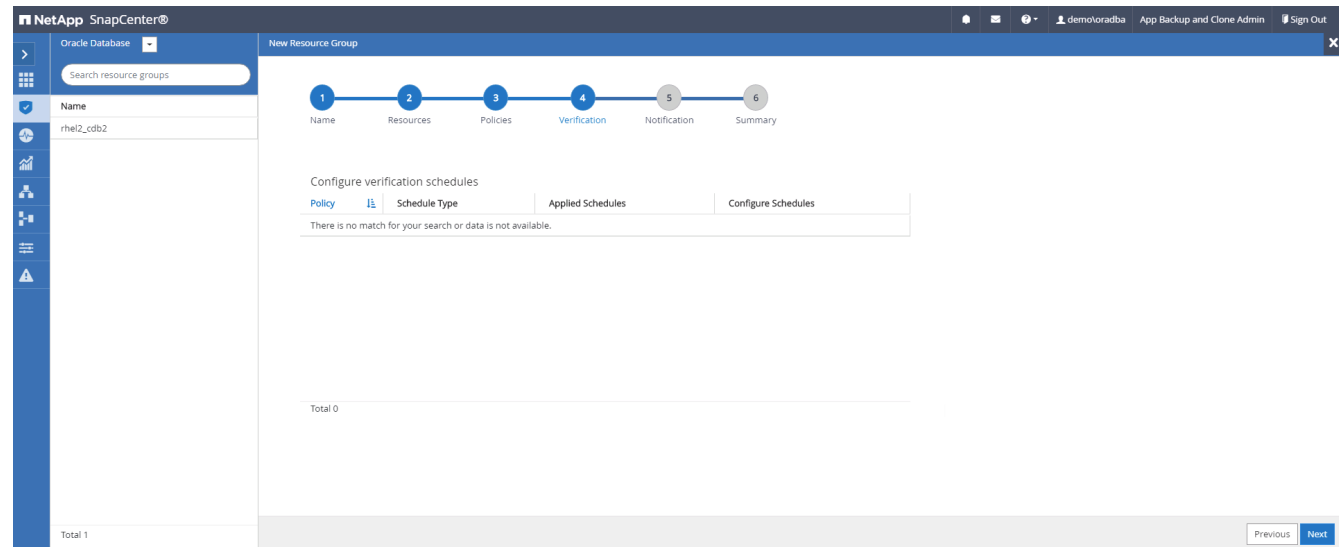

7. Configurare un server SMTP per la notifica via email, se lo si desidera.

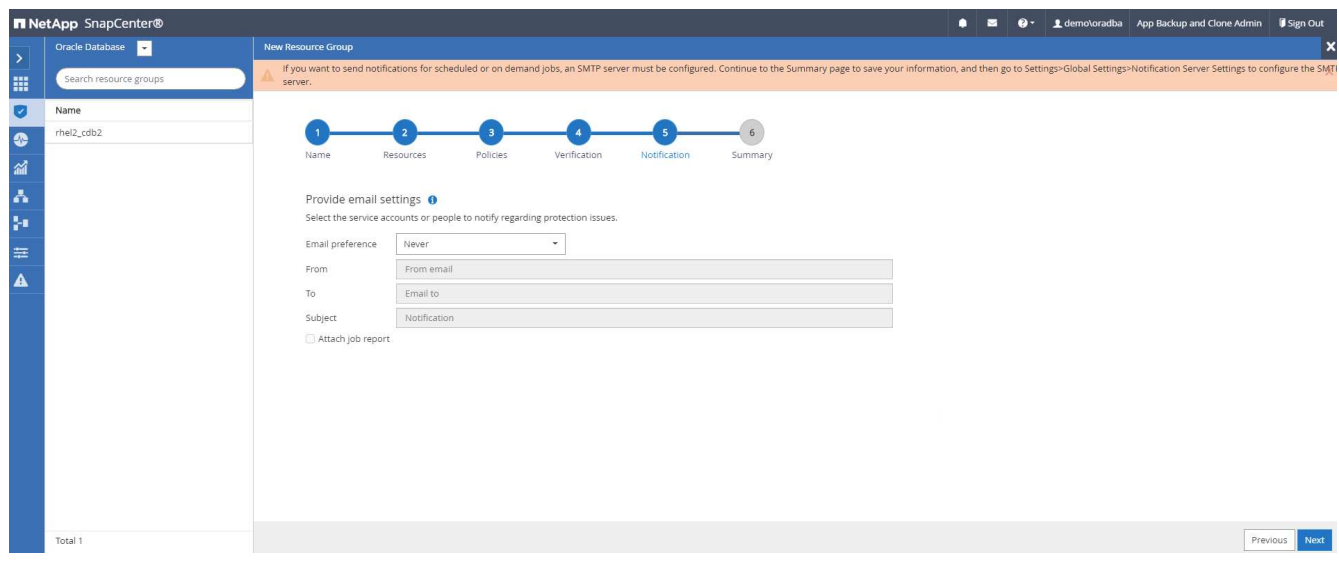

### 8. Riepilogo.

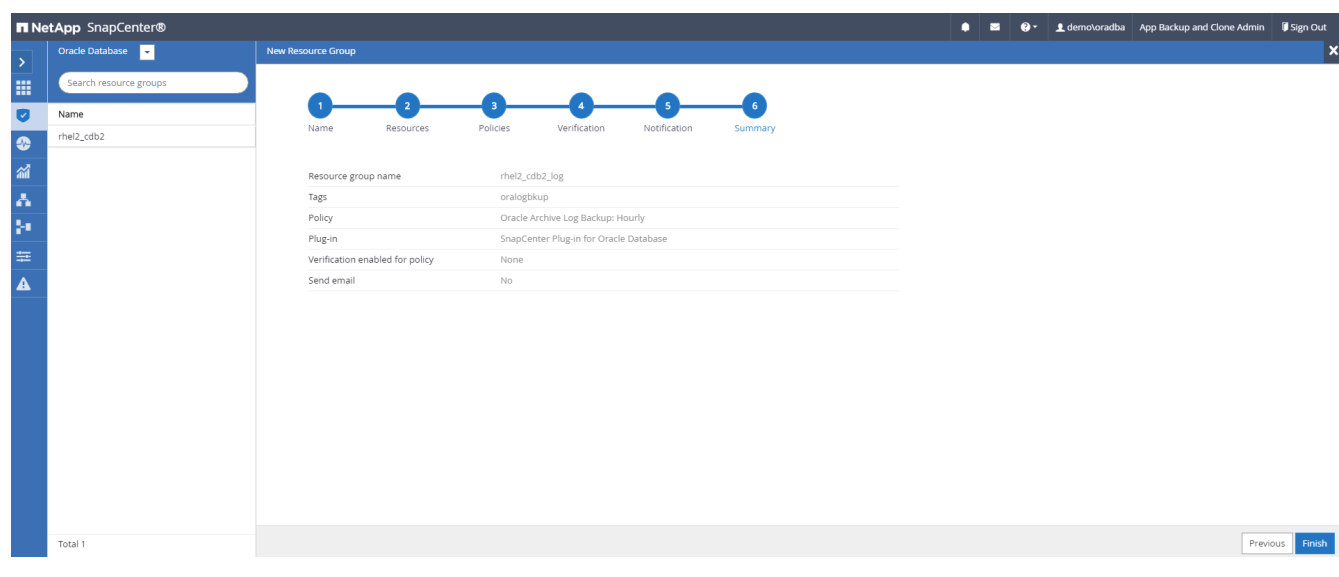

### **Creare un gruppo di risorse per il backup completo di SQL Server**

1. Accedere a SnapCenter con un ID utente per la gestione del database e accedere alla scheda risorse. Nell'elenco a discesa Visualizza, scegliere un database o un gruppo di risorse per avviare il flusso di lavoro di creazione del gruppo di risorse. Fornire un nome e tag per il gruppo di risorse. È possibile definire un formato di denominazione per la copia Snapshot.

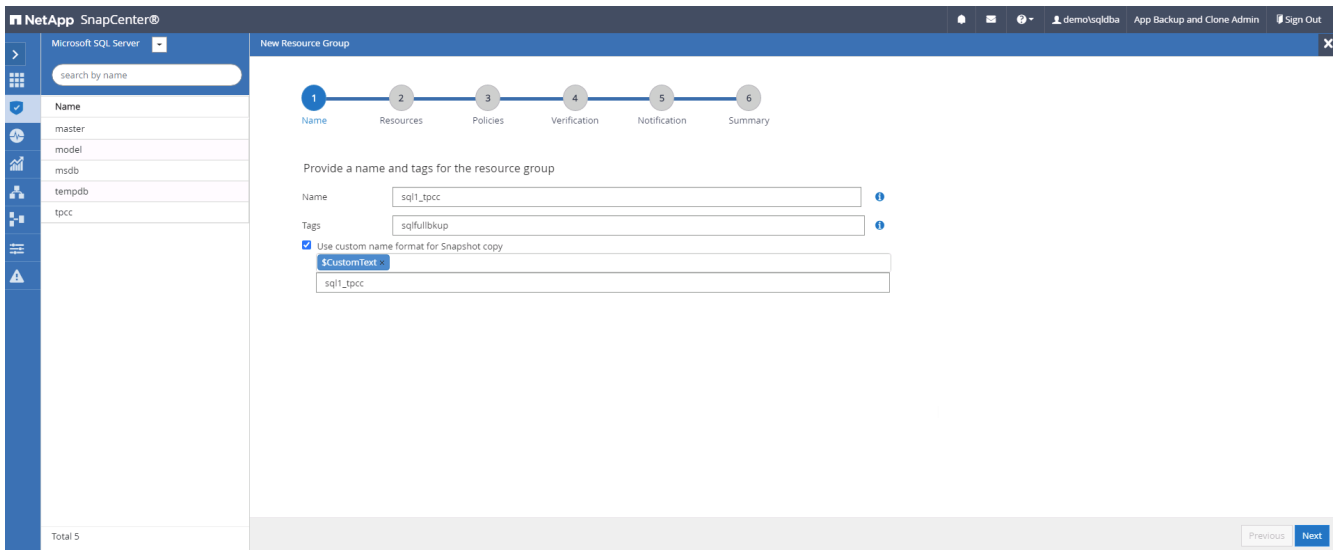

2. Selezionare le risorse di database di cui eseguire il backup.

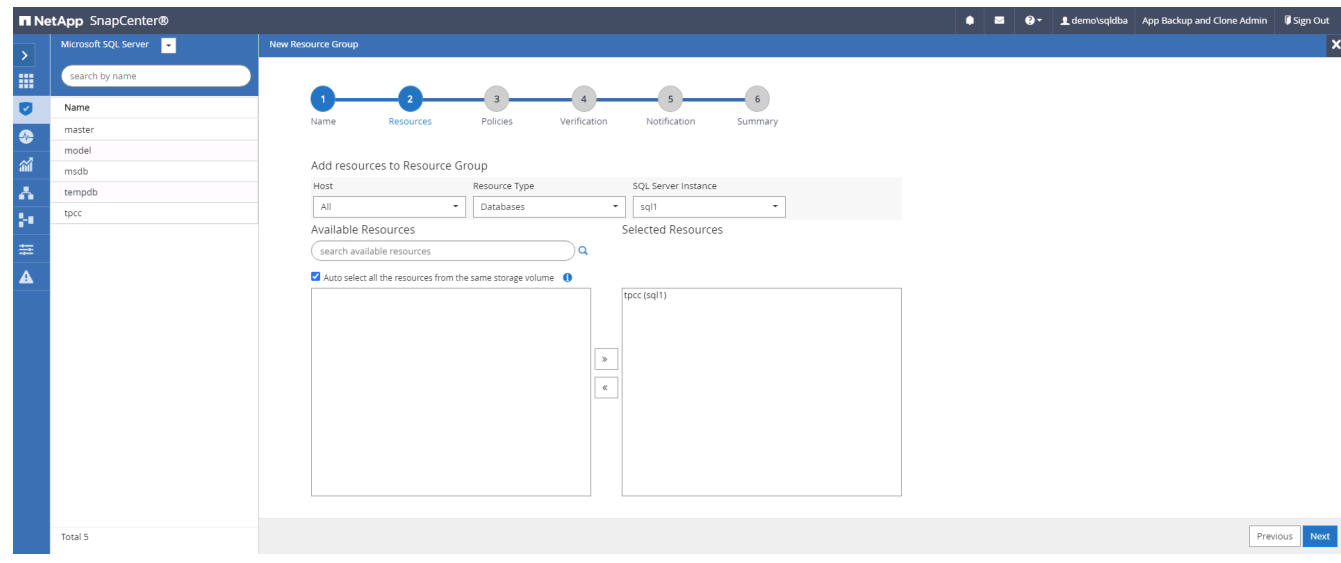

3. Selezionare una policy di backup SQL completa creata nella sezione 7.

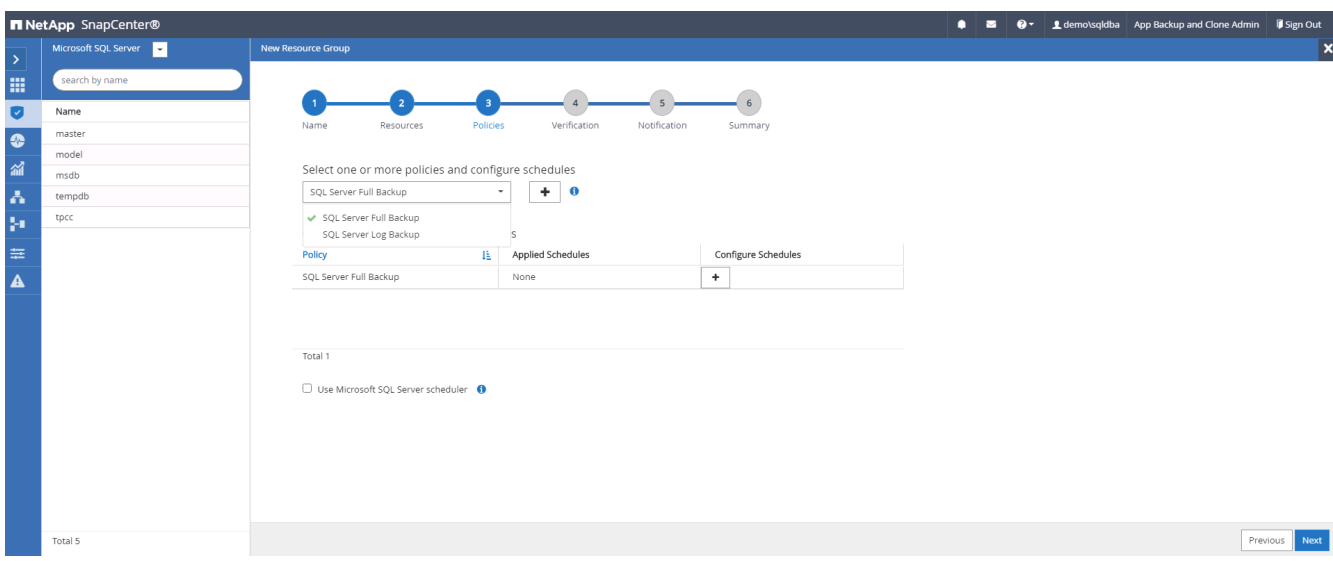

4. Aggiungi tempi esatti per i backup e la frequenza.

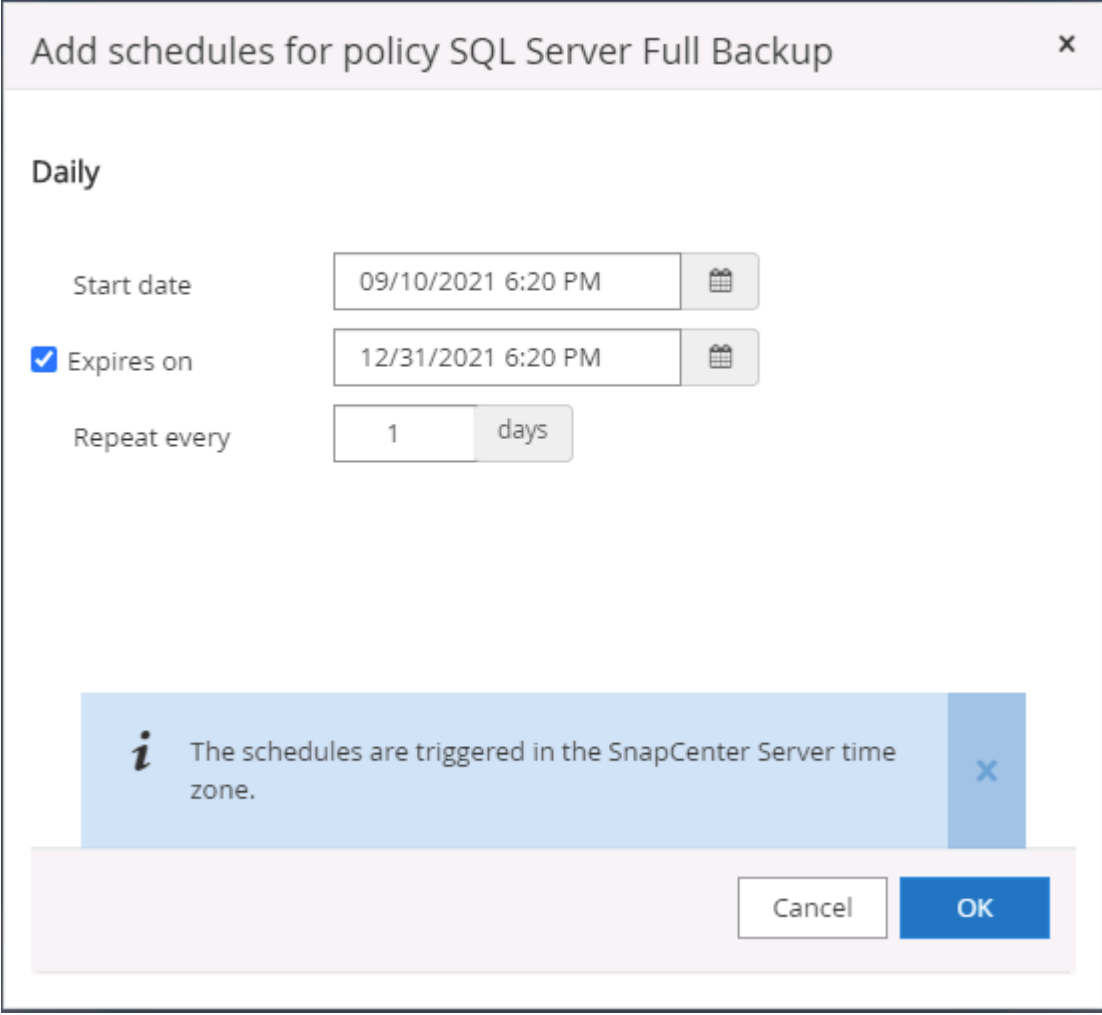

5. Scegliere il server di verifica per il backup su secondario se deve essere eseguita la verifica del backup. Fare clic su Load Locator (carica localizzatore) per popolare la posizione dello storage secondario.

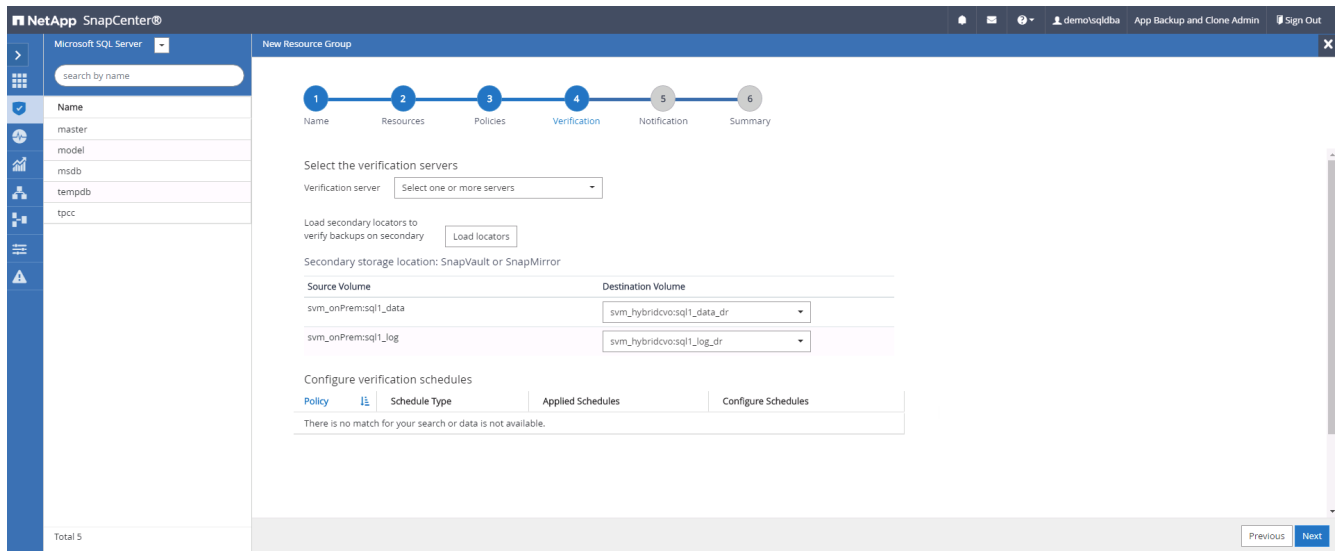

6. Configurare il server SMTP per la notifica via email, se lo si desidera.

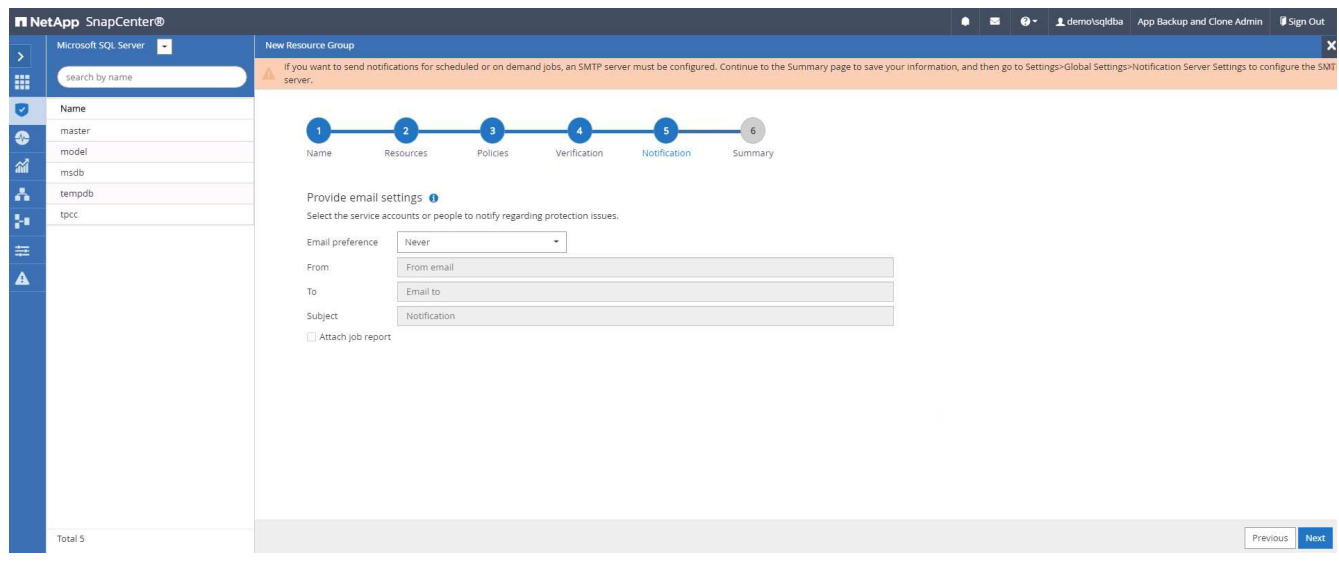

### 7. Riepilogo.

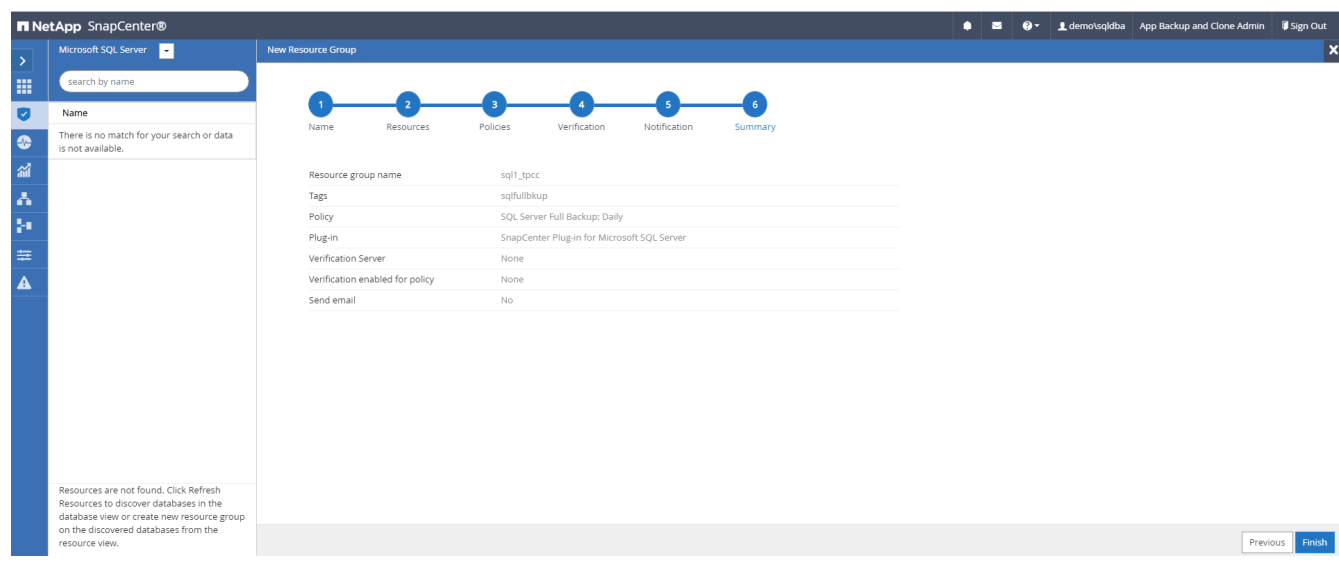

### **Creare un gruppo di risorse per il backup del log di SQL Server**

1. Accedere a SnapCenter con un ID utente per la gestione del database e accedere alla scheda risorse. Nell'elenco a discesa Visualizza, scegliere un database o un gruppo di risorse per avviare il flusso di lavoro di creazione del gruppo di risorse. Fornire il nome e i tag per il gruppo di risorse. È possibile definire un formato di denominazione per la copia Snapshot.

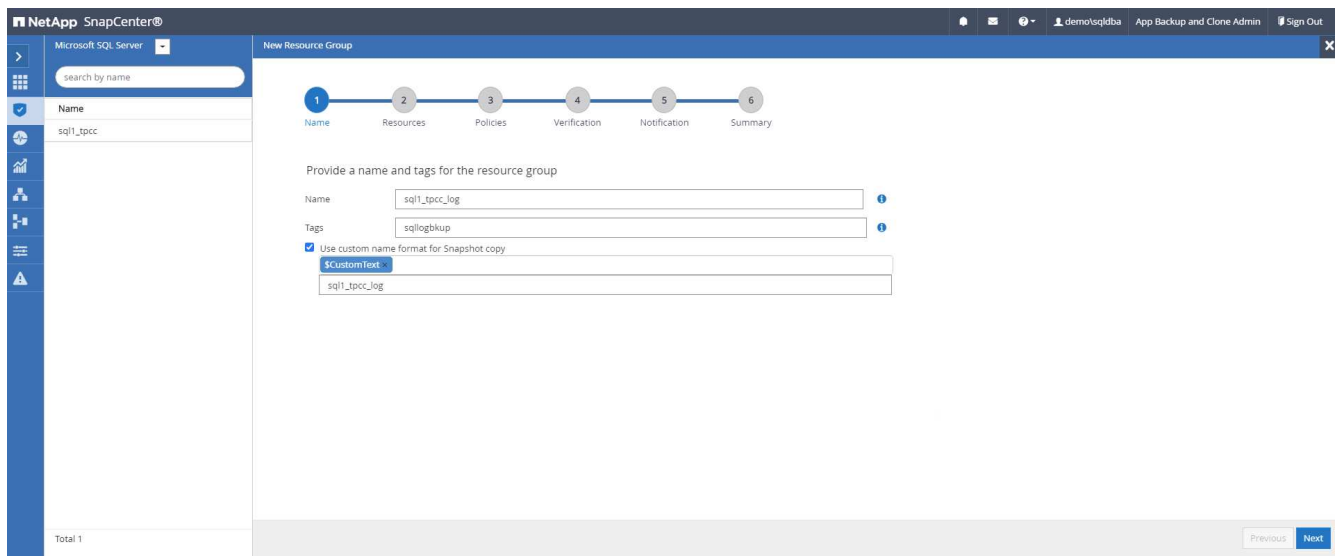

2. Selezionare le risorse di database di cui eseguire il backup.

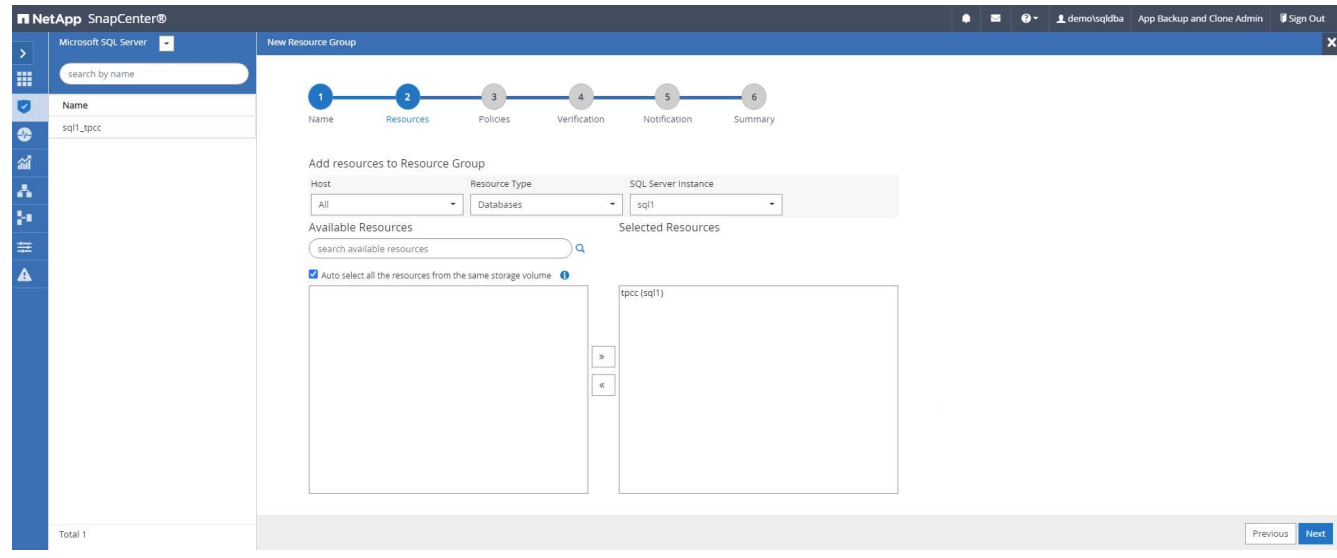

3. Selezionare un criterio di backup del registro SQL creato nella sezione 7.

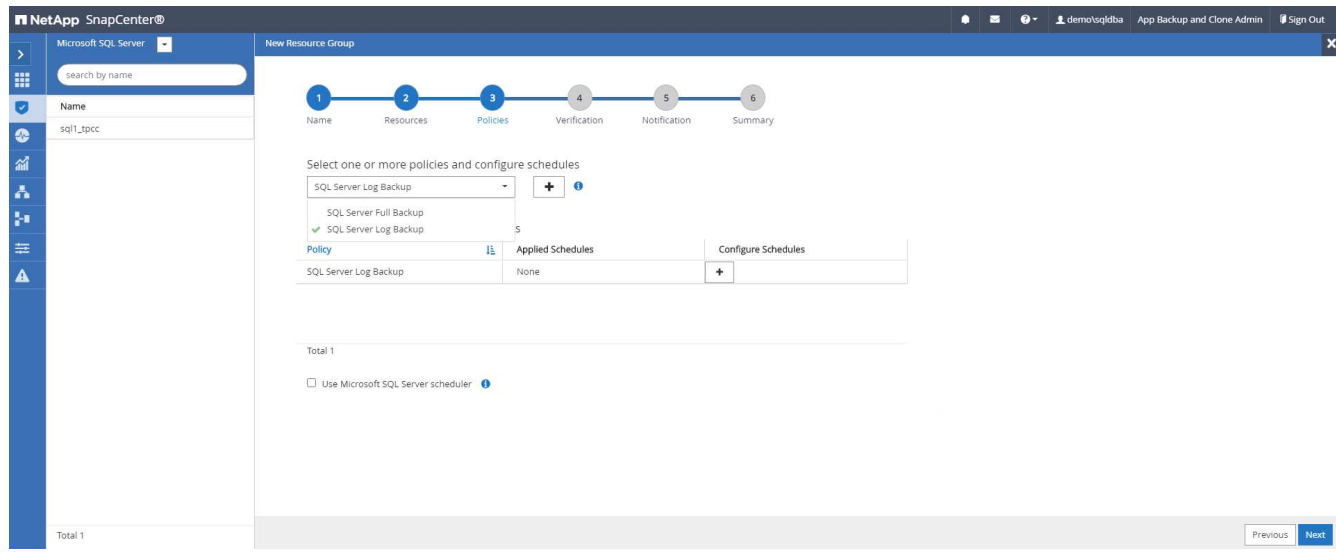

4. Aggiungere la tempistica esatta per il backup e la frequenza.

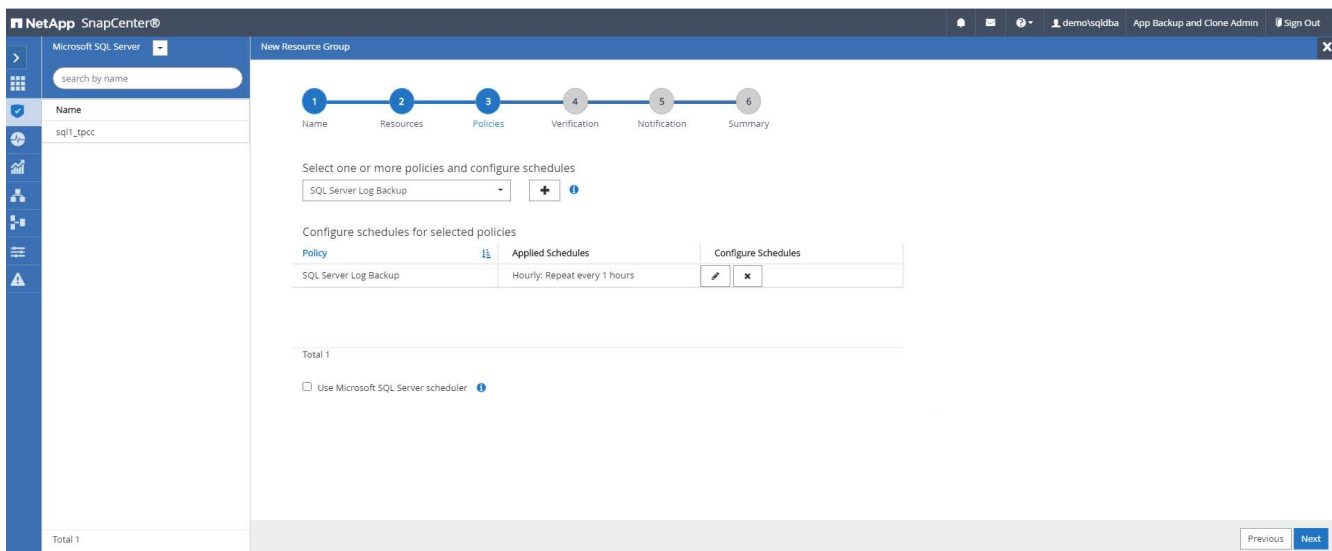

5. Scegliere il server di verifica per il backup su secondario se deve essere eseguita la verifica del backup. Fare clic su Load Locator per popolare la posizione dello storage secondario.

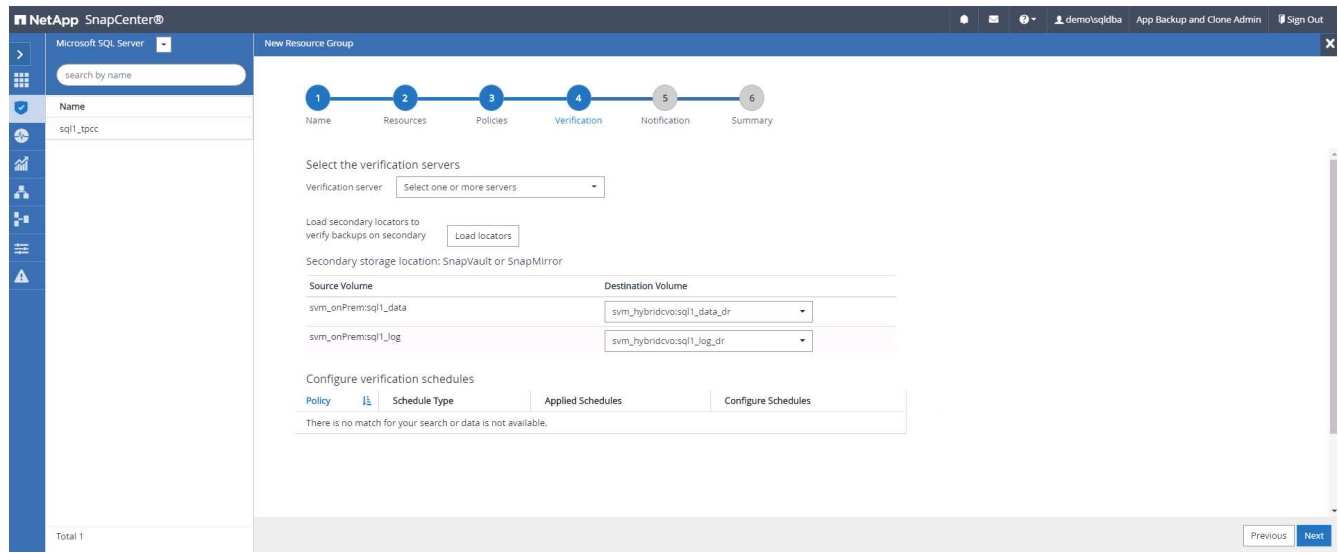

6. Configurare il server SMTP per la notifica via email, se lo si desidera.

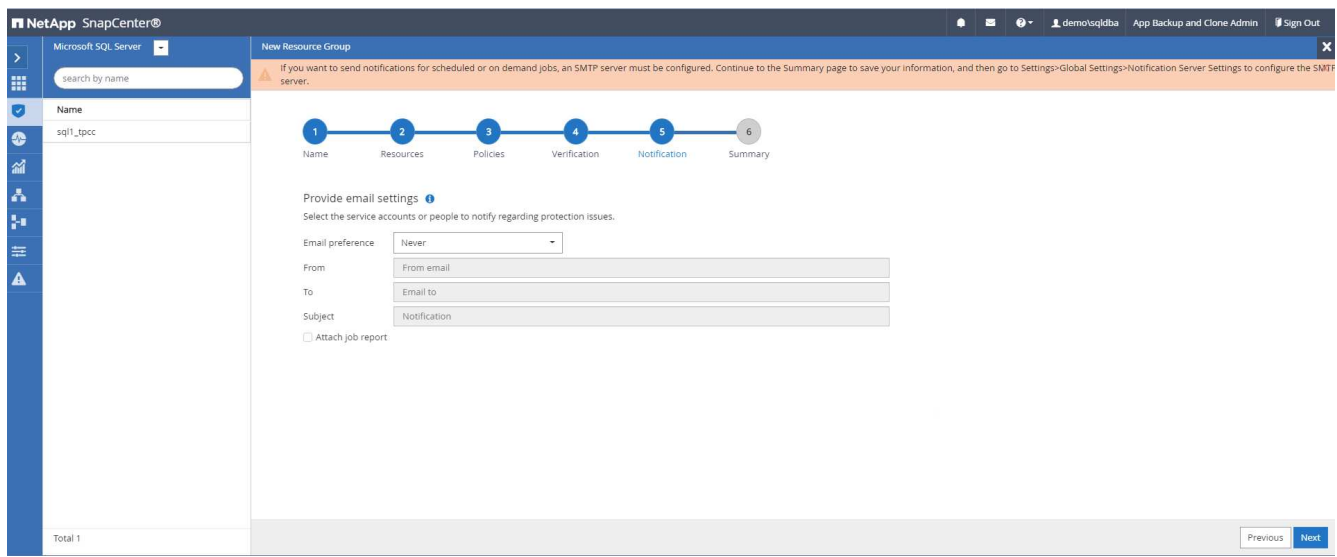

### 7. Riepilogo.

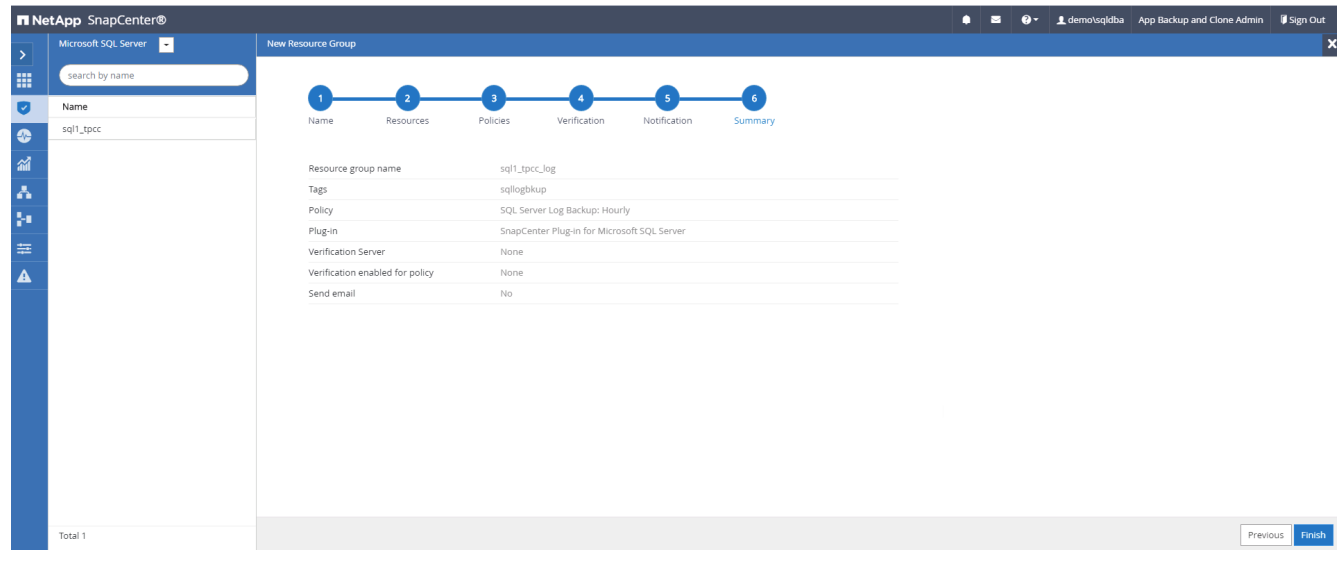

### **9. Convalidare il backup**

Una volta creati i gruppi di risorse di backup del database per proteggere le risorse del database, i processi di backup vengono eseguiti in base alla pianificazione predefinita. Controllare lo stato di esecuzione del lavoro nella scheda Monitor.

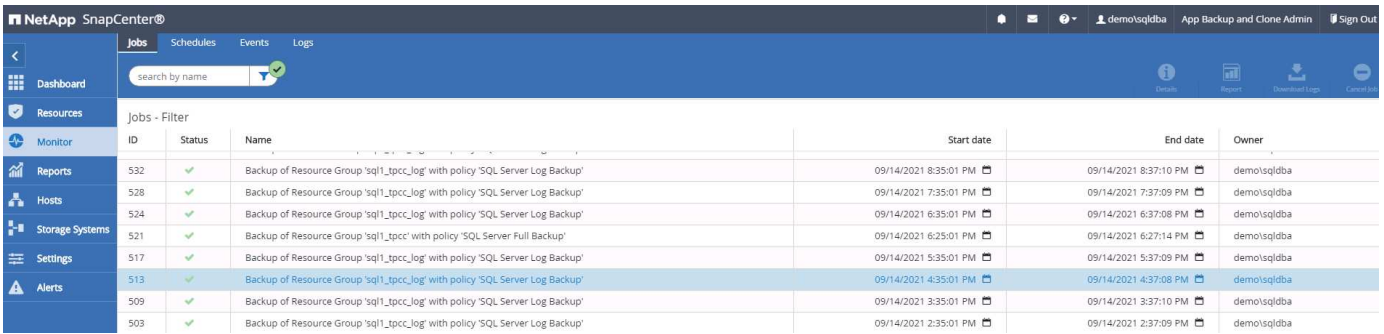

Accedere alla scheda Resources (risorse), fare clic sul nome del database per visualizzare i dettagli del backup del database e alternare tra Local Copies (copie locali) e Mirror Copies (copie mirror) per verificare che i backup Snapshot siano replicati in una posizione secondaria nel cloud pubblico.

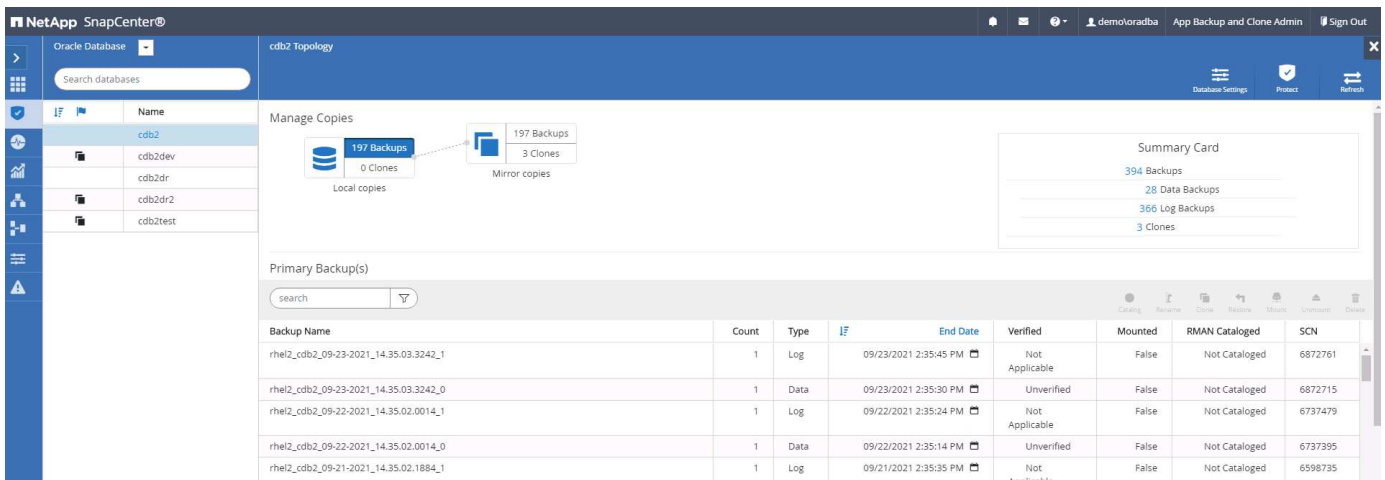

A questo punto, le copie di backup del database nel cloud sono pronte per essere clonate per eseguire processi di sviluppo/test o per il disaster recovery in caso di guasto primario.

# **Introduzione al cloud pubblico AWS**

Questa sezione descrive il processo di implementazione di Cloud Manager e Cloud Volumes ONTAP in AWS.

### **Cloud pubblico AWS**

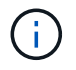

Per semplificare la procedura, abbiamo creato questo documento sulla base di un'implementazione in AWS. Tuttavia, il processo è molto simile per Azure e GCP.

#### **1. Controllo prima del volo**

Prima dell'implementazione, assicurarsi che l'infrastruttura sia in uso per consentire l'implementazione nella fase successiva. Ciò include quanto segue:

- Account AWS
- VPC nella tua regione di scelta
- Subnet con accesso a Internet pubblico
- Autorizzazioni per aggiungere ruoli IAM all'account AWS
- Chiave segreta e chiave di accesso per l'utente AWS

### **2. Fasi per implementare Cloud Manager e Cloud Volumes ONTAP in AWS**

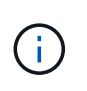

Esistono molti metodi per implementare Cloud Manager e Cloud Volumes ONTAP; questo metodo è il più semplice ma richiede la maggior parte delle autorizzazioni. Se questo metodo non è appropriato per l'ambiente AWS in uso, consultare ["Documentazione cloud di NetApp"](https://docs.netapp.com/us-en/occm/task_creating_connectors_aws.html).

### **Implementare Cloud Manager Connector**

1. Selezionare ["NetApp Cloud Central"](https://cloud.netapp.com/cloud-manager) ed effettuare l'accesso o l'iscrizione.

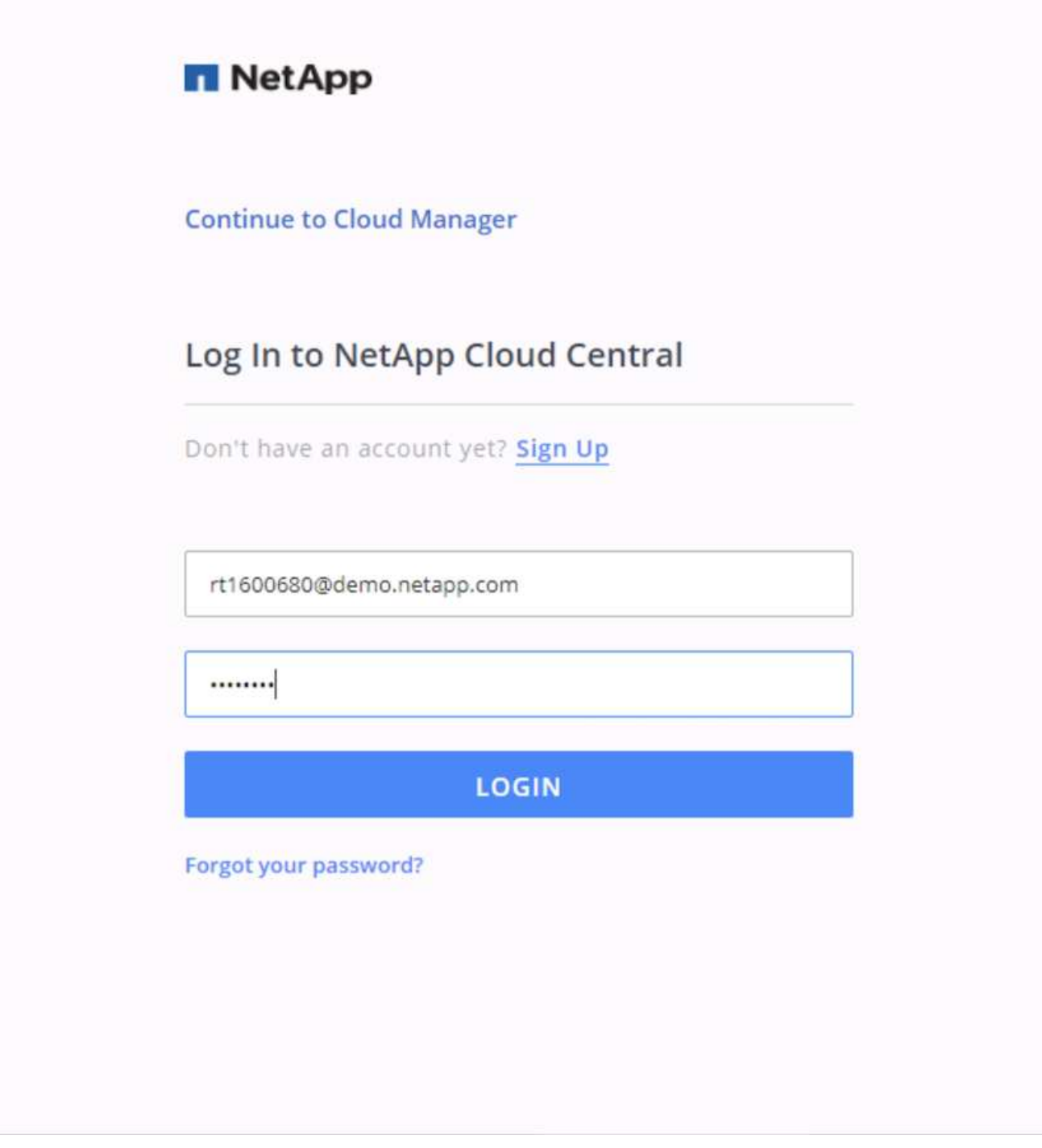

2. Dopo aver effettuato l'accesso, si dovrebbe essere portati a Canvas.

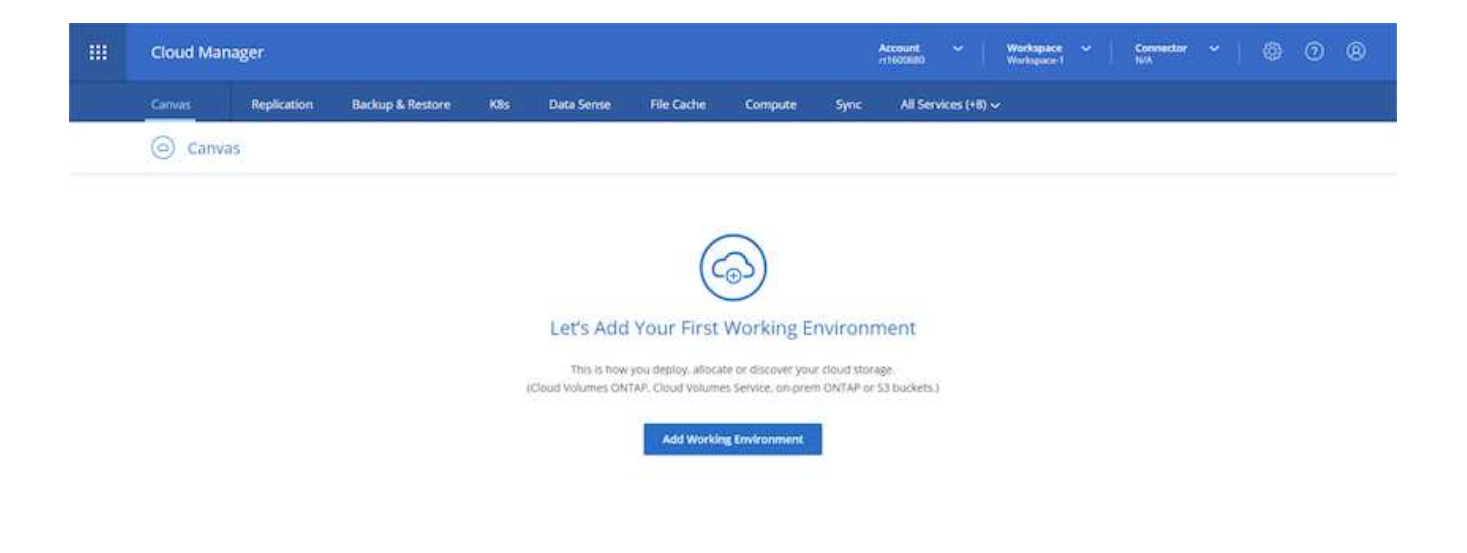

3. Fai clic su "Aggiungi ambiente di lavoro" e scegli Cloud Volumes ONTAP in AWS. In questo caso, è anche possibile scegliere se implementare un sistema a nodo singolo o una coppia ad alta disponibilità. Ho scelto di implementare una coppia ad alta disponibilità.

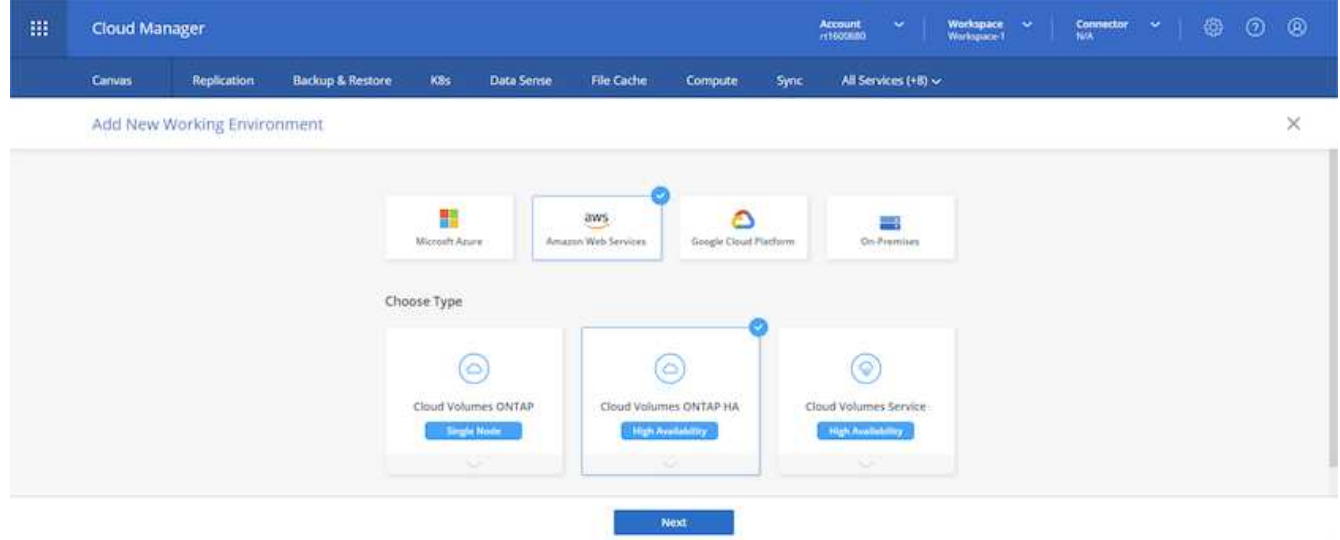

4. Se non è stato creato alcun connettore, viene visualizzata una finestra a comparsa che richiede di creare un connettore.

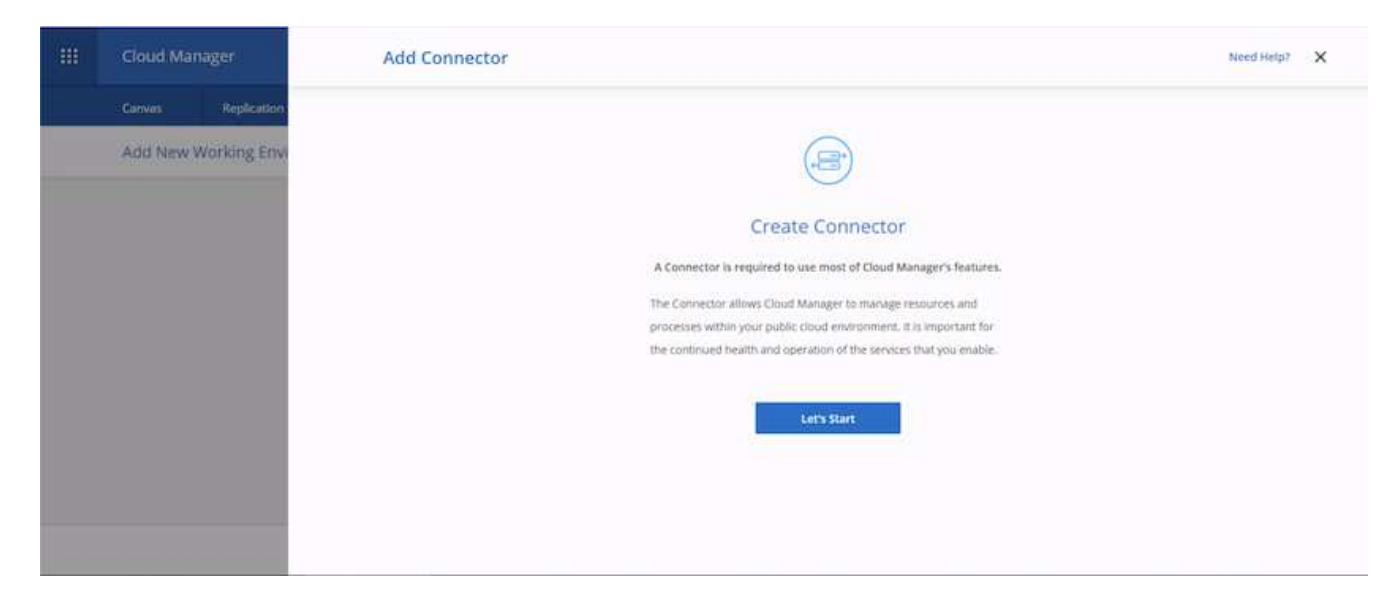

5. Fare clic su Avvia, quindi scegliere AWS.

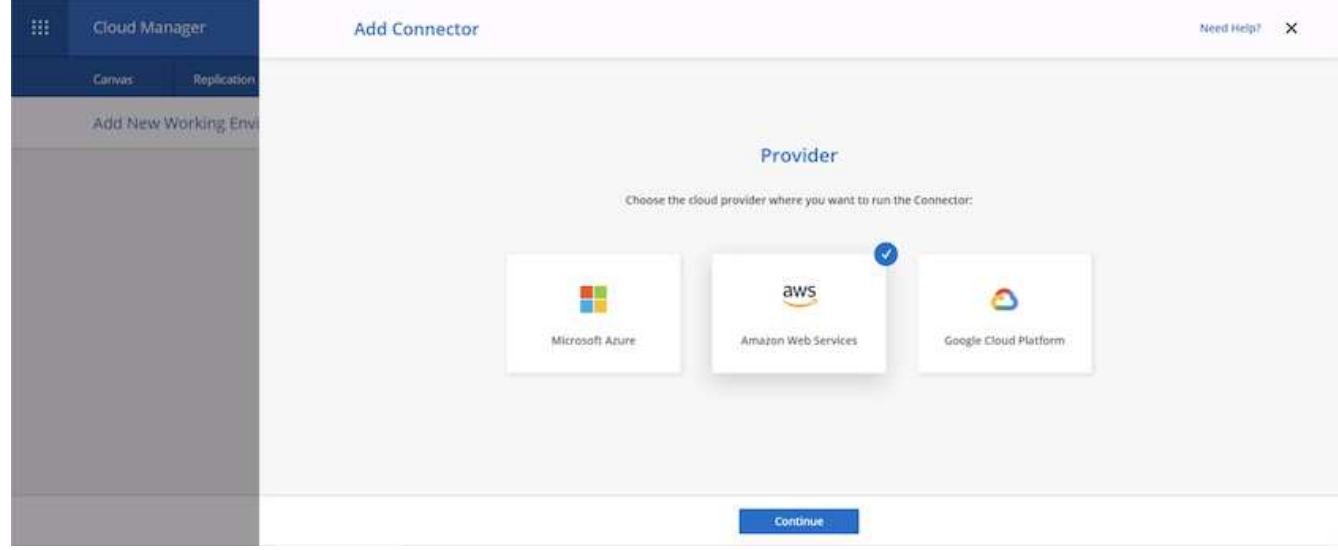

6. Inserire la chiave segreta e la chiave di accesso. Assicurarsi che l'utente disponga delle autorizzazioni corrette descritte in ["Pagina delle policy di NetApp"](https://mysupport.netapp.com/site/info/cloud-manager-policies).

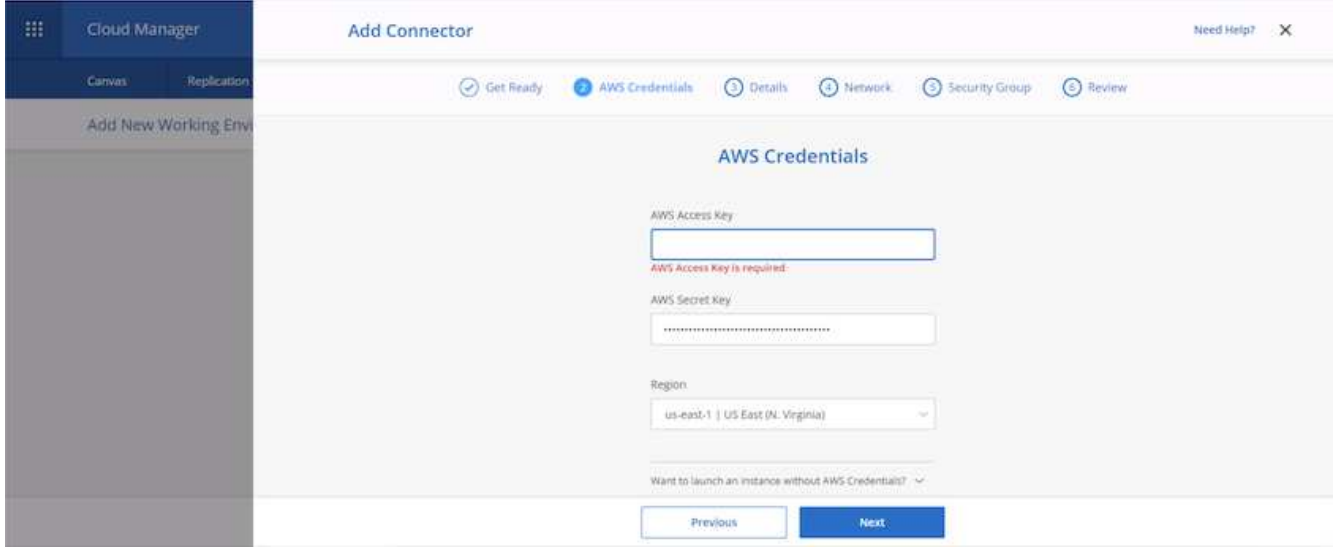

7. Assegnare un nome al connettore e utilizzare un ruolo predefinito come descritto in ["Pagina delle policy di](https://mysupport.netapp.com/site/info/cloud-manager-policies) [NetApp"](https://mysupport.netapp.com/site/info/cloud-manager-policies) Oppure chiedi a Cloud Manager di creare il tuo ruolo.

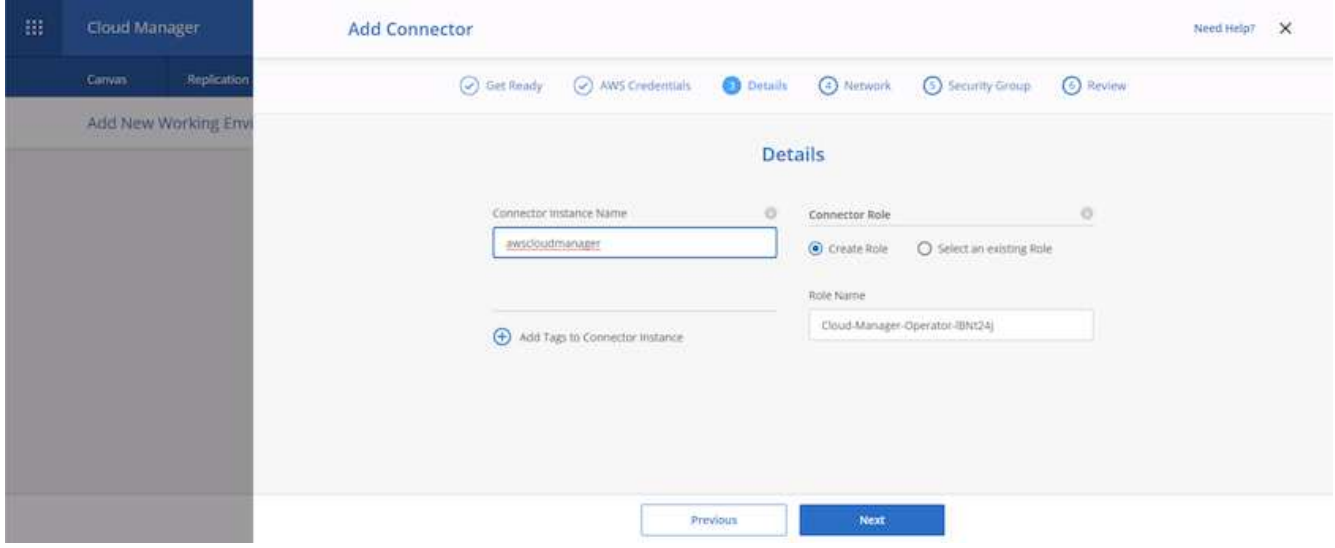

- 8. Fornire le informazioni di rete necessarie per implementare il connettore. Verificare che l'accesso a Internet in uscita sia attivato:
	- a. Fornire al connettore un indirizzo IP pubblico
	- b. Fornire al connettore un proxy da utilizzare
	- c. Fornire al connettore un percorso verso Internet pubblico attraverso un gateway Internet

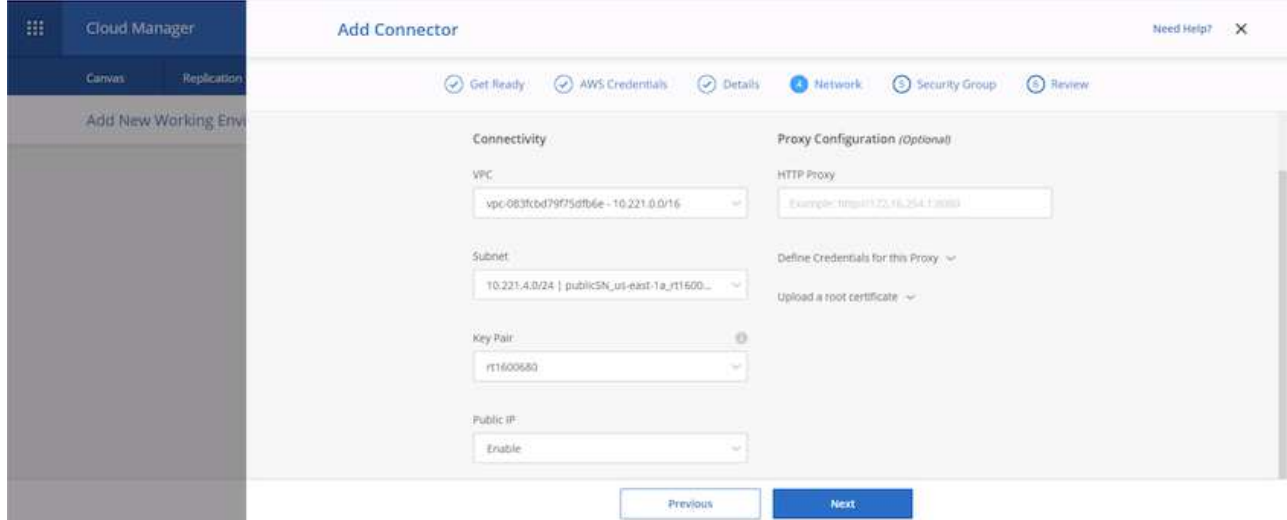

9. Fornire la comunicazione con il connettore tramite SSH, HTTP e HTTPS fornendo un gruppo di protezione o creando un nuovo gruppo di protezione. È stato attivato l'accesso al connettore solo dall'indirizzo IP.

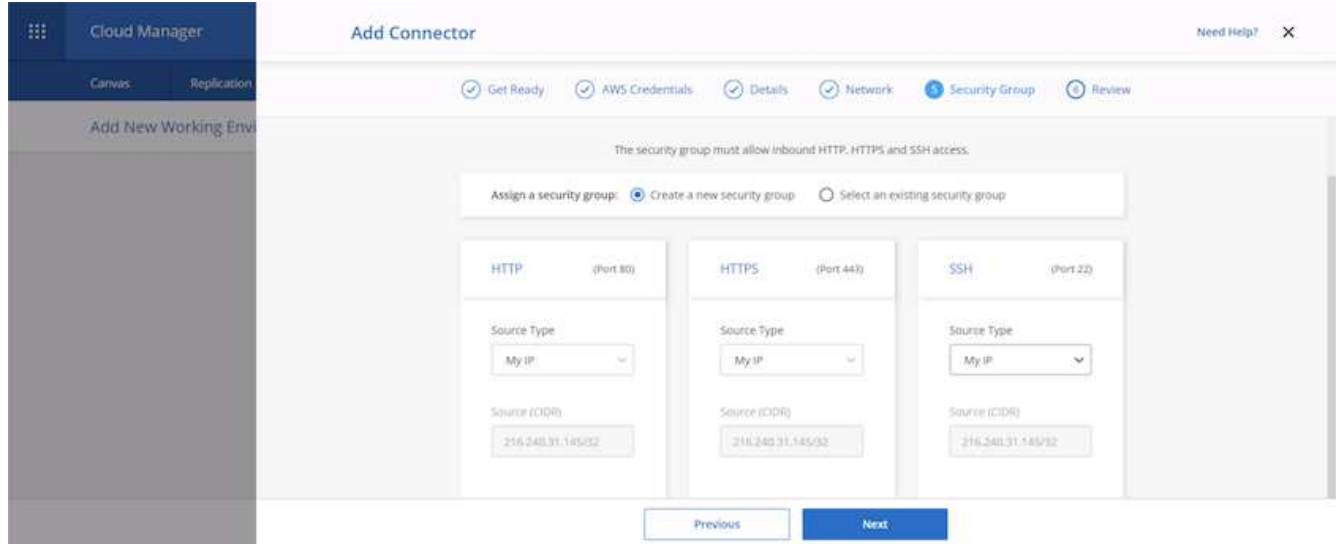

10. Esaminare le informazioni nella pagina di riepilogo e fare clic su Add (Aggiungi) per implementare il connettore.

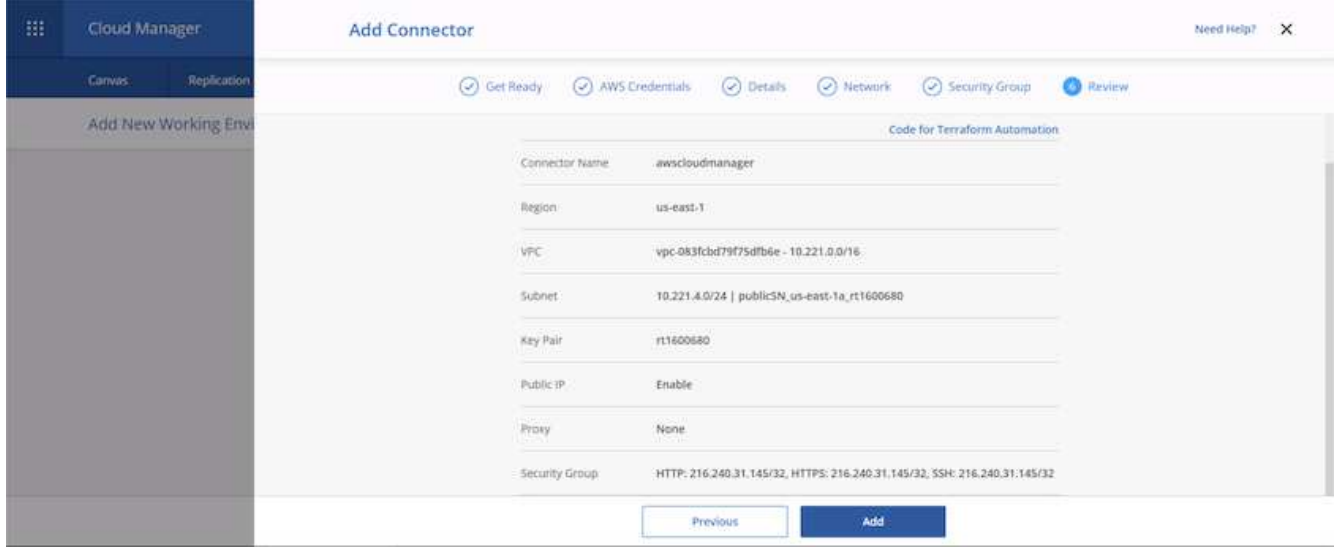

11. Il connettore viene ora implementato utilizzando uno stack di formazione cloud. Puoi monitorarne i progressi da Cloud Manager o tramite AWS.

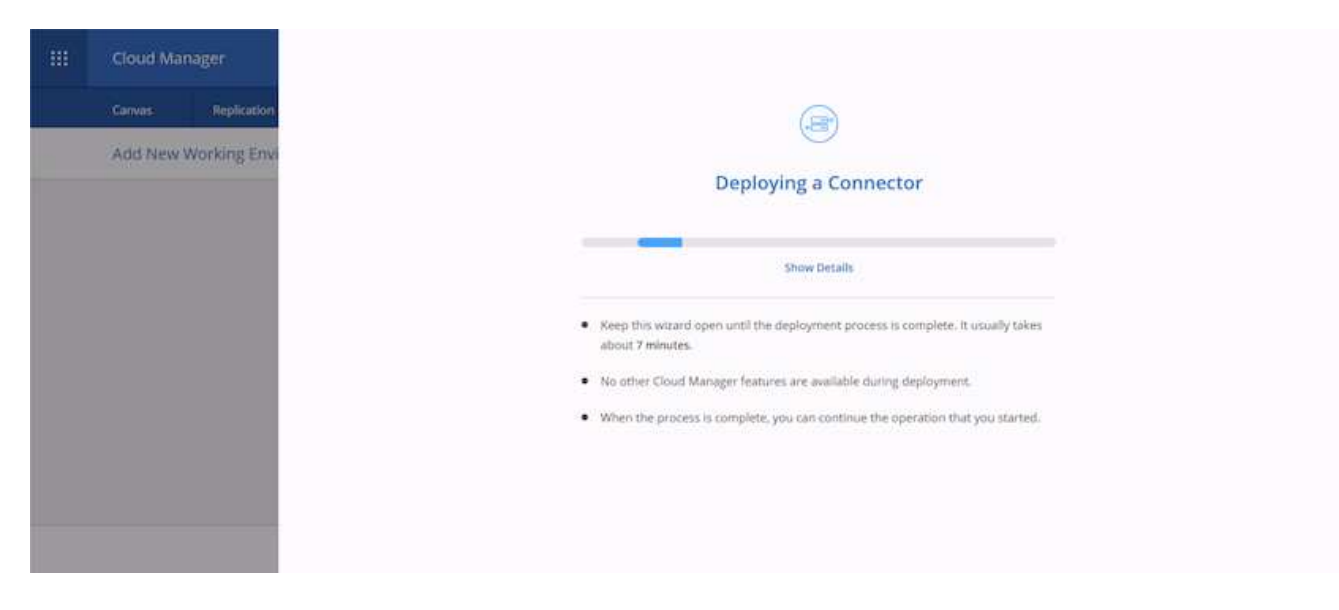

12. Una volta completata l'implementazione, viene visualizzata una pagina di successo.

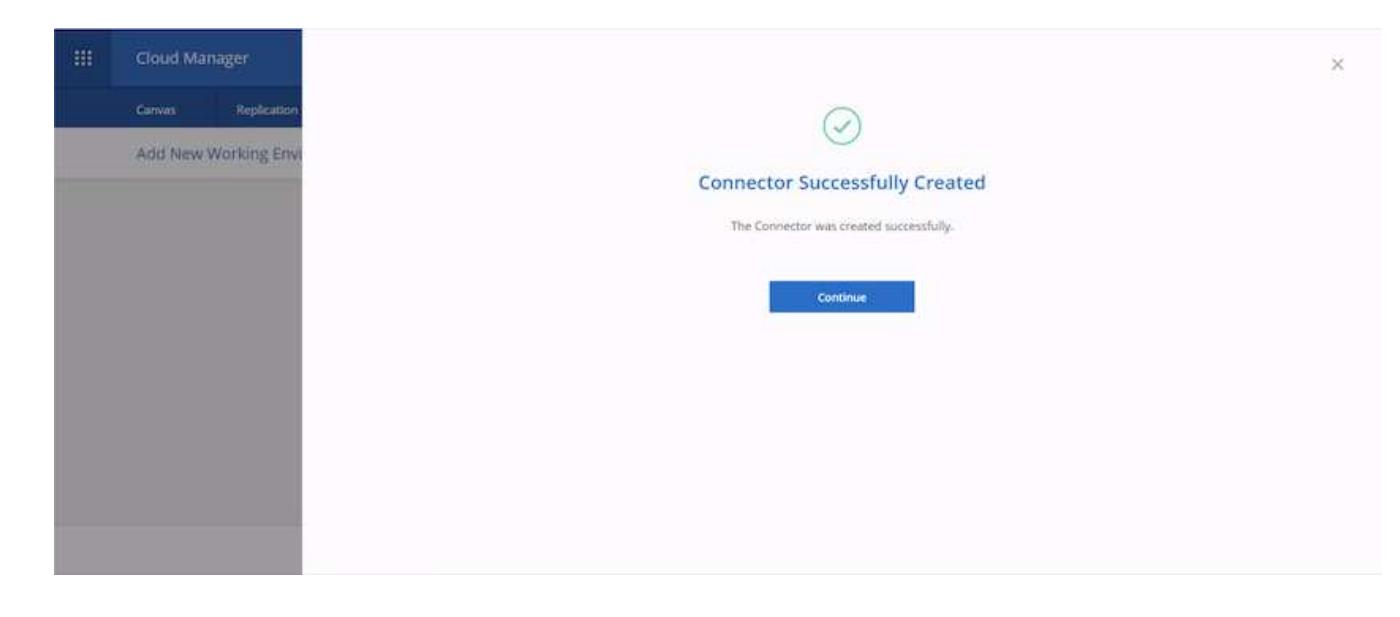

### **Implementare Cloud Volumes ONTAP**

1. Selezionare AWS e il tipo di implementazione in base ai requisiti.

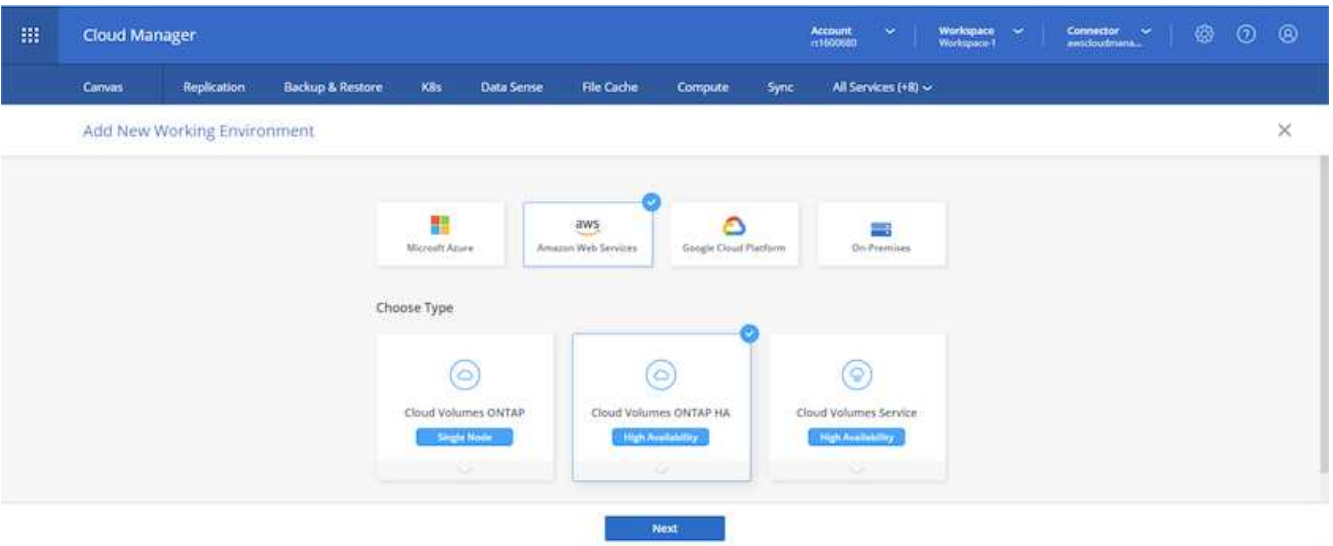

2. Se non è stato assegnato alcun abbonamento e si desidera effettuare l'acquisto con PAYGO, scegliere Modifica credenziali.

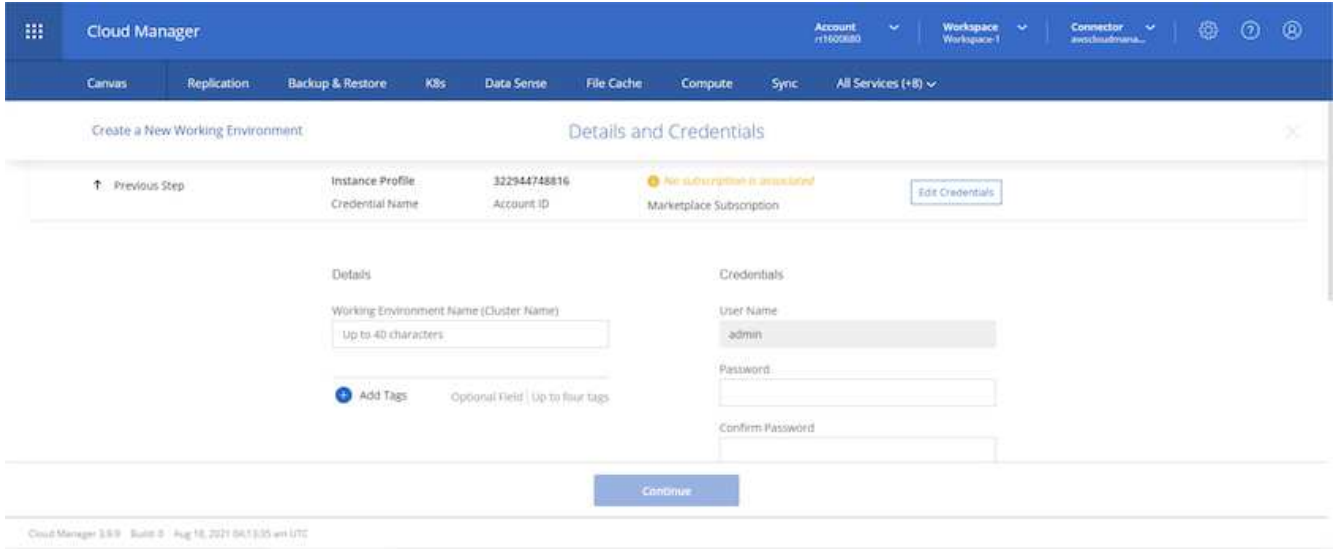

3. Scegliere Aggiungi abbonamento.
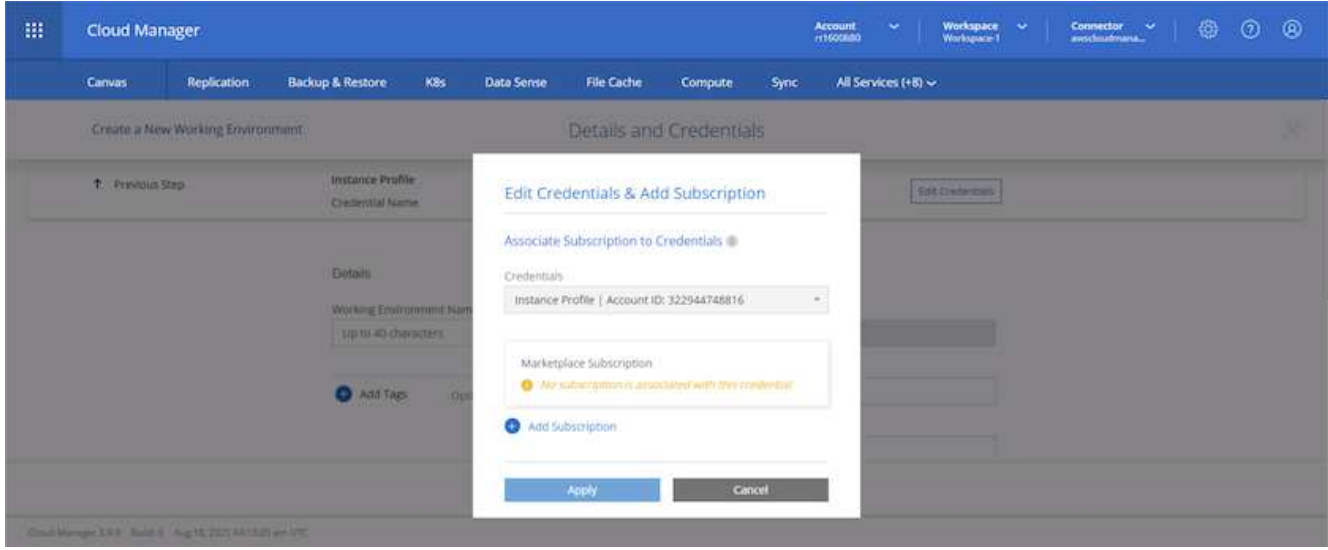

4. Scegliere il tipo di contratto a cui si desidera sottoscrivere. Ho scelto il pay-as-you-go.

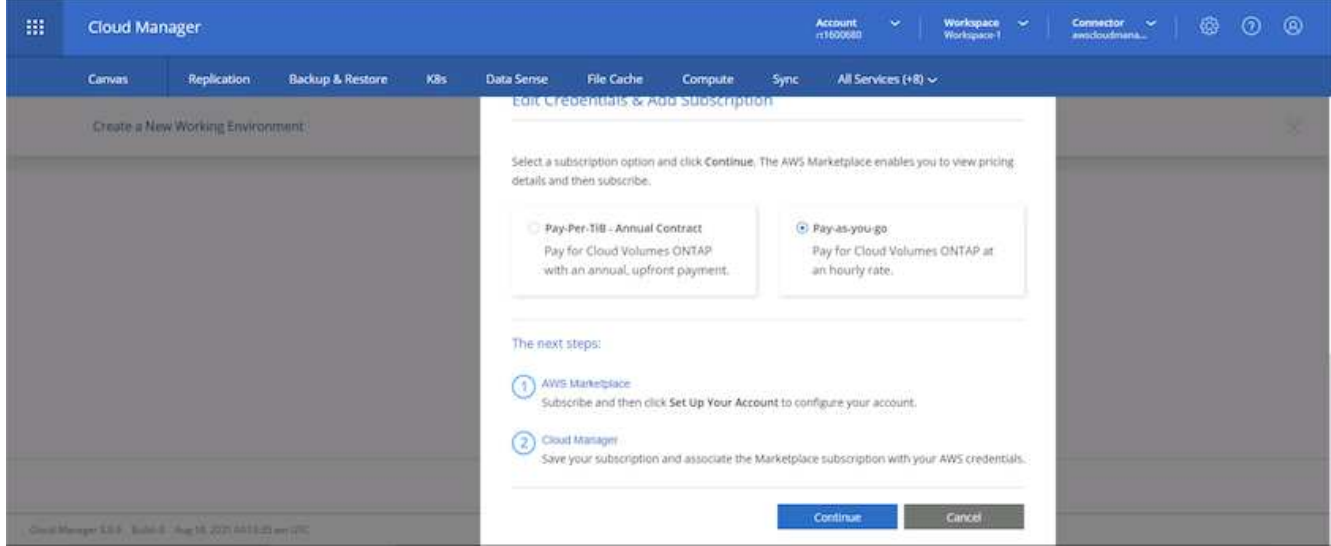

5. Si viene reindirizzati ad AWS; scegliere continua per iscriversi.

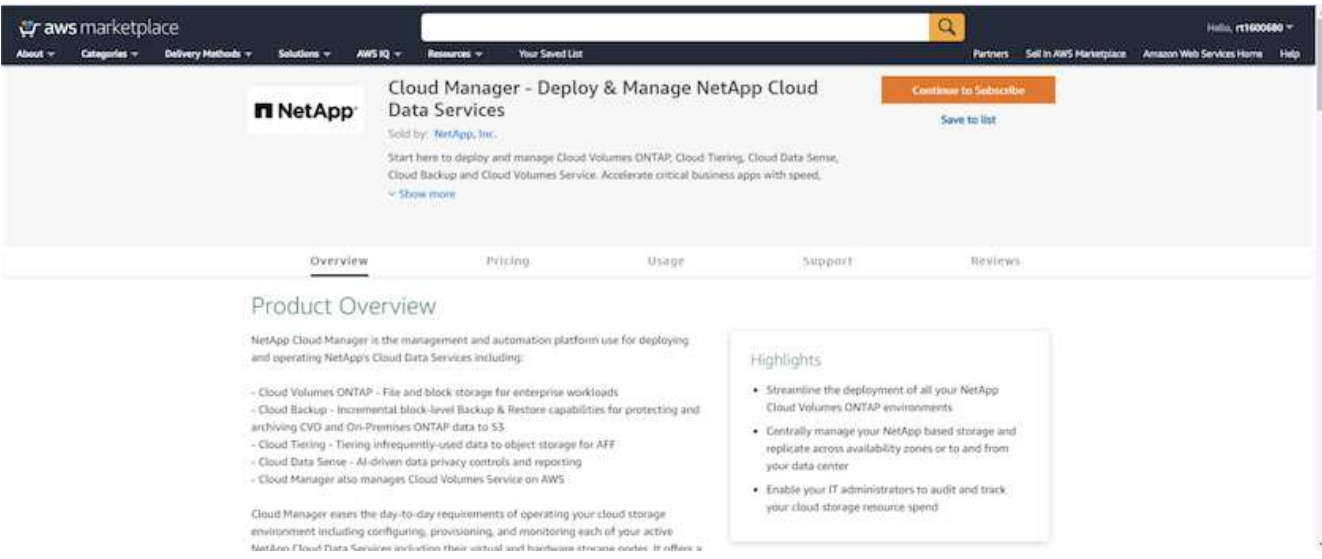

6. Iscriviti e verrai reindirizzato a NetApp Cloud Central. Se sei già iscritto e non ricevi il reindirizzamento, scegli il link "Clicca qui".

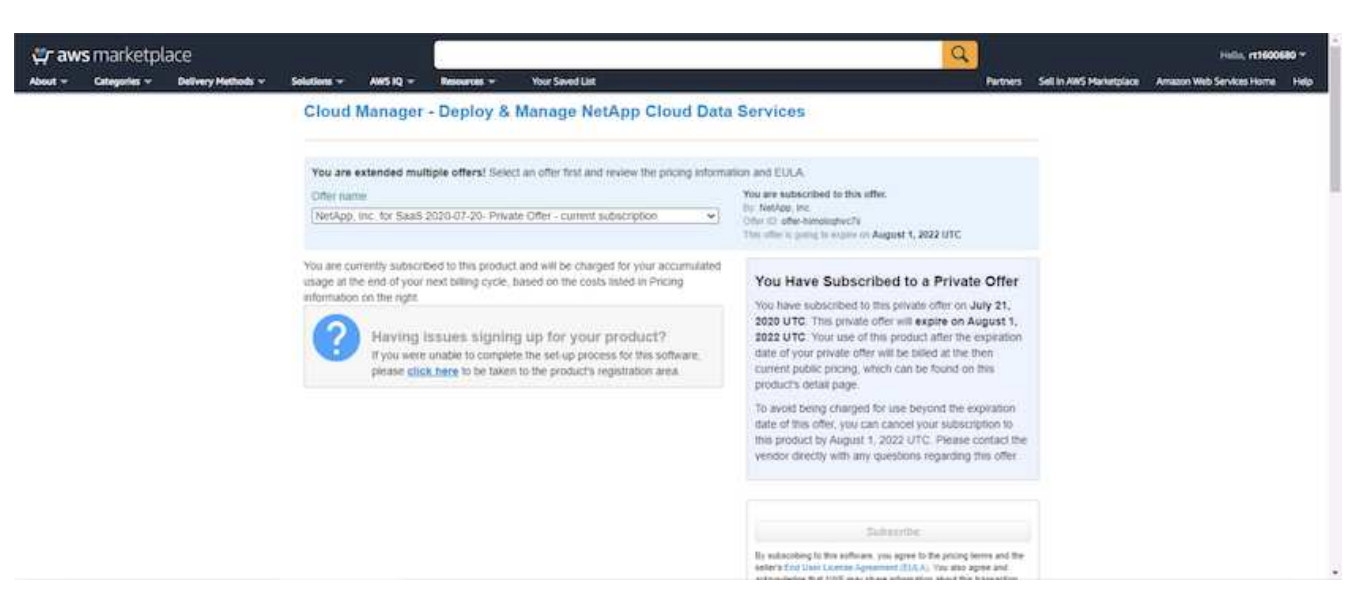

7. Verrai reindirizzato a Cloud Central dove devi assegnare un nome all'abbonamento e assegnarlo al tuo account Cloud Central.

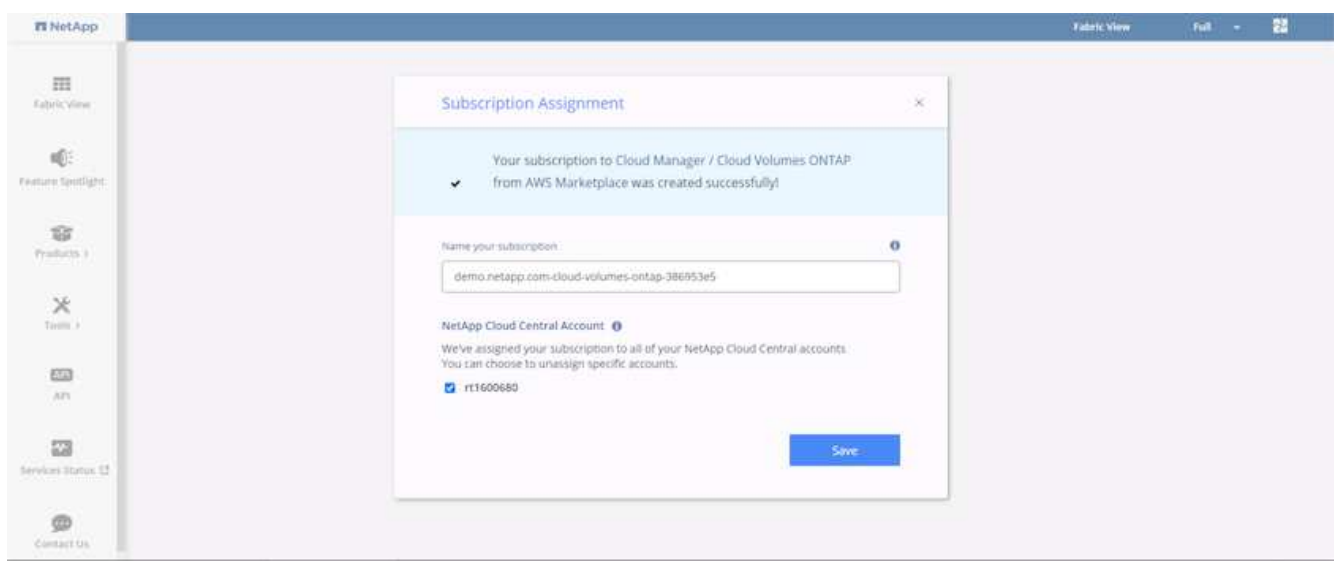

8. Una volta completata la stampa, viene visualizzata una pagina con un segno di spunta. Tornare alla scheda Cloud Manager.

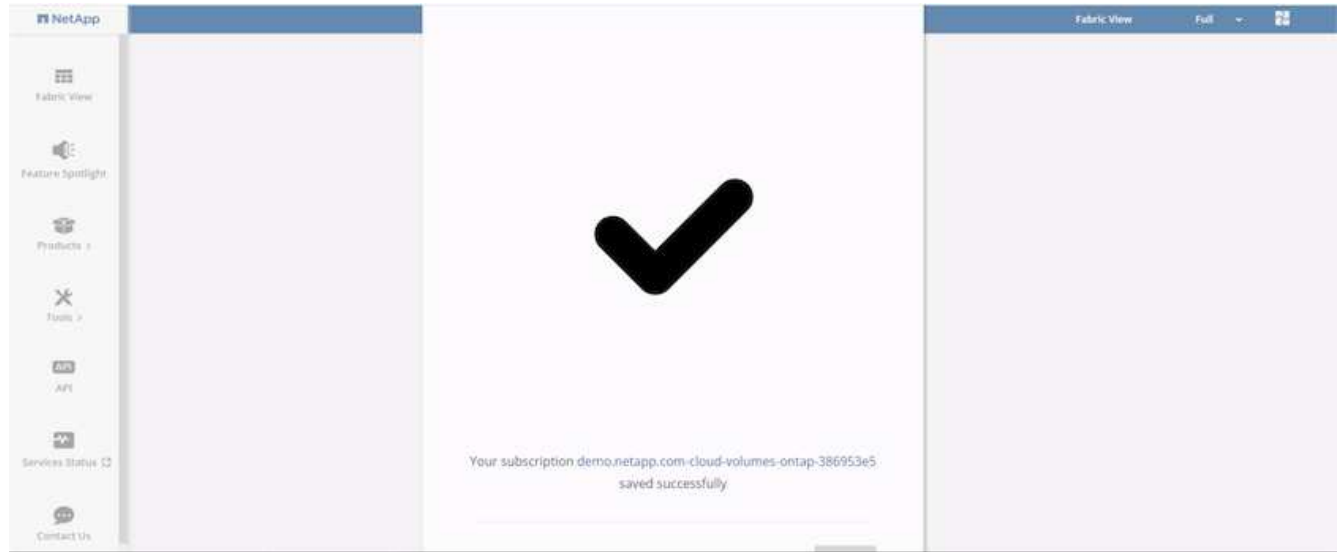

9. L'abbonamento viene ora visualizzato in Cloud Central. Fare clic su Apply (Applica) per continuare.

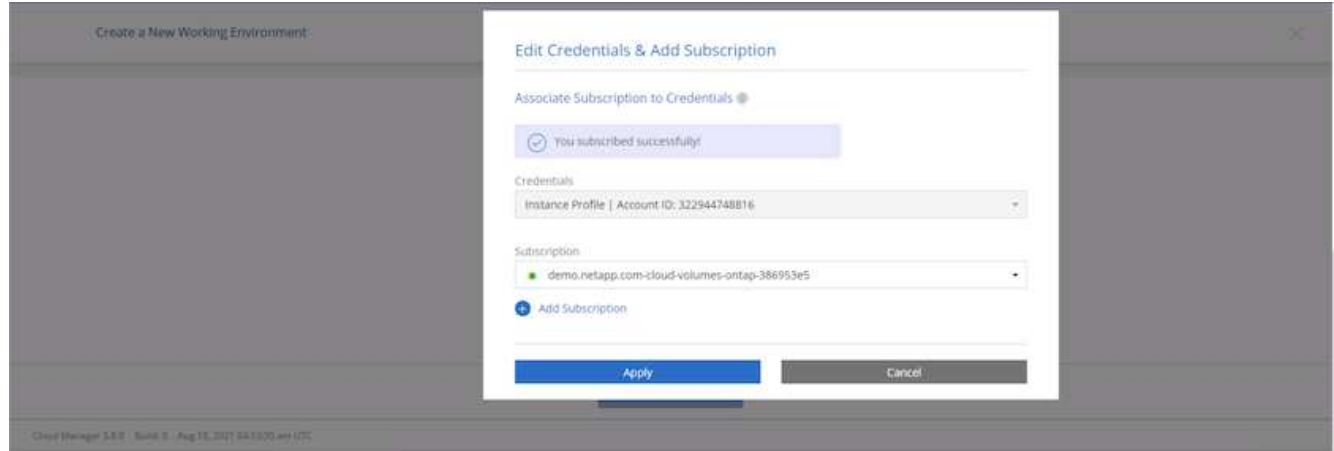

- 10. Inserire i dettagli dell'ambiente di lavoro, ad esempio:
	- a. Nome del cluster
	- b. Password del cluster
	- c. Tag AWS (opzionale)

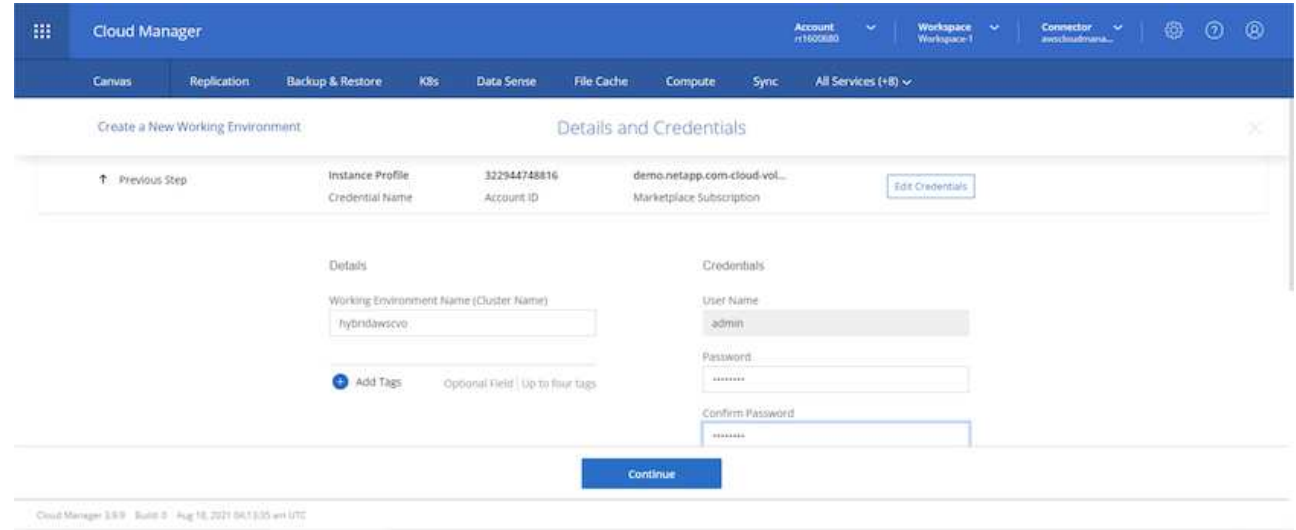

11. Scegliere i servizi aggiuntivi che si desidera implementare. Per ulteriori informazioni su questi servizi, visitare il ["Homepage di NetApp Cloud"](https://cloud.netapp.com).

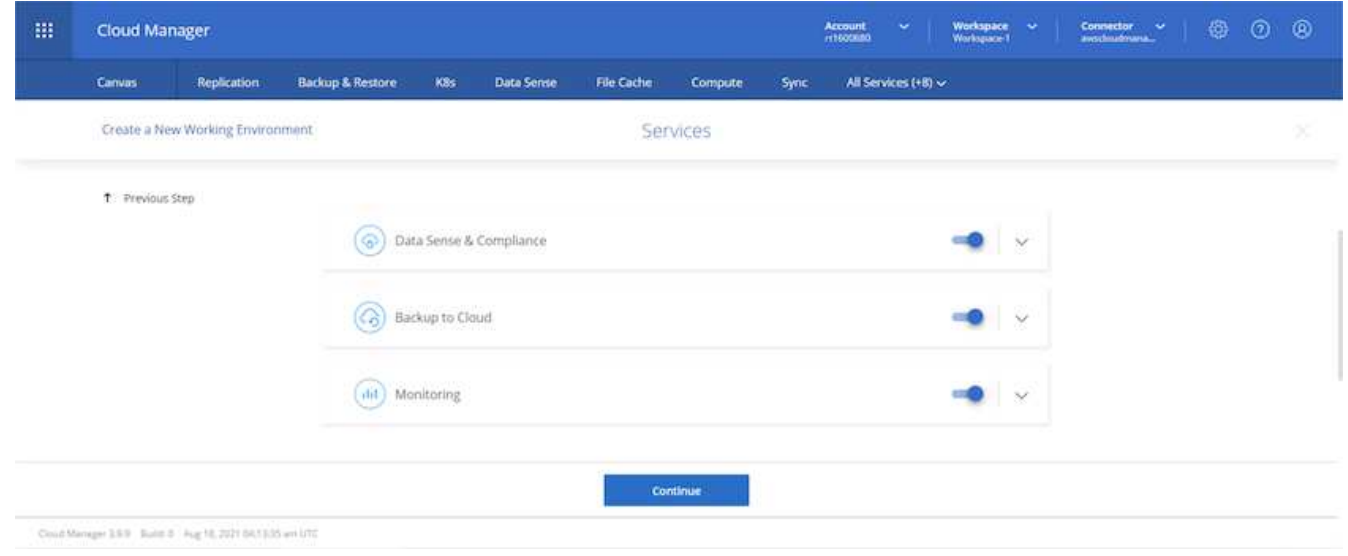

12. Scegliere se eseguire l'implementazione in più zone di disponibilità (si recuperano tre subnet, ciascuna in un AZ diverso) o in una singola zona di disponibilità. Ho scelto più AZS.

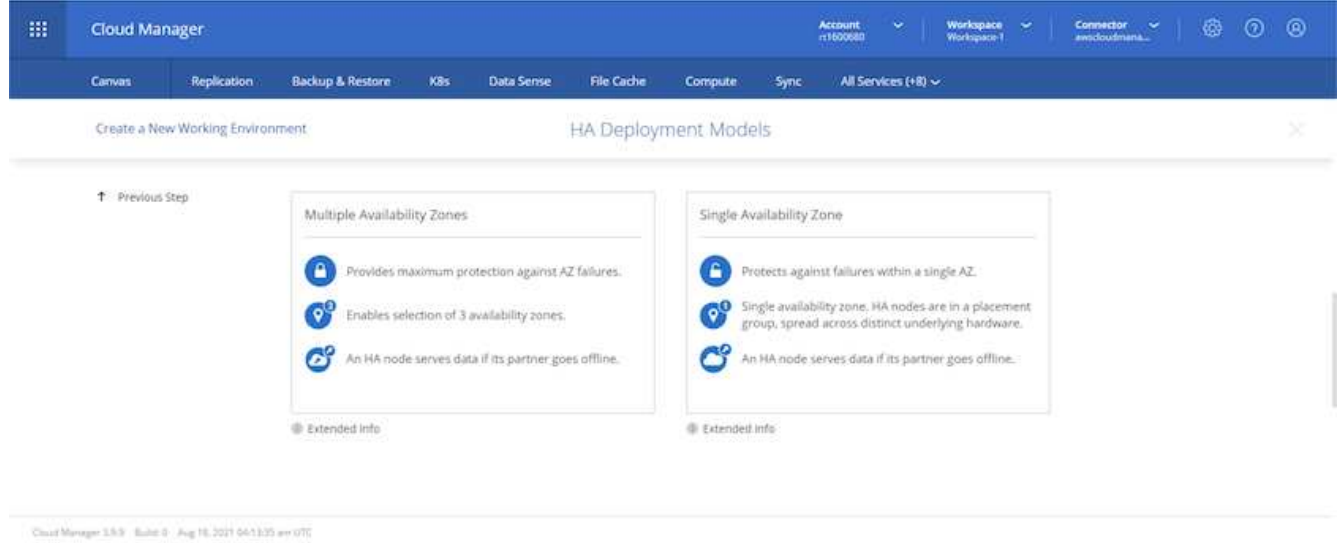

13. Scegliere la regione, il VPC e il gruppo di sicurezza in cui implementare il cluster. In questa sezione, vengono assegnate anche le zone di disponibilità per nodo (e mediatore) e le subnet occupate.

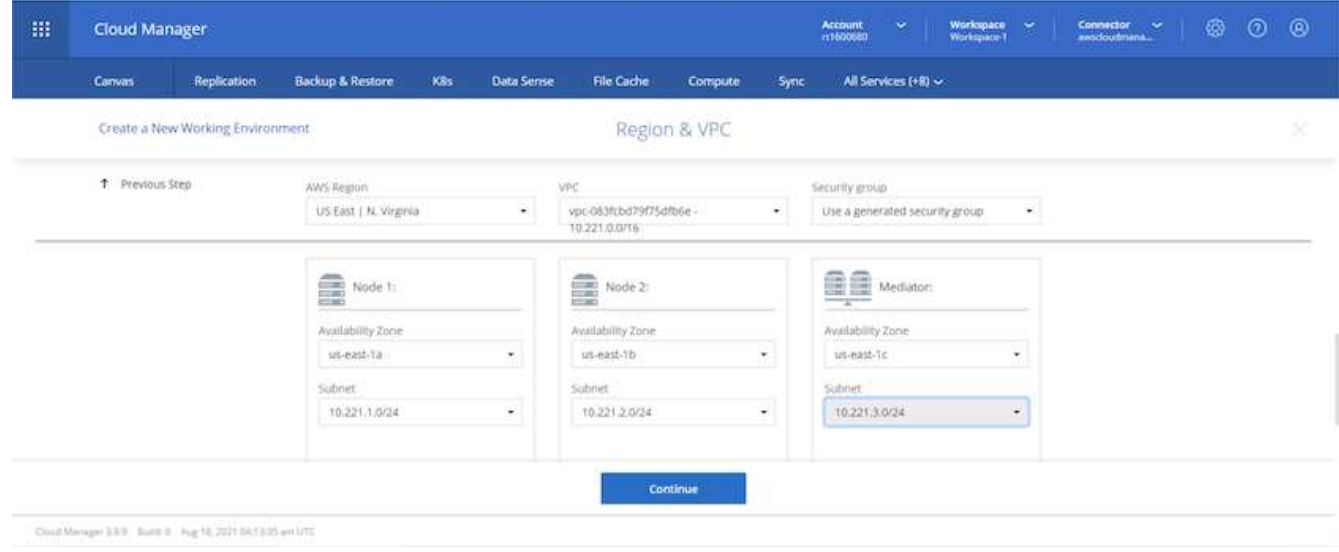

14. Scegliere i metodi di connessione per i nodi e il mediatore.

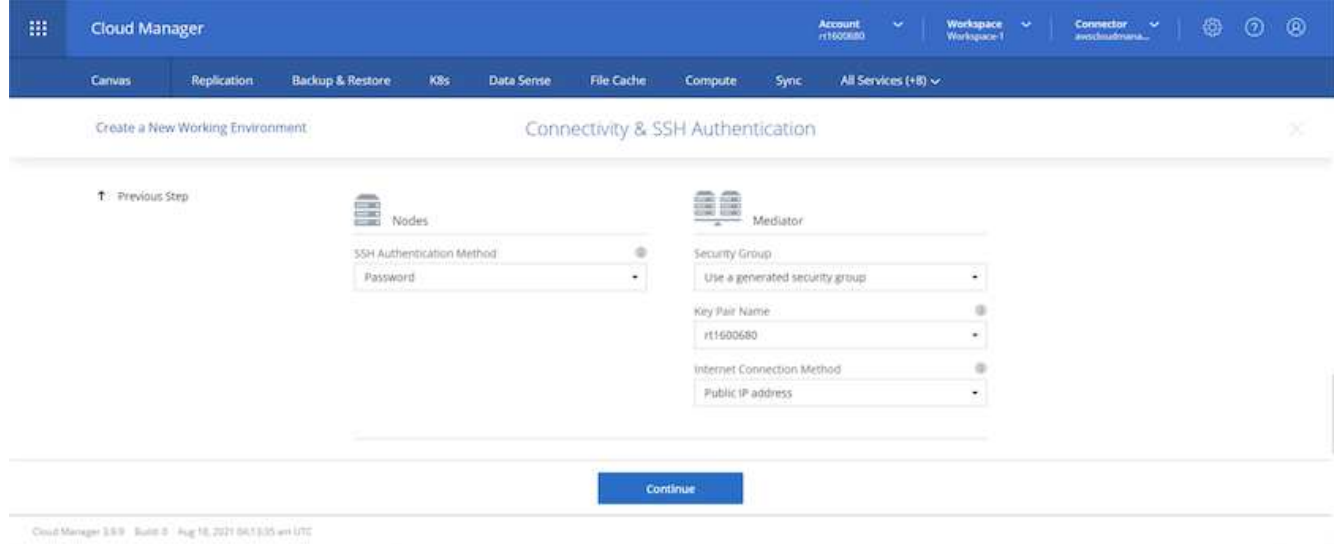

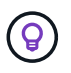

Il mediatore richiede la comunicazione con le API AWS. Non è richiesto un indirizzo IP pubblico, purché le API siano raggiungibili dopo l'implementazione dell'istanza EC2 del mediatore.

1. Gli indirizzi IP mobili vengono utilizzati per consentire l'accesso ai vari indirizzi IP utilizzati da Cloud Volumes ONTAP, inclusi gli IP di gestione del cluster e di erogazione dei dati. Devono essere indirizzi non ancora instradabili all'interno della rete e aggiunti alle tabelle di routing nell'ambiente AWS. Questi sono necessari per abilitare indirizzi IP coerenti per una coppia ha durante il failover. Ulteriori informazioni sugli indirizzi IP mobili sono disponibili nella ["Documentazione sul cloud di NetApp"](https://docs.netapp.com/us-en/occm/reference_networking_aws.html#requirements-for-ha-pairs-in-multiple-azs).

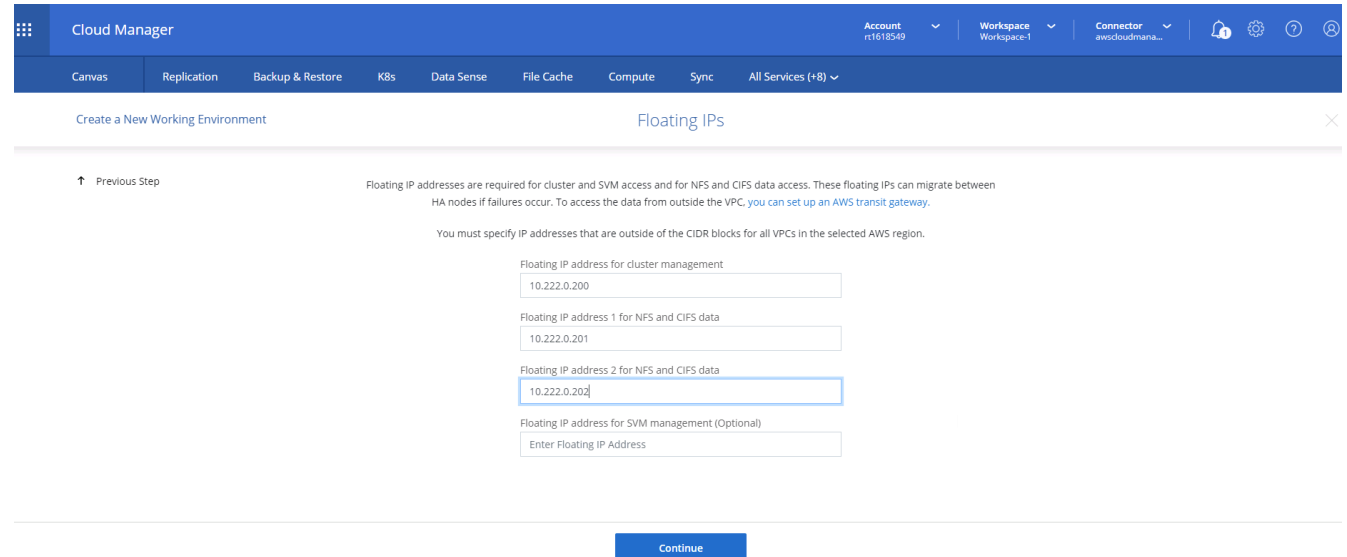

2. Selezionare le tabelle di routing a cui aggiungere gli indirizzi IP mobili. Queste tabelle di routing vengono utilizzate dai client per comunicare con Cloud Volumes ONTAP.

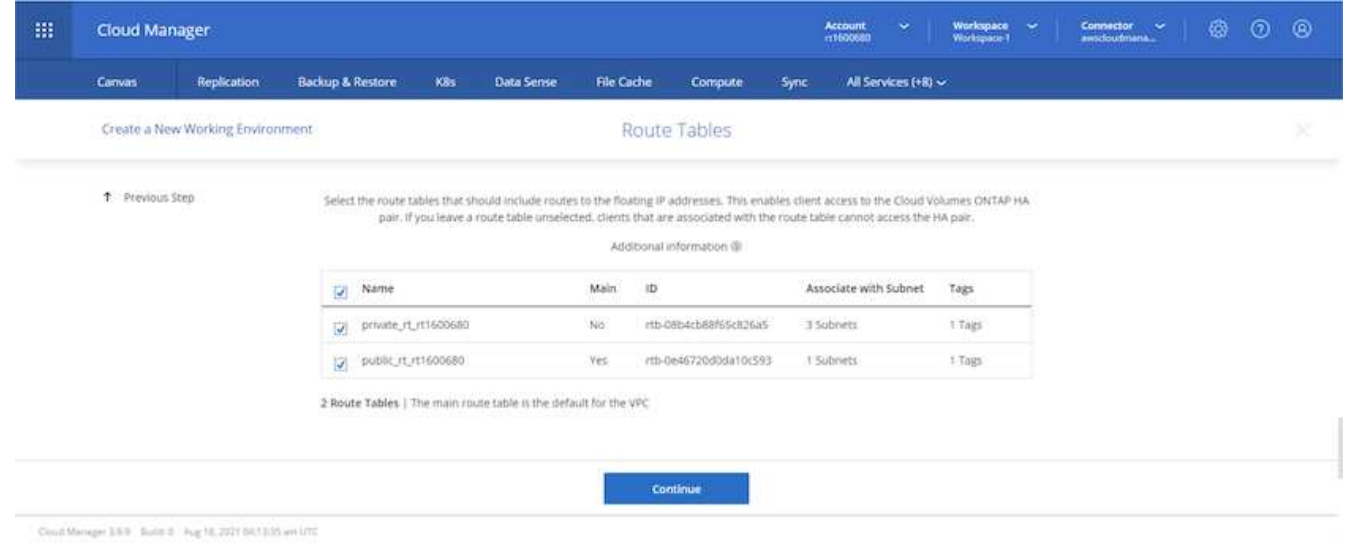

3. Scegliere se attivare la crittografia gestita AWS o AWS KMS per crittografare i dischi root, boot e dati ONTAP.

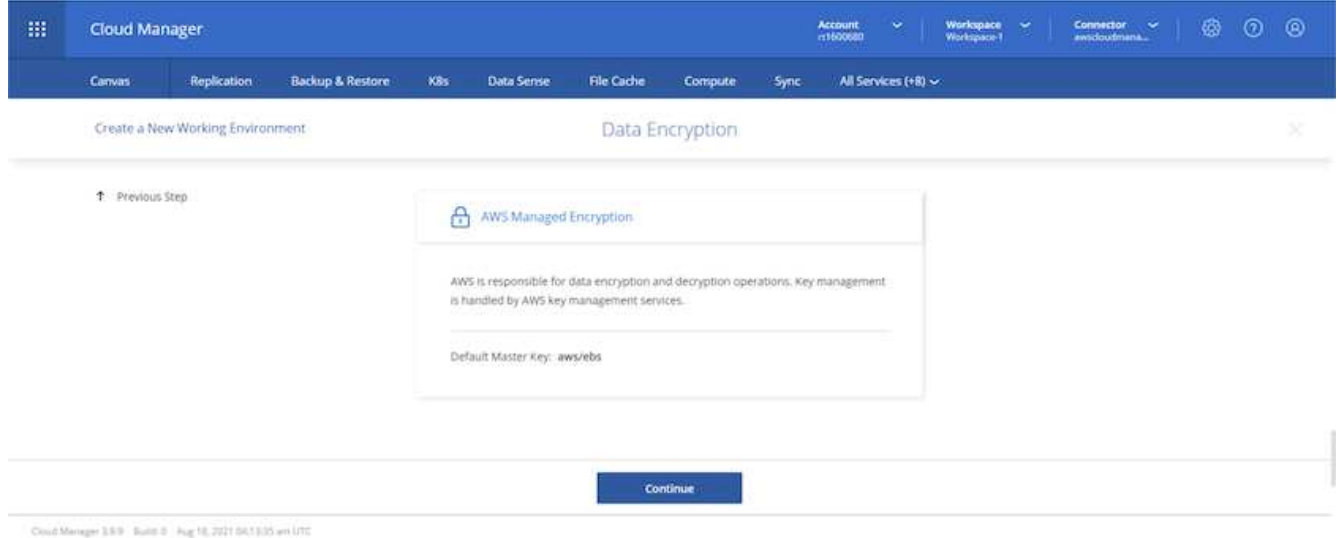

4. Scegli il tuo modello di licenza. Se non sai quale scegliere, contatta il tuo rappresentante NetApp.

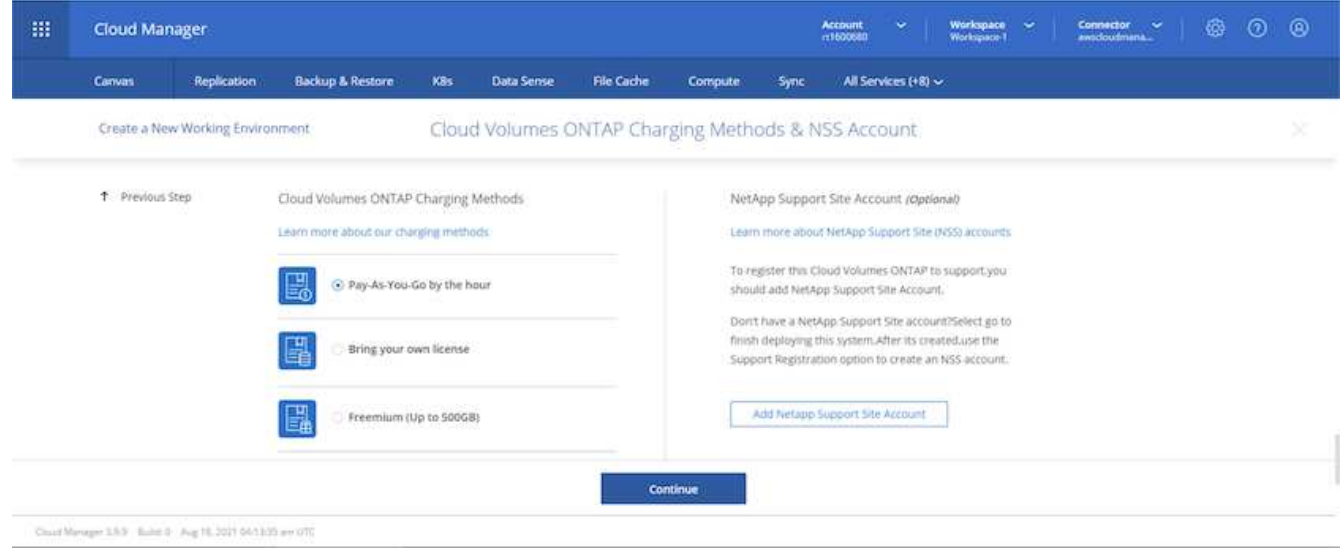

5. Selezionare la configurazione più adatta al caso d'utilizzo. Ciò è correlato alle considerazioni sul dimensionamento trattate nella pagina dei prerequisiti.

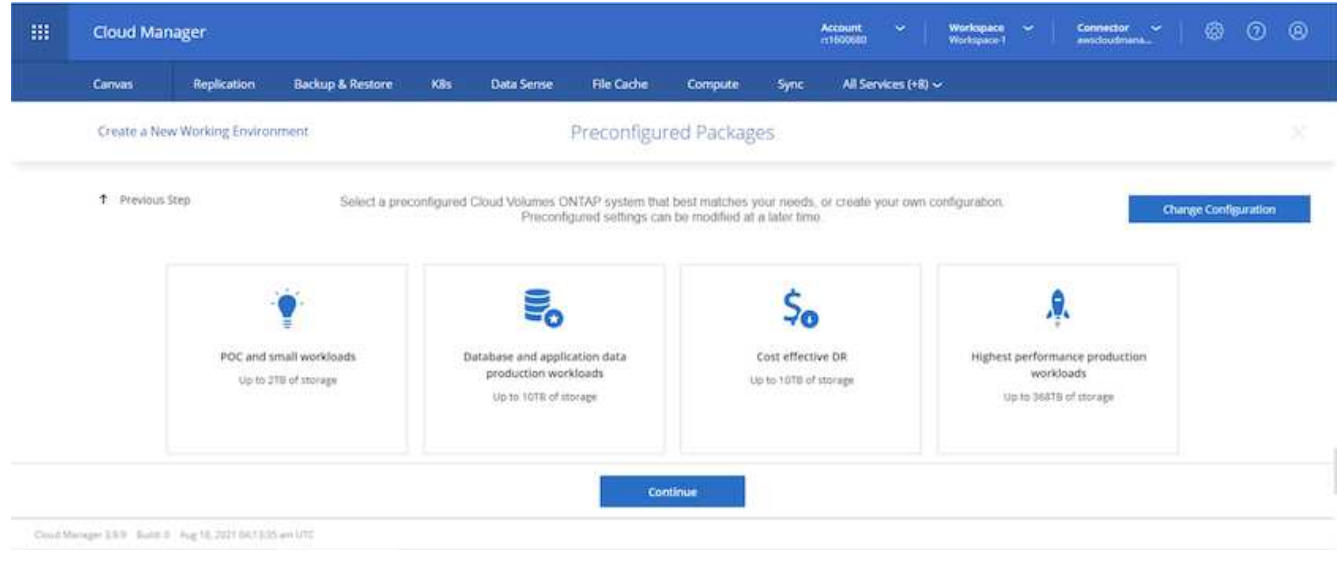

6. Se si desidera, creare un volume. Questo non è necessario, perché le fasi successive utilizzano SnapMirror, che crea i volumi per noi.

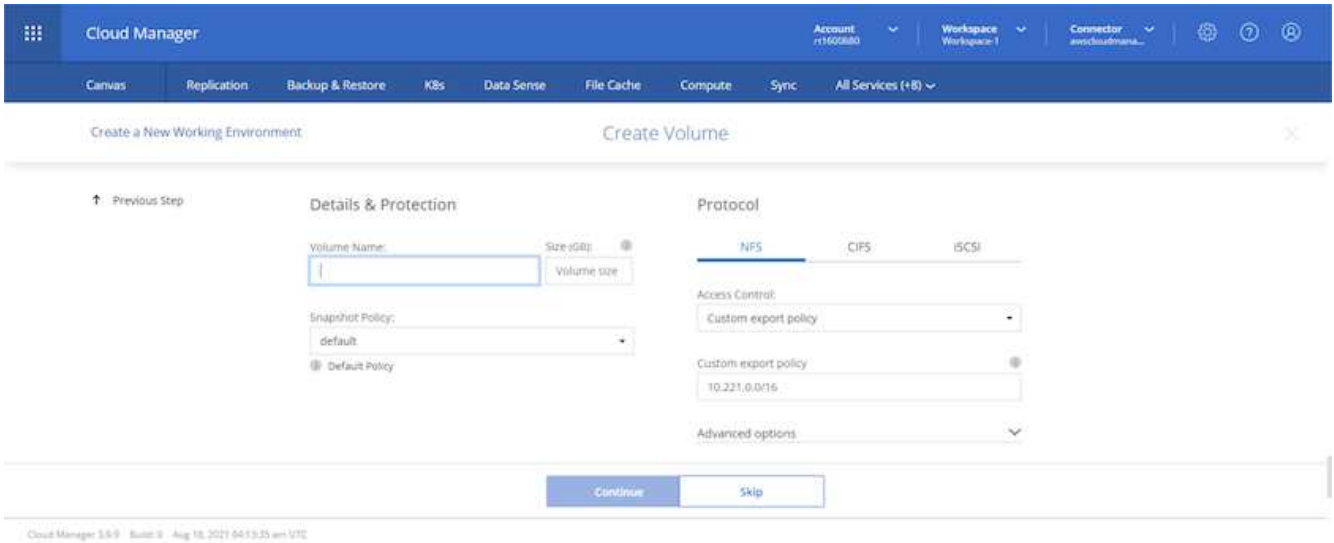

7. Esaminare le selezioni effettuate e spuntare le caselle per verificare che Cloud Manager implementa le risorse nel proprio ambiente AWS. Quando si è pronti, fare clic su Go (Vai).

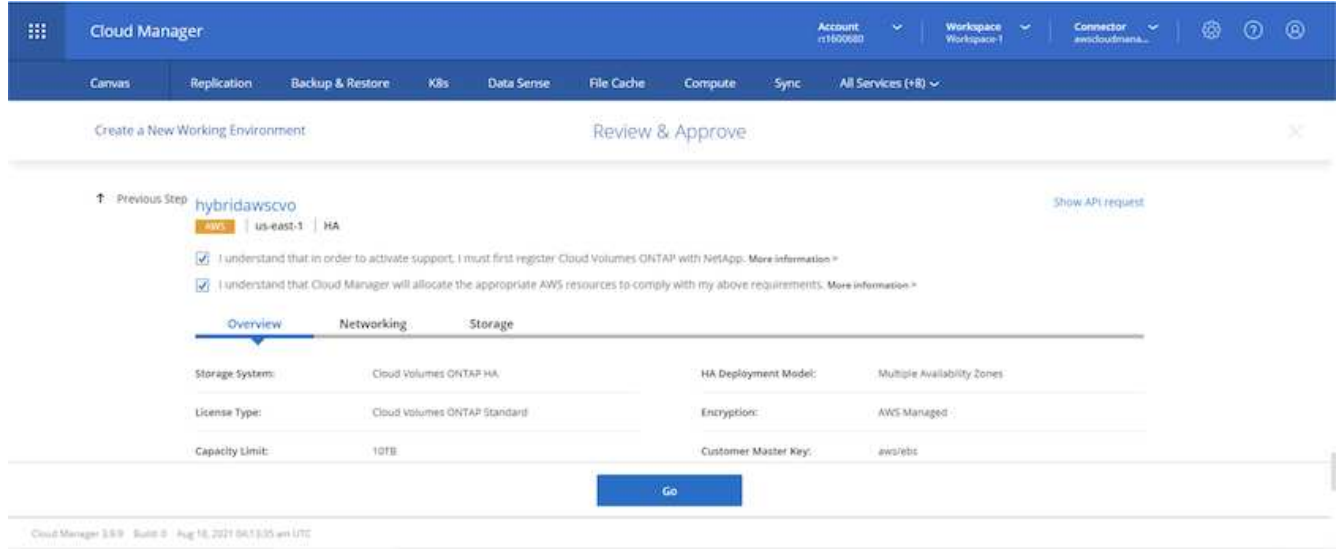

8. Cloud Volumes ONTAP avvia ora il processo di implementazione. Cloud Manager utilizza le API AWS e gli stack di formazione del cloud per implementare Cloud Volumes ONTAP. Quindi, configura il sistema in base alle tue specifiche, offrendo un sistema pronto all'uso che può essere utilizzato immediatamente. I tempi di questo processo variano a seconda delle selezioni effettuate.

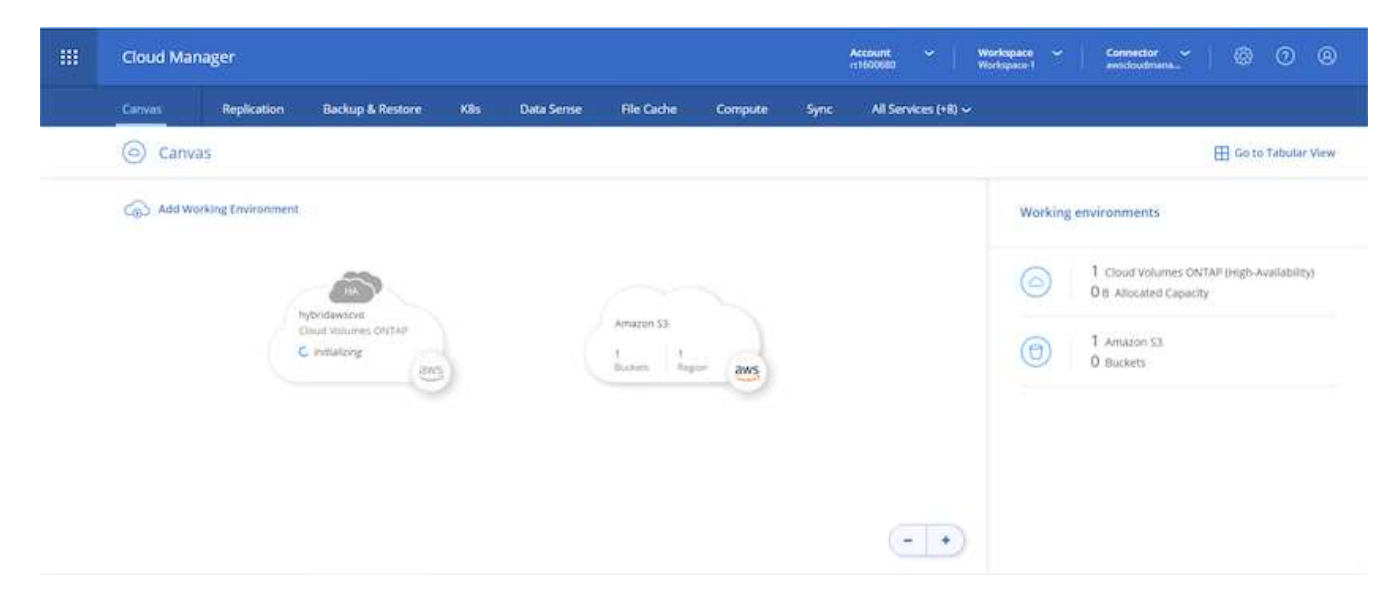

9. È possibile monitorare l'avanzamento passando alla Timeline.

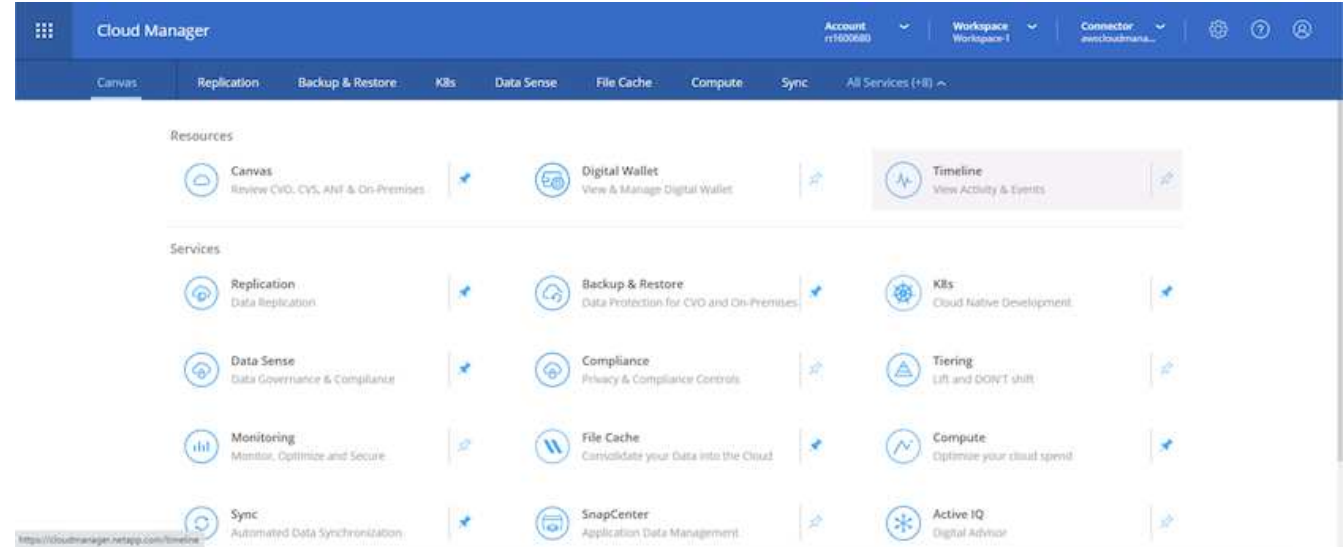

10. La cronologia funge da audit di tutte le azioni eseguite in Cloud Manager. È possibile visualizzare tutte le chiamate API effettuate da Cloud Manager durante la configurazione di AWS e del cluster ONTAP. Questo può essere utilizzato in modo efficace anche per risolvere qualsiasi problema che si deve affrontare.

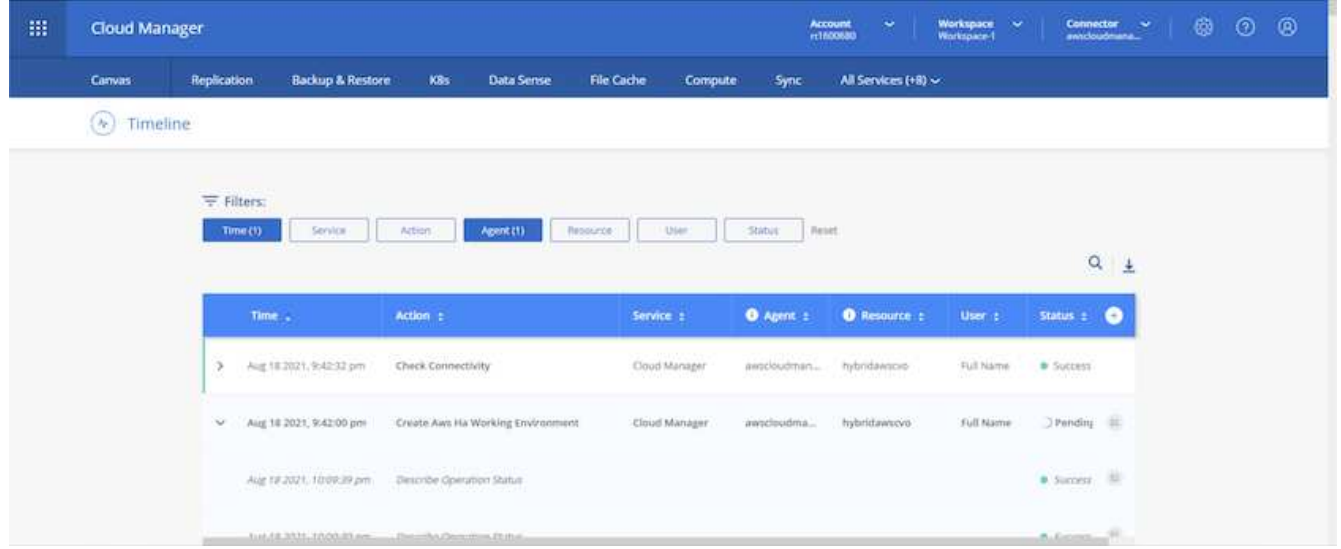

11. Una volta completata l'implementazione, il cluster CVO viene visualizzato sul Canvas, che corrisponde alla capacità corrente. Il cluster ONTAP nello stato attuale è completamente configurato per consentire un'esperienza reale e immediata.

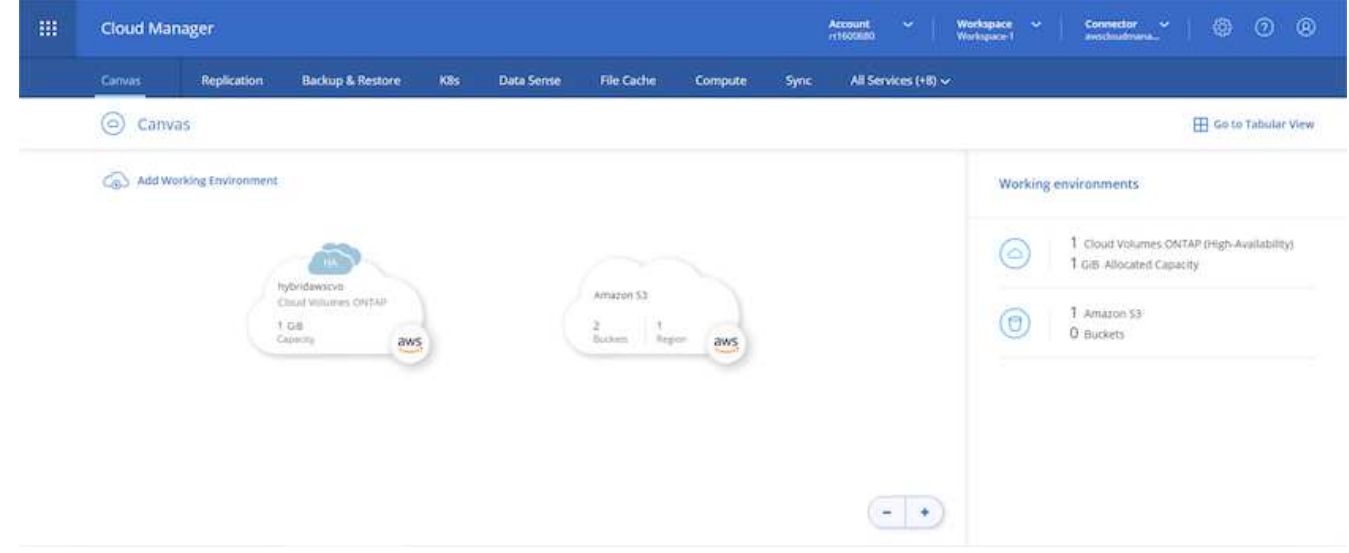

#### **Configurare SnapMirror da on-premise a cloud**

Ora che hai implementato un sistema ONTAP di origine e un sistema ONTAP di destinazione, puoi replicare volumi contenenti dati di database nel cloud.

Per una guida sulle versioni compatibili di ONTAP per SnapMirror, consultare ["Matrice di compatibilità di](https://docs.netapp.com/ontap-9/index.jsp?topic=%2Fcom.netapp.doc.pow-dap%2FGUID-0810D764-4CEA-4683-8280-032433B1886B.html) [SnapMirror".](https://docs.netapp.com/ontap-9/index.jsp?topic=%2Fcom.netapp.doc.pow-dap%2FGUID-0810D764-4CEA-4683-8280-032433B1886B.html)

1. Fare clic sul sistema ONTAP di origine (on-premise) e trascinarlo nella destinazione, selezionare Replication > Enable (Replica > attiva) oppure selezionare Replication > Menu > Replicate (Replica > Menu > Replica).

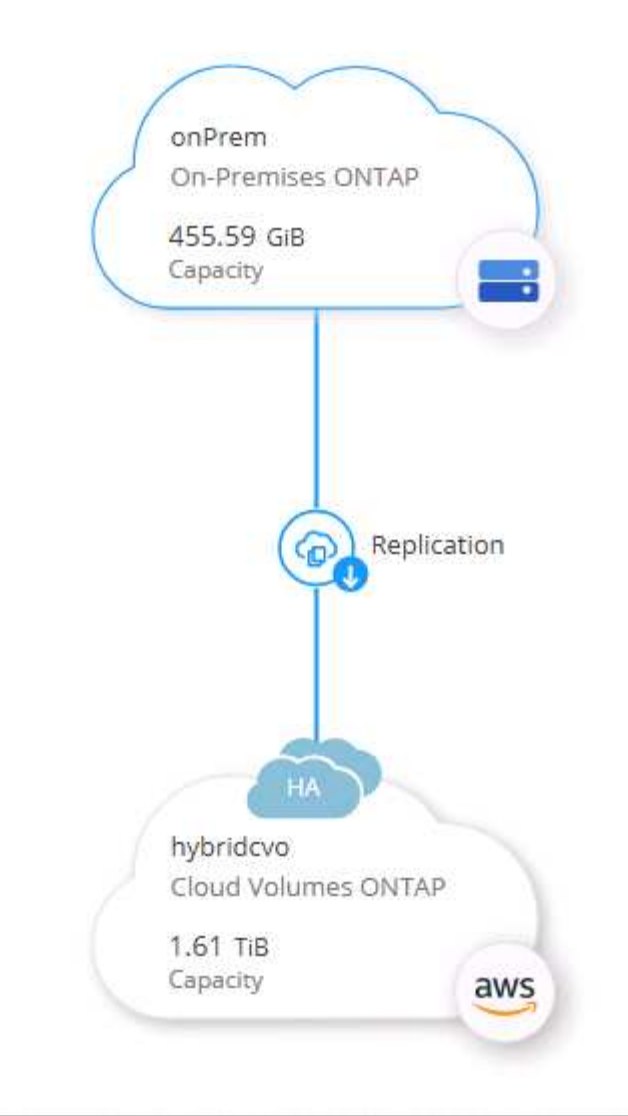

Selezionare Enable (attiva).

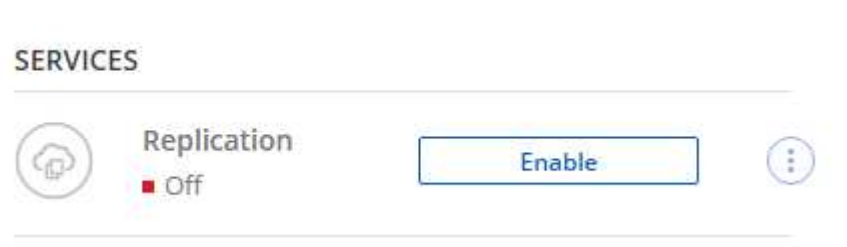

O Opzioni.

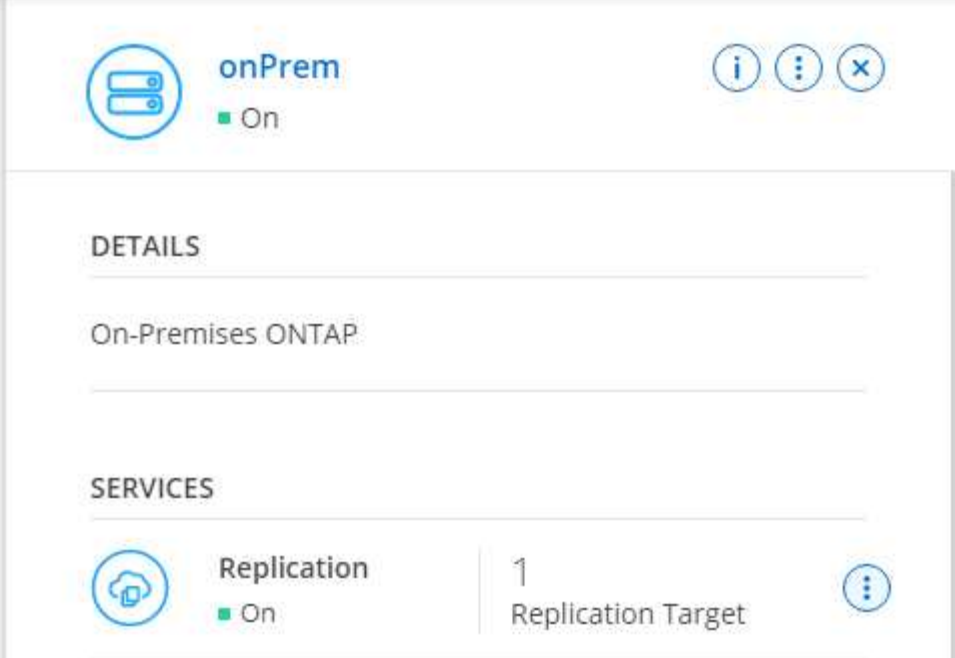

Replicare.

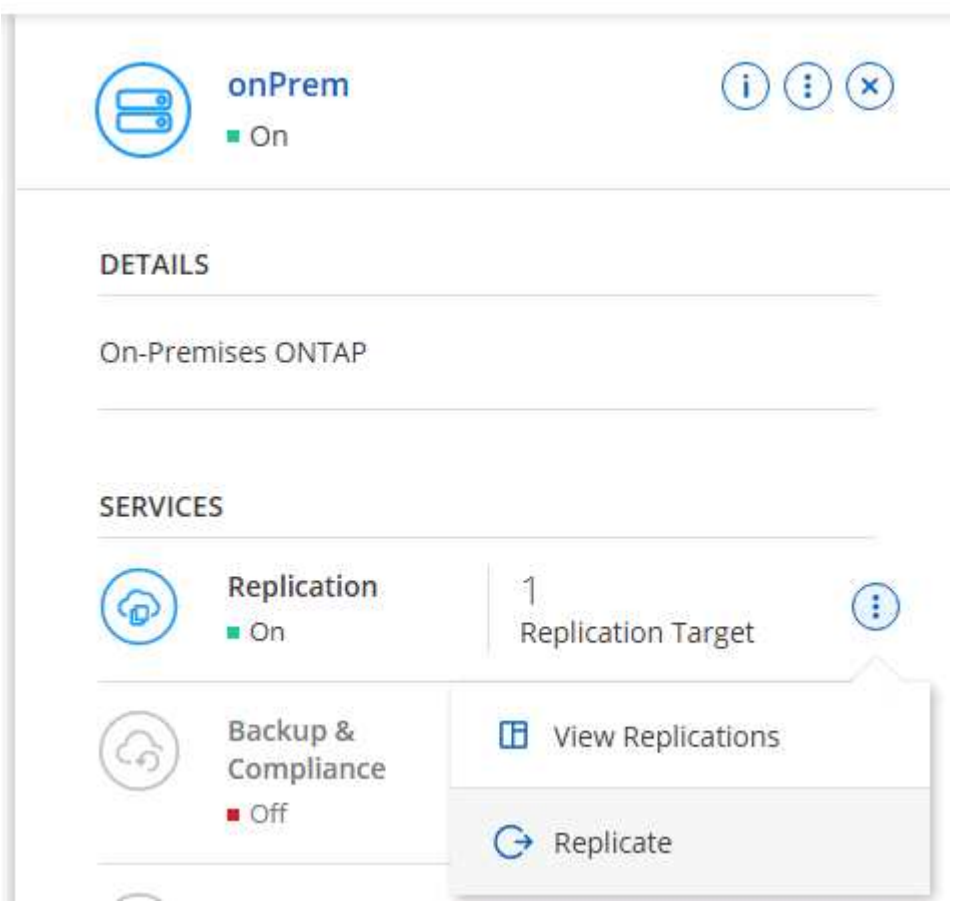

2. Se non è stato trascinato, scegliere il cluster di destinazione in cui replicare.

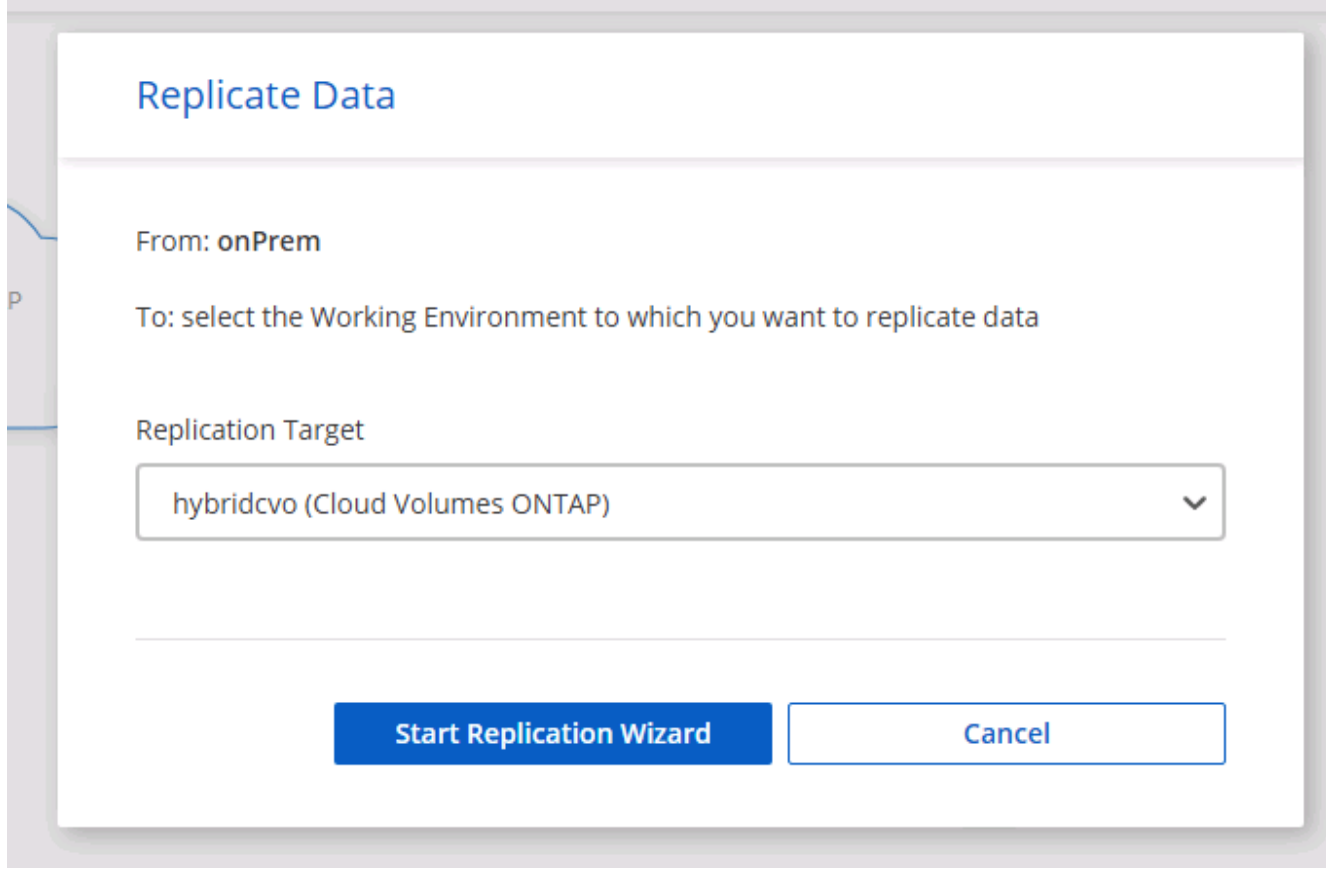

3. Scegliere il volume che si desidera replicare. Abbiamo replicato i dati e tutti i volumi di log.

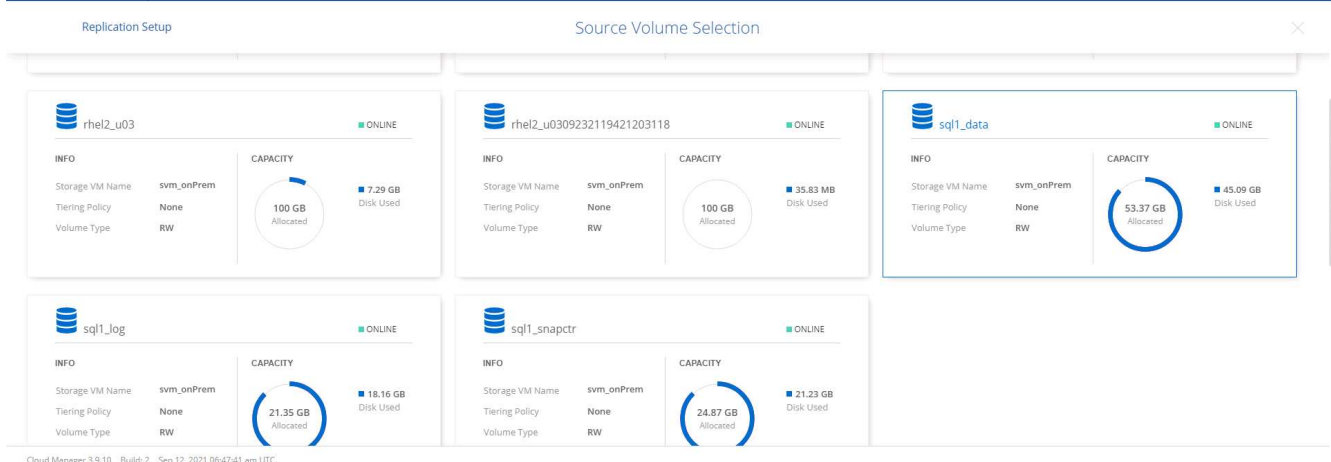

4. Scegliere il tipo di disco di destinazione e il criterio di tiering. Per il disaster recovery, consigliamo un SSD come tipo di disco e per mantenere il tiering dei dati. Il tiering dei dati tiering i dati mirrorati in storage a oggetti a basso costo e consente di risparmiare denaro sui dischi locali. Quando si rompe la relazione o si clonano i volumi, i dati utilizzano lo storage locale veloce.

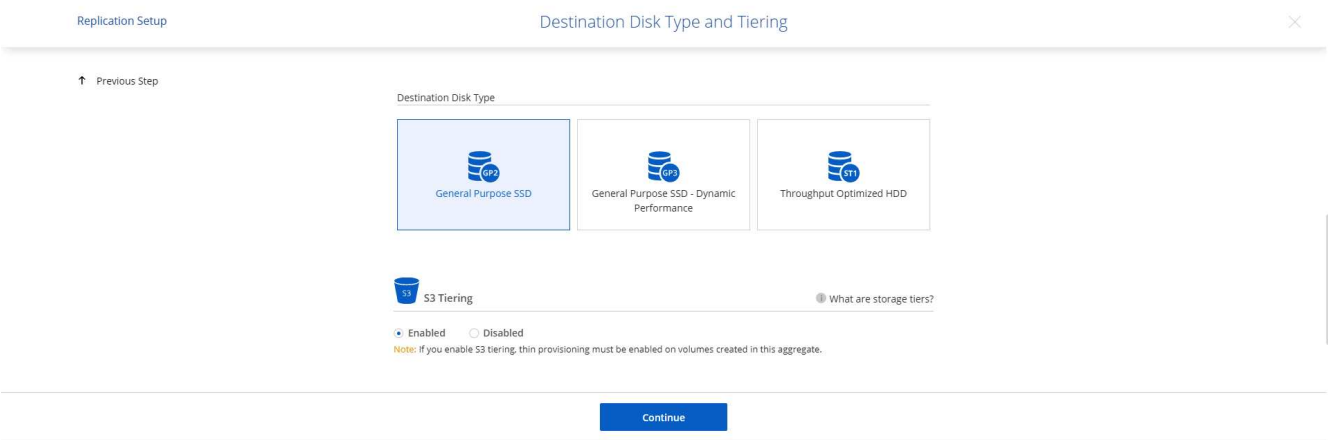

- Cloud Manager 3.9.10 Build: 2 Sep 12, 2021 06:47:41 am UTC
- 5. Selezionare il nome del volume di destinazione scelto [source\_volume\_name]\_dr.

# **Destination Volume Name**

Destination Volume Name

sql1\_data\_dr

**Destination Aggregate** 

Automatically select the best aggregate

6. Selezionare la velocità di trasferimento massima per la replica. Ciò consente di risparmiare larghezza di banda se si dispone di una connessione a bassa larghezza di banda al cloud, ad esempio una VPN.

84

## Max Transfer Rate

You should limit the transfer rate. An unlimited rate might negatively impact the performance of other applications and it might impact your Internet performance.

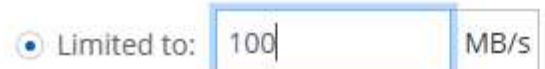

○ Unlimited (recommended for DR only machines)

7. Definire il criterio di replica. Abbiamo scelto un Mirror, che prende i dataset più recenti e li replica nel volume di destinazione. Puoi anche scegliere una policy diversa in base ai tuoi requisiti.

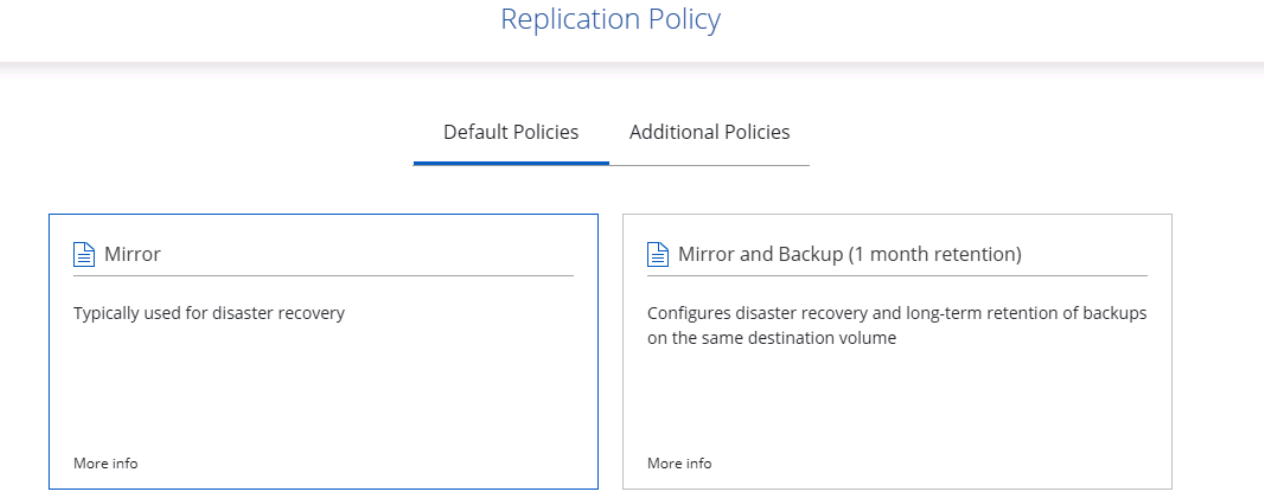

8. Scegliere la pianificazione per l'attivazione della replica. NetApp consiglia di impostare una pianificazione "giornaliera" di per il volume di dati e una pianificazione "oraria" per i volumi di log, sebbene sia possibile modificarla in base ai requisiti.

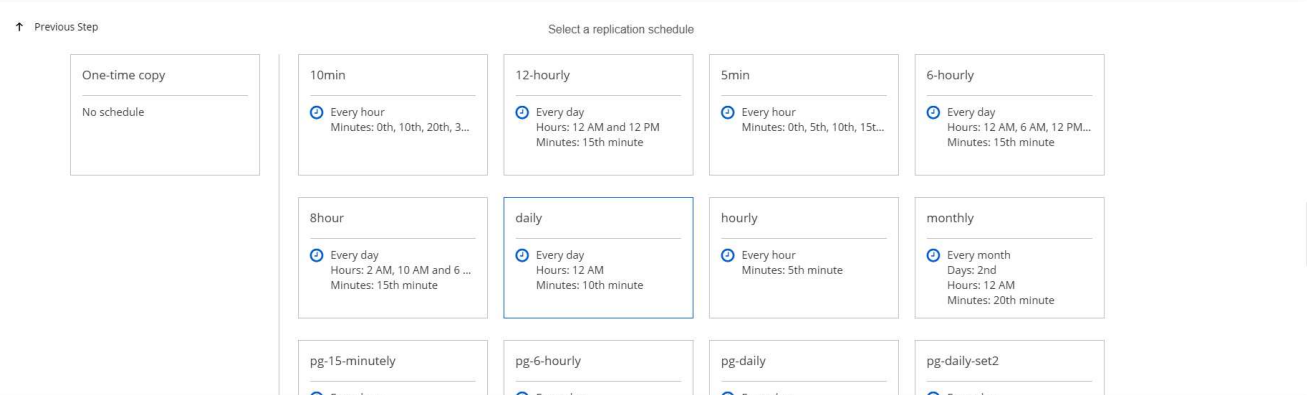

9. Esaminare le informazioni immesse, fare clic su Go (Vai) per attivare il peer del cluster e il peer SVM (se si tratta della prima replica tra i due cluster), quindi implementare e inizializzare la relazione SnapMirror.

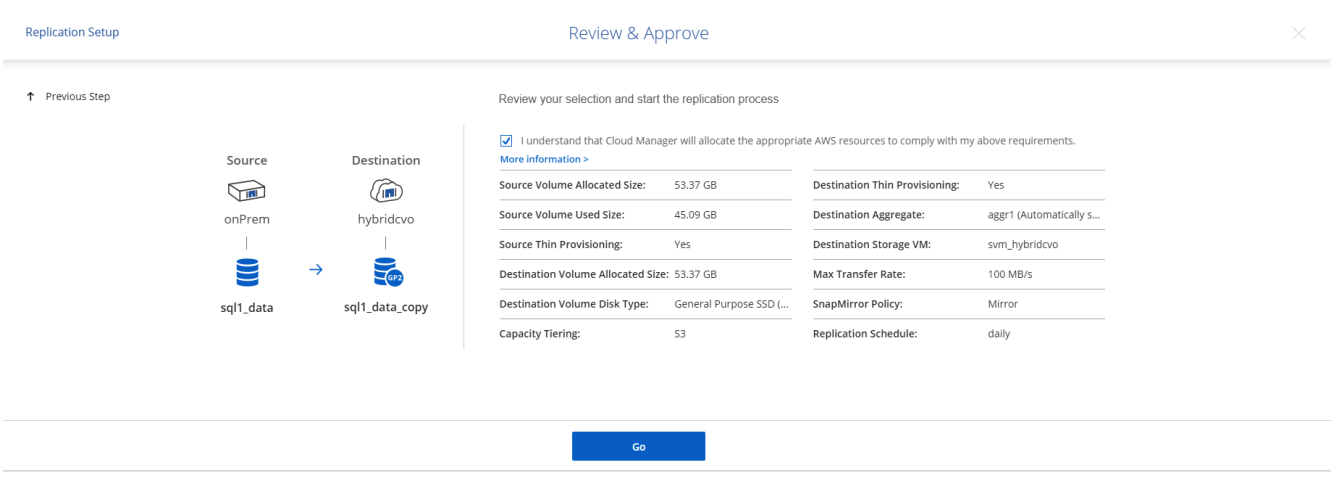

- 10. Continuare questa procedura per i volumi di dati e i volumi di log.
- 11. Per controllare tutte le relazioni, accedere alla scheda Replication (Replica) in Cloud Manager. Qui puoi gestire le tue relazioni e verificare il loro stato.

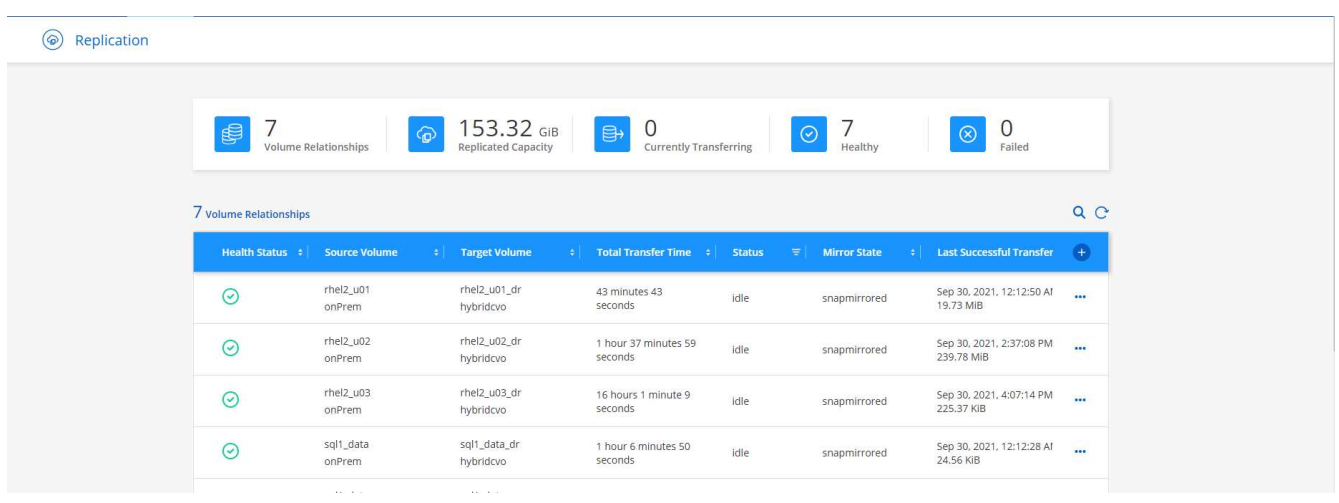

12. Una volta replicati tutti i volumi, si è in uno stato stabile e si è pronti per passare ai flussi di lavoro di disaster recovery e di sviluppo/test.

#### **3. Implementare l'istanza di calcolo EC2 per il carico di lavoro del database**

AWS ha preconfigurato istanze di calcolo EC2 per diversi carichi di lavoro. La scelta del tipo di istanza determina il numero di core della CPU, la capacità della memoria, il tipo e la capacità di storage e le performance di rete. Per i casi di utilizzo, ad eccezione della partizione del sistema operativo, lo storage principale per eseguire il carico di lavoro del database viene allocato da CVO o dal motore di storage FSX ONTAP. Pertanto, i fattori principali da considerare sono la scelta dei core della CPU, la memoria e il livello di performance di rete. I tipi di istanze tipiche di AWS EC2 sono disponibili qui: ["Tipo di istanza EC2"](https://us-east-2.console.aws.amazon.com/ec2/v2/home?region=us-east-2#InstanceTypes:).

#### **Dimensionamento dell'istanza di calcolo**

- 1. Selezionare il tipo di istanza corretto in base al carico di lavoro richiesto. I fattori da considerare includono il numero di transazioni di business da supportare, il numero di utenti simultanei, il dimensionamento dei set di dati e così via.
- 2. L'implementazione dell'istanza EC2 può essere avviata tramite il dashboard EC2. Le procedure di implementazione esulano dall'ambito di questa soluzione. Vedere ["Amazon EC2"](https://aws.amazon.com/pm/ec2/?trk=ps_a134p000004f2ZGAAY&trkCampaign=acq_paid_search_brand&sc_channel=PS&sc_campaign=acquisition_US&sc_publisher=Google&sc_category=Cloud%20Computing&sc_country=US&sc_geo=NAMER&sc_outcome=acq&sc_detail=%2Bec2%20%2Bcloud&sc_content=EC2%20Cloud%20Compute_bmm&sc_matchtype=b&sc_segment=536455698896&sc_medium=ACQ-P|PS-GO|Brand|Desktop|SU|Cloud%20Computing|EC2|US|EN|Text&s_kwcid=AL!4422!3!536455698896!b!!g!!%2Bec2%20%2Bcloud&ef_id=EAIaIQobChMIua378M-p8wIVToFQBh0wfQhsEAMYASAAEgKTzvD_BwE:G:s&s_kwcid=AL!4422!3!536455698896!b!!g!!%2Bec2%20%2Bcloud) per ulteriori informazioni.

#### **Configurazione dell'istanza di Linux per il carico di lavoro Oracle**

Questa sezione contiene ulteriori passaggi di configurazione dopo la distribuzione di un'istanza EC2 Linux.

- 1. Aggiungere un'istanza di standby Oracle al server DNS per la risoluzione dei nomi all'interno del dominio di gestione SnapCenter.
- 2. Aggiungere un ID utente di gestione Linux come credenziali del sistema operativo SnapCenter con autorizzazioni sudo senza password. Attivare l'ID con l'autenticazione della password SSH sull'istanza EC2. (Per impostazione predefinita, l'autenticazione della password SSH e il sudo senza password sono disattivati sulle istanze EC2).
- 3. Configurare l'installazione di Oracle in modo che corrisponda all'installazione Oracle on-premise, ad esempio patch del sistema operativo, versioni e patch di Oracle e così via.
- 4. I ruoli di automazione Ansible DB di NetApp possono essere sfruttati per configurare le istanze EC2 per i casi di utilizzo di sviluppo/test di database e disaster recovery. Il codice di automazione può essere scaricato dal sito GitHub pubblico di NetApp: ["Implementazione automatizzata di Oracle 19c"](https://github.com/NetApp-Automation/na_oracle19c_deploy). L'obiettivo è quello di installare e configurare uno stack software di database su un'istanza EC2 in modo che corrisponda alle configurazioni del sistema operativo e del database on-premise.

#### **Configurazione dell'istanza di Windows per il carico di lavoro di SQL Server**

In questa sezione sono elencati ulteriori passaggi di configurazione dopo la distribuzione iniziale di un'istanza di EC2 Windows.

- 1. Recuperare la password dell'amministratore di Windows per accedere a un'istanza tramite RDP.
- 2. Disattivare il firewall Windows, unire l'host al dominio Windows SnapCenter e aggiungere l'istanza al server DNS per la risoluzione dei nomi.
- 3. Eseguire il provisioning di un volume di log di SnapCenter per memorizzare i file di log di SQL Server.
- 4. Configurare iSCSI sull'host Windows per montare il volume e formattare il disco.
- 5. Ancora una volta, molte delle attività precedenti possono essere automatizzate con la soluzione di automazione NetApp per SQL Server. Consulta il sito GitHub pubblico di automazione di NetApp per i ruoli e le soluzioni pubblicati di recente: ["Automazione NetApp".](https://github.com/NetApp-Automation)

# **Workflow per sviluppo/test bursting nel cloud**

L'agilità del cloud pubblico, il time-to-value e i risparmi sui costi sono tutte proposte di valore significative per le aziende che adottano il cloud pubblico per lo sviluppo e il test delle applicazioni di database. Non esiste uno strumento migliore di SnapCenter per trasformare questo in realtà. SnapCenter non solo può proteggere il database di produzione on-premise, ma può anche clonare rapidamente una copia per lo sviluppo di applicazioni o il test del codice nel cloud pubblico, consumando pochissimo storage aggiuntivo. Di seguito sono riportati i dettagli dei processi passo-passo per l'utilizzo di questo strumento.

### **Clonare un database Oracle per lo sviluppo/test da un backup di snapshot replicato**

1. Accedere a SnapCenter con un ID utente per la gestione del database per Oracle. Accedere alla scheda risorse, che mostra i database Oracle protetti da SnapCenter.

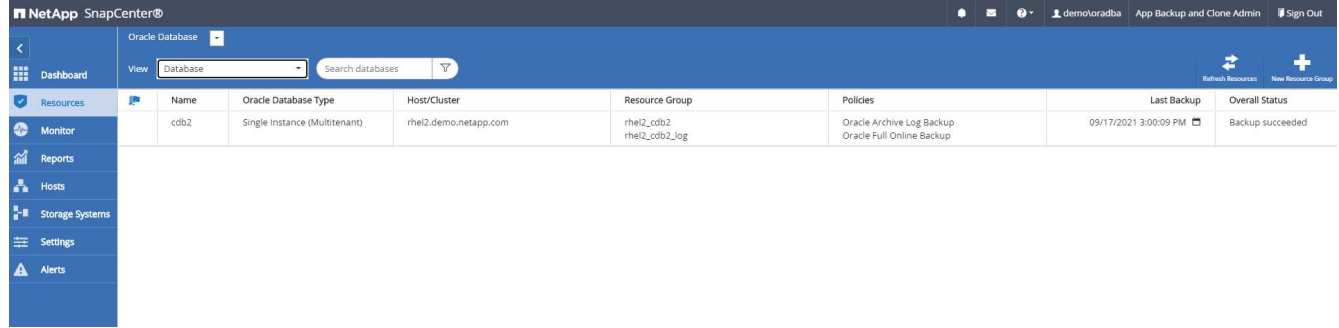

2. Fare clic sul nome del database on-premise desiderato per la topologia di backup e la vista dettagliata. Se è attivata una posizione replicata secondaria, vengono visualizzati i backup mirror collegati.

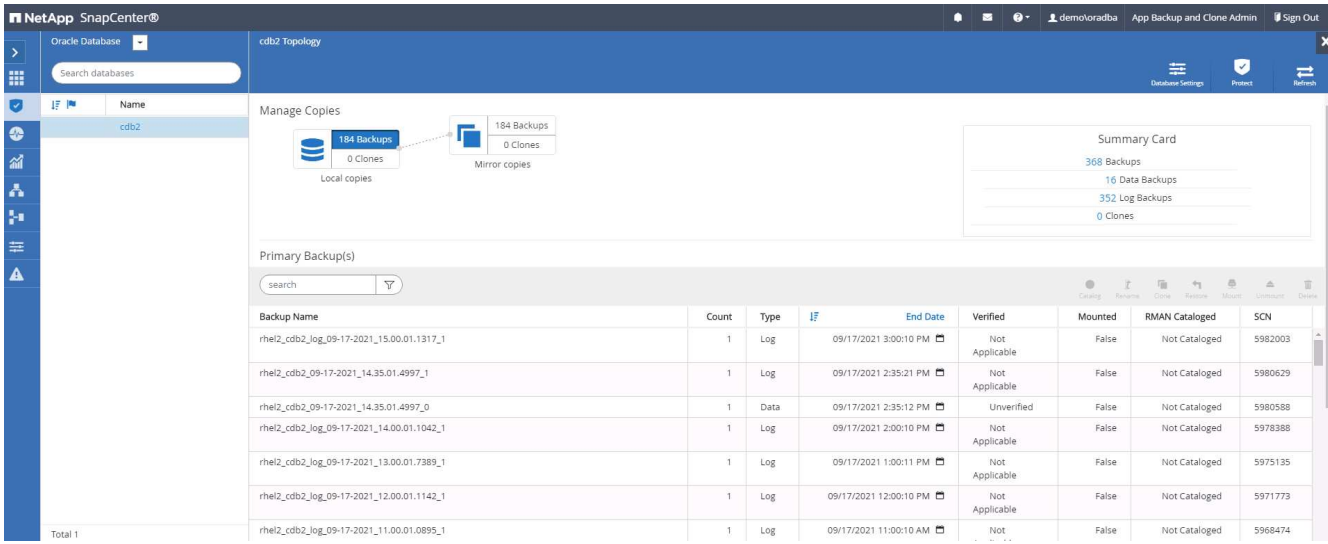

3. Per passare alla vista dei backup mirrorati, fare clic su Backup mirrorati. Vengono quindi visualizzati i backup dei mirror secondari.

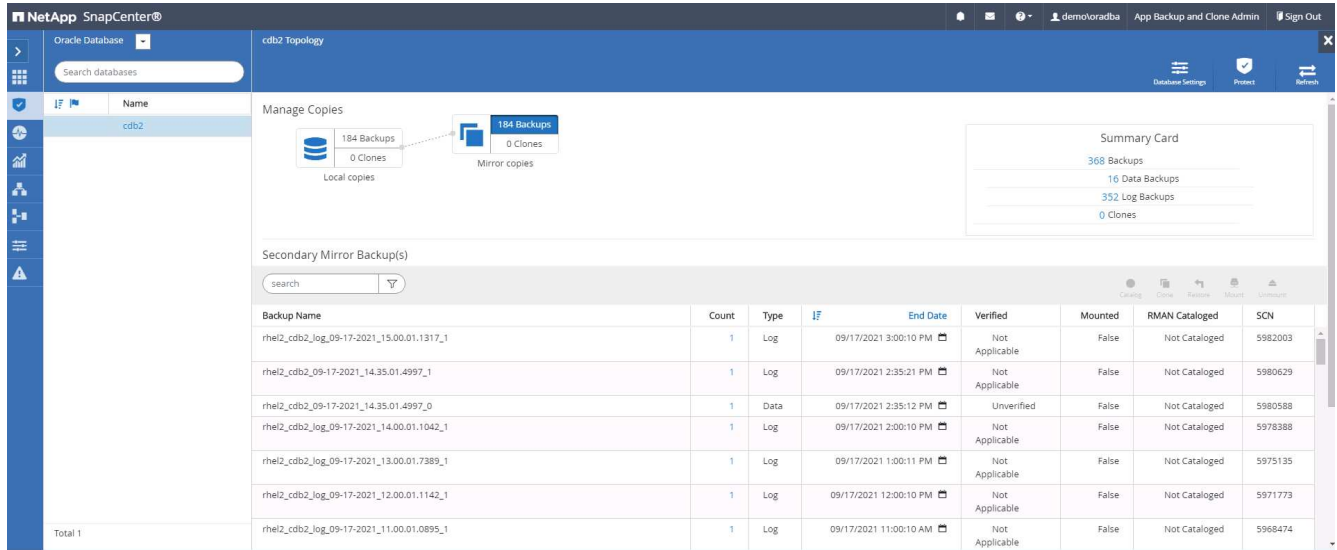

4. Scegliere una copia di backup del database secondario mirrorata da clonare e determinare un punto di ripristino in base all'ora e al numero di modifica del sistema o in base alla SCN. In genere, il punto di ripristino deve essere sottoposto a un periodo di tempo inferiore rispetto al tempo di backup completo del database o alla data SCN da clonare. Dopo aver deciso un punto di ripristino, il backup del file di registro richiesto deve essere montato per il ripristino. Il backup del file di log deve essere montato sul server DB di destinazione in cui deve essere ospitato il database clone.

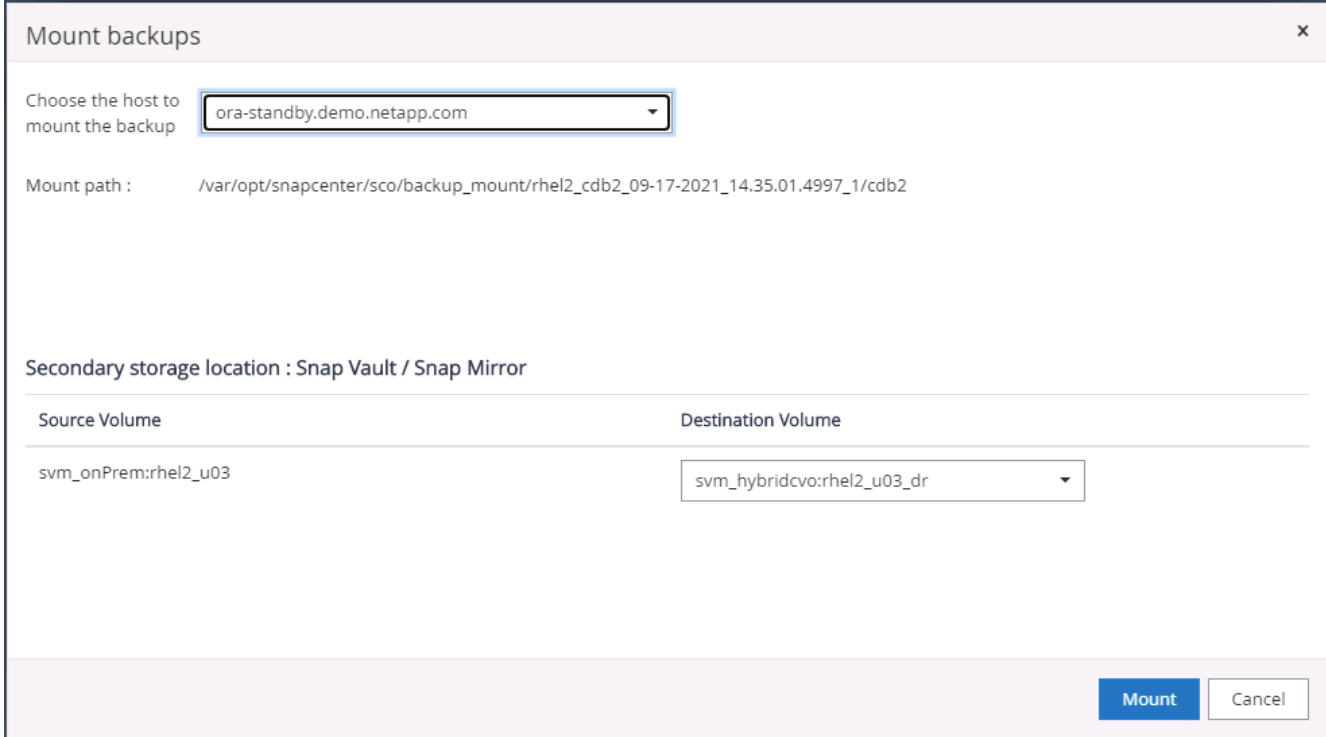

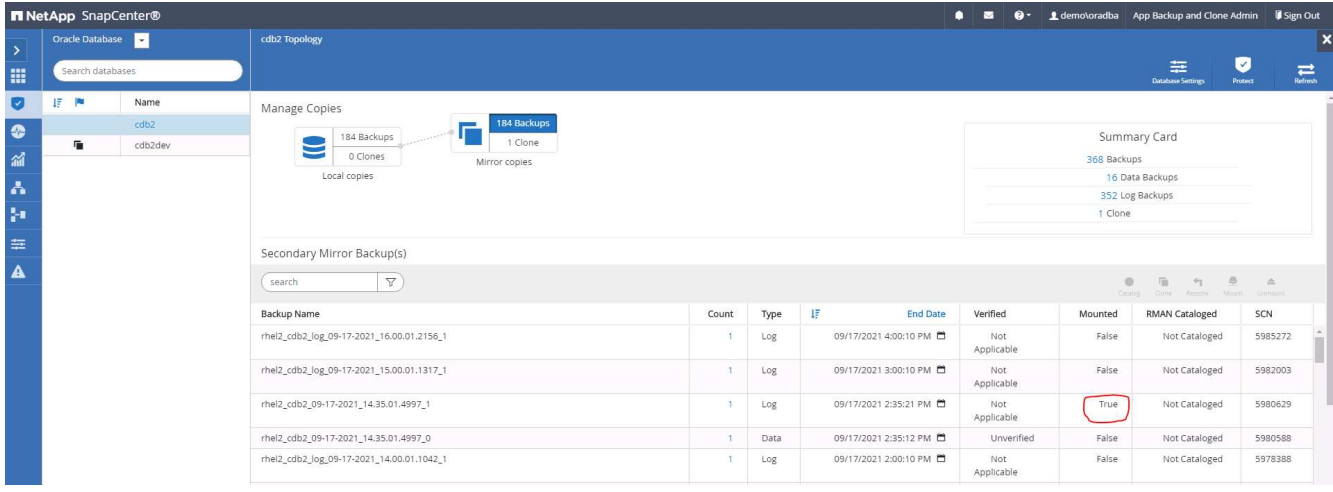

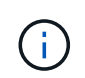

Se la funzione di eliminazione dei log è attivata e il punto di ripristino viene esteso oltre l'ultima eliminazione dei log, potrebbe essere necessario montare più backup dei log di archiviazione.

5. Evidenziare la copia di backup completa del database da clonare, quindi fare clic sul pulsante clone per avviare il flusso di lavoro del clone del database.

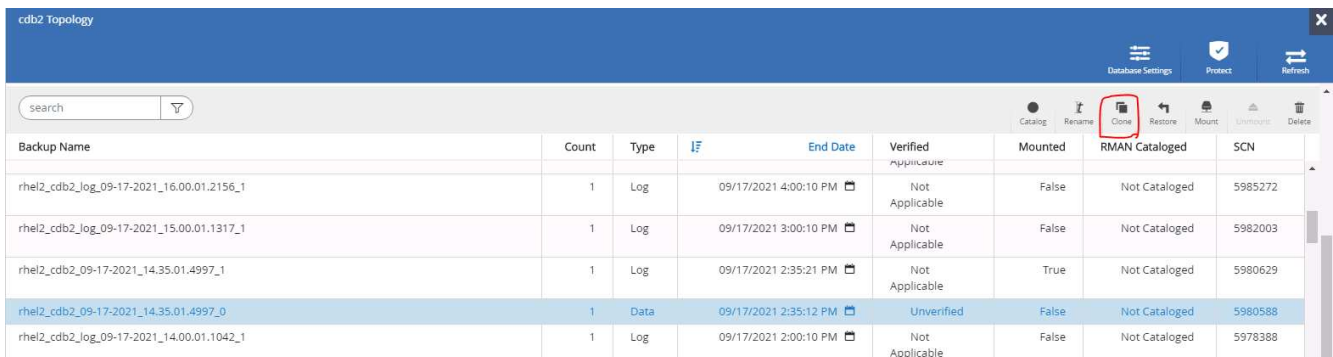

6. Scegliere un SID DB clone appropriato per un database container completo o un clone CDB.

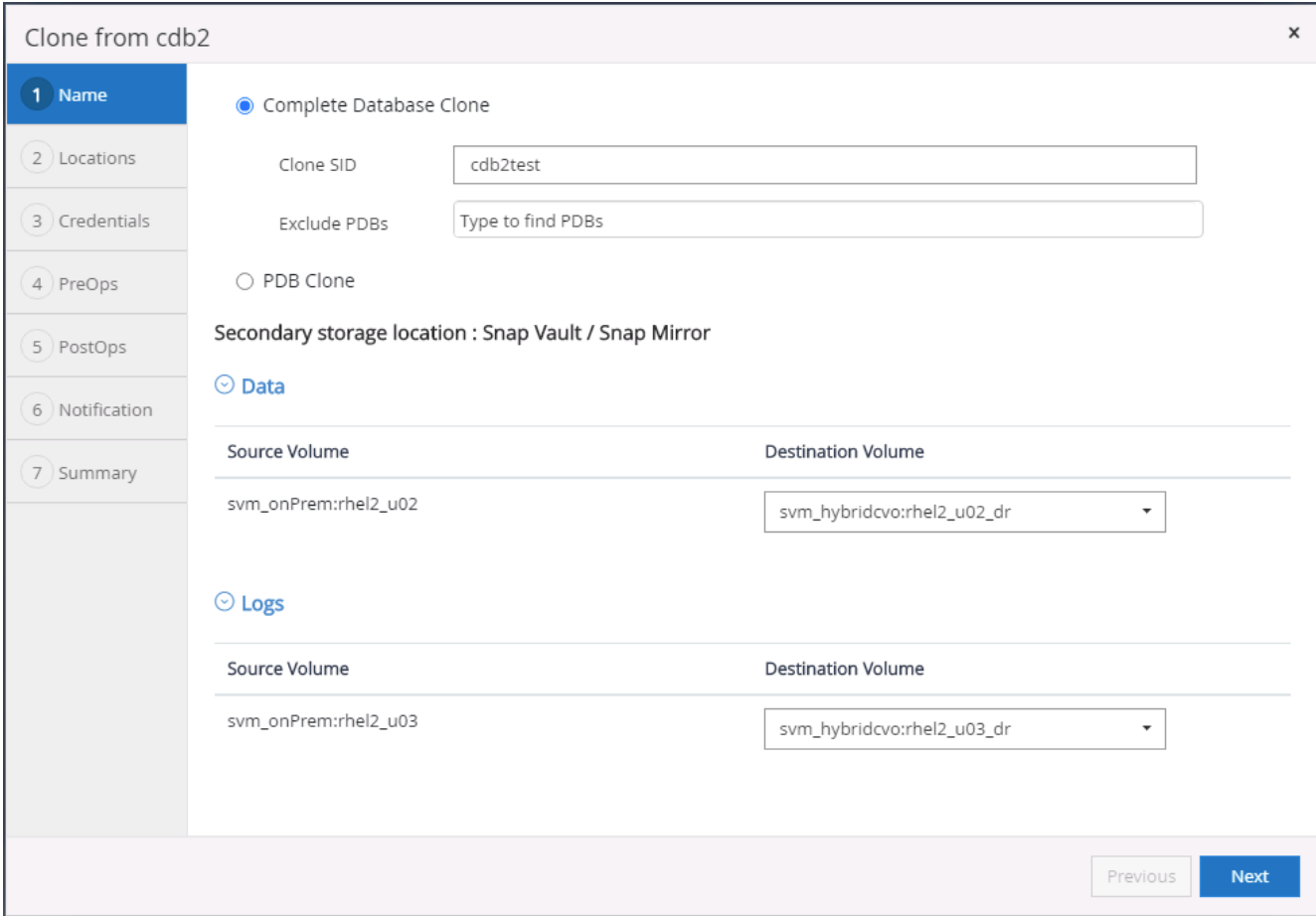

7. Selezionare l'host clone di destinazione nel cloud e le directory del file di dati, del file di controllo e del log di ripristino vengono create dal flusso di lavoro del clone.

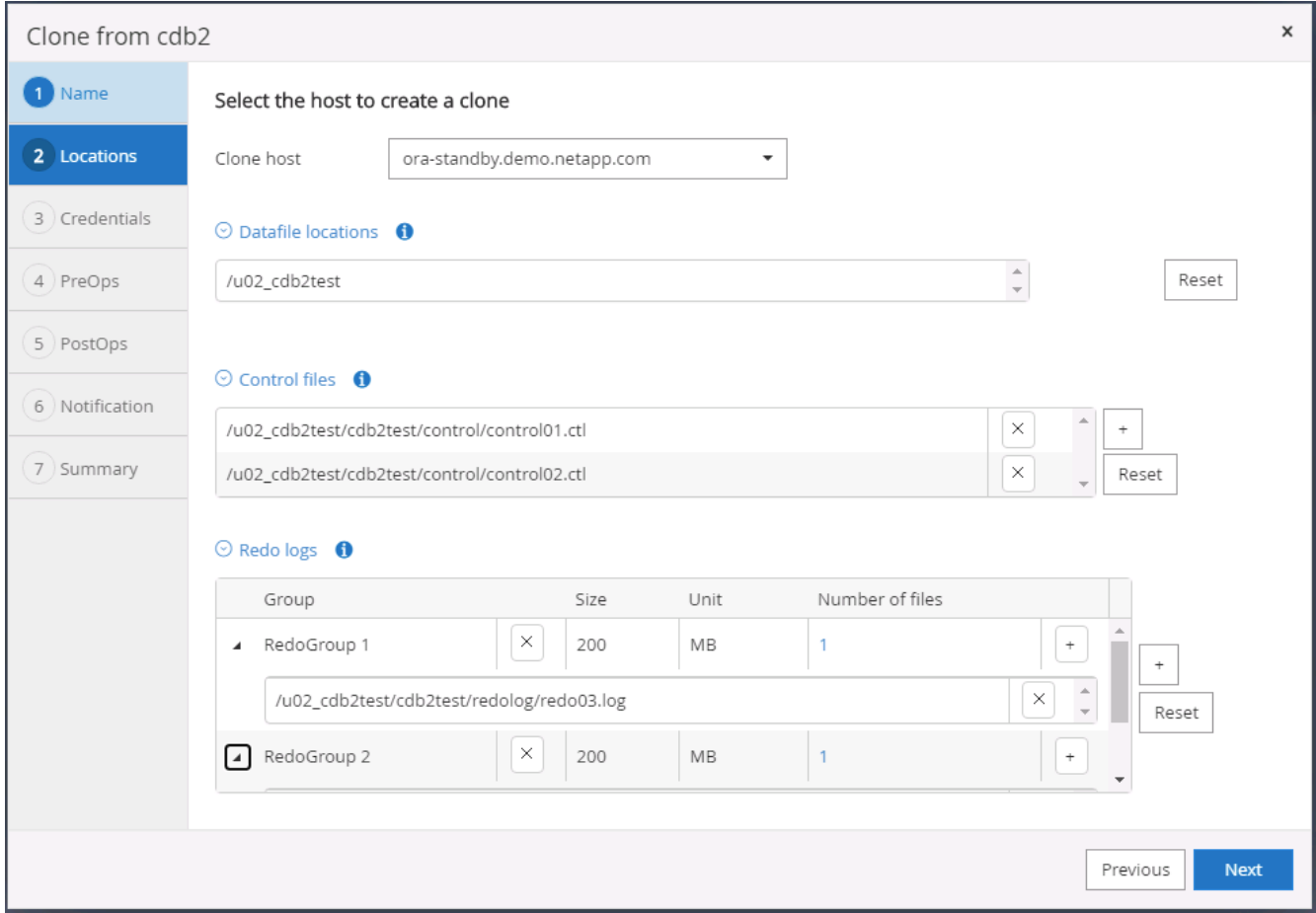

8. Il nome della credenziale Nessuno viene utilizzato per l'autenticazione basata sul sistema operativo, rendendo la porta del database irrilevante. Compilare i campi Oracle Home, Oracle OS User e Oracle OS Group appropriati, come configurati nel server DB clone di destinazione.

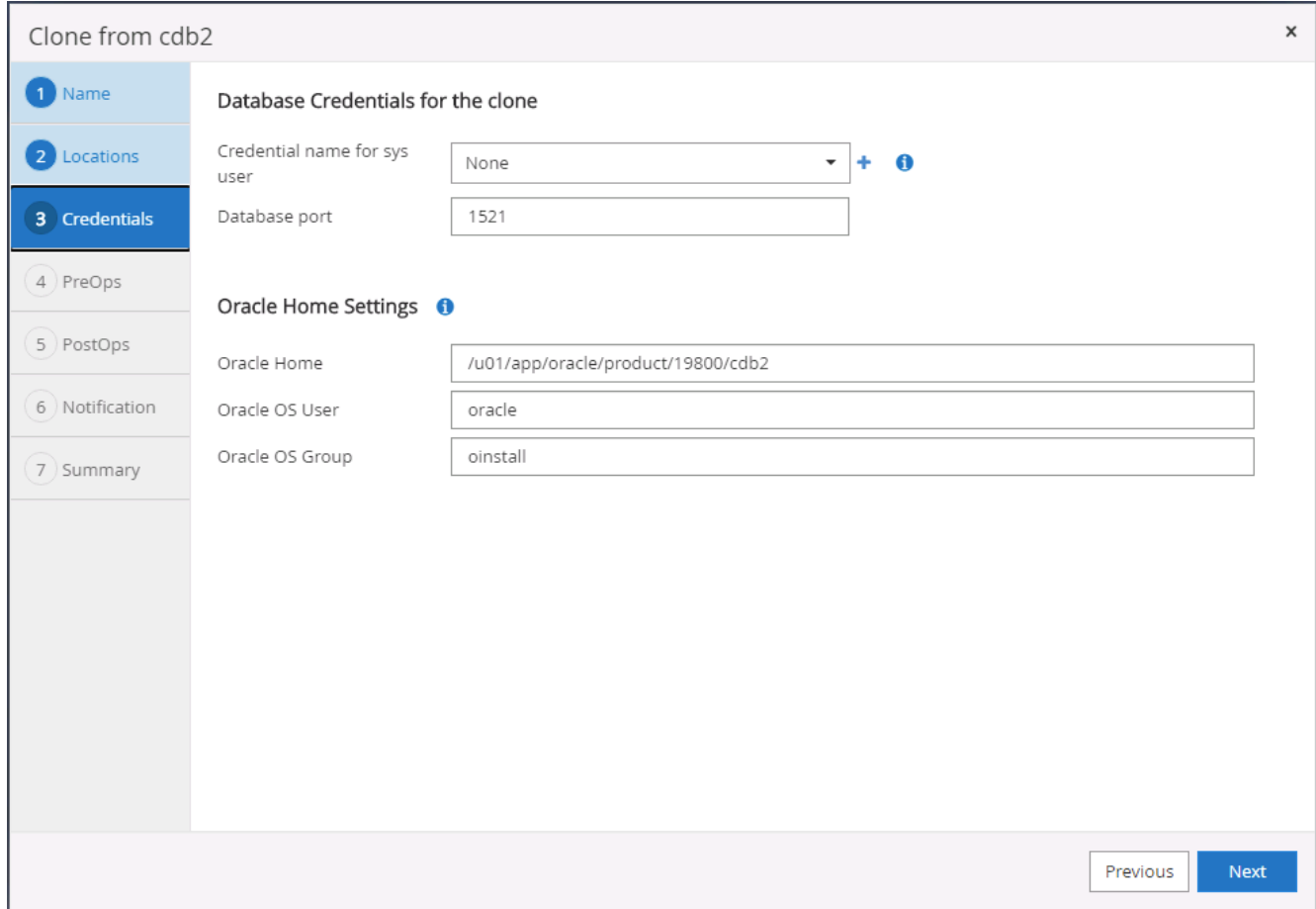

9. Specificare gli script da eseguire prima dell'operazione di clonazione. Cosa ancora più importante, il parametro dell'istanza del database può essere modificato o definito qui.

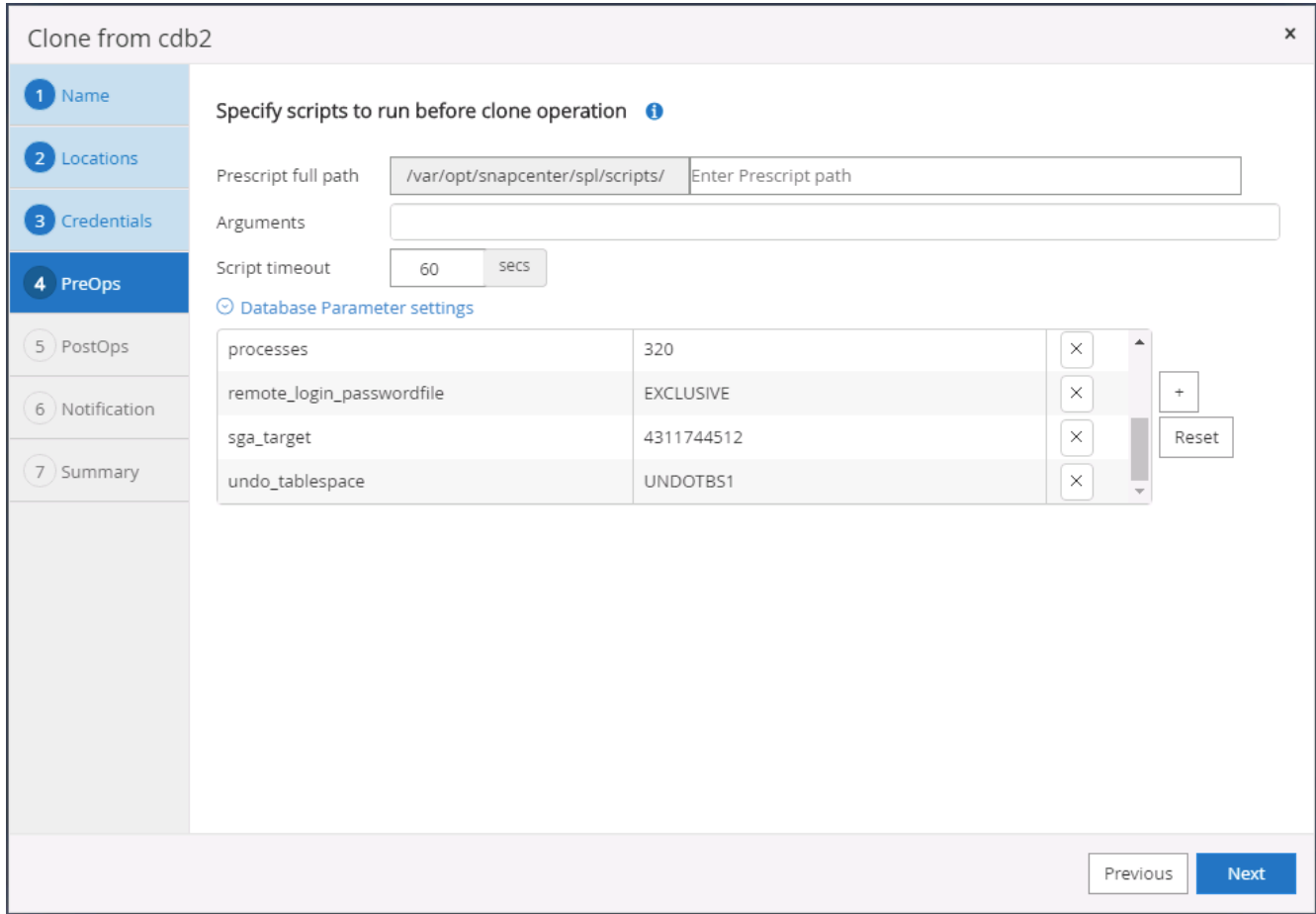

10. Specificare il punto di ripristino in base alla data e all'ora o alla SCN. Fino a quando Annulla ripristina il database fino ai log di archiviazione disponibili. Specificare la posizione del log di archiviazione esterno dall'host di destinazione in cui è montato il volume del log di archiviazione. Se il proprietario del server di destinazione Oracle è diverso dal server di produzione on-premise, verificare che la directory del log di archiviazione sia leggibile dal proprietario del server di destinazione Oracle.

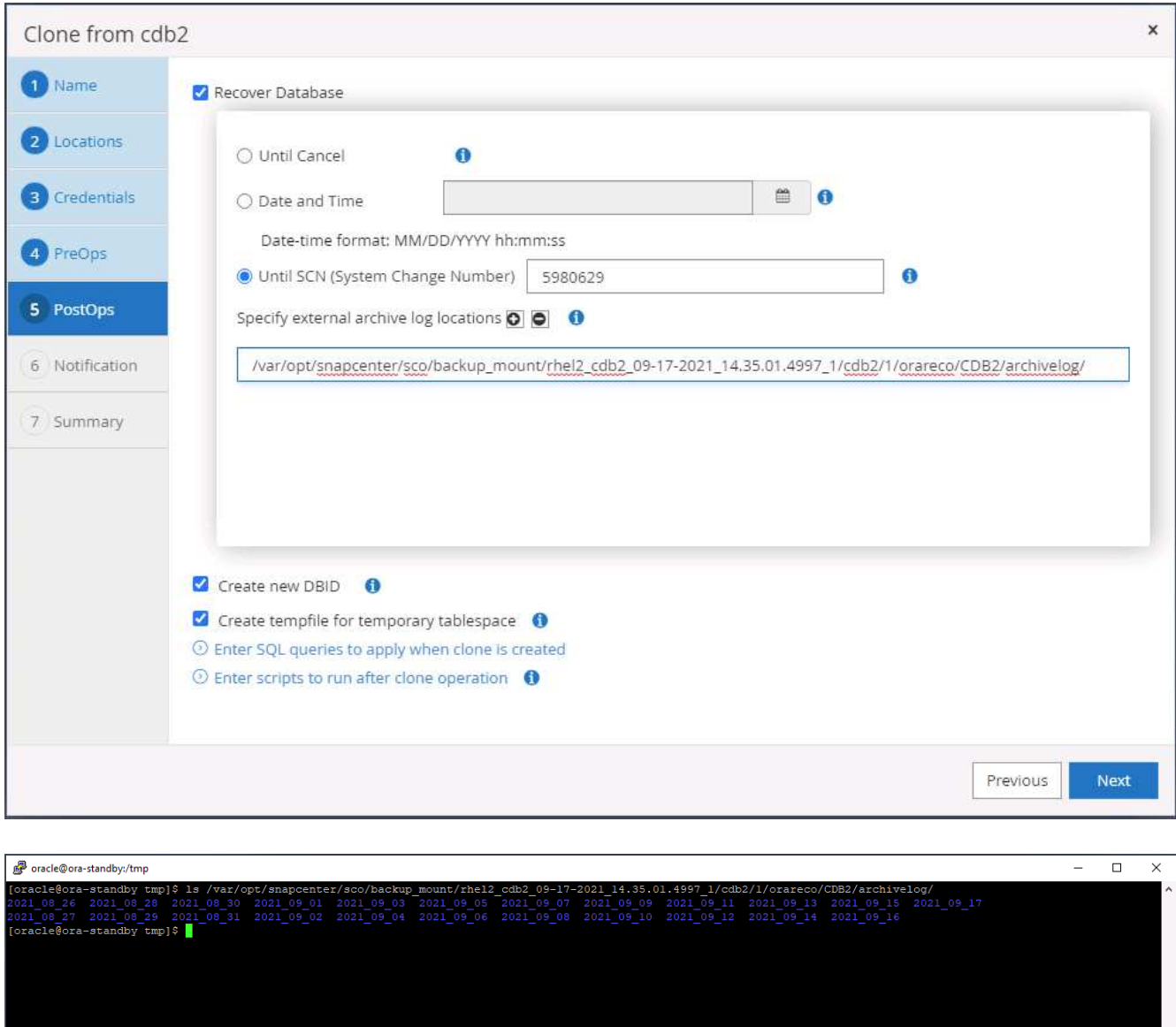

11. Configurare il server SMTP per la notifica via email, se lo si desidera.

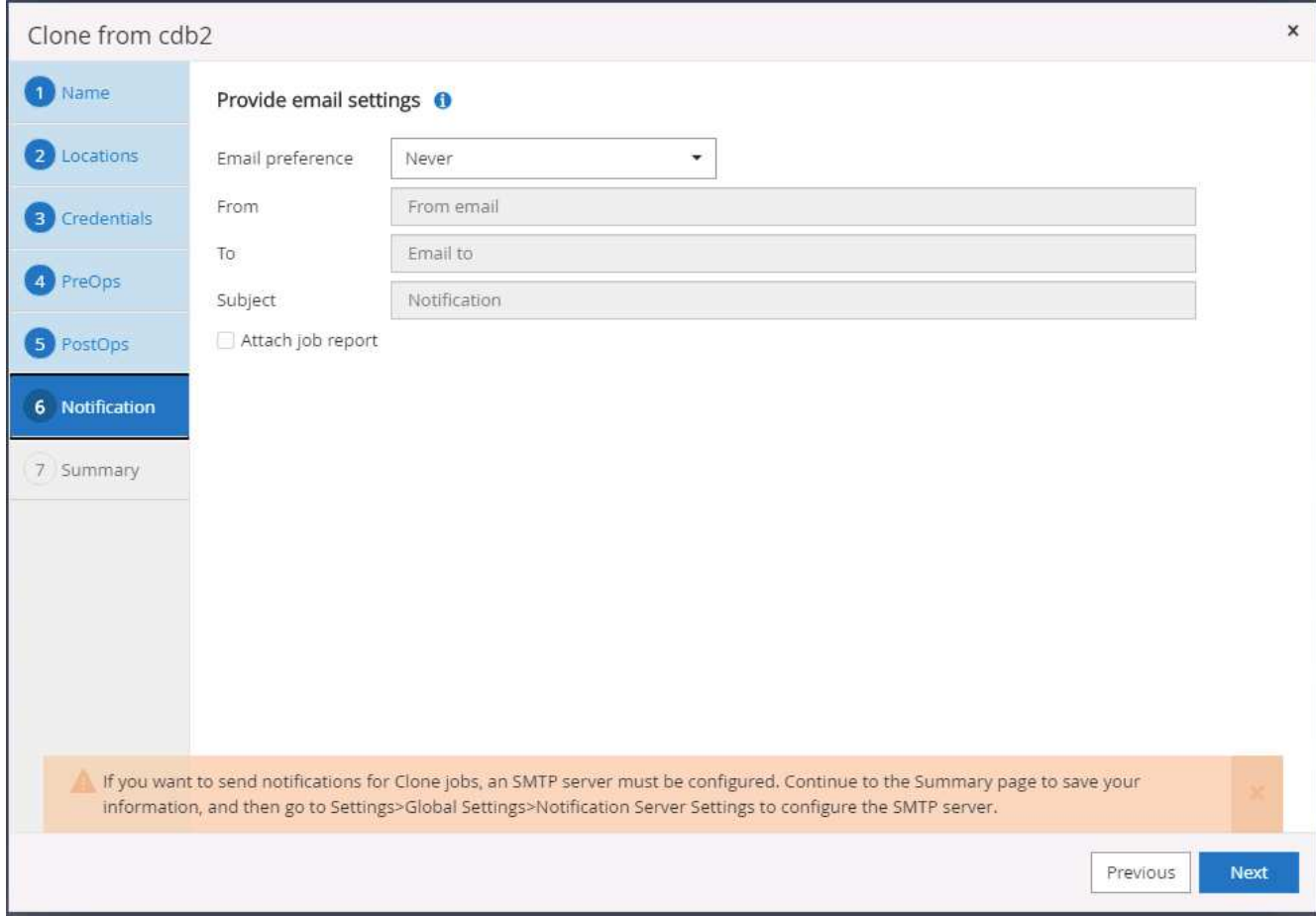

12. Riepilogo dei cloni.

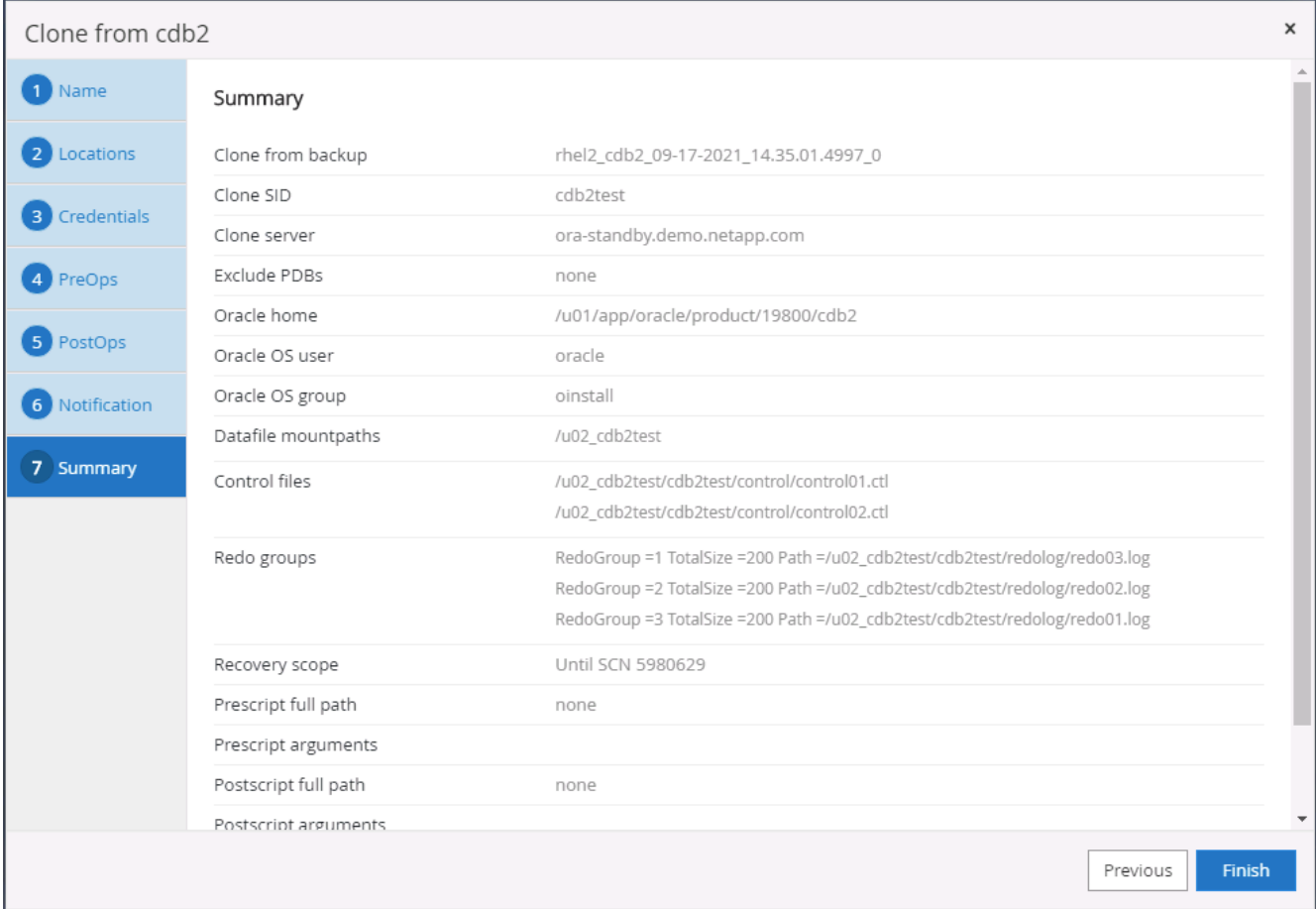

13. Dopo il cloning, è necessario eseguire la convalida per assicurarsi che il database clonato sia operativo. Alcune attività aggiuntive, come l'avvio del listener o la disattivazione della modalità di archiviazione del registro DB, possono essere eseguite sul database di sviluppo/test.

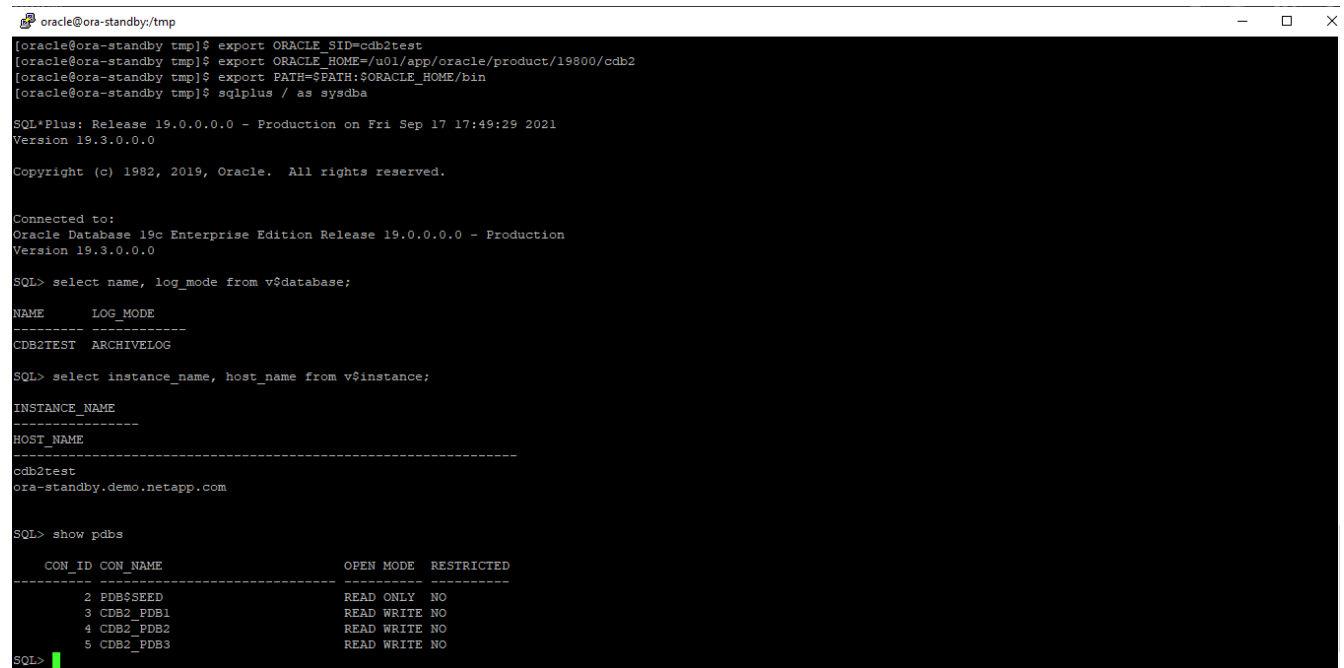

## **Clonare un database SQL per lo sviluppo/test da un backup Snapshot replicato**

1. Accedere a SnapCenter con un ID utente per la gestione del database per SQL Server. Accedere alla scheda risorse, che mostra i database degli utenti SQL Server protetti da SnapCenter e un'istanza SQL di standby di destinazione nel cloud pubblico.

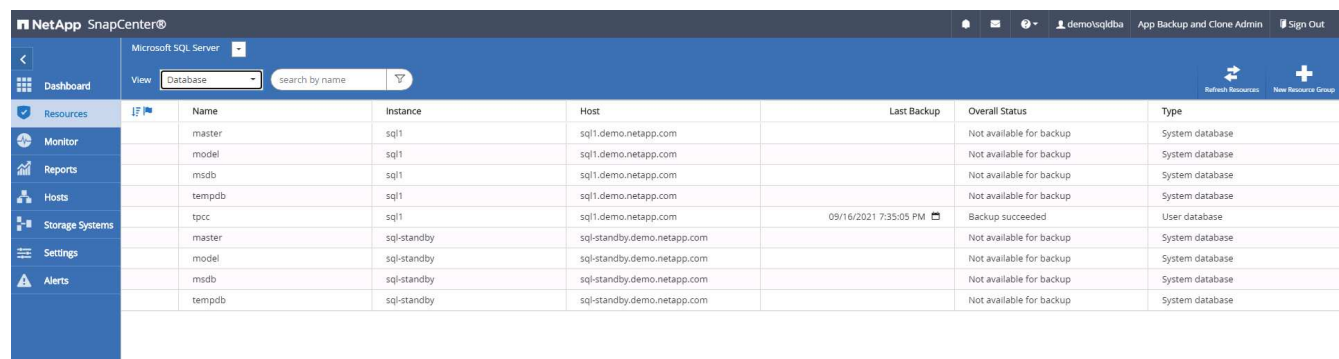

2. Fare clic sul nome del database utente SQL Server on-premise desiderato per la topologia dei backup e la vista dettagliata. Se è attivata una posizione replicata secondaria, vengono visualizzati i backup mirror collegati.

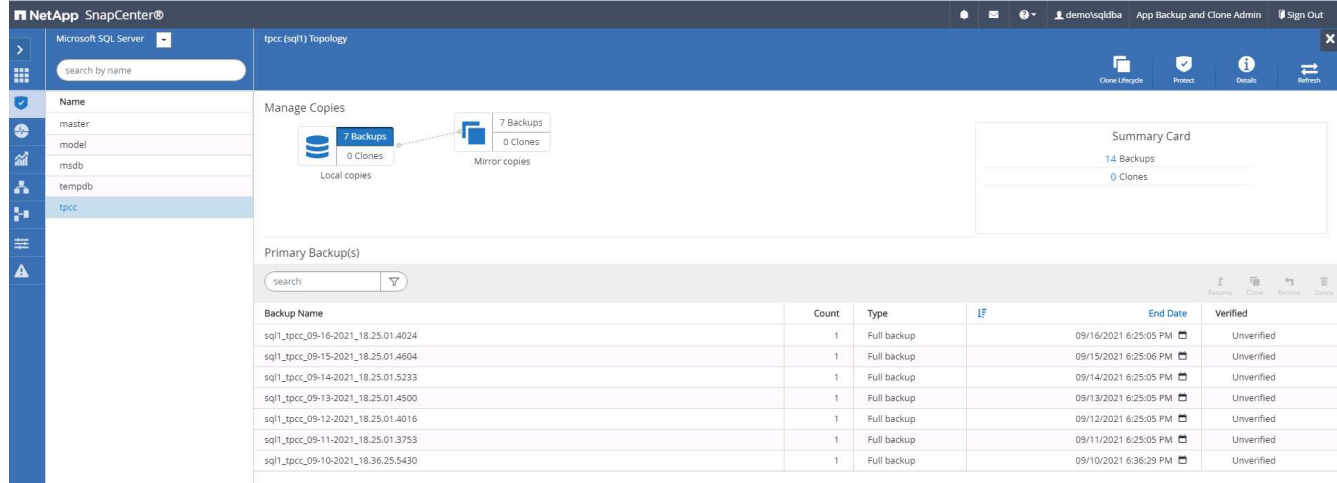

3. Passare alla vista dei backup mirrorati facendo clic su Backup mirrorati. Vengono quindi visualizzati i backup mirror secondari. Poiché SnapCenter esegue il backup del log delle transazioni di SQL Server su un'unità dedicata per il ripristino, vengono visualizzati solo i backup completi del database.

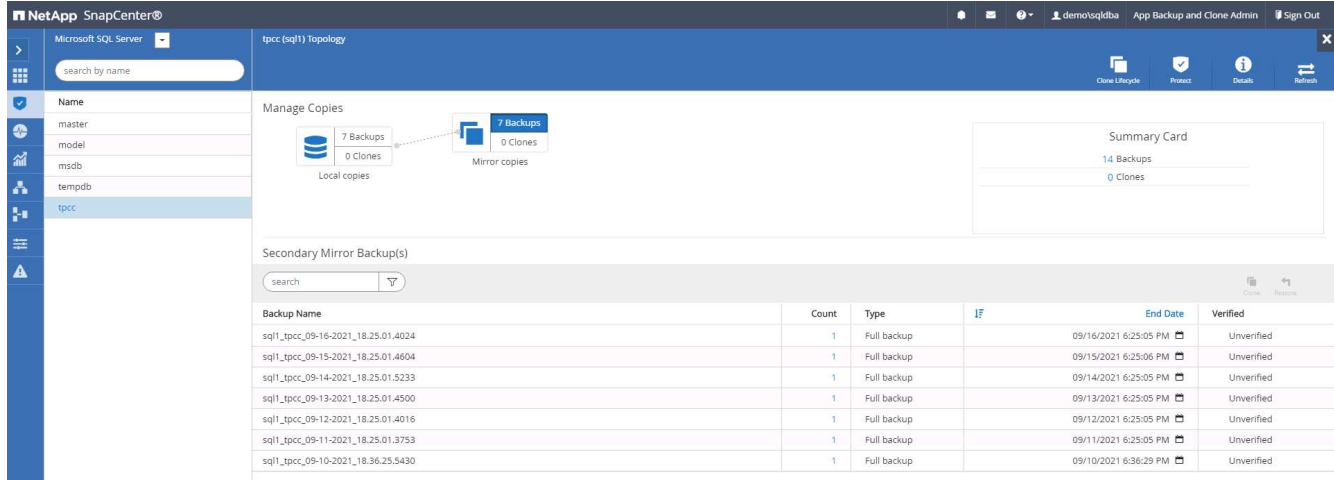

4. Scegliere una copia di backup, quindi fare clic sul pulsante Clone (Copia) per avviare il flusso di lavoro Clone from Backup (Copia da backup).

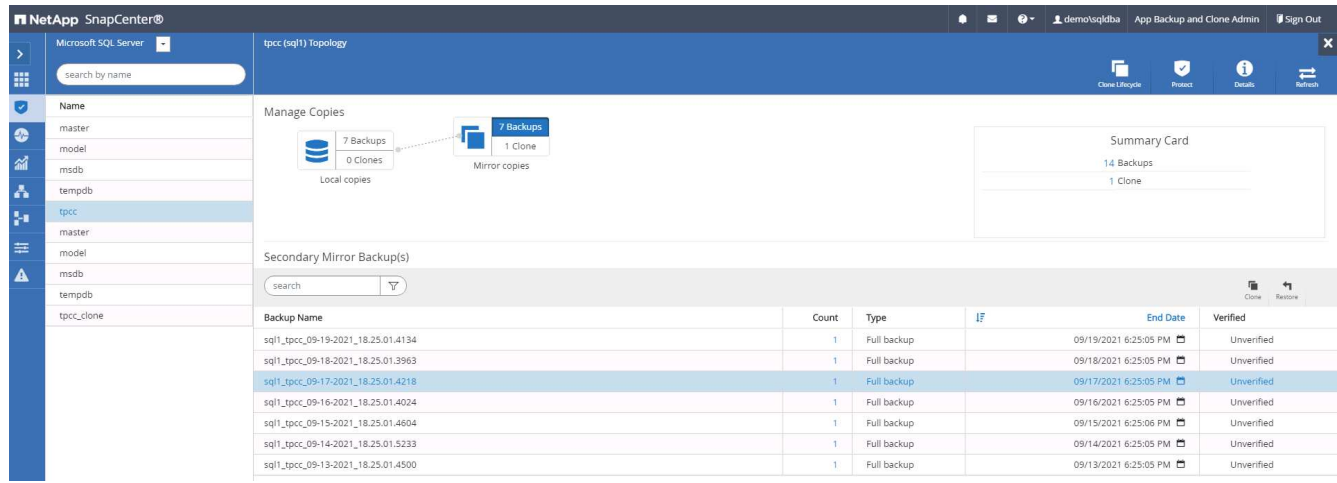

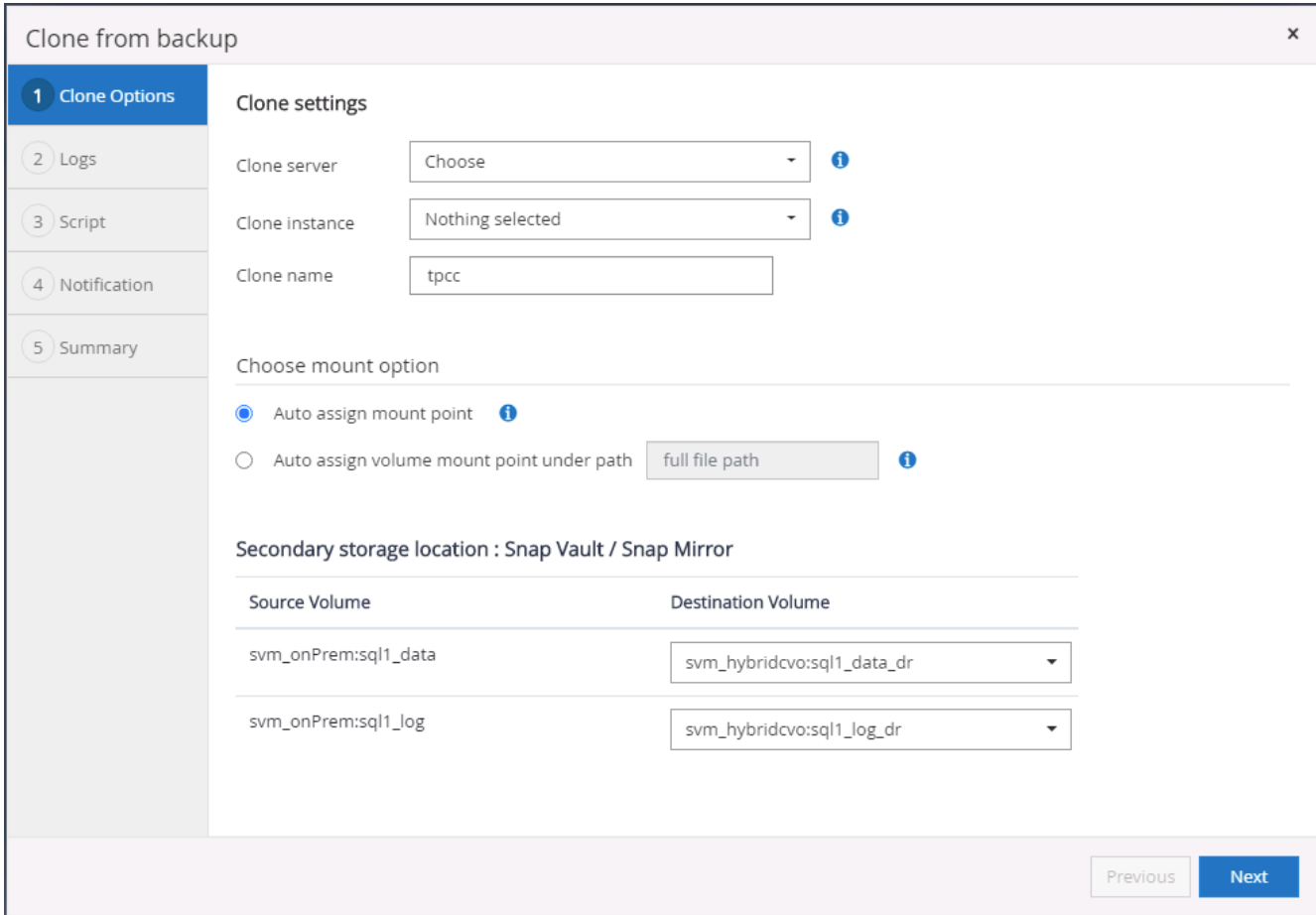

5. Selezionare un server cloud come server clone di destinazione, nome istanza clone e nome database clone. Scegliere un punto di montaggio ad assegnazione automatica o un percorso del punto di montaggio definito dall'utente.

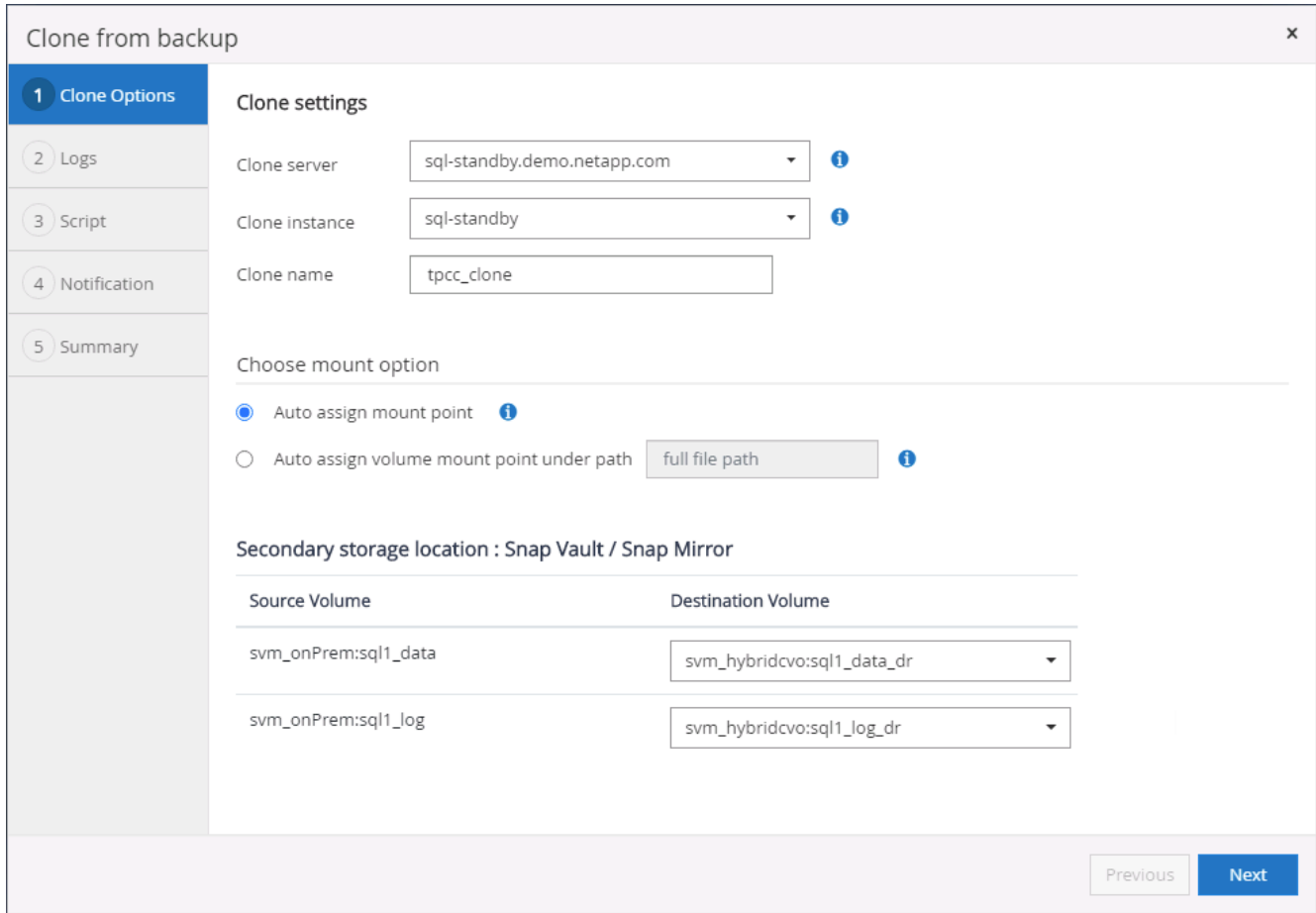

6. Determinare un punto di ripristino in base all'ora di backup del registro o a una data e un'ora specifiche.

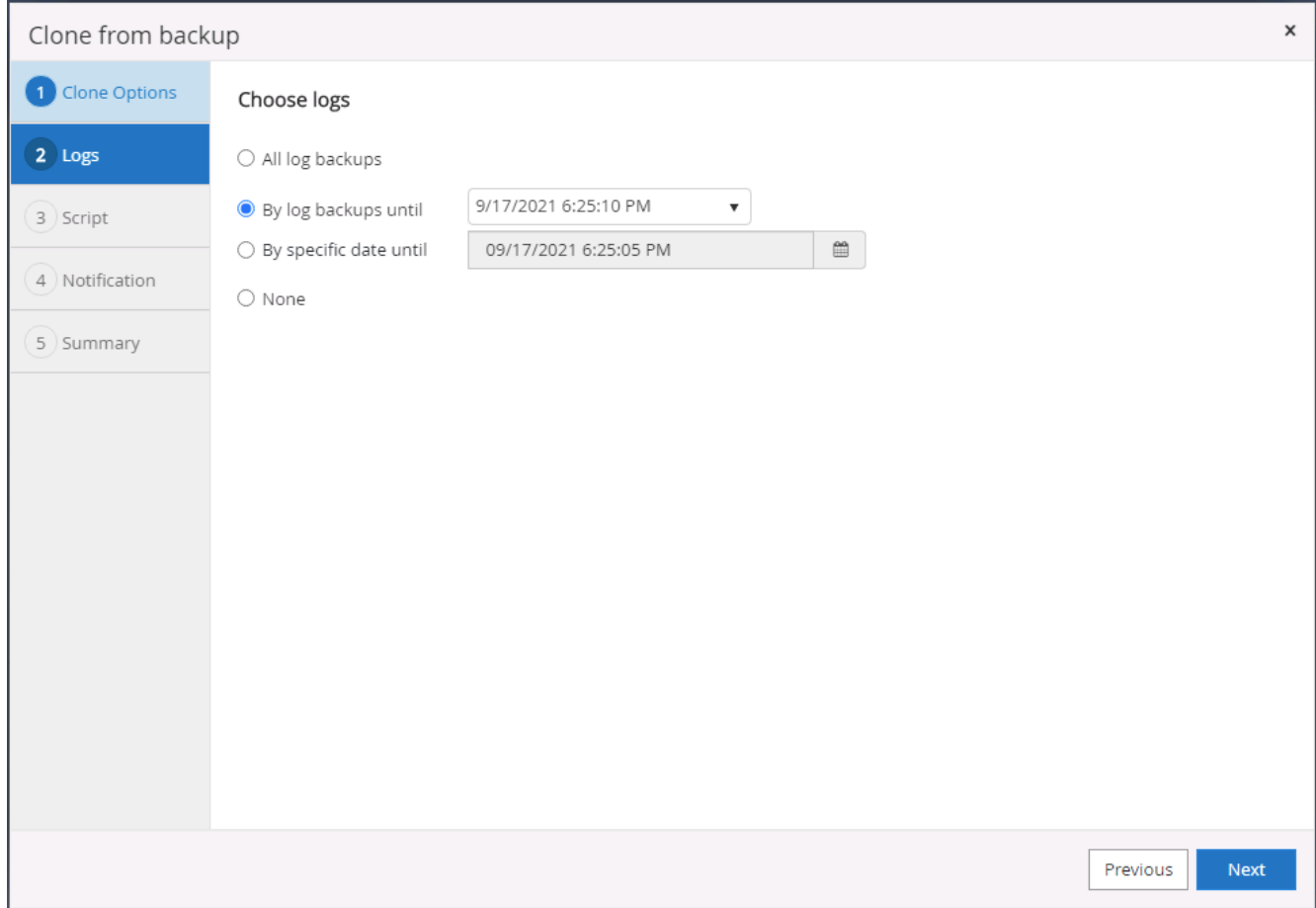

7. Specificare gli script opzionali da eseguire prima e dopo l'operazione di cloning.

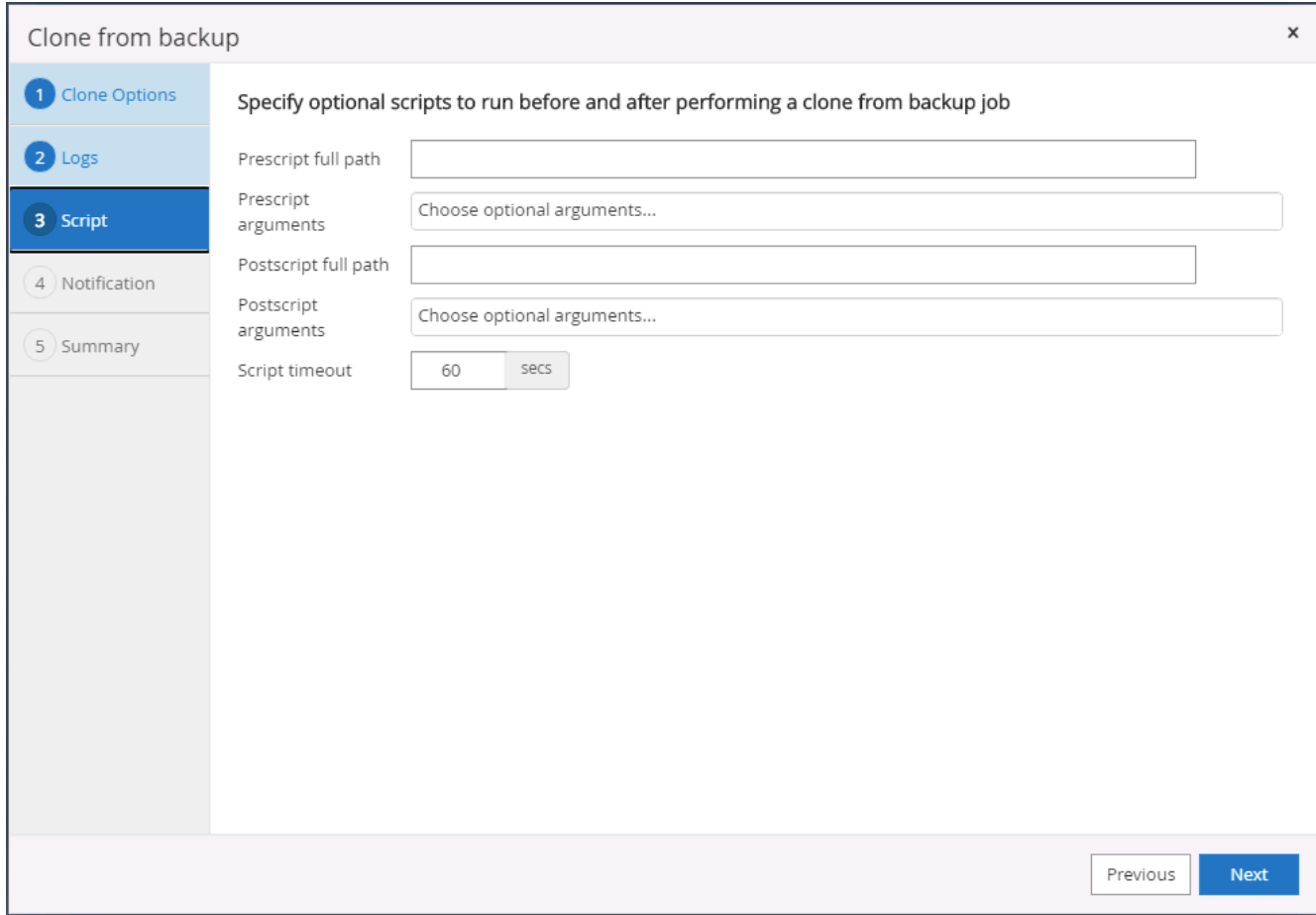

8. Configurare un server SMTP se si desidera inviare una notifica via email.

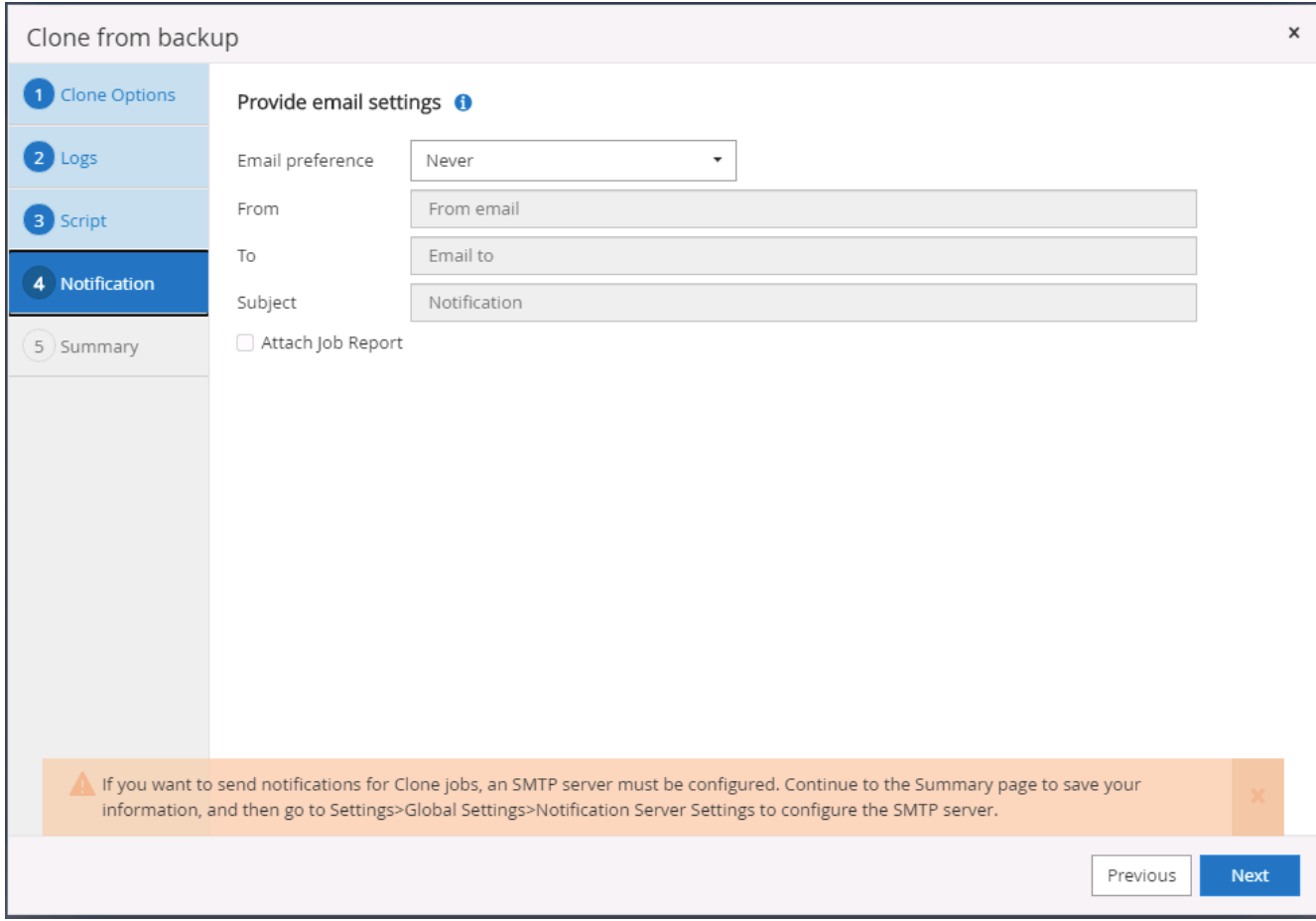

9. Riepilogo dei cloni.

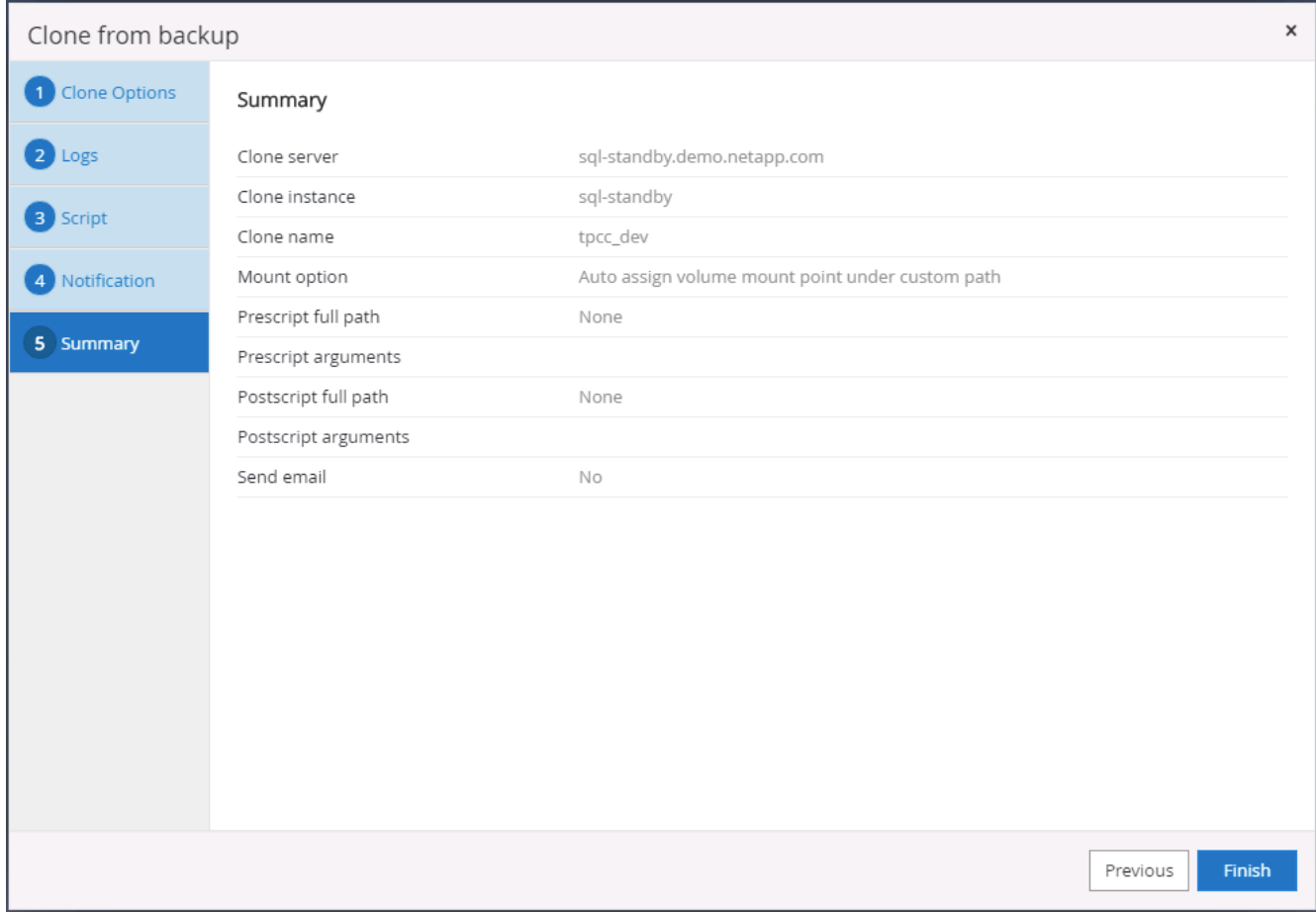

10. Monitorare lo stato del processo e verificare che il database utente desiderato sia stato collegato a un'istanza SQL di destinazione nel server clone cloud.

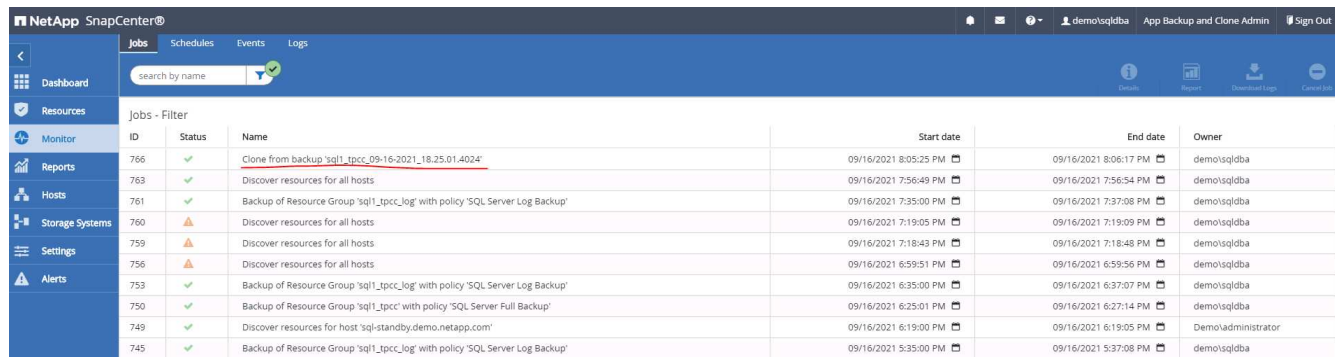

## **Configurazione post-clone**

- 1. Un database di produzione Oracle on-premise viene in genere eseguito in modalità di archiviazione dei log. Questa modalità non è necessaria per un database di sviluppo o test. Per disattivare la modalità di archiviazione dei log, accedere a Oracle DB come sysdba, eseguire un comando di modifica della modalità di log e avviare il database per l'accesso.
- 2. Configurare un listener Oracle o registrare il database appena clonato con un listener esistente per l'accesso dell'utente.
- 3. Per SQL Server, modificare la modalità di log da Full a Easy in modo che il file di log di sviluppo/test di SQL Server possa essere facilmente ridotto quando si riempie il volume di log.

## **Aggiornare il database dei cloni**

- 1. Eliminare i database clonati e ripulire l'ambiente del server DB cloud. Seguire quindi le procedure precedenti per clonare un nuovo database con nuovi dati. La clonazione di un nuovo database richiede solo pochi minuti.
- 2. Chiudere il database dei cloni, eseguire un comando di refresh dei cloni utilizzando la CLI. Per ulteriori informazioni, consultare la seguente documentazione SnapCenter: ["Aggiornare un clone"](https://docs.netapp.com/us-en/snapcenter/protect-sco/task_refresh_a_clone.html).

## **Dove cercare aiuto?**

Se hai bisogno di aiuto per questa soluzione e per i casi d'utilizzo, partecipa a. ["La community di NetApp](https://netapppub.slack.com/archives/C021R4WC0LC) [Solution Automation supporta il canale slack"](https://netapppub.slack.com/archives/C021R4WC0LC) e cerca il canale di automazione della soluzione per inviare domande o domande.

## **Workflow di disaster recovery**

Le aziende hanno adottato il cloud pubblico come risorsa e destinazione praticabili per il disaster recovery. SnapCenter rende questo processo il più possibile perfetto. Questo flusso di lavoro di disaster recovery è molto simile al flusso di lavoro dei cloni, ma il ripristino del database viene eseguito attraverso l'ultimo log disponibile replicato nel cloud per ripristinare tutte le transazioni di business possibili. Tuttavia, sono disponibili ulteriori fasi di pre-configurazione e post-configurazione specifiche per il disaster recovery.

#### **Clonare un database di produzione Oracle on-premise nel cloud per il DR**

1. Per verificare che il ripristino del clone venga eseguito attraverso l'ultimo log disponibile, abbiamo creato una piccola tabella di test e inserito una riga. I dati del test vengono ripristinati dopo un ripristino completo dell'ultimo registro disponibile.

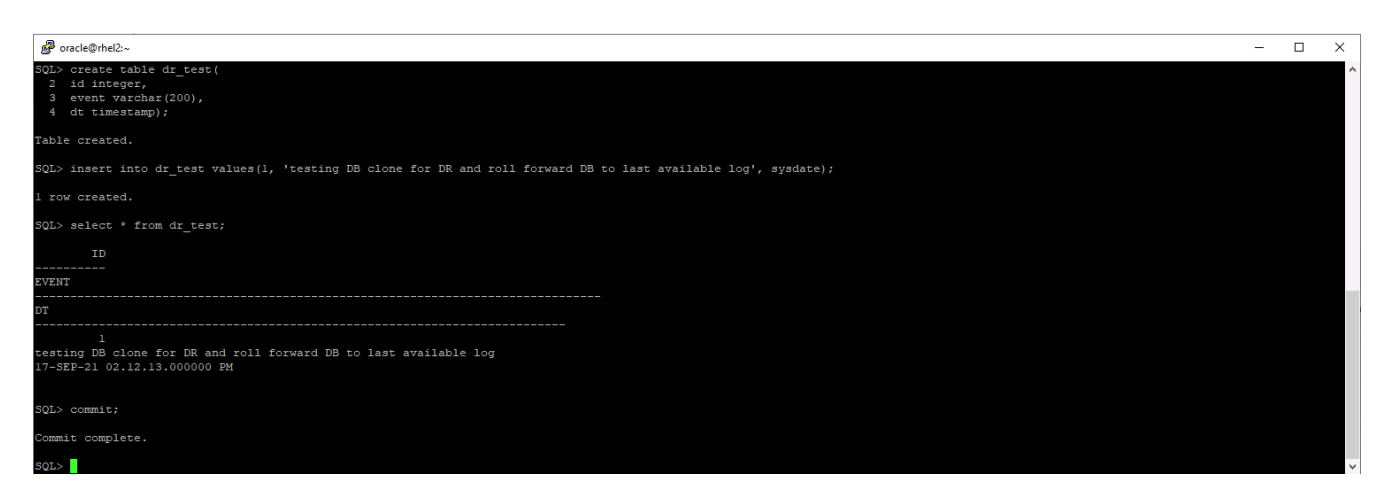

2. Accedere a SnapCenter come ID utente per la gestione del database per Oracle. Accedere alla scheda risorse, che mostra i database Oracle protetti da SnapCenter.
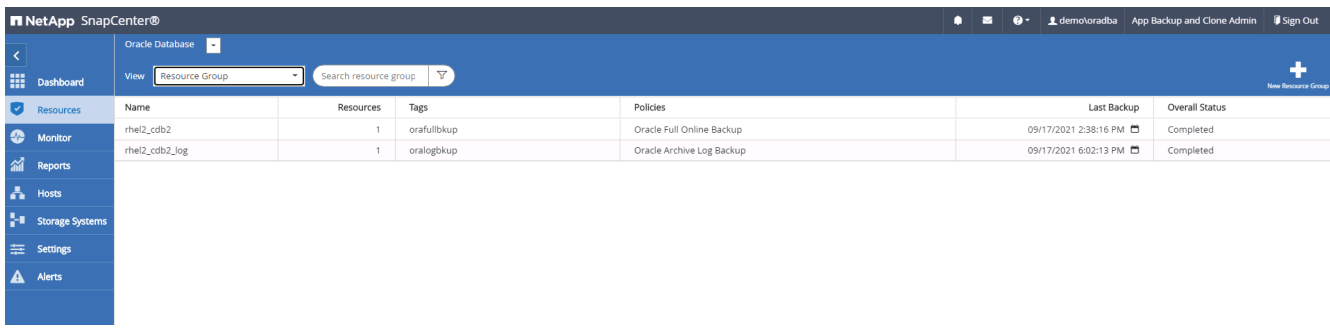

3. Selezionare il gruppo di risorse del registro Oracle e fare clic su Backup Now (Esegui backup ora) per eseguire manualmente un backup del registro Oracle per scaricare l'ultima transazione verso la destinazione nel cloud. In un vero scenario di DR, l'ultima transazione ripristinabile dipende dalla frequenza di replica del volume del log del database nel cloud, che a sua volta dipende dalla policy RTO o RPO dell'azienda.

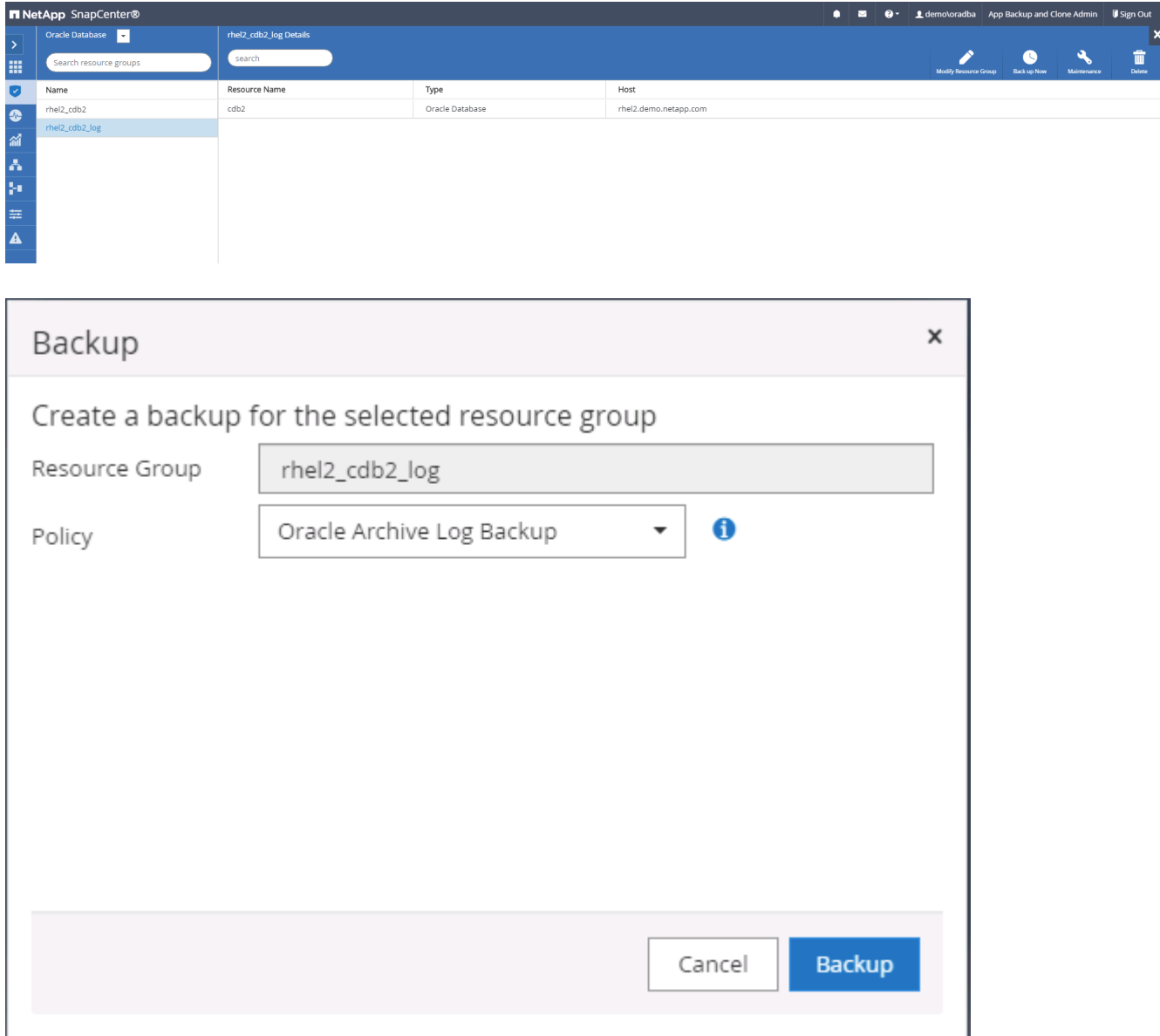

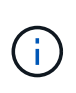

SnapMirror asincrono perde i dati che non l'hanno fatto alla destinazione cloud nell'intervallo di backup del registro del database in uno scenario di disaster recovery. Per ridurre al minimo la perdita di dati, è possibile pianificare backup dei log più frequenti. Tuttavia, esiste un limite alla frequenza di backup dei log tecnicamente raggiungibile.

4. Selezionare l'ultimo backup del registro in Secondary Mirror Backup(s) (Backup mirror secondario) e montare il backup del registro.

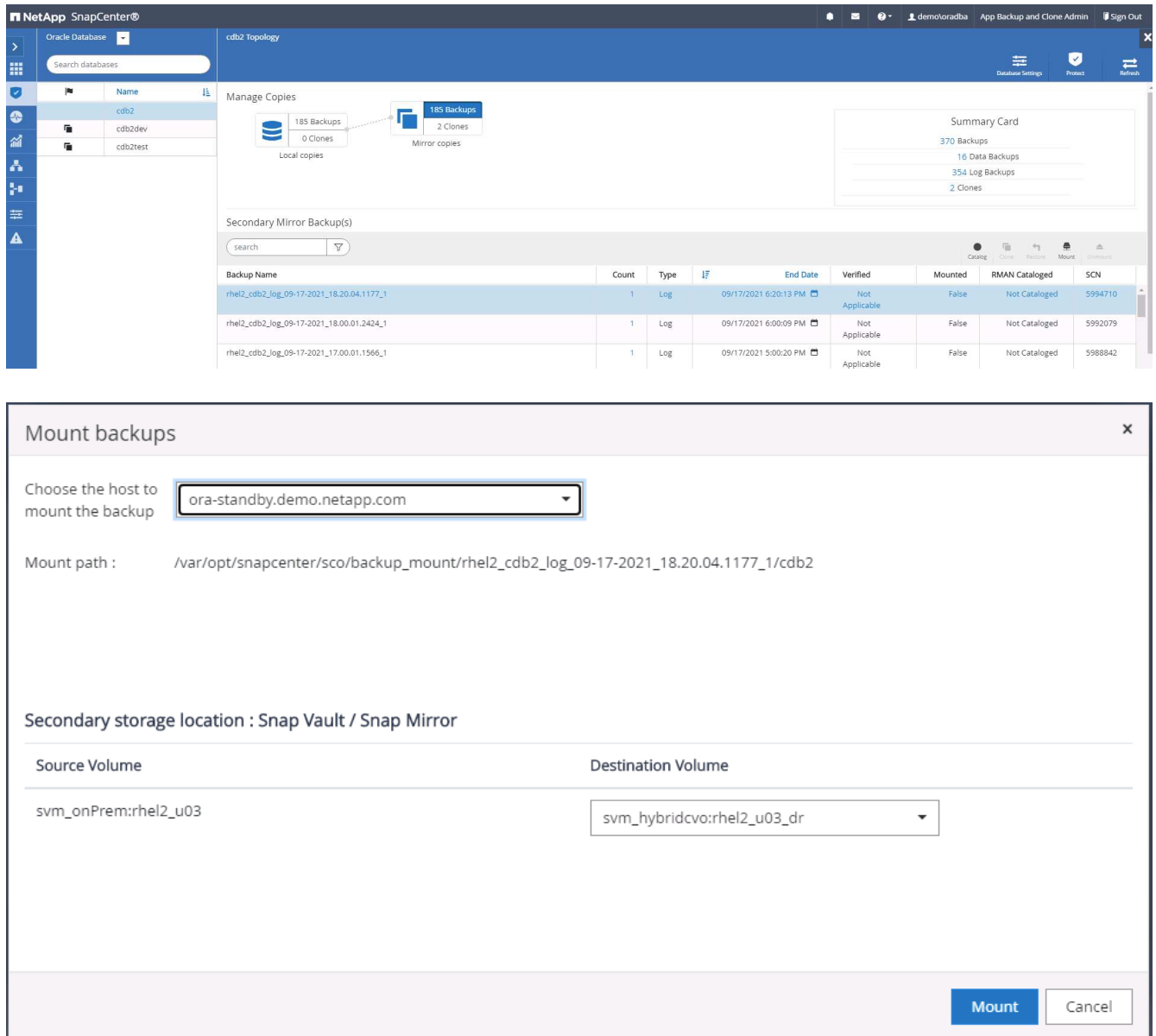

5. Selezionare l'ultimo backup completo del database e fare clic su Clone (Clona) per avviare il flusso di lavoro dei cloni.

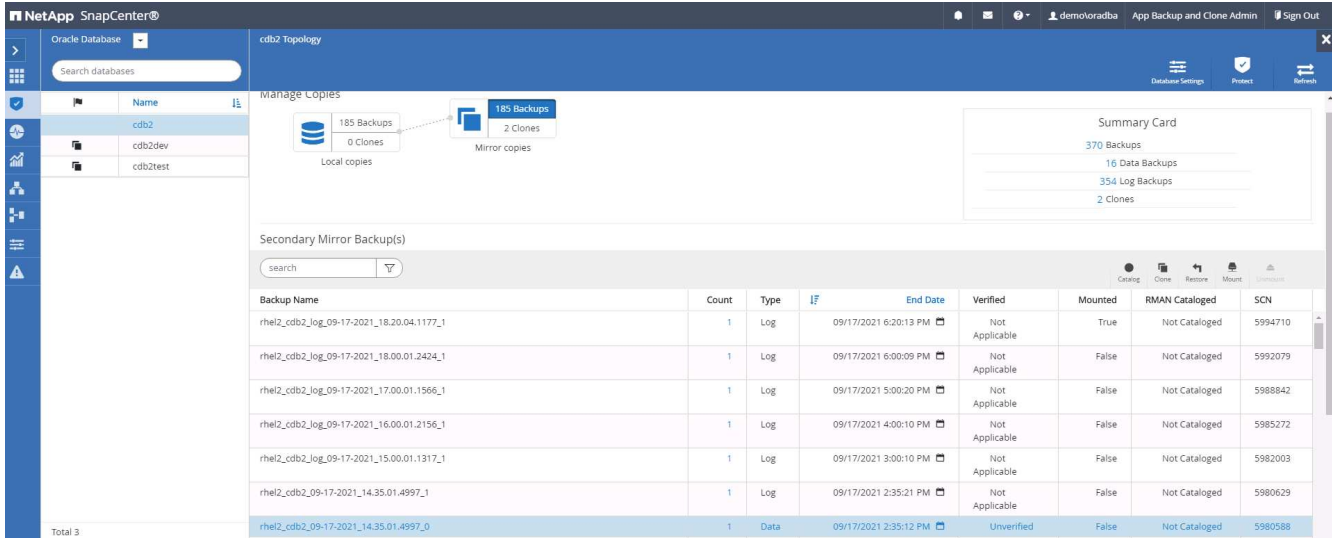

6. Selezionare un ID DB clone univoco sull'host.

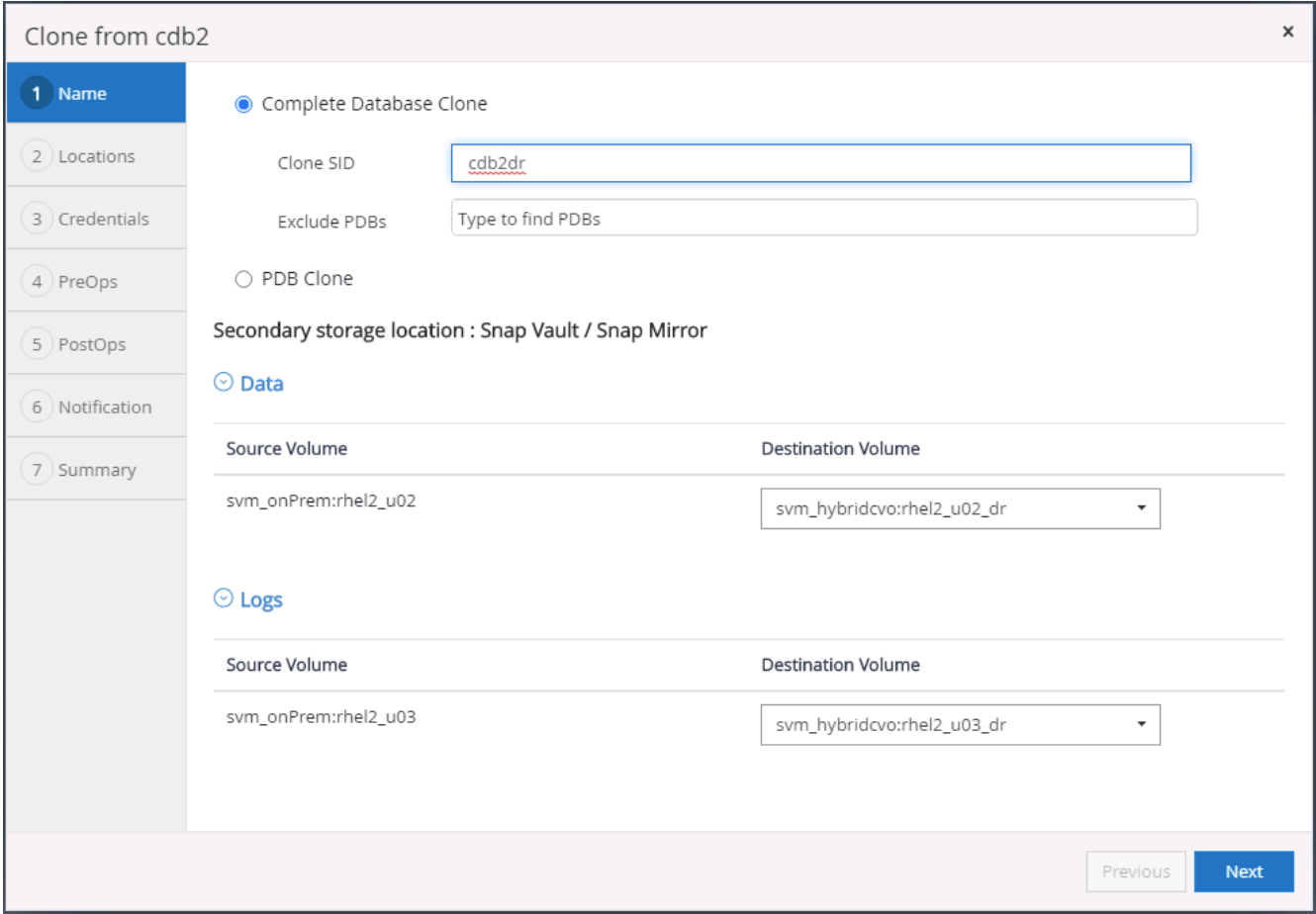

7. Eseguire il provisioning di un volume di log e montarlo sul server DR di destinazione per l'area di ripristino flash Oracle e i registri online.

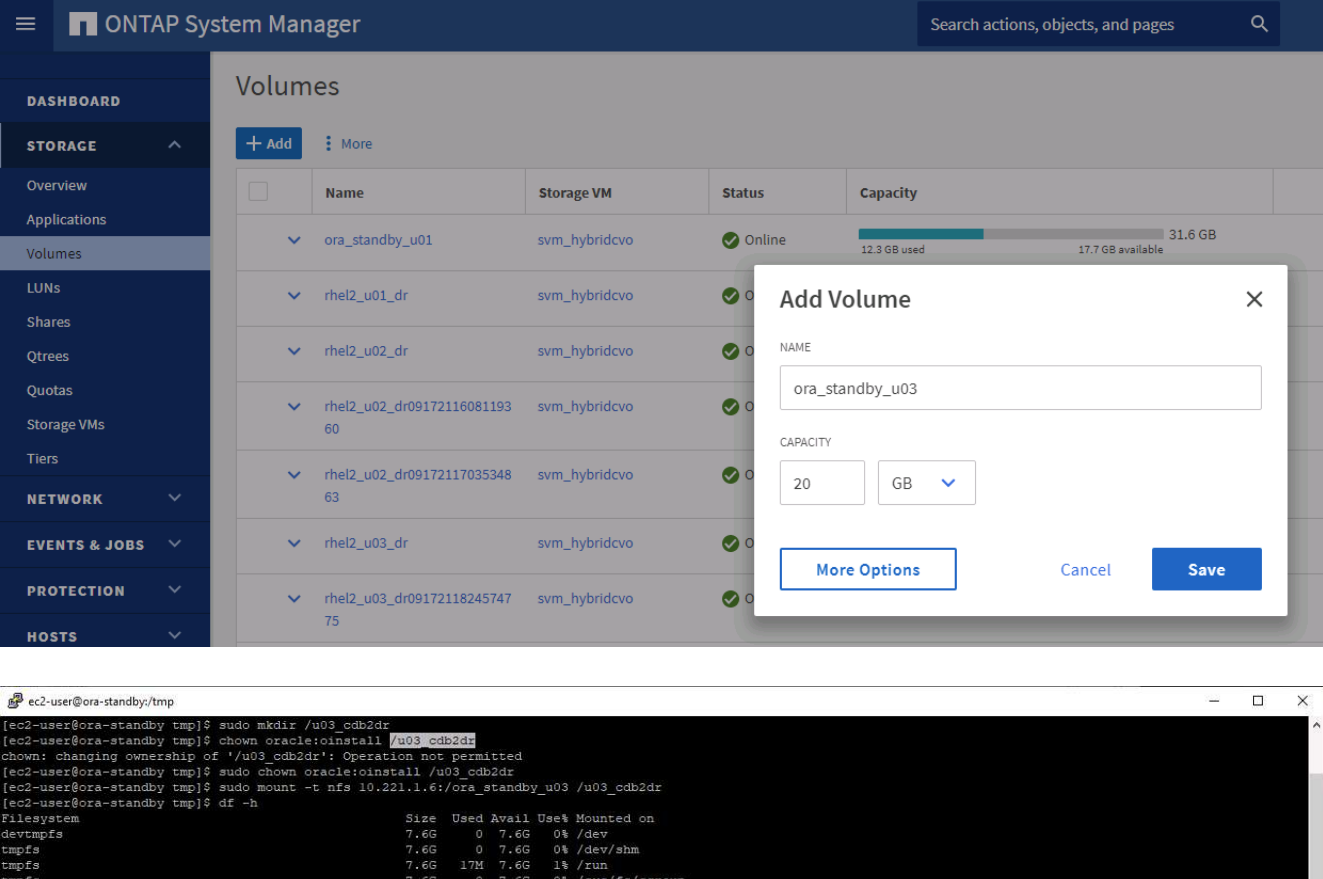

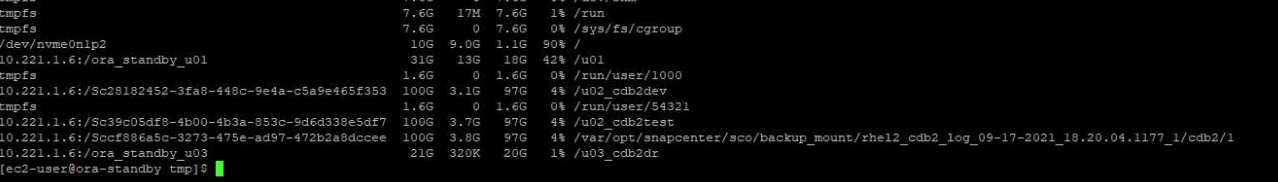

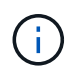

La procedura di clonazione Oracle non crea un volume di log, che deve essere fornito sul server DR prima della clonazione.

8. Selezionare l'host clone di destinazione e la posizione in cui inserire i file di dati, i file di controllo e i log di ripristino.

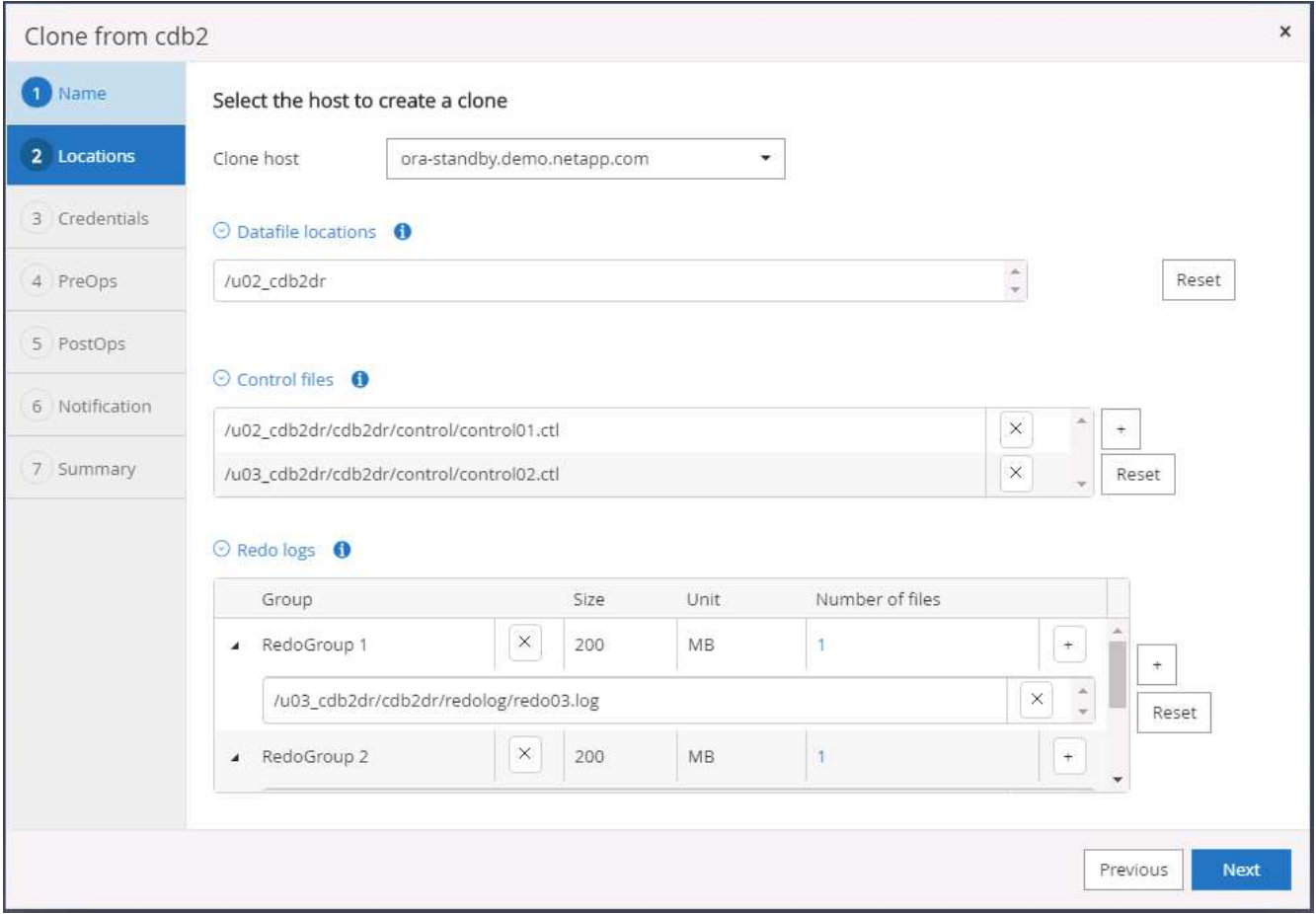

9. Selezionare le credenziali per il clone. Inserire i dettagli della configurazione Oracle home sul server di destinazione.

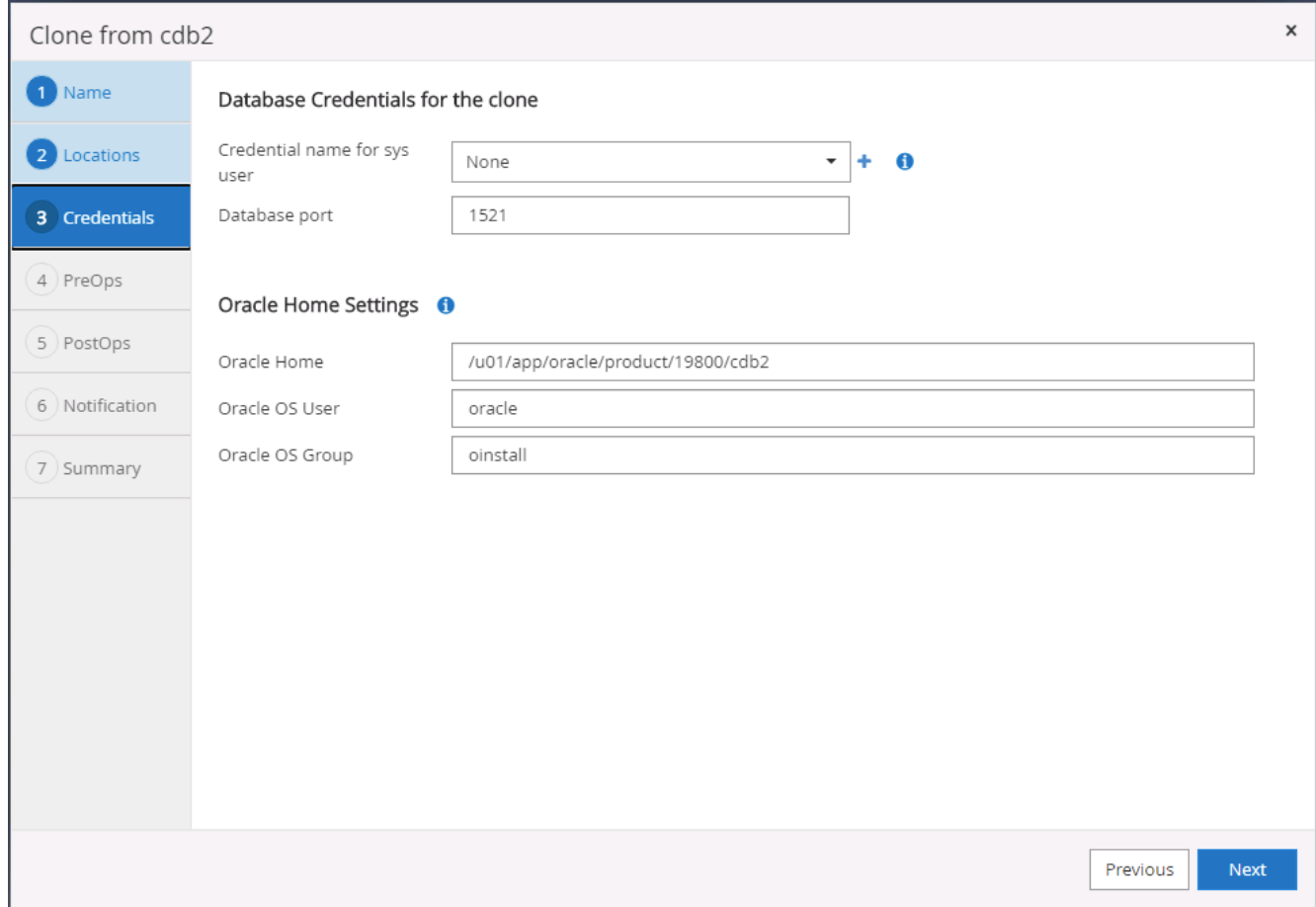

10. Specificare gli script da eseguire prima della clonazione. Se necessario, è possibile regolare i parametri del database.

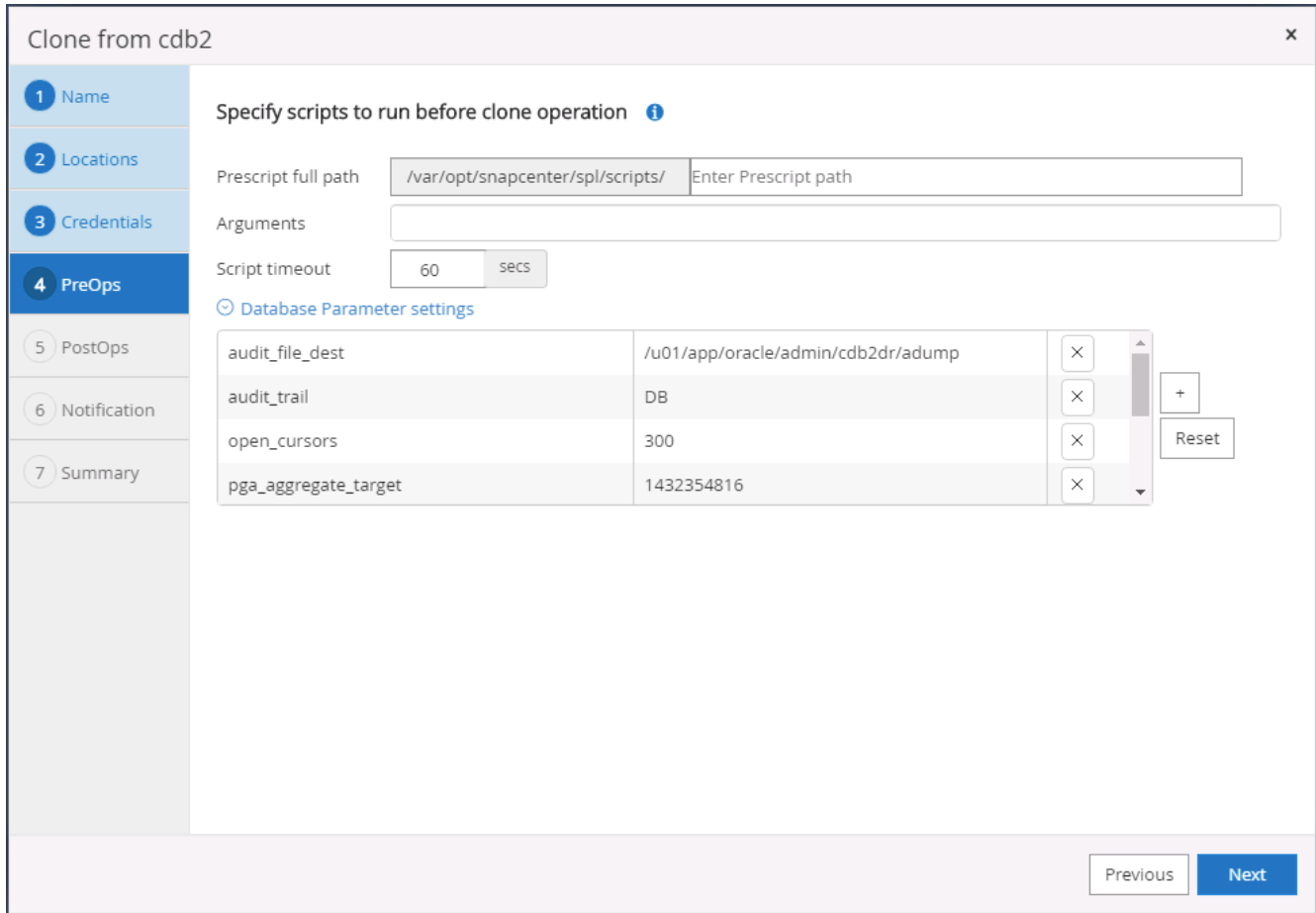

11. Selezionare l'opzione di ripristino fino a quando non viene eseguita l'opzione Cancel (Annulla), in modo che il ripristino venga eseguito attraverso tutti i log di archivio disponibili per recuperare l'ultima transazione replicata nella posizione del cloud secondario.

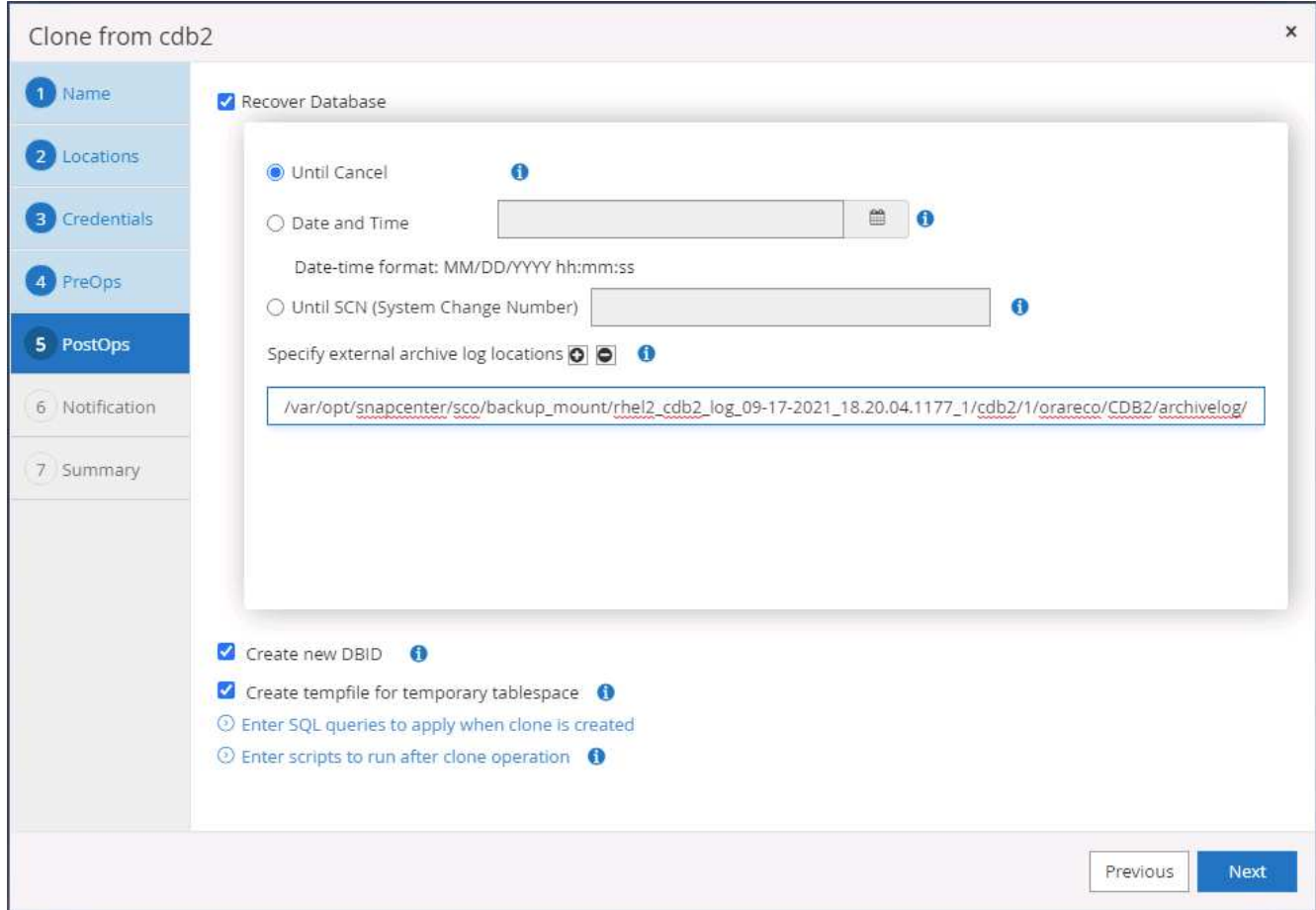

12. Configurare il server SMTP per la notifica via email, se necessario.

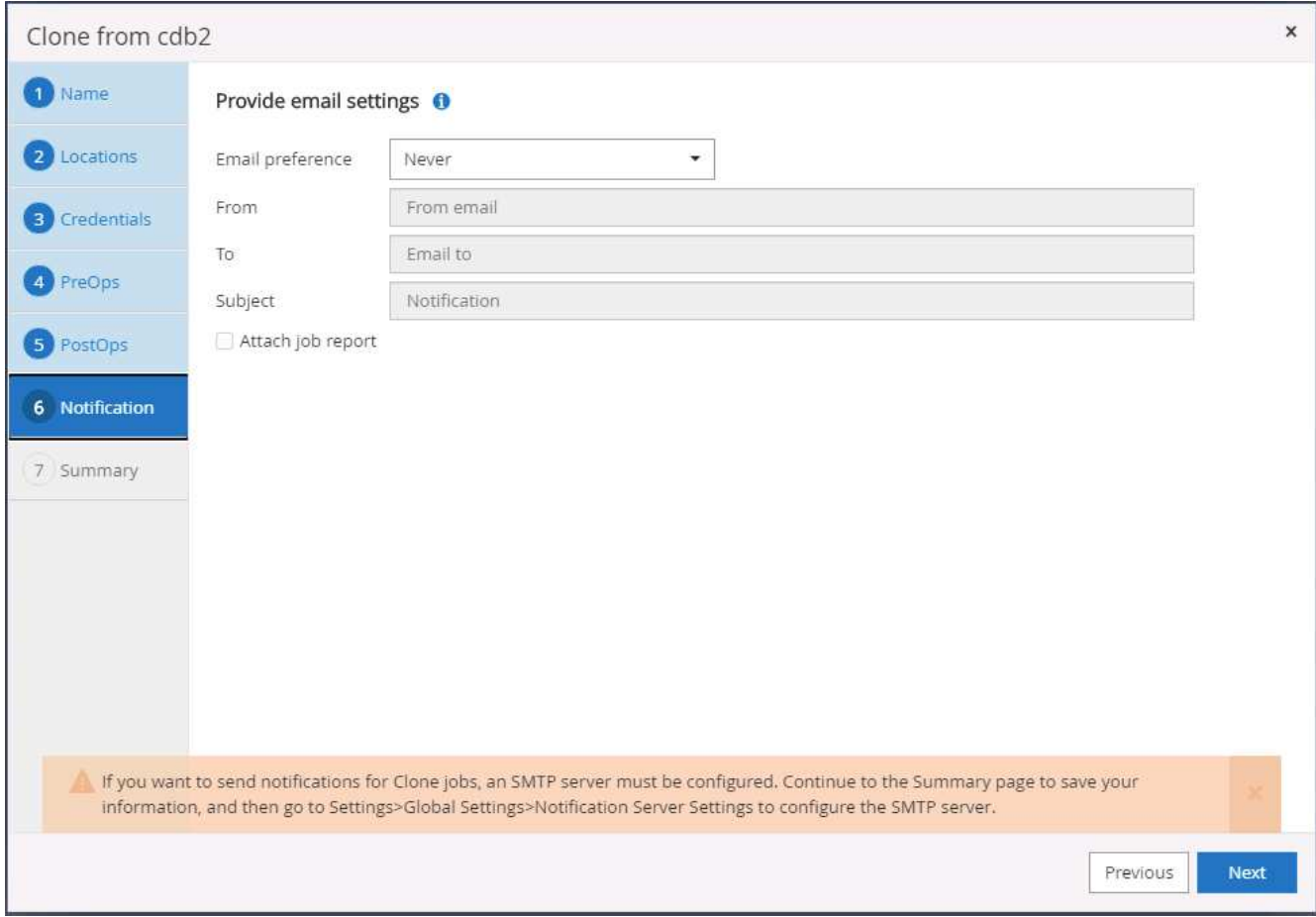

13. Riepilogo dei cloni DR.

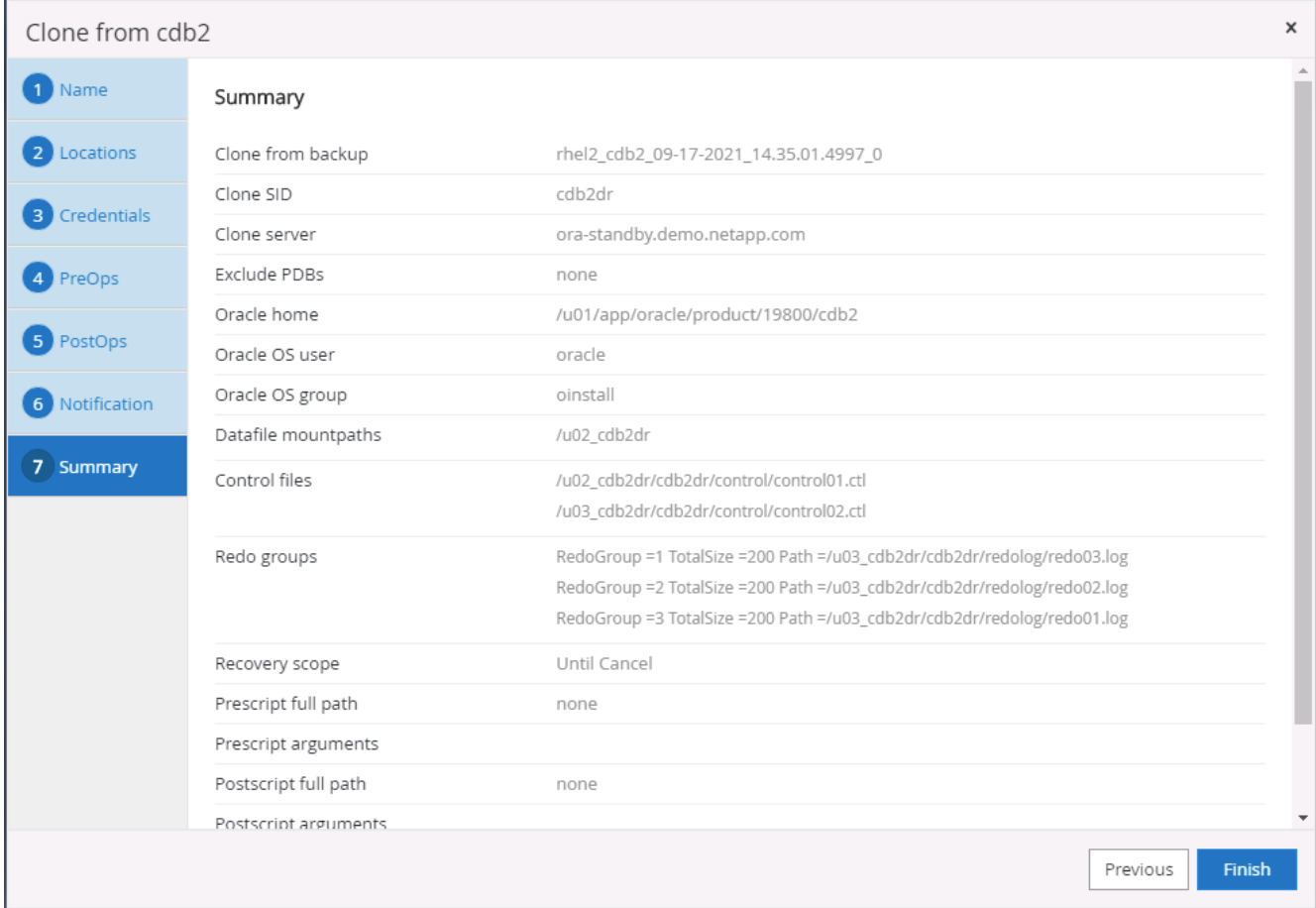

14. I DBS clonati vengono registrati con SnapCenter subito dopo il completamento del clone e sono quindi disponibili per la protezione del backup.

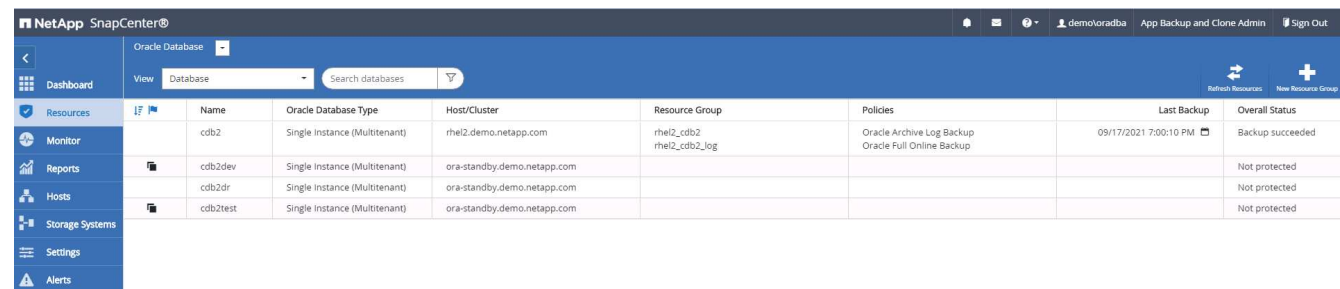

# **Convalida e configurazione dei cloni post-DR per Oracle**

1. Convalida l'ultima transazione di test che è stata scaricata, replicata e ripristinata nella posizione DR nel cloud.

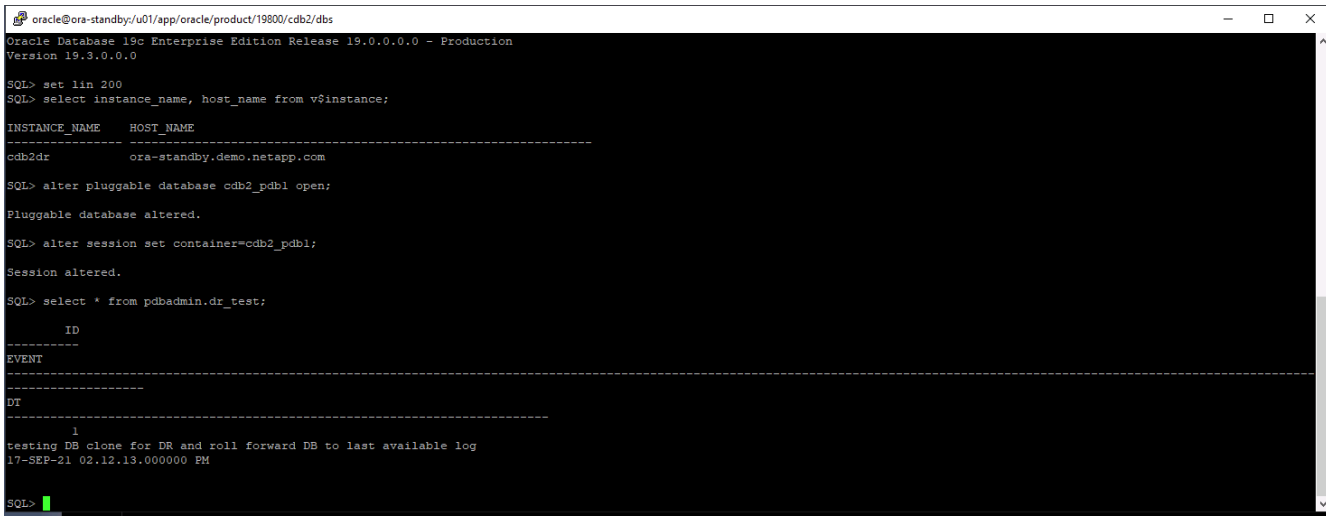

2. Configurare l'area di ripristino della flash.

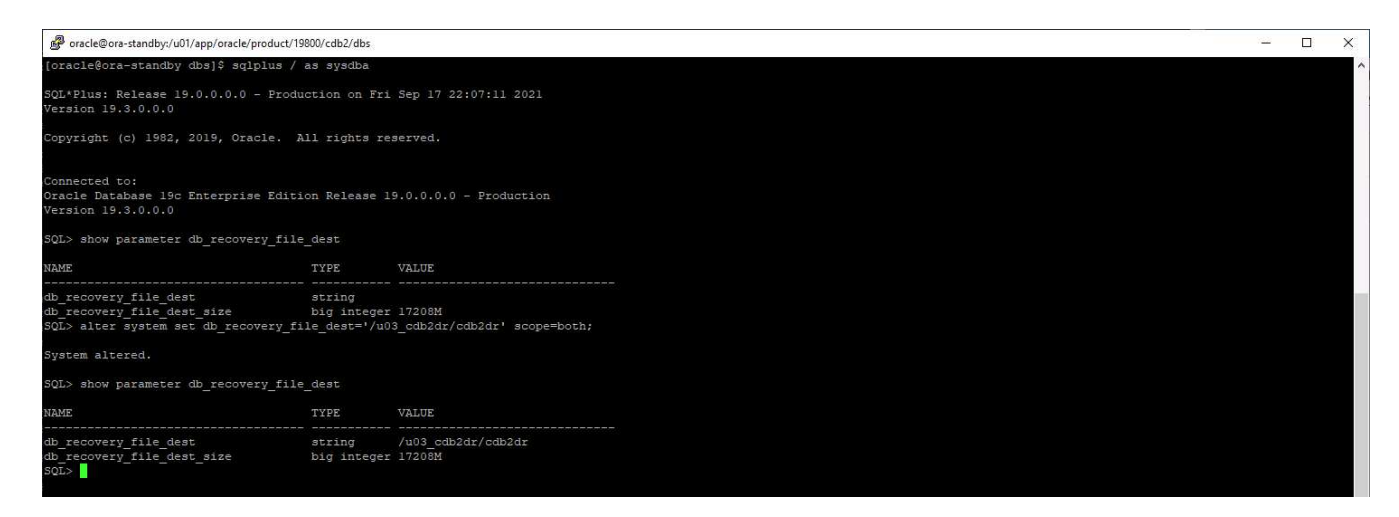

- 3. Configurare il listener Oracle per l'accesso degli utenti.
- 4. Separare il volume clonato dal volume di origine replicato.
- 5. Eseguire la replica inversa dal cloud a on-premise e ricostruire il server di database on-premise guasto.

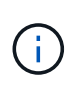

La suddivisione dei cloni può comportare un utilizzo temporaneo dello spazio di storage molto più elevato del normale funzionamento. Tuttavia, dopo la ricostruzione del server DB onpremise, è possibile liberare spazio aggiuntivo.

# **Clonare un database di produzione SQL on-premise nel cloud per il DR**

1. Allo stesso modo, per verificare che il ripristino del clone SQL sia stato eseguito attraverso l'ultimo log disponibile, abbiamo creato una piccola tabella di test e inserito una riga. I dati del test vengono ripristinati dopo un ripristino completo dell'ultimo registro disponibile.

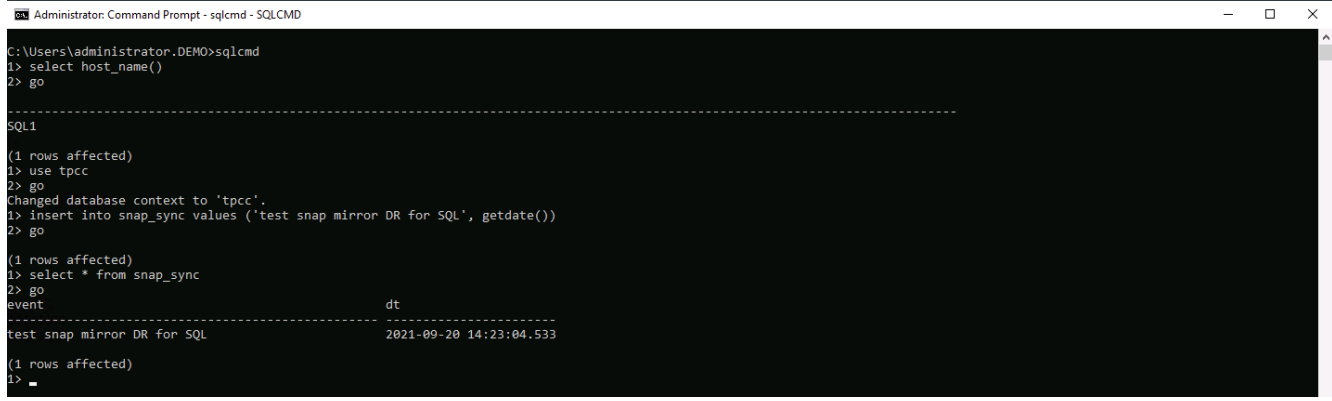

2. Accedere a SnapCenter con un ID utente per la gestione del database per SQL Server. Accedere alla scheda Resources (risorse), che mostra il gruppo di risorse di protezione di SQL Server.

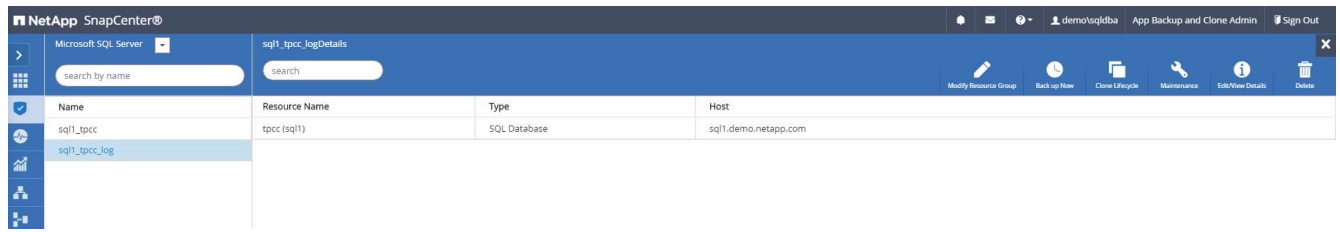

3. Eseguire manualmente un backup del log per svuotare l'ultima transazione da replicare sullo storage secondario nel cloud pubblico.

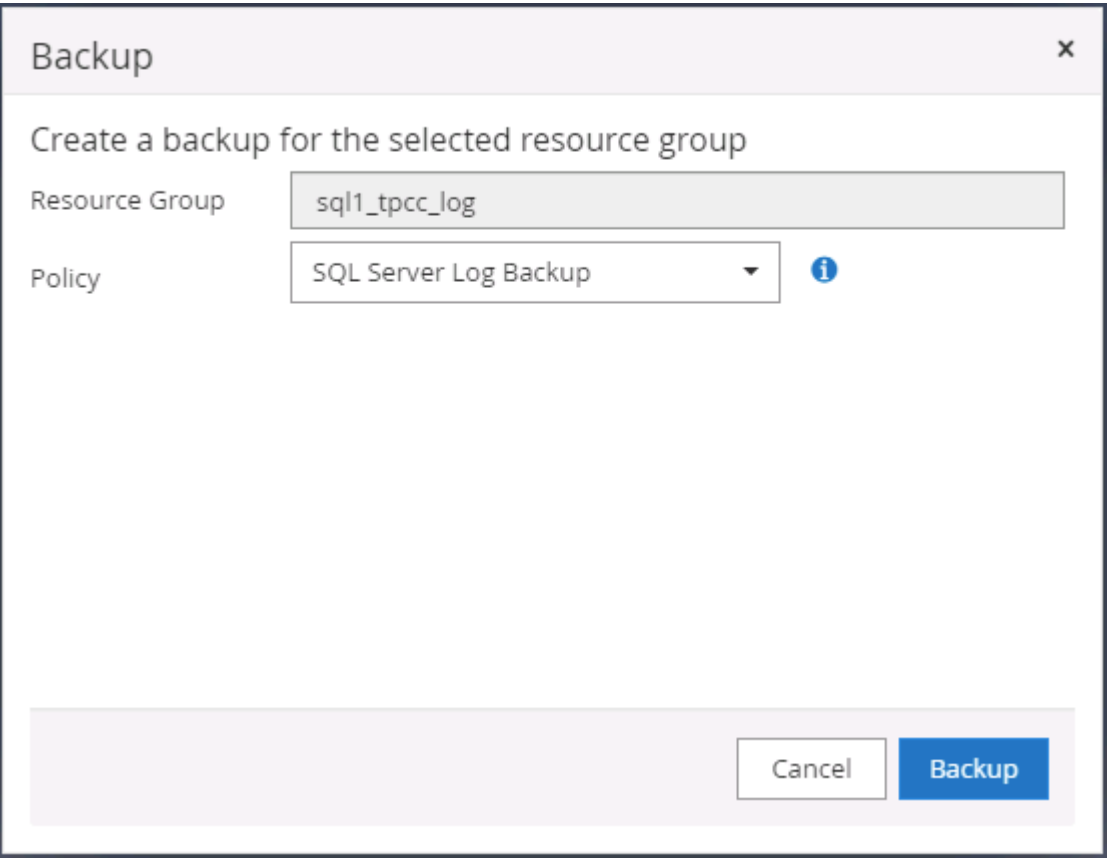

4. Selezionare l'ultimo backup completo di SQL Server per il clone.

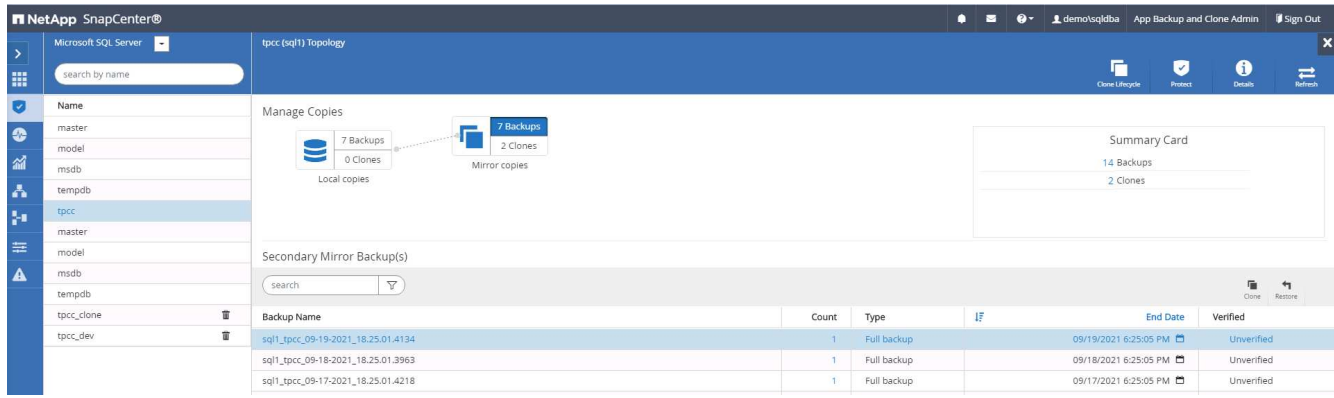

5. Impostare l'impostazione del clone, ad esempio Clone Server, Clone Instance, Clone Name e mount. Il percorso di storage secondario in cui viene eseguita la clonazione viene popolato automaticamente.

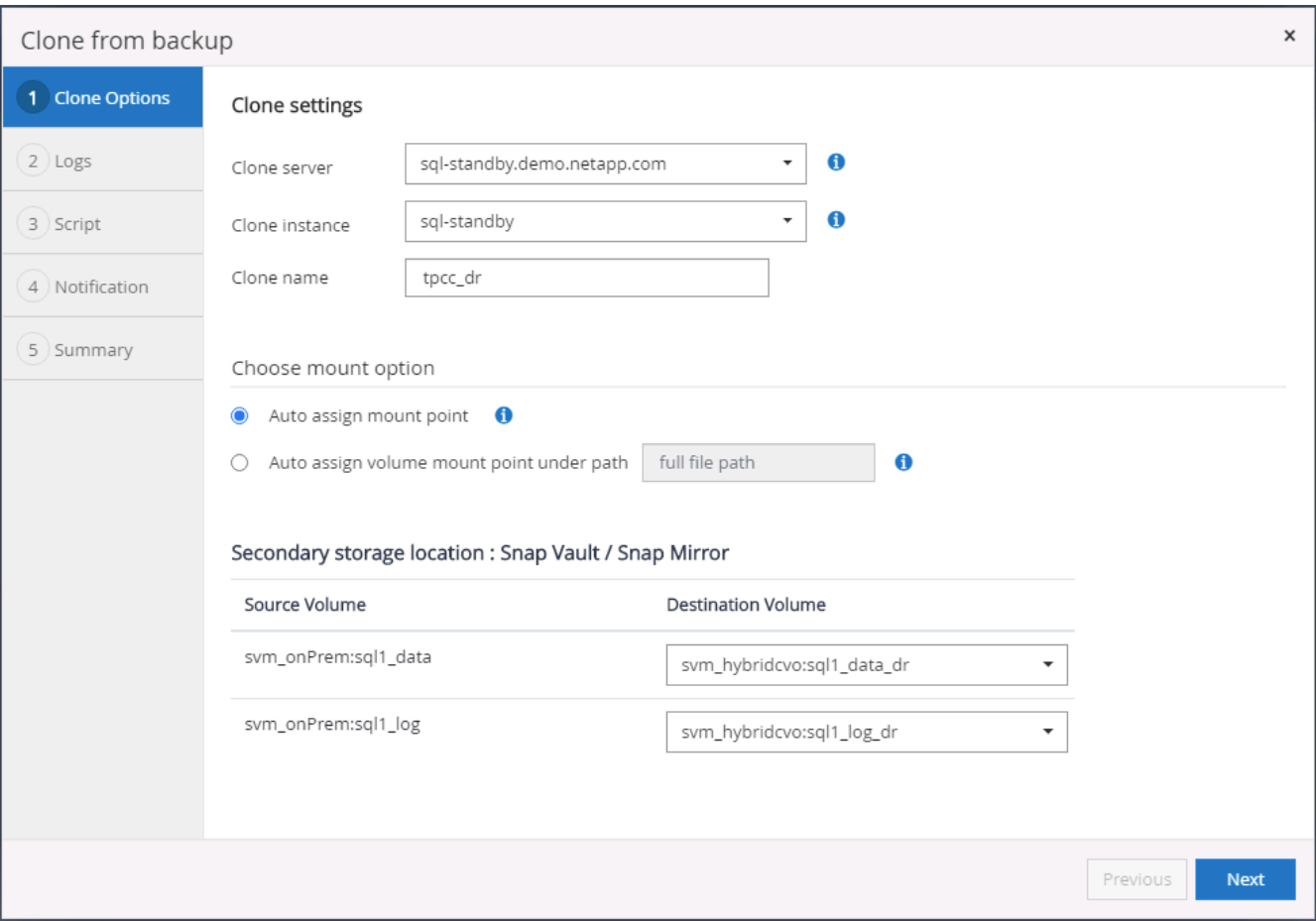

6. Selezionare tutti i backup del registro da applicare.

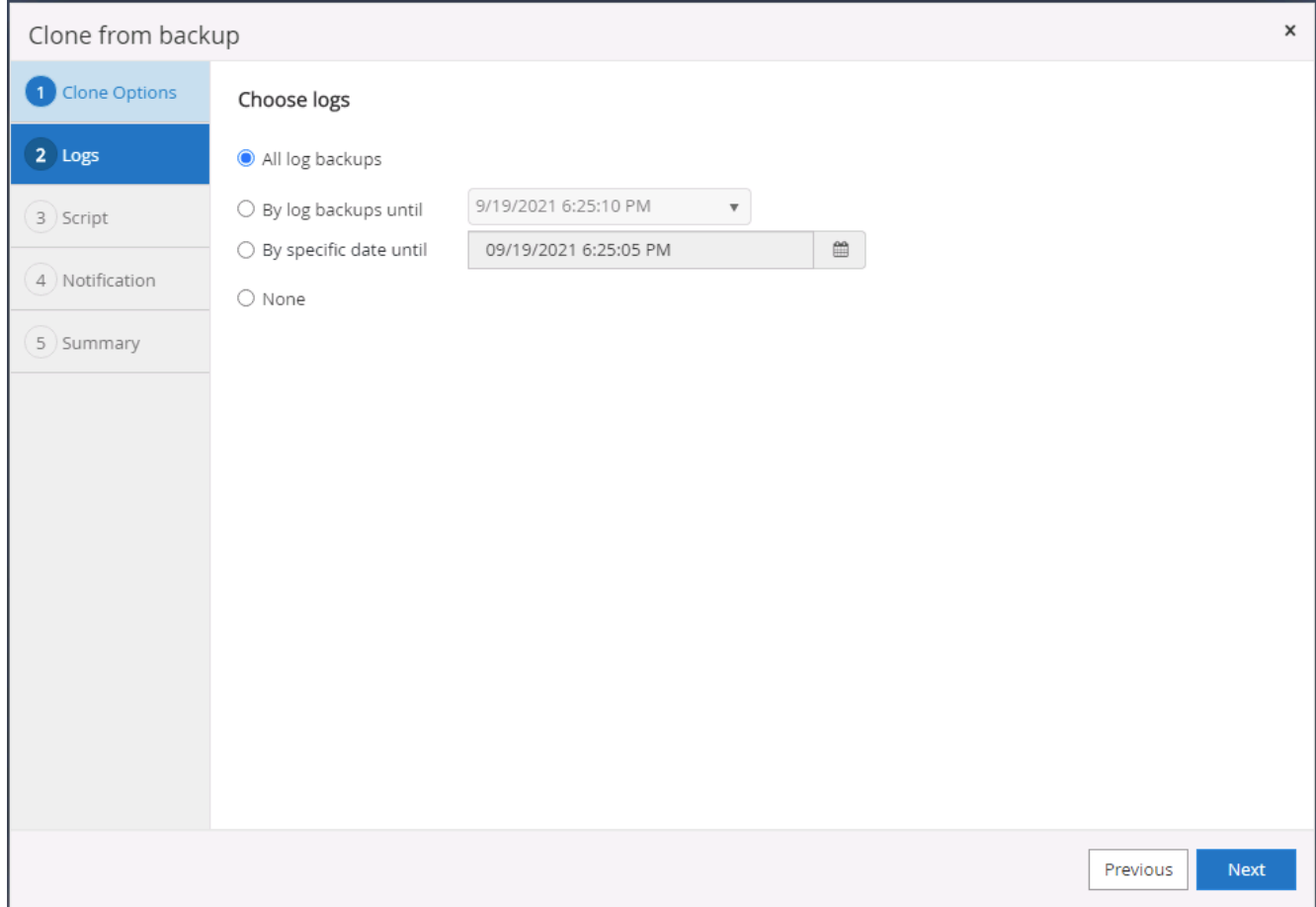

7. Specificare eventuali script opzionali da eseguire prima o dopo la clonazione.

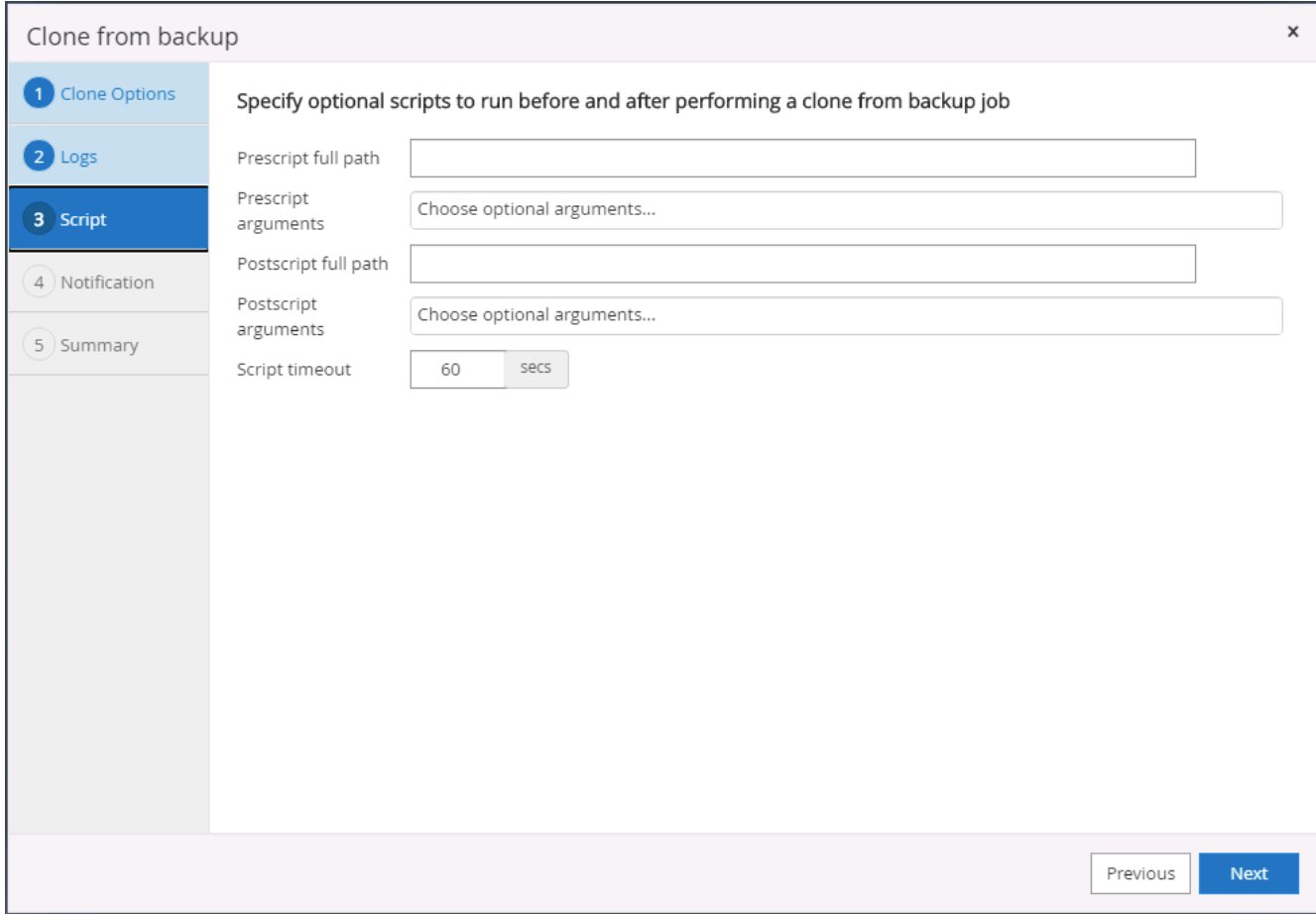

8. Specificare un server SMTP se si desidera inviare una notifica via e-mail.

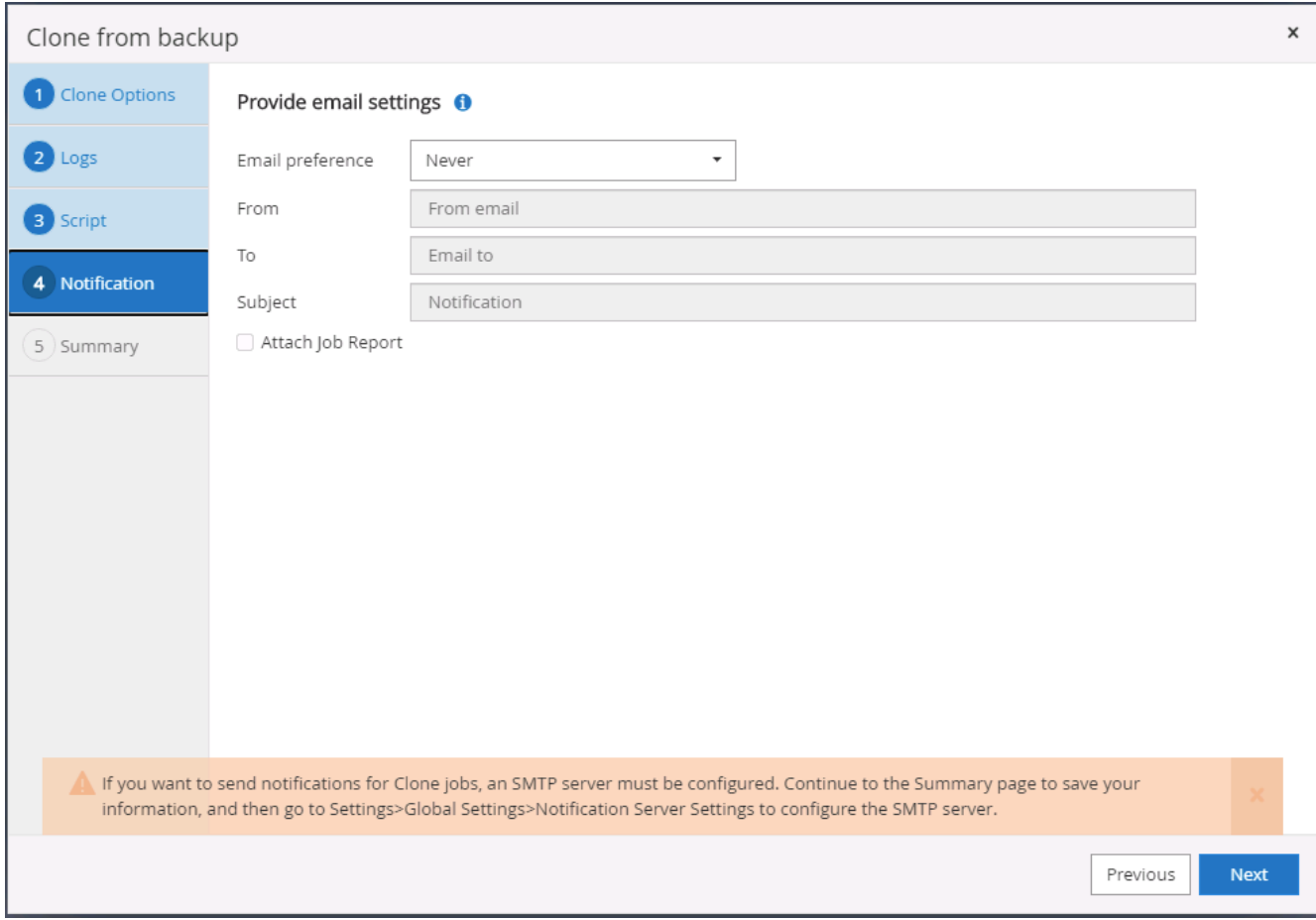

9. Riepilogo dei cloni DR. I database clonati vengono immediatamente registrati con SnapCenter e sono disponibili per la protezione del backup.

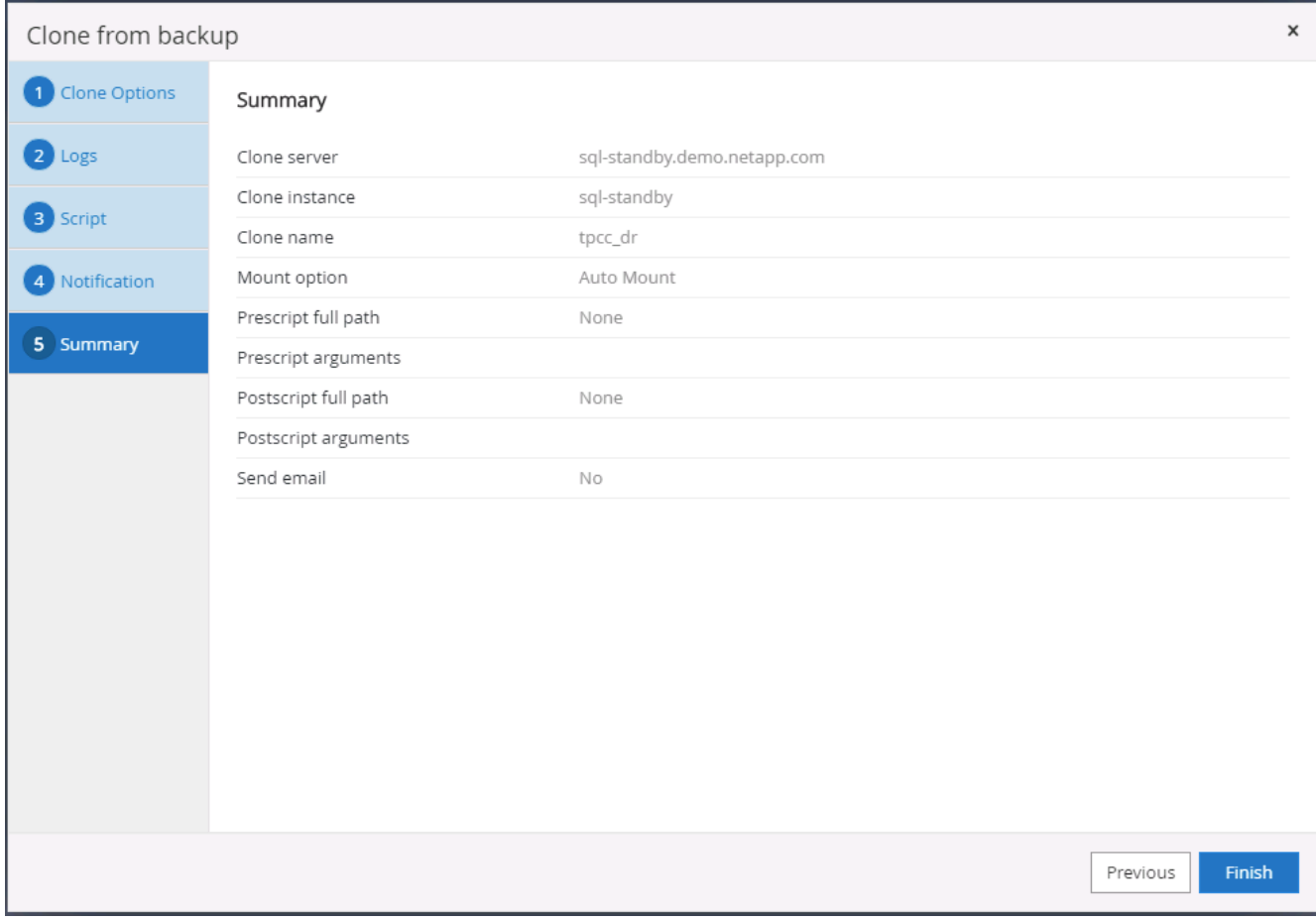

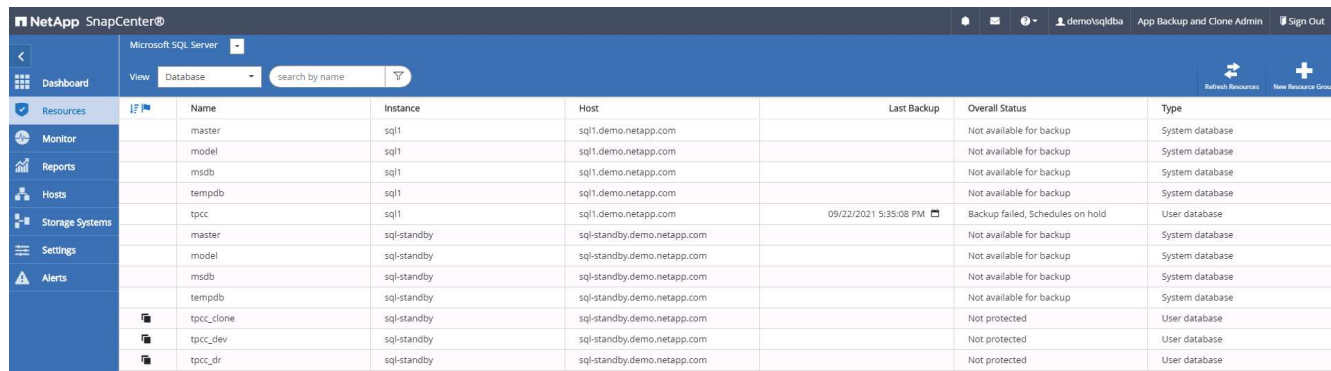

# **Convalida e configurazione dei cloni post-DR per SQL**

1. Monitorare lo stato del lavoro clone.

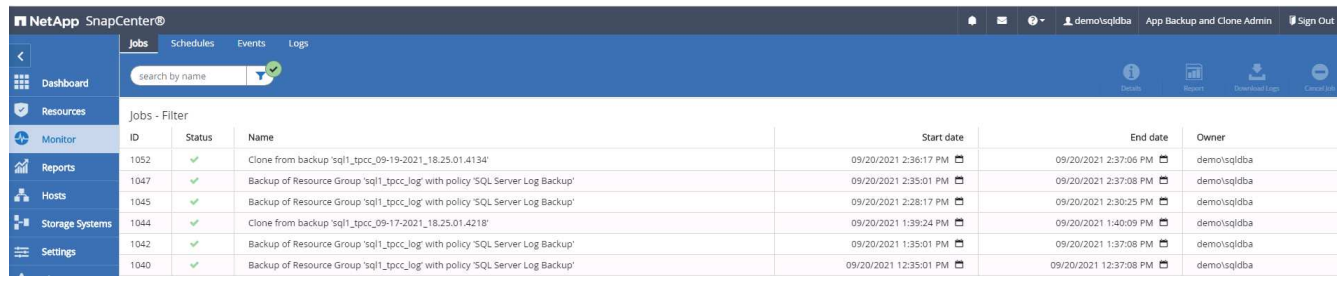

2. Verificare che l'ultima transazione sia stata replicata e ripristinata con tutti i cloni dei file di log e il ripristino.

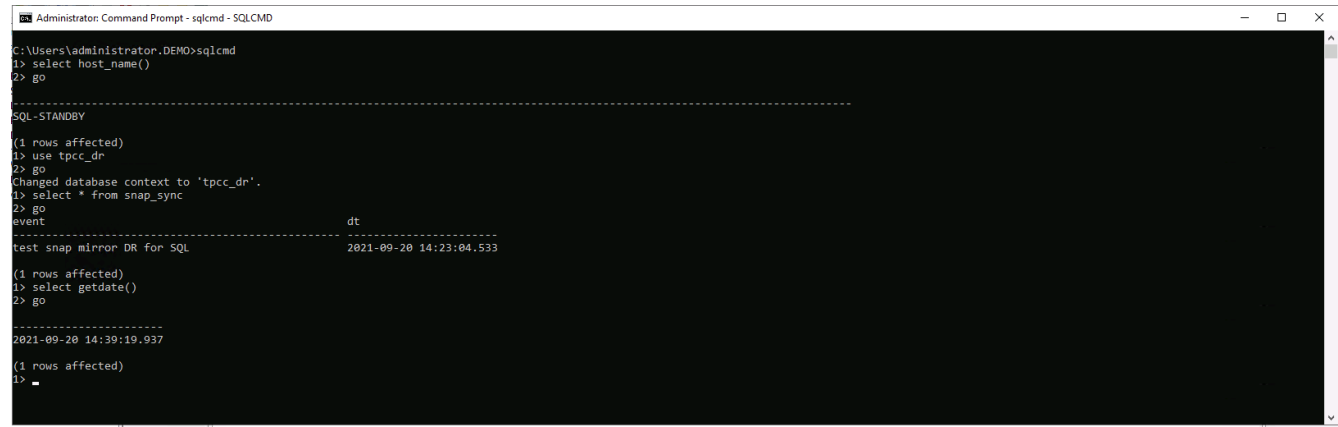

- 3. Configurare una nuova directory di log di SnapCenter sul server DR per il backup del log di SQL Server.
- 4. Separare il volume clonato dal volume di origine replicato.
- 5. Eseguire la replica inversa dal cloud a on-premise e ricostruire il server di database on-premise guasto.

## **Dove cercare aiuto?**

Se hai bisogno di aiuto per questa soluzione e per i casi d'utilizzo, partecipa al ["La community di NetApp](https://netapppub.slack.com/archives/C021R4WC0LC) [Solution Automation supporta il canale slack"](https://netapppub.slack.com/archives/C021R4WC0LC) e cerca il canale di automazione della soluzione per inviare domande o domande.

### **Informazioni sul copyright**

Copyright © 2024 NetApp, Inc. Tutti i diritti riservati. Stampato negli Stati Uniti d'America. Nessuna porzione di questo documento soggetta a copyright può essere riprodotta in qualsiasi formato o mezzo (grafico, elettronico o meccanico, inclusi fotocopie, registrazione, nastri o storage in un sistema elettronico) senza previo consenso scritto da parte del detentore del copyright.

Il software derivato dal materiale sottoposto a copyright di NetApp è soggetto alla seguente licenza e dichiarazione di non responsabilità:

IL PRESENTE SOFTWARE VIENE FORNITO DA NETAPP "COSÌ COM'È" E SENZA QUALSIVOGLIA TIPO DI GARANZIA IMPLICITA O ESPRESSA FRA CUI, A TITOLO ESEMPLIFICATIVO E NON ESAUSTIVO, GARANZIE IMPLICITE DI COMMERCIABILITÀ E IDONEITÀ PER UNO SCOPO SPECIFICO, CHE VENGONO DECLINATE DAL PRESENTE DOCUMENTO. NETAPP NON VERRÀ CONSIDERATA RESPONSABILE IN ALCUN CASO PER QUALSIVOGLIA DANNO DIRETTO, INDIRETTO, ACCIDENTALE, SPECIALE, ESEMPLARE E CONSEQUENZIALE (COMPRESI, A TITOLO ESEMPLIFICATIVO E NON ESAUSTIVO, PROCUREMENT O SOSTITUZIONE DI MERCI O SERVIZI, IMPOSSIBILITÀ DI UTILIZZO O PERDITA DI DATI O PROFITTI OPPURE INTERRUZIONE DELL'ATTIVITÀ AZIENDALE) CAUSATO IN QUALSIVOGLIA MODO O IN RELAZIONE A QUALUNQUE TEORIA DI RESPONSABILITÀ, SIA ESSA CONTRATTUALE, RIGOROSA O DOVUTA A INSOLVENZA (COMPRESA LA NEGLIGENZA O ALTRO) INSORTA IN QUALSIASI MODO ATTRAVERSO L'UTILIZZO DEL PRESENTE SOFTWARE ANCHE IN PRESENZA DI UN PREAVVISO CIRCA L'EVENTUALITÀ DI QUESTO TIPO DI DANNI.

NetApp si riserva il diritto di modificare in qualsiasi momento qualunque prodotto descritto nel presente documento senza fornire alcun preavviso. NetApp non si assume alcuna responsabilità circa l'utilizzo dei prodotti o materiali descritti nel presente documento, con l'eccezione di quanto concordato espressamente e per iscritto da NetApp. L'utilizzo o l'acquisto del presente prodotto non comporta il rilascio di una licenza nell'ambito di un qualche diritto di brevetto, marchio commerciale o altro diritto di proprietà intellettuale di NetApp.

Il prodotto descritto in questa guida può essere protetto da uno o più brevetti degli Stati Uniti, esteri o in attesa di approvazione.

LEGENDA PER I DIRITTI SOTTOPOSTI A LIMITAZIONE: l'utilizzo, la duplicazione o la divulgazione da parte degli enti governativi sono soggetti alle limitazioni indicate nel sottoparagrafo (b)(3) della clausola Rights in Technical Data and Computer Software del DFARS 252.227-7013 (FEB 2014) e FAR 52.227-19 (DIC 2007).

I dati contenuti nel presente documento riguardano un articolo commerciale (secondo la definizione data in FAR 2.101) e sono di proprietà di NetApp, Inc. Tutti i dati tecnici e il software NetApp forniti secondo i termini del presente Contratto sono articoli aventi natura commerciale, sviluppati con finanziamenti esclusivamente privati. Il governo statunitense ha una licenza irrevocabile limitata, non esclusiva, non trasferibile, non cedibile, mondiale, per l'utilizzo dei Dati esclusivamente in connessione con e a supporto di un contratto governativo statunitense in base al quale i Dati sono distribuiti. Con la sola esclusione di quanto indicato nel presente documento, i Dati non possono essere utilizzati, divulgati, riprodotti, modificati, visualizzati o mostrati senza la previa approvazione scritta di NetApp, Inc. I diritti di licenza del governo degli Stati Uniti per il Dipartimento della Difesa sono limitati ai diritti identificati nella clausola DFARS 252.227-7015(b) (FEB 2014).

#### **Informazioni sul marchio commerciale**

NETAPP, il logo NETAPP e i marchi elencati alla pagina<http://www.netapp.com/TM> sono marchi di NetApp, Inc. Gli altri nomi di aziende e prodotti potrebbero essere marchi dei rispettivi proprietari.